# viedoc learning®

### Viedoc User Guide for Data Managers

29 Lessons 29 from Viedoc System

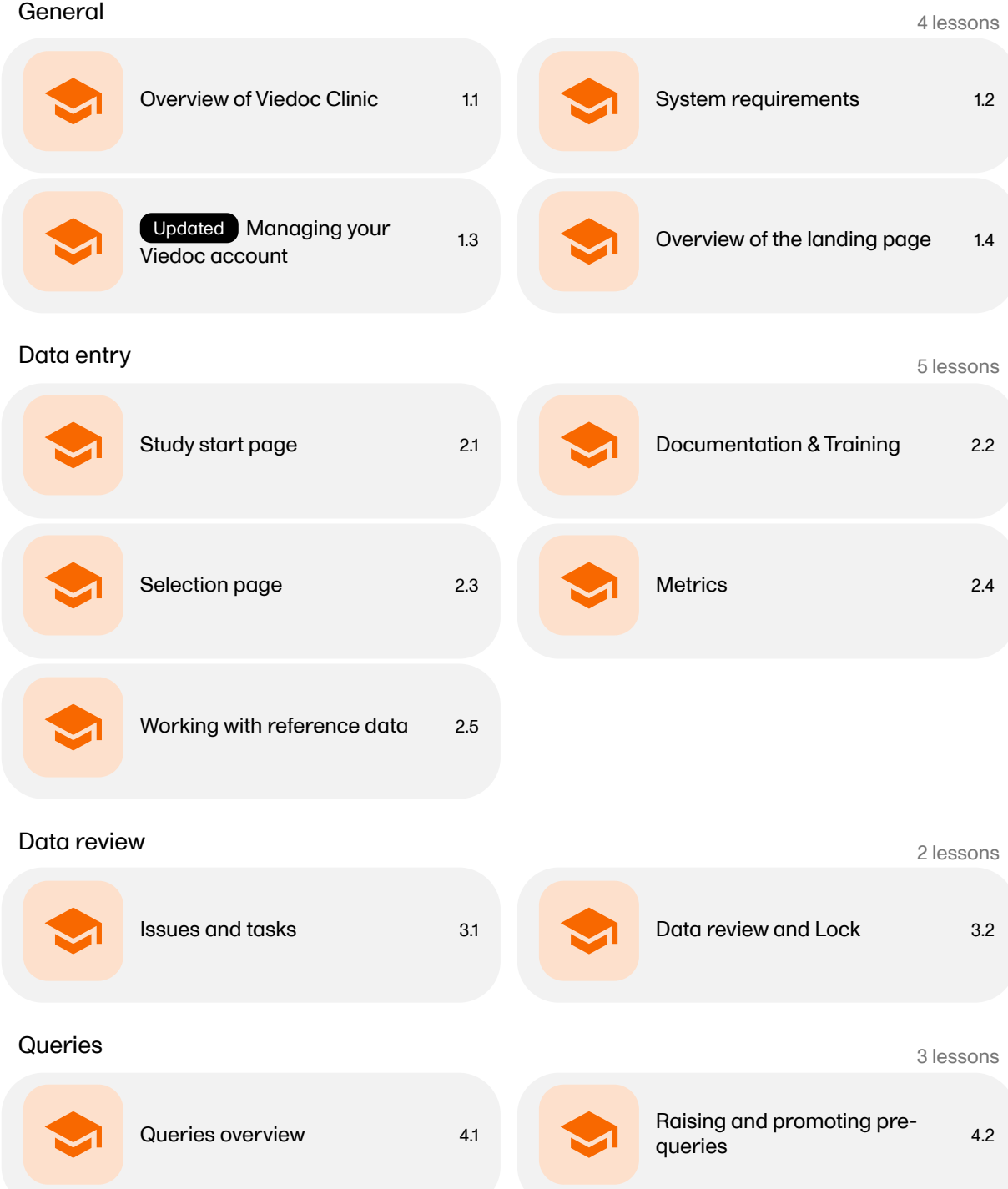

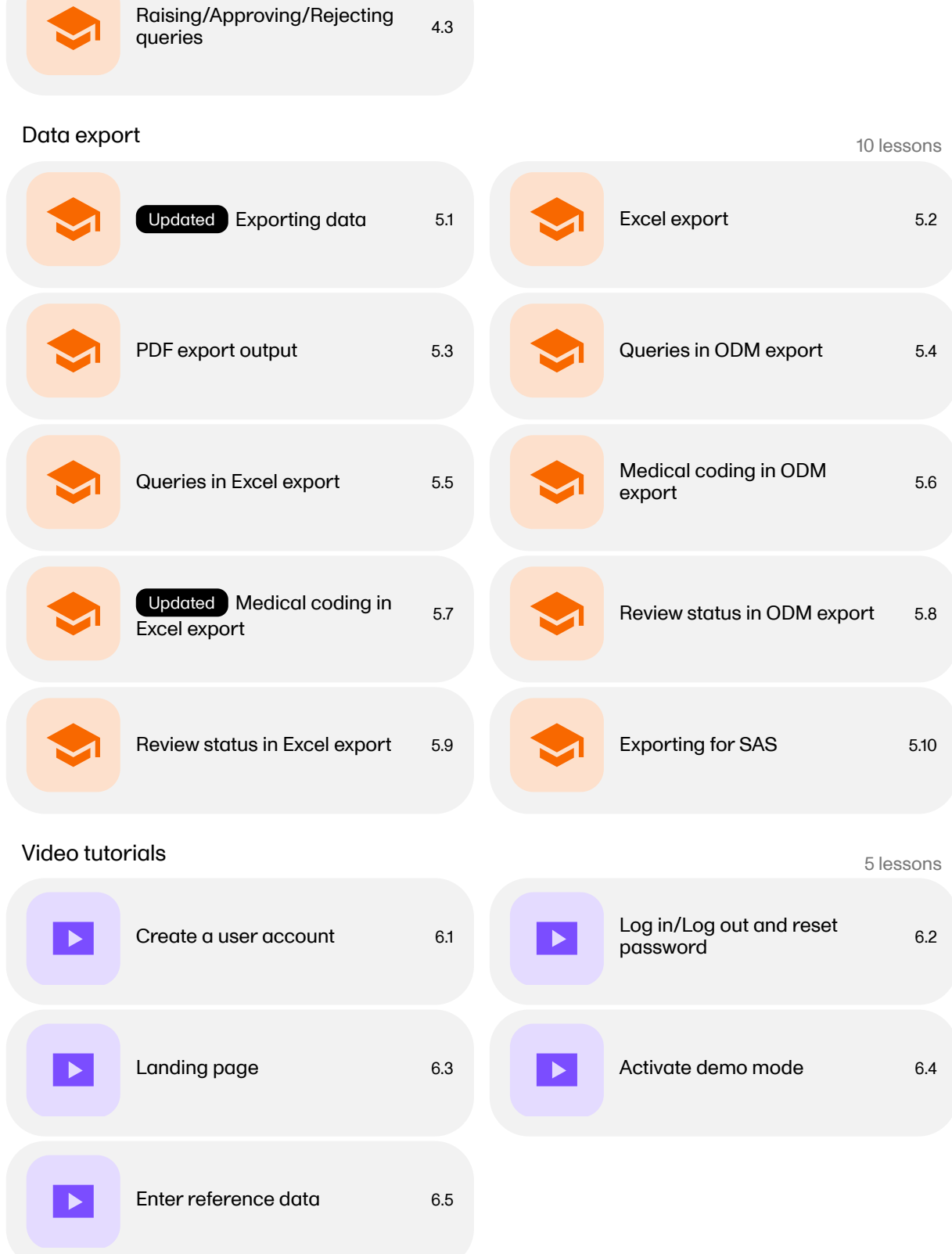

<span id="page-2-0"></span>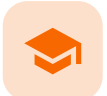

Overview of Viedoc Clinic

### Overview of Viedoc Clinic

Published by Viedoc System 2021-11-24

#### [1.](#page-2-1) [Introduction](#page-2-1) [2.](#page-2-2) [Languages](#page-2-2)

This lesson provides an overview of Viedoc Clinic. It describes the user interface and summarizes the main settings that can be configured in Viedoc Clinic.

### <span id="page-2-1"></span>1 Introduction

Viedoc Clinic is the interface for the end user, and is primarily used by site and study staff (Investigators, Study Coordinators, Monitors, Data Managers and so on) and keeps track of all the activities performed by the site.

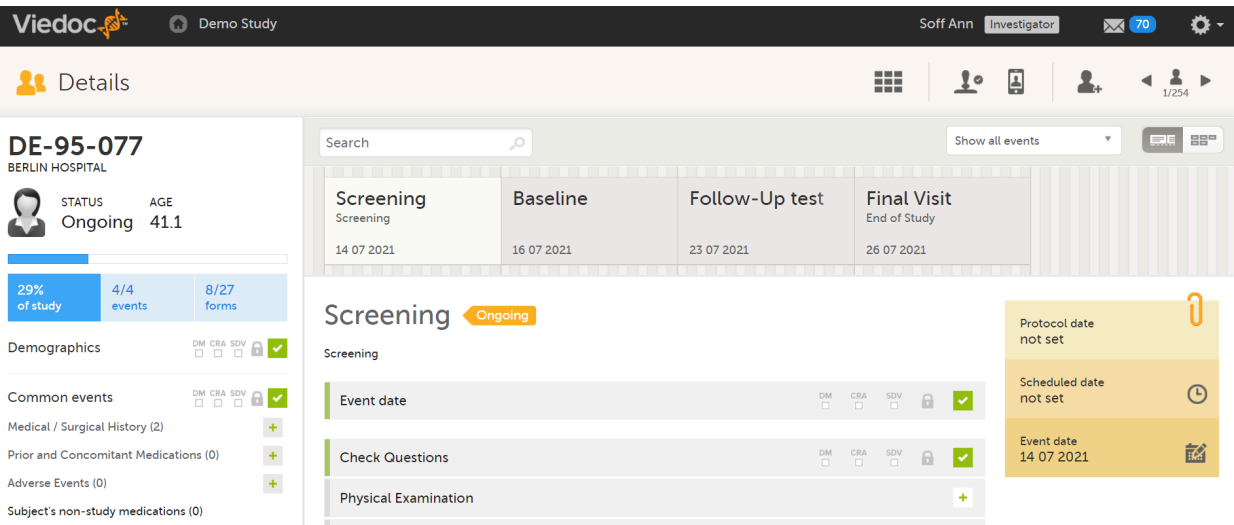

The access to Viedoc Clinic is by invitation only and provided by either the Study Manager or Site Manager. If invited, you will find the invitation in your email inbox (from no-reply@viedoc.net). In some cases the email can be caught by your email spam filter and in that case you will find it in the email spam folder. For detailed instructions on account activation, see [Managing](http://help.viedoc.net/l/6bea8e/en/) your Viedoc account.

The following main actions can be performed in Viedoc Clinic:

- Data entry covered by the following lessons:
	- [Selection](https://help.viedoc.net/l/1a7594/en/) page
	- **[Entering/Editing](https://help.viedoc.net/l/a80c3c/en/) data**
	- **Resetting [and deleting](https://help.viedoc.net/l/c55aea/en/) data**
	- **[Signing](https://help.viedoc.net/l/0bd12c/en/) data**
	- **Working with [reference](https://help.viedoc.net/l/1460a8/en/) data**
- Raise and resolve queries described in [Resolving](https://help.viedoc.net/l/1e8fb3/en/) queries
- Data export described in [Exporting](https://help.viedoc.net/l/01d540/en/) data
- Medical coding described in [Medical](https://help.viedoc.net/l/524c3f/en/) coding  $\blacksquare$
- <span id="page-2-2"></span>View study metrics - described in [Metrics](https://help.viedoc.net/l/6c15d6/en/) and Viedoc [Reports](https://help.viedoc.net/c/8a3600)  $\blacksquare$

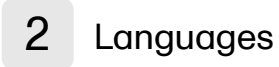

Viedoc Clinic is available in the following languages:

- English
- Chinese (Simplified)
- Chinese (Traditional)
- German
- **French**
- Japanese
- Polish
- Spanish Swedish

<span id="page-4-0"></span>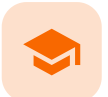

#### System requirements

### System requirements

Published by Viedoc System 2022-06-16

#### [1.](#page-4-1) Customer computer [requirements](#page-4-1) [1.1](#page-4-2) Browser [requirements](#page-4-2) [1.2](#page-4-3) Screen [resolution](#page-4-3) [1.3](#page-4-4) Internet [connection](#page-4-4)

[1.4](#page-5-0) [Firewall](#page-5-0) policy

[2.](#page-5-1) [Security](#page-5-1)

### <span id="page-4-1"></span>1 Customer computer requirements

Customer computer requirements are defined as capabilities required by the customer computer to use all features of Viedoc with the intended graphical presentation and within guaranteed response times of Viedoc.

#### <span id="page-4-2"></span>1.1 Browser requirements

Viedoc supports the following browsers:

- Chrome, the latest 10 major releases (6-week browser release interval)
- Firefox, the latest 15 major releases (4-week browser release interval)
- Edge (Chromium edition), the latest 10 major releases (6-week browser release interval)
- Safari (MacOS/iOS only), the latest 2 major releases (1-year browser release interval)

For non-compliant browsers you will receive a message on the login page that your browser is not supported.

For Viedoc Designer:

- Chrome is recommended
- Allow pop-ups must be enabled

Viedoc does not support the use of private mode browsing in Safari.

The following are required for Viedoc to run in the compatible web browsers:

- **JavaScript**
- Session cookies
- Local web storage (only required by the main portal of Viedoc 4)

No data is permanently stored on the customer computer. All data stored in session cookies or local web storage is deleted when the browser session is terminated. The only exception to this is the optional persistent cookie used in the main portal of Viedoc 4 to remember if a user chooses to issue a 2FA trust for the browser for 30 days, and thus avoid further second-factor authentication during this period.

Viedoc 3 has no automatic checks enforcing the above requirements. Viedoc 4 checks for, and enforces, browser type and version, and support for JavaScript, local web storage, and session cookies.

#### <span id="page-4-3"></span>1.2 Screen resolution

The following screen resolutions are required:

- Viedoc 3: at least 800x600
- <span id="page-4-4"></span>Viedoc 4: at least 1024x768

#### 1.3 Internet connection

Viedoc requires an internet connection of at least 384 kbit/s.

#### <span id="page-5-0"></span>1.4 Firewall policy

Viedoc requires an outbound firewall policy allowing encrypted HTTP to be established and communicated to a remote server on port 443 (HTTPS) using Transport Layer Security ([TLS](https://help.viedoc.net/l/a559c4/en/#TLS)) version 1.2 or higher.

### <span id="page-5-1"></span>2 Security

There are several layers of security built into the platform. Below are some examples:

- **Login attempts** after three failed attempts to enter a correct password, your account is locked. Use the "Forgot your password?" link on the login page to unlock and reset your password. The reset password link must be used within 3 hours from a request. There are restrictions on how many times you can submit a request in 24 hours.
- Inactivity if you are inactive for more than 20 minutes, the system automatically logs you out. Inactivity means no activity whatsoever in the application.
- Two-factor authentication two-factor authentication is an extra security measure that requires an extra  $\blacksquare$ confirmation step at login, in addition to user name and password.
- **Password expiration** the password expiration time depends on the settings for your study. However, the default setting is 90 days. In addition to this, a history of the latest 10 passwords are kept to prevent reusing old passwords.

<span id="page-6-0"></span>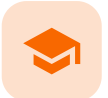

Managing your Viedoc account

### Managing your Viedoc account

Published by Viedoc System 2024-03-18

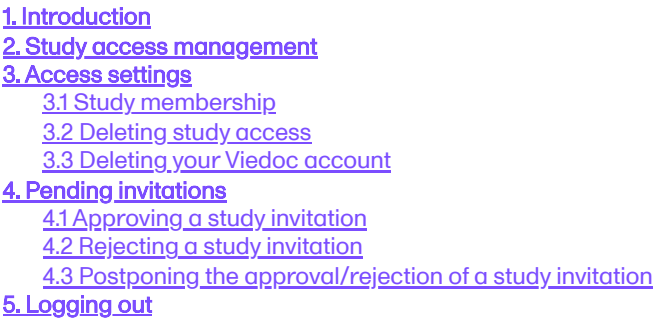

### <span id="page-6-1"></span>1 Introduction

All information related to managing your [Viedoc](https://help.viedoc.net/c/508fda) account can be found in the following user guide: Viedoc User Account [Management](https://help.viedoc.net/c/508fda)

From the settings button (wheel) you can perform all actions related to managing your Viedoc account by selecting any of the following: Edit your profile, Change Password, Security Settings.

Selecting any of these options opens a new page, in the example below, the User Settings page. Select the Viedoc learning link to open the Viedoc User Account Management Guide:

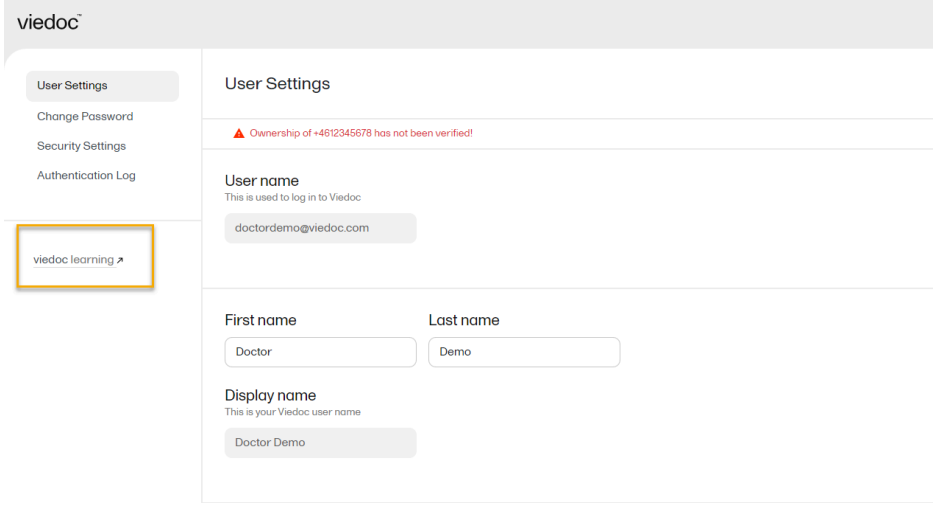

### <span id="page-6-2"></span>2 Study access management

From the settings button (wheel) you can perform all actions related to study access management in Access Settings.

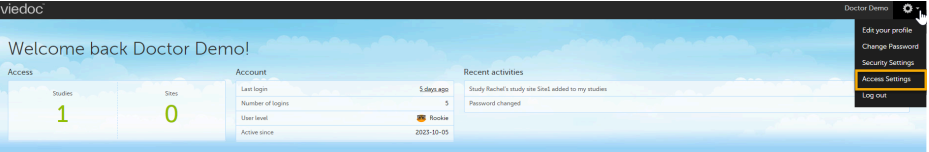

### <span id="page-7-0"></span>3 Access settings

Select the settings button (wheel) in the top right corner of the window, and select Access settings.

### <span id="page-7-1"></span>3.1 Study membership

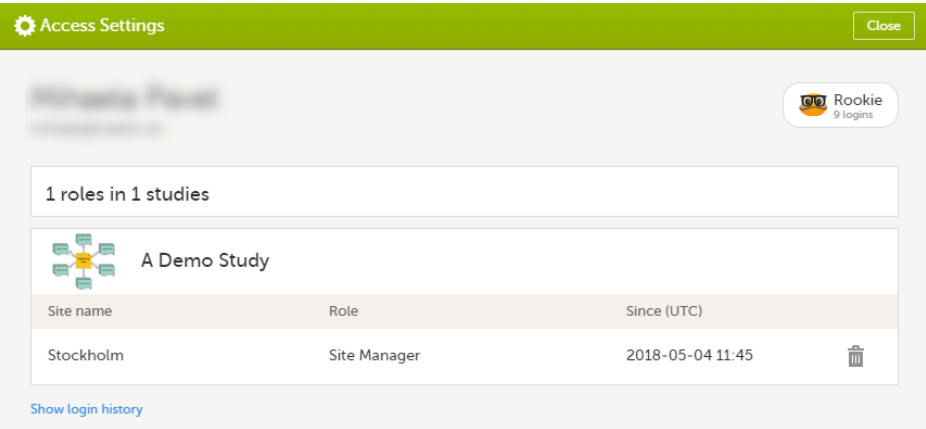

The following information is provided, grouped by study:

- Site name
- Role  $\blacksquare$
- $\blacksquare$ Since (UTC) - the date and time when the membership was approved, in Coordinated Universal Time ([UTC](https://help.viedoc.net/l/a559c4/en/#UTC))

For users with organization roles, these are listed in the top of the page, in a separate section, providing the following information:

- Organization name
- Role
- **Since ([UTC](https://help.viedoc.net/l/a559c4/en/#UTC))** the date and time when the membership was approved, in  $\overline{UTC}$

#### <span id="page-7-2"></span>3.2 Deleting study access

To remove yourself from a certain role within a study:

1 Select the trash can icon on the right, corresponding to the role, site and study to be removed from:

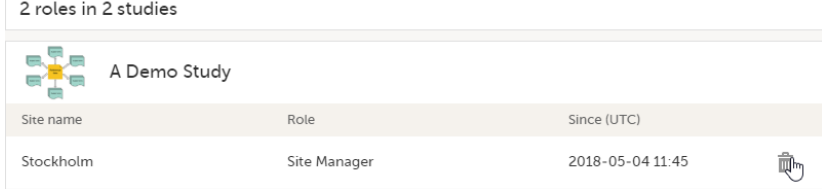

A confirmation dialog is displayed.

2 Select Delete to confirm the deletion:

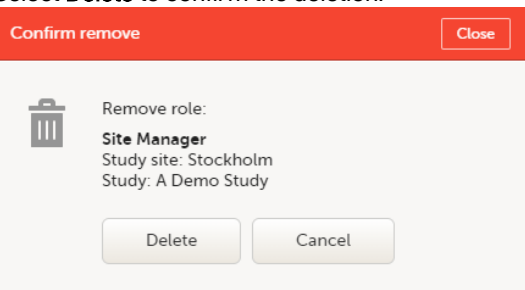

A notification email will be sent to all the Study managers, or to the Site managers if any roles are delegated.

#### <span id="page-8-0"></span>3.3 Deleting your Viedoc account

You can remove your Viedoc account when you have no study memberships left, that is, 0 roles in 0 studies.

To delete your Viedoc account:

1 Go to Access Settings. To be able to remove your account, you should have no roles left in any study and no pending invitations:

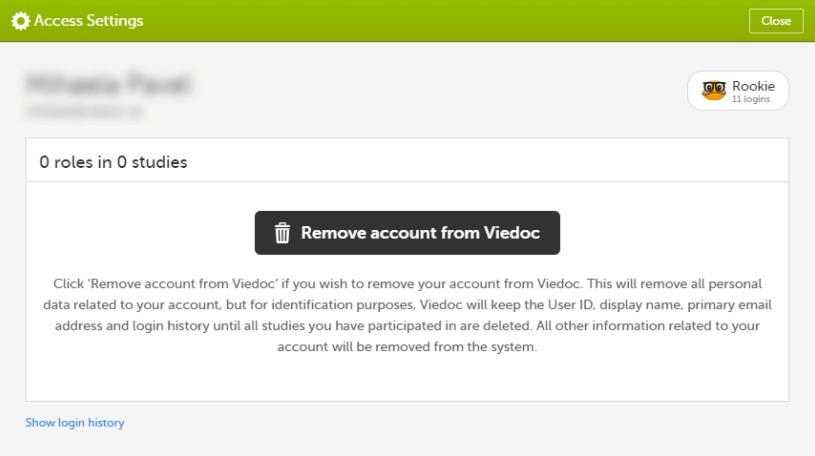

2 Select Remove account from Viedoc. You will be prompted to confirm the account removal by entering your password:

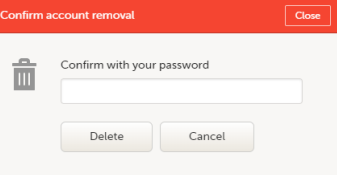

3 Enter your password and select Delete. A confirmation message is displayed and a notification email will be sent to your primary email address:

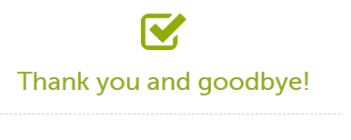

Your account is now removed from Viedoc.

<span id="page-8-1"></span>For identification purposes, Viedoc will keep: the user ID, display name, primary email address, and login history. They are kept until all the studies you have participated in are deleted. All other information related to your account will be removed from Viedoc.

### 4 Pending invitations

In case you have study invitations that you have not accepted or rejected yet, the Pending invitations window displays a list of all your pending study invitations:

<span id="page-9-0"></span>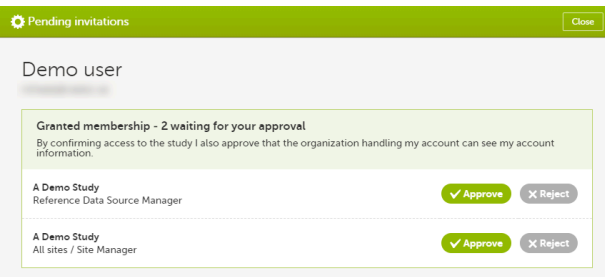

#### 4.1 Approving a study invitation

To accept a study invitation, select Approve next to the respective study role. If this is the first role you have in the respective study, and if the study requires an activation password, you will be prompted to enter it:

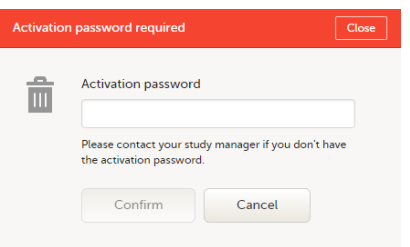

Note! All the pending role invitations for a user are automatically approved when the Application Programming Interface [\(API\)](https://help.viedoc.net/l/a559c4/en/#API) method GetToken / Token is used.

#### <span id="page-9-1"></span>4.2 Rejecting a study invitation

To reject a study invitation, select Reject next to the respective study role. The invitation will be removed from the Pending invitations list.

#### <span id="page-9-2"></span>4.3 Postponing the approval/rejection of a study invitation

To postpone the approval or rejection of study invitations, select Close in the top right corner of the Pending invitations dialog box and postpone providing an answer to the study invitation. To access the pending invitations again, the Pending invitations dialog box is shown:

- Automatically, after logging in.
- By selecting **Pending invitations** on top of the landing page.

## <span id="page-9-3"></span>5 Logging out

From Viedoc you can log out from different locations:

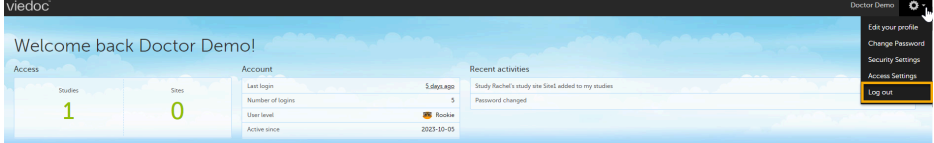

To log out from settings, select the settings button (wheel) in the top right corner of the window, and select Log out. Use this link every time you leave the application from this location.

Note! If you exit the system without logging out, any subject you are currently working with will be locked for other users. After 5 minutes, the subject will be automatically unlocked.

To log out from **User Settings, Security Settings, Change password** or **Authentication Log**: select your avatar on the top right hand side and select Log out.

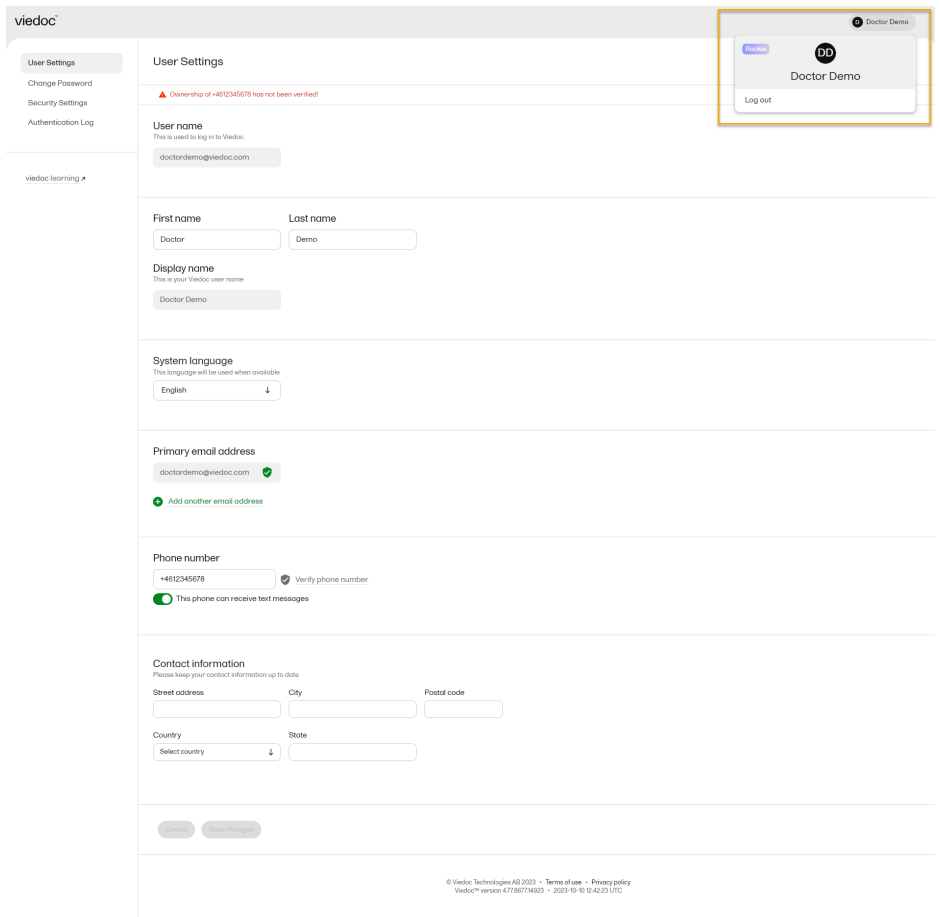

<span id="page-11-0"></span>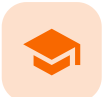

#### Overview of the landing page

### Overview of the landing page

Published by Viedoc System 2022-10-18

#### This lesson describes the landing page, which is displayed directly after a successful log in:

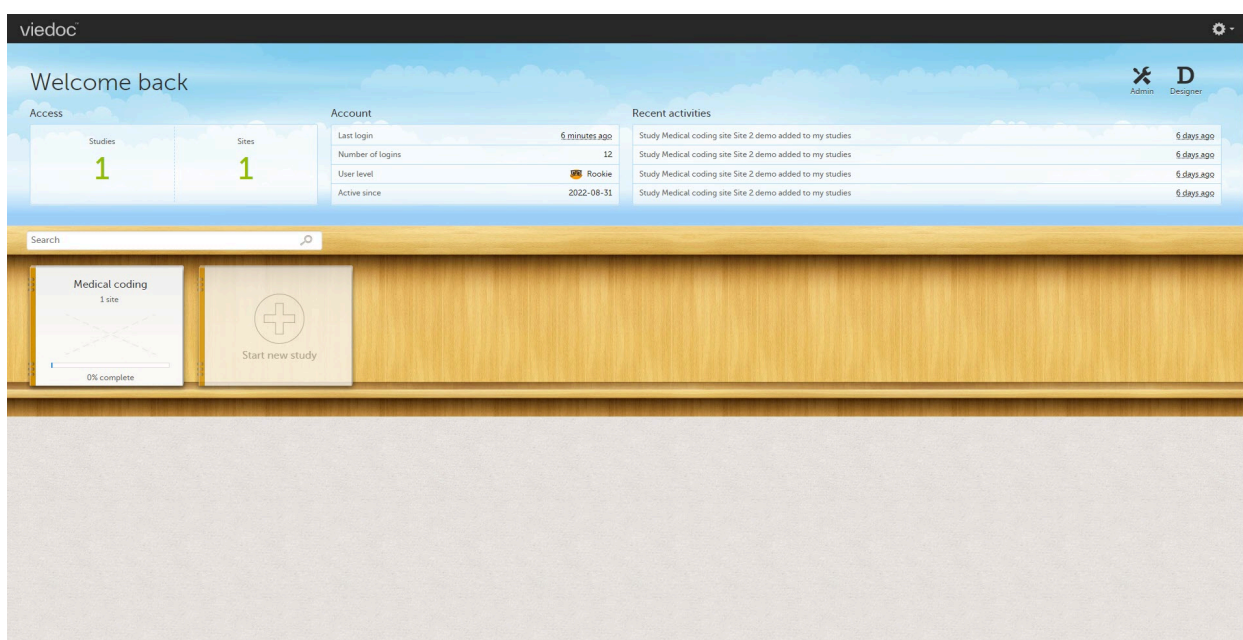

The landing page provides the following summary information:

- Access
- **Studies** the total number of studies you have access to
- **Sites** the total number of sites you have access to
- Account
	- **Last login** the time passed since the last time you have logged in to Viedoc
	- Number of logins the total numbers of logins to Viedoc since you activated your account ■ User level - the number of logins by a user, giving an indication of how experienced the user is

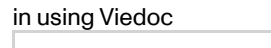

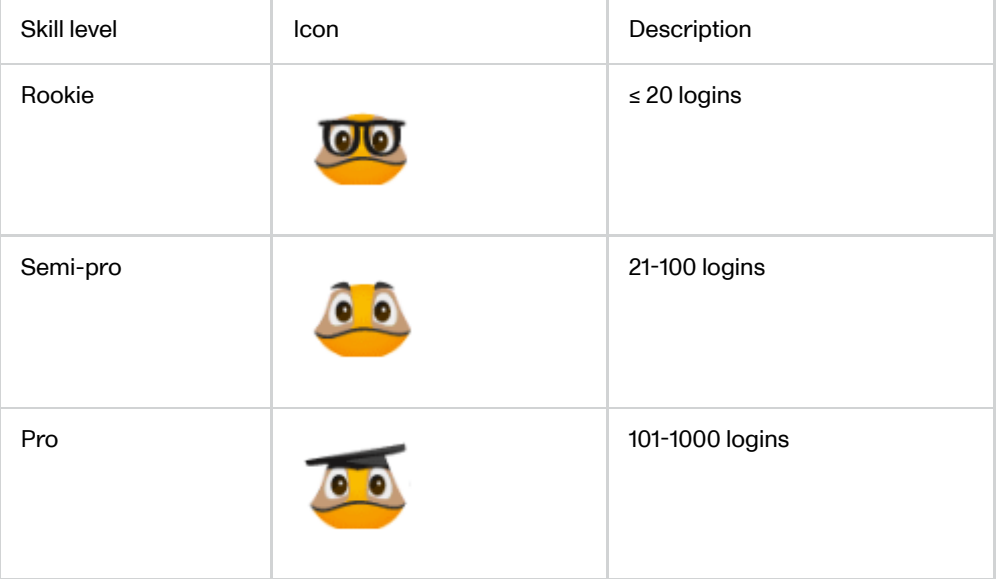

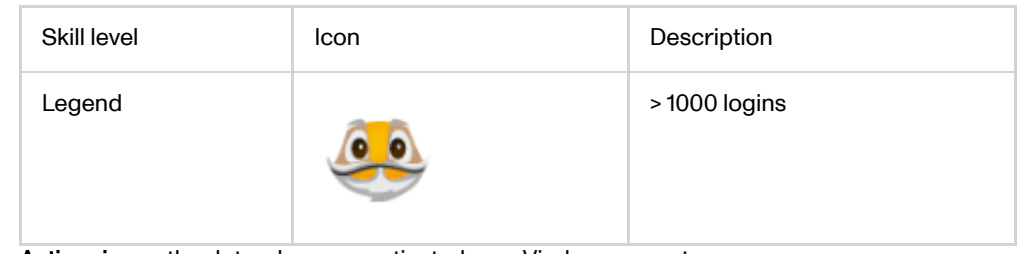

- **Active since** the date when you activated your Viedoc account
- Recent activities a short summary of the most recent four activities, such as last password change and being assigned a role within a new site

The study slider shows the studies you have access to - each study is represented by a study logo. If you have access to many studies, you can easily find a specific study by entering the study name in the search field. All studies containing characters of the search string appear in the search results.

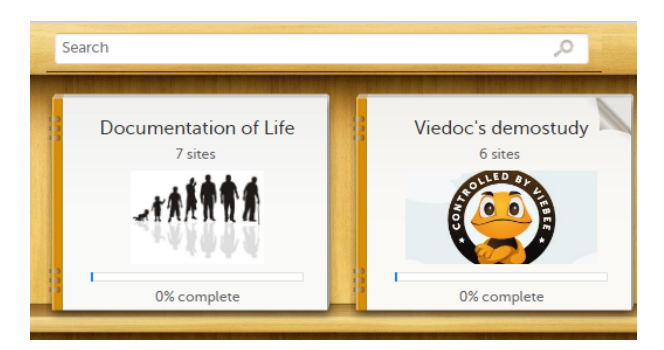

A progress bar is shown below each study logo. The percentage displayed is calculated by the mean completion of each subject (rounded down). Thus, it measures the total completion of the study.

#### Note!

- Only production sites are included in the calculation.
- Deleted subjects are not included in the calculation.  $\blacksquare$
- If the expected number of subjects is not set in Viedoc Admin > Study Settings, then 0% will be displayed.

Click on a study logo to select a study to work with. The study start page is loaded on the bottom-half of the screen, see **[Study](https://help.viedoc.net/l/e28906/en/) start page**.

If you are an Administrator and/or Designer you will also have access to Viedoc Admin and Viedoc Designer. Click the respective icon at the top right corner of the landing page:

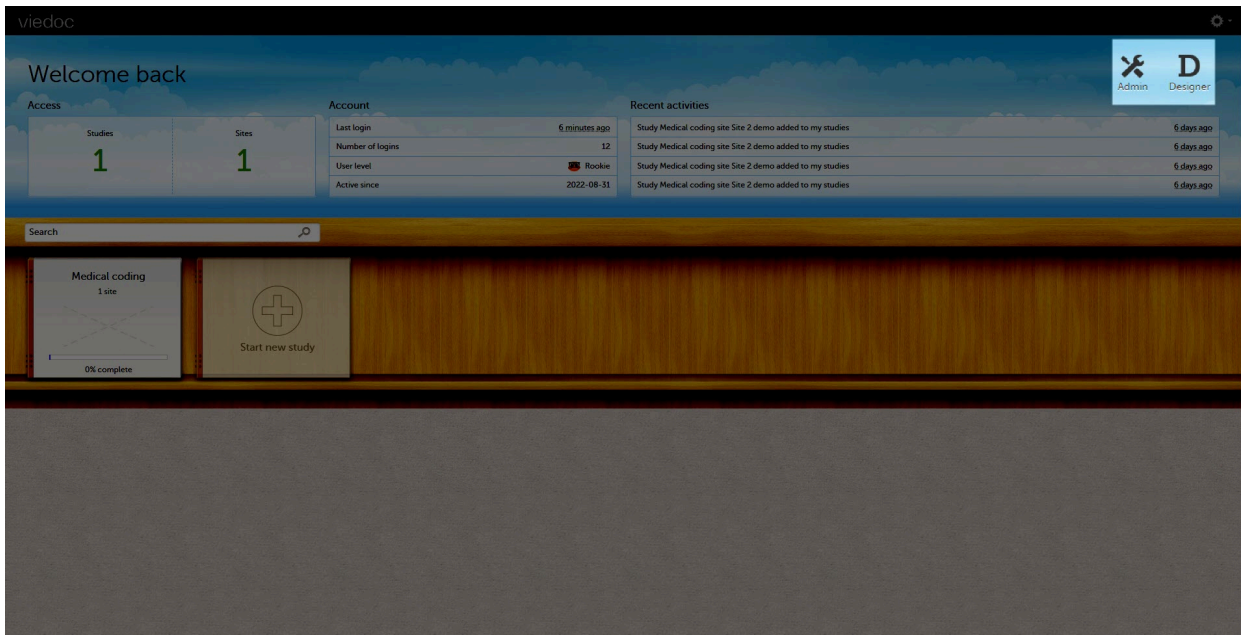

<span id="page-13-0"></span>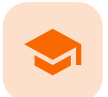

Study start page

### Study start page

Published by Viedoc System 2023-10-09

[1.](#page-6-1) [Introduction](#page-6-1) [2.](#page-14-1) Study [status](#page-14-1) [3.](#page-15-1) [Messages](#page-15-1) [3.1](#page-15-2) Alert [messages](#page-15-2) [4.](#page-15-3) [Data export](#page-15-3) [5.](#page-16-3) Metrics [and Viedoc](#page-16-3) Reports [6.](#page-16-4) [Roles](#page-16-4) [6.1](#page-16-5) My [roles](#page-16-5) [6.2](#page-16-6) All roles [and users](#page-16-6) for my site(s) [6.2.1](#page-17-0) [User](#page-17-0) logs [6.2.1.1](#page-17-1) Log of users [and roles](#page-17-1) in PDF format [6.2.1.2](#page-18-4) User [administration](#page-18-4) log in Excel format [7.](#page-18-5) [Reference](#page-18-5) data [8.](#page-18-6) [Medical](#page-18-6) coding [9.](#page-18-7) Viedoc [Logistics](#page-18-7) [10.](#page-18-8) [Viedoc](#page-18-8) eTMF [11.](#page-18-9) [Demo](#page-18-9) mode [12.](#page-19-3) [Launch](#page-19-3) [13.](#page-19-4) eLearning / [Documentation](#page-19-4) & Training [14.](#page-20-1) [Support](#page-20-1)

### 1 Introduction

When you select the study logo in the landing page, the study start page loads, which contains the following icons that give access to different features, or enable you to view information about the study:

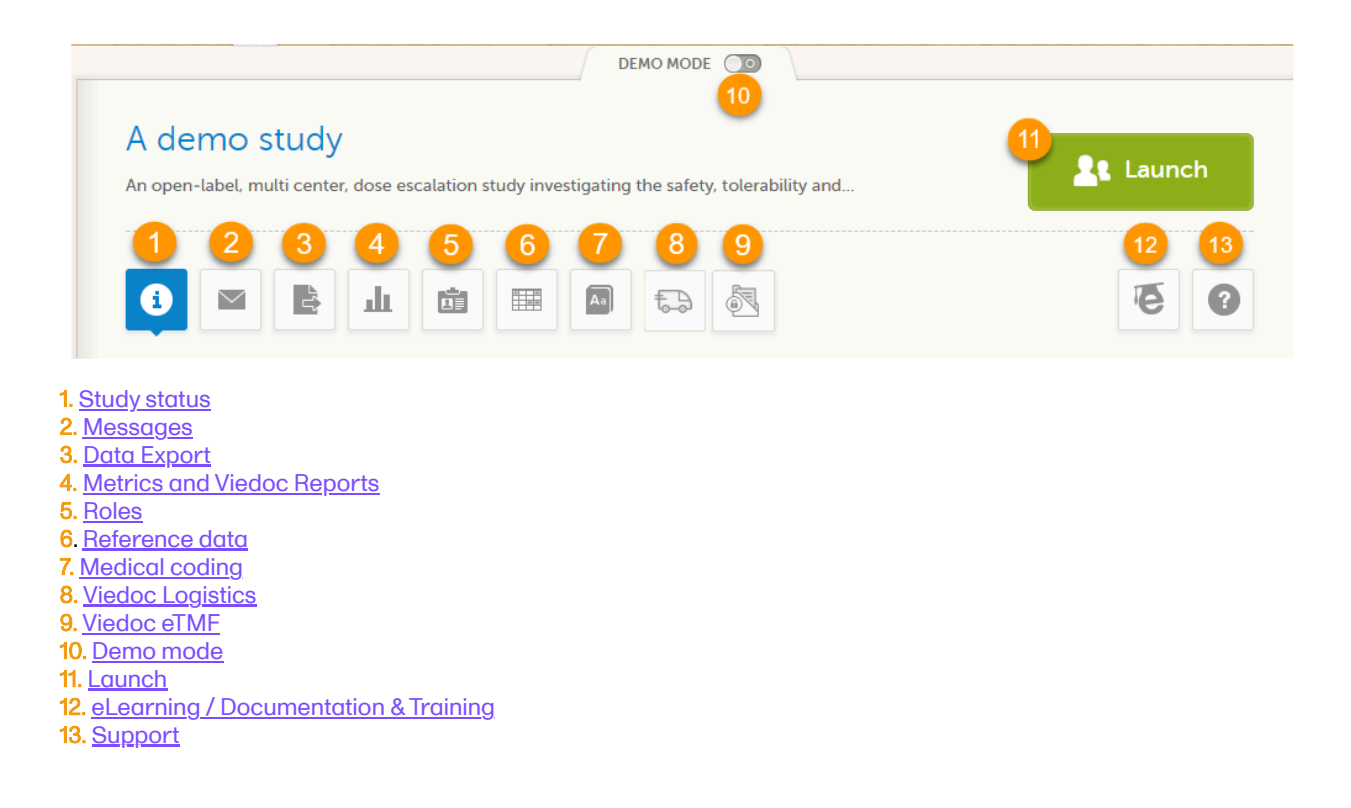

- The export, metrics and medical coding icons, the demo mode switch, and the launch button are only visible if you have access to the respective features. Whether you have access to these features, depends on the role assigned to you, and on the permissions that are included in your role.
- Roles and permissions are set up in the study design. The latest effective design for each site will be used to define the permissions that will apply to each role.

The first page displayed when you select a study is, depending on the status of the mandatory documentation and training materials, as below:

If you have mandatory documentation pending to be read and signed, then the first page that opens is the [Documentation](#page-19-2) & Training.

Important! All the mandatory materials must be "Read & Understood" and signed before you can launch the study. You might be able to launch the study in demo mode, depending on the study settings performed by the Study Manager.

If you do not have any mandatory documentation pending signing, then the first page that opens is the Study status page.

### <span id="page-14-1"></span><span id="page-14-0"></span>2 Study status

The Study status page is the first page that is shown when accessing a study, if you do not have any mandatory documentation and training material that needs to be signed. This page gives you an overview of the progress of the study - on study, country and/or site level (depending on which sites you have access to):

#### Study status

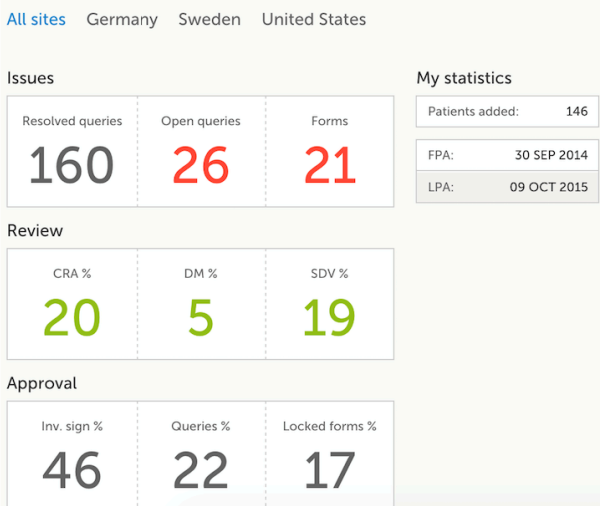

You can filter the displayed data for country or site by selecting the name of the country or site:

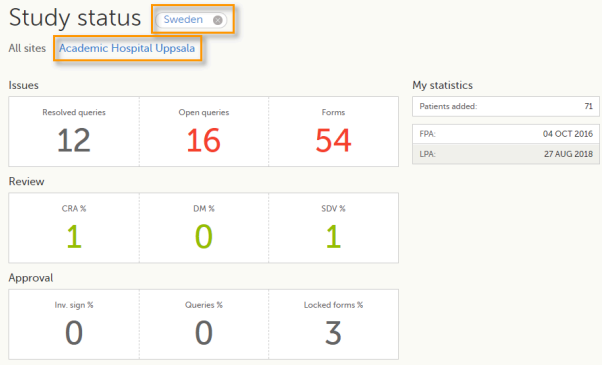

The following statistical information is provided, for the selected site(s):

- **I**ssues
- **Resolved queries** total number of resolved queries
- **Dpen queries** total number of open queries
- **Forms** total number of forms with issues
- Review
- CRA % percentage of forms that were marked as Clinical Research Associate [\(CRA](https://help.viedoc.net/l/a559c4/en/#CRA)) reviewed out of total number of forms that can be CRA reviewed within the study
- DM % percentage of forms that were marked as DM reviewed out of total number of forms that can be DM reviewed within the study
- [SDV](https://help.viedoc.net/l/a559c4/en/#SDV) % percentage of forms that were marked as Source Data Verification (SDV) reviewed out of total number of forms that can be SDV reviewed within the study
- Approval
	- Inv. sign % percentage of the forms signed by investigator out of total number of forms
	- Queries % percentage of approved queries out of total number of queries that await
	- approval. For details about query states and process, see Queries [Overview](https://help.viedoc.net/l/5367fc/en/).
	- Locked forms % percentage of the locked forms out of total number of filled in forms
- My statistics
	- **Patients added** the total number of patients added to the study
	- **FPA** date when the First Patient was Added
	- **LPA** date when the Last Patient was Added

Note! All the numbers reflect the data entered in the selected operation mode (demo or production), that is, if demo mode is selected, then the numbers reflect only the data entered in demo mode.

<span id="page-15-1"></span><span id="page-15-0"></span>3 Messages

A message can either be a system message (such as notifications on password expiration), a study message (such as eCRF changes - for more information, see [Approving](https://help.viedoc.net/l/fc2308/en/) eCRF changes, or other notifications according to the study configuration).

An indicator in the top bar of the application indicates whether you have unread messages.

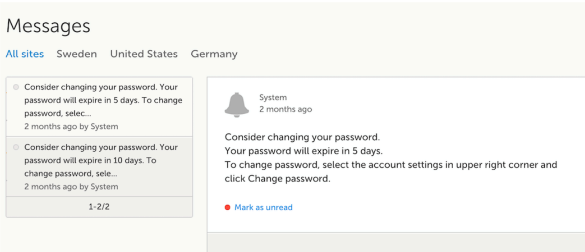

#### <span id="page-15-2"></span>3.1 Alert messages

According to the study configuration, you can receive alert notifications about important occurrences in the data. (For example, in case of a Serious Adverse Event). Alert notifications can be received in the Messages page and as an email.

Depending on the configuration/study setup, the email might have the PDF of the form that triggered that alert as an attachment.

If the option to enable password protection for the alert email attachments has been selected for your study, you should receive a password to enter to open the attachments. The password is provided by your Study Manager.

When you receive an email copy of the alert message with a password-protected attachment, when you open the file you will see the dialog box below where you can enter your password:

Password required

<span id="page-15-3"></span>This document is password protected. Please enter a password.

Submit

<span id="page-16-0"></span>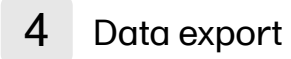

The Data export page enables you to review and download study data in the following formats:

- Excel
- PDF
- Comma-Separated Values [\(CSV\)](https://help.viedoc.net/l/a559c4/en/#CSV)
- **Statistical Analysis System ([SAS](https://help.viedoc.net/l/a559c4/en/#SAS))**
- **Operational Data Model [\(ODM\)](https://help.viedoc.net/l/a559c4/en/#ODM)**

Note! Data export might not be available to all users.

For more information about data export and preview, see **[Exporting](https://help.viedoc.net/l/01d540/en/) data**.

<span id="page-16-3"></span><span id="page-16-1"></span>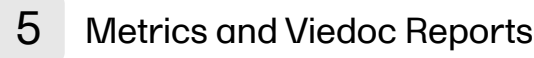

The Metrics page gives an overview of the quality of data in terms of open queries and missing data.

Notel Metrics might not be available to all users.

For a detailed description, see [Metrics.](https://help.viedoc.net/l/6c15d6/en/)

If Viedoc Reports is included in the study license and enabled, it is accessed from the Metrics feature. For more information, see [Launching](https://help.viedoc.net/c/8a3600/932302/en/) Viedoc Reports.

<span id="page-16-4"></span><span id="page-16-2"></span>

6 Roles

Note! The Roles page is only available for users with special permission to view roles, as per the study design.

The Roles page provides information on:

- $\blacksquare$  The [roles](#page-16-7) that are assigned to you, see My roles
- <span id="page-16-7"></span>All the roles for the sites you have access to, see  $\frac{\text{All roles}}{\text{AII}}$  [and users](#page-17-2) for my site(s)

#### <span id="page-16-5"></span>6.1 My roles

Under My roles you can see the roles that you have in the respective study:

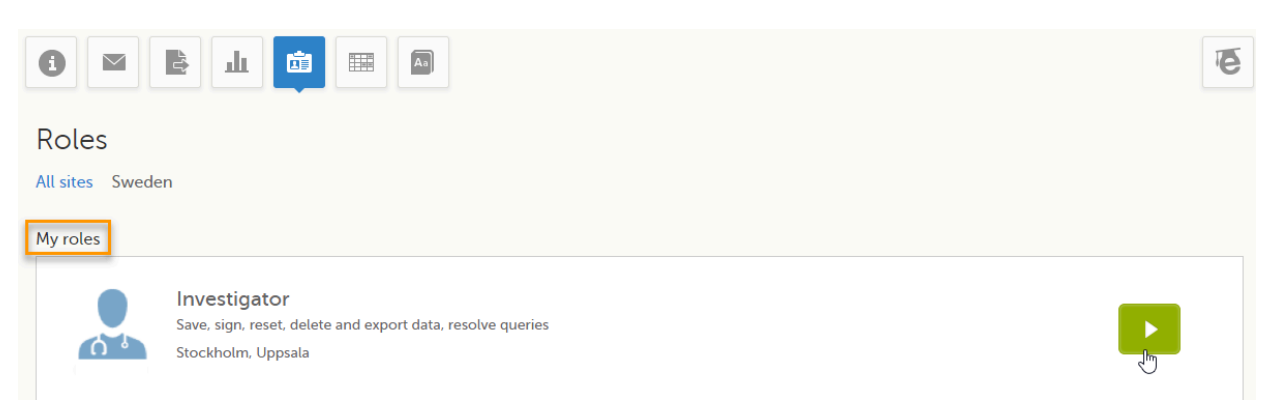

The following information is displayed (with examples):

- The role name (*Investigator*)
- The list of the permissions (Save, sign, reset, delete and export data, resolve queries)
- The site(s) you have access to (Stockholm, Uppsala)

<span id="page-16-6"></span>By selecting the green arrow button to the right, you will be directed to the [Selection](http://help.viedoc.net/l/1a7594/en/) page. This is equivalent to selecting the Launch button.

#### <span id="page-17-2"></span>6.2 All roles and users for my site(s)

Here you can see a list of all the roles and the respective user(s) for the site(s) you have access to:

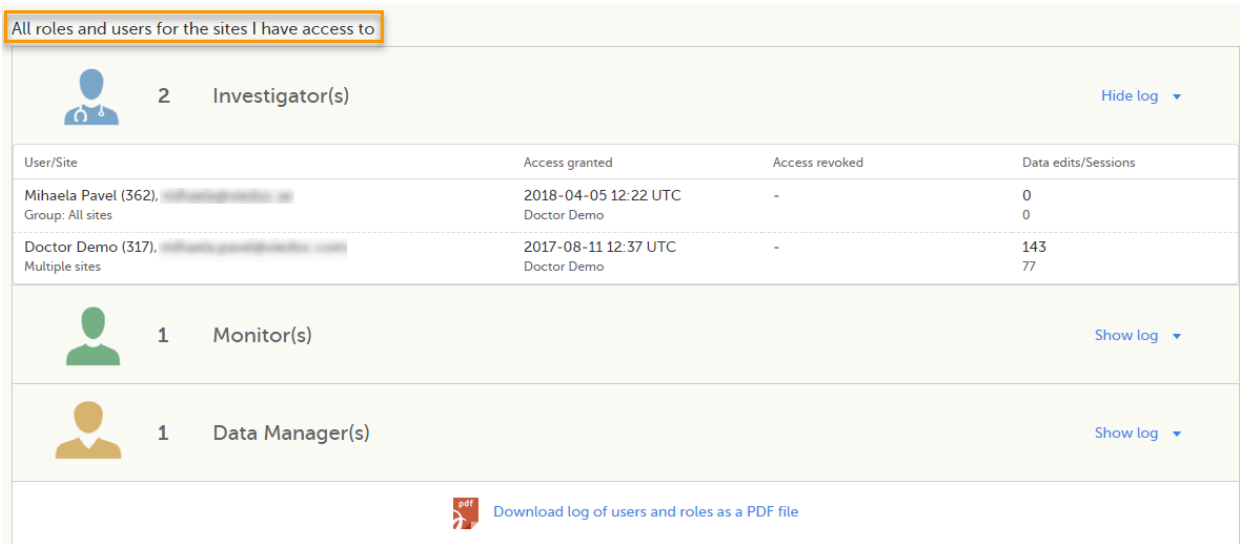

To see user details of each role, select Show log. The log displays:

- **User/Site** the name of the user, email address and site
- Access granted when\* and by whom (user name) access was granted
- Access revoked when\* and by whom (user name) access was revoked (if applicable)
- Data edits/Sessions the number of times the user edited any data, and the total number of login sessions by the user (defined as the number of times the user has accessed the study)

\*date and time in Coordinated Universal Time ([UTC](https://help.viedoc.net/l/a559c4/en/#UTC)) time zone

#### <span id="page-17-0"></span>6.2.1 User logs

For each study, you can download user logs with information about all users and roles for the sites you have access to. The generated file reflects the country/site selection in the language you have currently set in Viedoc. The following logs can be downloaded:

- Log of users [and roles](#page-17-3) in PDF format
- User [administration](#page-18-10) log in Excel format

If it's the first time the log is generated for the country/site selection in the language you have currently set in Viedoc, you can generate it by selecting the Generate a PDF file / Generate an Excel file link at the bottom of the page:

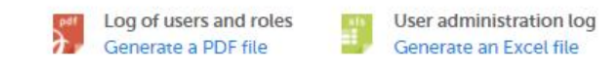

After the user log was generated you can choose to:

- Download the latest generated log for the country/site selection the most recent version generated has a date and time stamp and is stored on the server, making it possible to directly download the file instead of generating a new one, or
- Select Regenerate if you need a more recent version than the one available for download.

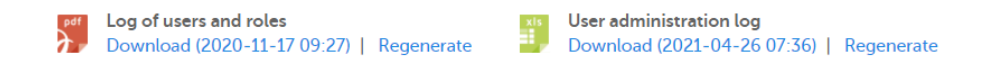

#### <span id="page-17-3"></span><span id="page-17-1"></span>6.2.1.1 Log of users and roles in PDF format

The Log of users and roles PDF contains the following chapters:

- Summary the summary of active/inactive roles, active/inactive users as well as data contributors, grouped in one section per site.
- Roles a list of the permissions associated with each role and corresponding history, grouped in one section per site.
- User log per site a list of all users who ever had access to data, including user activity, grouped in one section per site.
- <span id="page-18-10"></span>User account logs - a list of the change history of all user accounts for the users listed in the above sections of the log, grouped per user (identified by the user ID).

#### <span id="page-18-4"></span>6.2.1.2 User administration log in Excel format

The User administration log contains the following sheets:

- Report Info general information about when and by whom the log was generated, and some information about the study status.
- User Access Log a list with detailed information about user access, showing one row per site and role, including clinic roles and system roles. Some columns in this sheet are further explained here:
	- Site Group indicates when a user is granted access to the site through a site group invitation. Possible values are Training sites, Countries, and All sites.
	- 2FA indicates what level of two-factor authentication the user has. Possible values are Study level, Account level, or No two-factor authentication enabled.
- Certification Log a list of certifications per user. Certifications performed before release 4.65 lack information about what roles the certification applies to. That is, the cells in column "Certified With Roles" are empty.
- Summary a summary of users per site with information about country, side code, site name, number of active/inactive users, and date/time of last access change.
- Account Settings Log a list with all user accounts setting changes with user id, change log, user name, and date/time.

### <span id="page-18-5"></span><span id="page-18-0"></span>7 Reference data

When you select the reference data icon, the list of available reference data source-scope combinations is displayed. From here you can open the [reference](https://help.viedoc.net/l/1460a8/en/) data editor. For details see Working with reference data.

Note! Reference data might not be available to all users.

### <span id="page-18-6"></span><span id="page-18-1"></span>8 Medical coding

The medical coding feature allows you to code reported events like Adverse Events, Medical History and Concomitant Medications. When you select the medical coding icon, the page displays metrics regarding medical coding. There is one set of metrics for each medical coding scope available.

Note! Medical coding might not be available to all users.

For more information about medical coding, see [Medical](https://help.viedoc.net/l/524c3f/en/) coding.

### <span id="page-18-7"></span><span id="page-18-2"></span>9 Viedoc Logistics

Viedoc Logistics is the interface for managing the supply of your study. A valid license is required to use Viedoc Logistics.

For more information about Viedoc [Logistics](https://help.viedoc.net/c/4a40d5/), see Viedoc Logistics User Guide.

### <span id="page-18-8"></span><span id="page-18-3"></span>10 Viedoc eTMF

Viedoc eTMF is a digital repository for capturing, managing, sharing, and storing essential documents.

<span id="page-18-9"></span>For more information about Viedoc eTMF, see [Viedoc](https://help.viedoc.net/c/88fc29/) eTMF User Guide.

### <span id="page-19-0"></span>11 Demo mode

If enabled, a study can operate in demo mode. You can easily switch between demo mode and production mode using the DEMO MODE switch:

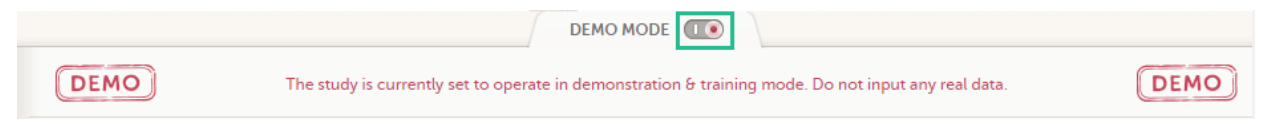

The DEMO MODE switch is only visible when you have access to both production and demo mode.

The demo mode is clearly indicated with demo icons. Make sure you do not enter any real data in demo mode!

See also the video tutorial **[Activate](http://help.viedoc.net/c/47e0ad/028fcb/en/) demo mode**.

### <span id="page-19-3"></span><span id="page-19-1"></span>12 Launch

Select the Launch button to access the patient data and electronic Case Report Forms [\(eCRF](https://help.viedoc.net/l/a559c4/en/#ECRF)s). The button is only visible when you have access to the study in Viedoc Clinic.

If multiple roles are assigned to you in this study, you are first prompted to select the role you would like to use to access the study.

### <span id="page-19-4"></span><span id="page-19-2"></span>13 eLearning / Documentation &Training

If you have mandatory documentation pending to be read and signed, this is the first page that is displayed when you access the study.

Under this section, you have access to several eLearning programs and various documentation, depending on the roles that have been assigned to you. For details about the user documentation and certificates, see [Documentation](https://help.viedoc.net/c/47e0ad/95b079/en/) [&Training](https://help.viedoc.net/c/47e0ad/95b079/en/).

The Viedoc Clinic User Guides are available in the following languages:

- **English**
- **Chinese**
- Japanese

To change the language of the Viedoc User Guide, once opened, select the language from the upper right corner, as illustrated below:

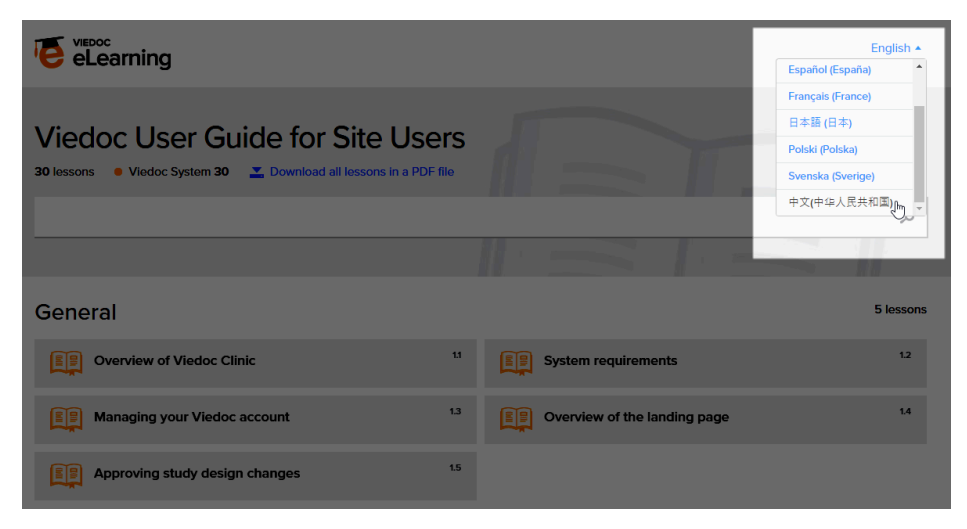

Tip! The various lessons in the Viedoc eLearning can easily be compiled into a PDF and printed if you need to store them in the investigator binder.

<span id="page-20-1"></span><span id="page-20-0"></span>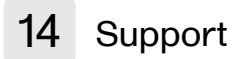

Select the support icon to open a pop-up with contact details to the users that can help you in case you need support. Normally you will find the contact details of the Monitor here, as the Monitor typically is the first point of contact to the site.

<span id="page-21-0"></span>

Documentation and Training

### Documentation &Training

Published by Viedoc System 2020-06-04

[1.](#page-6-1) [Introduction](#page-6-1)

- [2.](#page-21-1) Becoming [a certified user](#page-21-1)
- [3.](#page-23-0) [Downloading](#page-23-0) your user certificate

### 1 Introduction

Depending on the study settings and on the role(s) you have within a study, you might have access to various user documentation. This lesson describes the scenario when, under the eLearning section, you get access to the Documentation &Training page, with mandatory and/or optional documentation section(s), as illustrated in the following image:

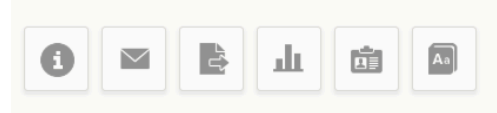

### Documentation & Training

Before getting access to the study, please read all mandatory sections below and mark them as "Read & Understood". Once confirmed, Viedoc will generate a certificate of your completed training. Enjoy your trial!

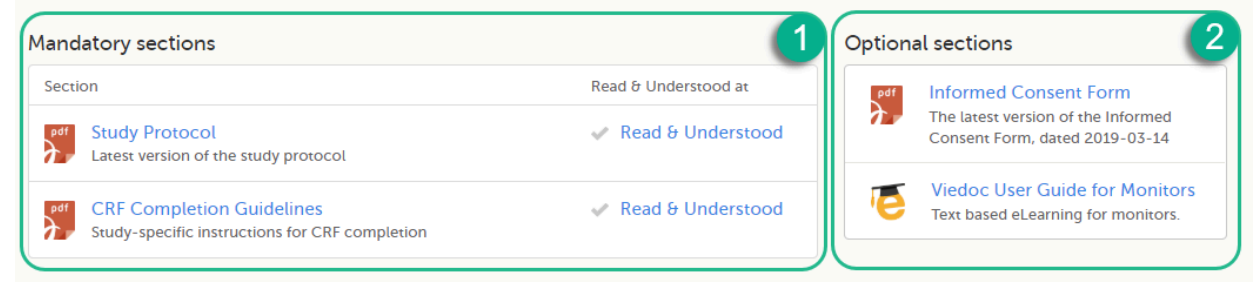

The available documentation and training materials are split in two main categories:

1. Mandatory sections - contains all the materials that are mandatory for you to read, understand and sign before starting to work.

If you have mandatory documentation pending to be read and signed, then the first page that opens when you access the study is the Documentation and Training.

Important! All the materials under Mandatory sections must be "Read & Understood" and signed before you can launch the study. You might be able to launch the study in demo mode, depending on the study settings performed by the Study Manager.

<span id="page-21-1"></span>2. Optional sections - contains additional educational and reference materials that you have access to. Simply click on the link to open each of the available documents/links.

To work within a study for which mandatory training sections were assigned, you need to read, understand and sign all the sections listed as mandatory.

To obtain the user certificate:

1 Click the link to open the section. Read through and, when you're done, go back to the Documentation and Training page and click Read & Understood. A date and time stamp in Coordinated Universal Time ([UTC](https://help.viedoc.net/l/a559c4/en/#UTC)) will be shown in the Read & Understood at column:

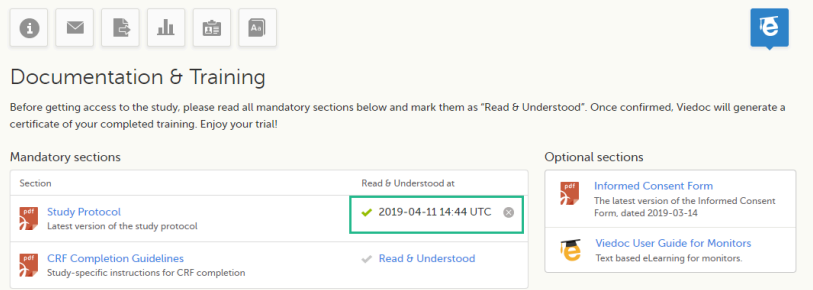

2 Repeat step 1 for each of the mandatory sections. When all the mandatory sections are marked as "Read & Understood", a Confirm 'Read & Understood' link becomes available:

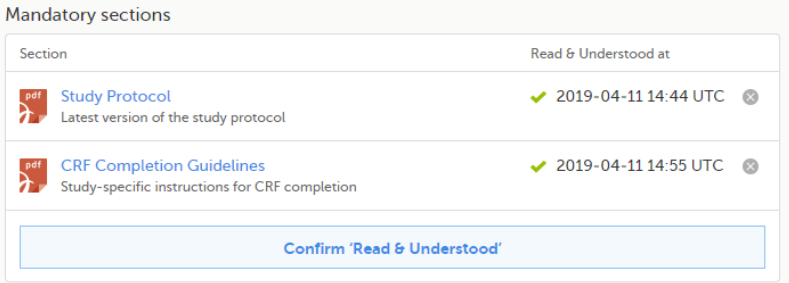

3 Click Confirm 'Read & Understood'. A confirmation pop-up opens:

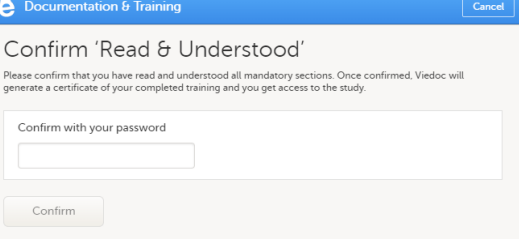

4 Enter your Viedoc account password and click Confirm. A confirmation message together with the date and time stamp [\(UTC](https://help.viedoc.net/l/a559c4/en/#UTC)) is displayed at the bottom of **Mandatory sections**. Also, a link to Download your User Certificate becomes available:

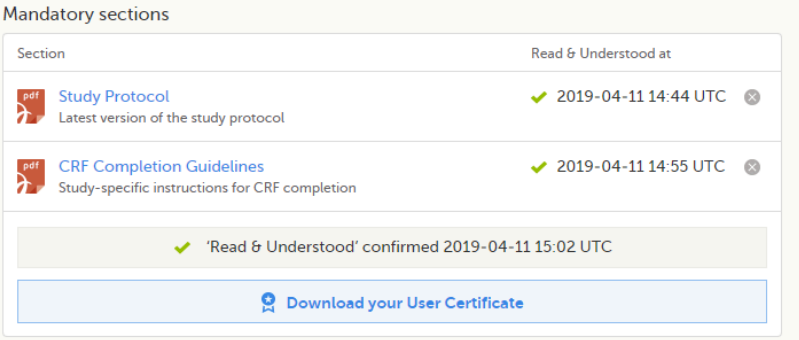

5 Now you got your certification and are able to access the study. The Launch button is now available.

You can also Download your User Certificate. For details, see [Downloading](#page-23-1) your user certificate.

The mandatory sections are still available for your further reference, you can at any time go back and open any of those by clicking the section link.

### <span id="page-23-1"></span><span id="page-23-0"></span>3 Downloading your user certificate

After you have completed all your mandatory readings and have signed and confirmed, as described in the previous section, you can download your user certificate in PDF format by clicking Download your User Certificate in the bottom of Mandatory sections.

The following information is provided on the certificate:

- User name (user ID is available on the page footer)
- User role(s) for which the certificate was obtained
- Date and time  $(UTC)$  when the certification was obtained (confirmed with password)
- Mandatory sections that were confirmed as "Read & Understood"

<span id="page-24-0"></span>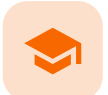

Selection page

### Selection page

Published by Viedoc System 2023-10-09

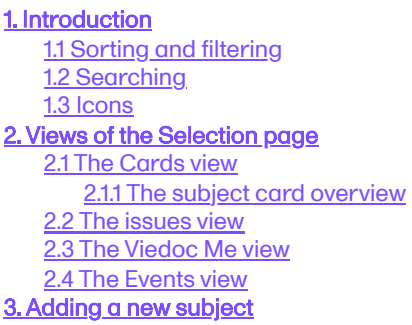

### 1 Introduction

The Selection page displays all the subjects from all the sites you have access to:

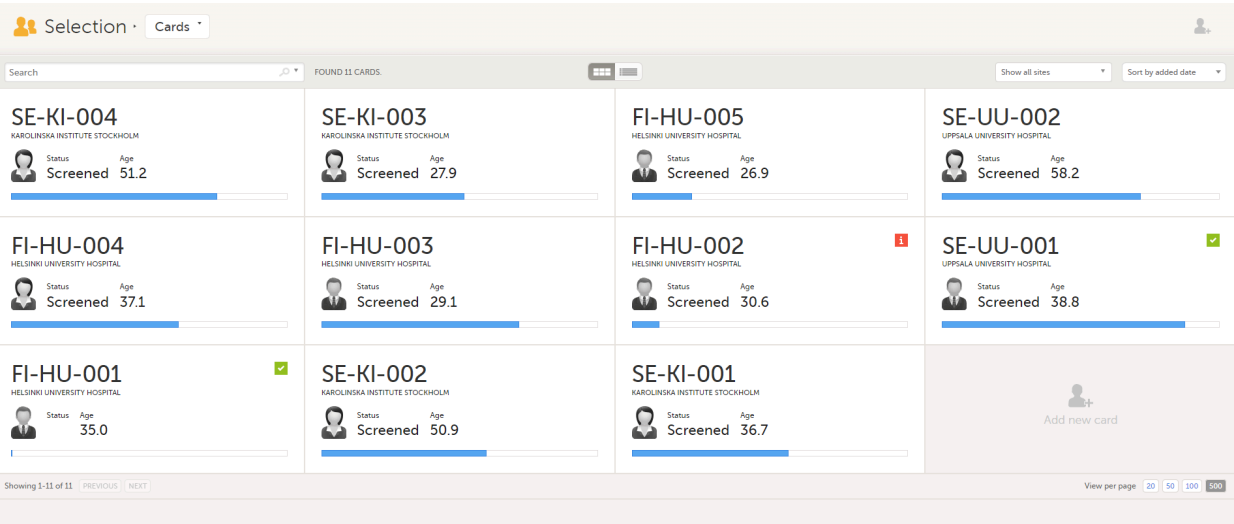

In the default view, each subject is represented by a card. Depending on your study setup, the Selection page can be displayed in several ways. See Views of the [Selection](#page-26-0) page.

#### <span id="page-24-1"></span>1.1 Sorting and filtering

In the top right corner of the Selection page, you have dropdown menus to sort and filter the view. The options depend on the selected view. The selected sorting will be kept throughout your session.

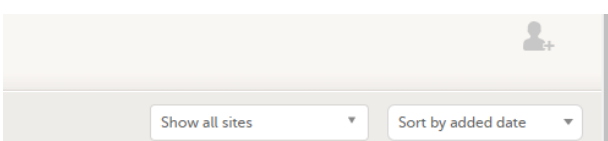

In the table view of the Selection page, you can also sort by column in descending or ascending order by selecting a column header with the arrow symbol. Lit-up arrows indicate the selected sorting in orange:

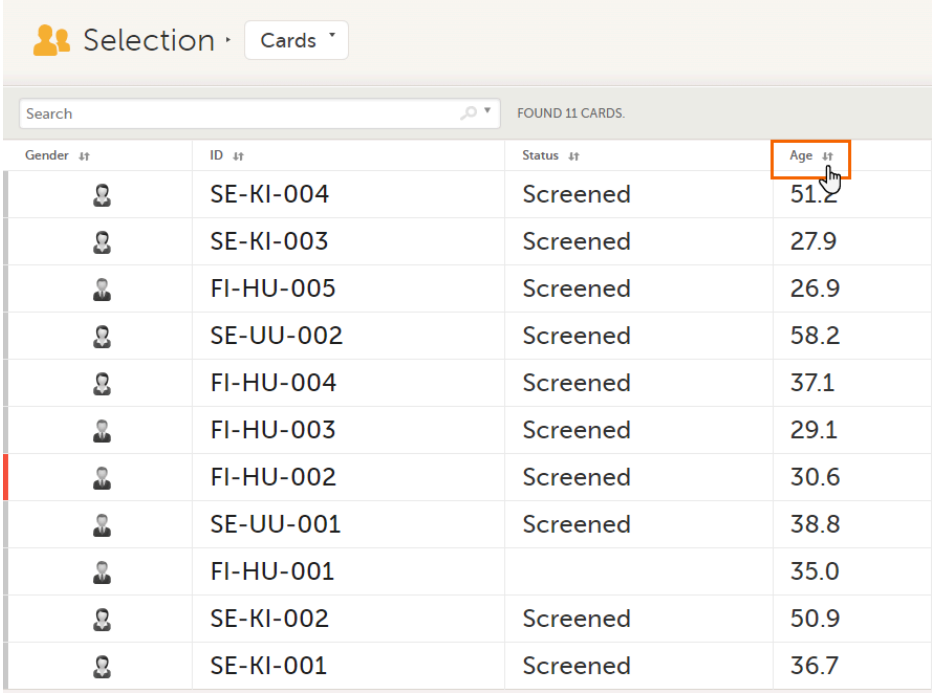

#### <span id="page-25-0"></span>1.2 Searching

To search for a specific subject or any other information collected for a subject, you can type the text you are looking for in the search field:

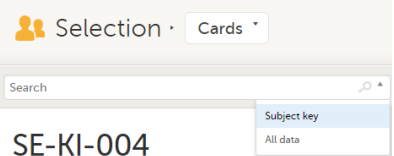

The system will return the subjects with the information sought that has been entered in the Case Report Form ([CRF](https://help.viedoc.net/l/a559c4/en/#CRF)).

Subject key and All data are two filters that can be applied to the search.

- **Subject key** will return results where the search term is part of the subject ID.
- All data will return results where the search term is mentioned.  $\blacksquare$
- All data also requires specificity when you commit a search for visit name and form name. It does not return partial results in these instances.

Note! For faster searches, we recommend that you select the Subject key filter.

Important! If your search returns nothing, it could indicate a problem with your study design. Please contact your Professional Services representative to assist you.

#### <span id="page-25-1"></span>1.3 Icons

The Selection page displays a number of icons explained in the following table:

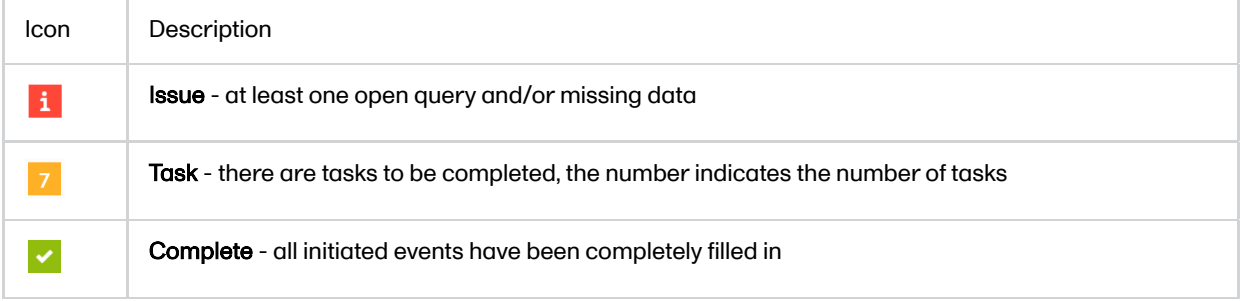

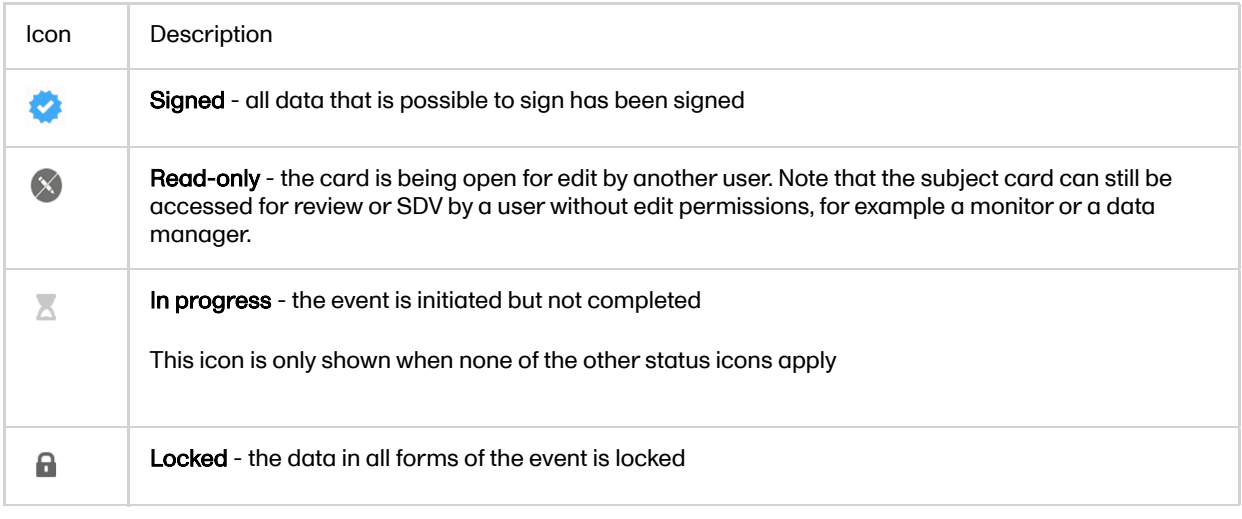

Note! The icons showing depend on your user role permissions.

### <span id="page-26-1"></span><span id="page-26-0"></span>2 Views of the Selection page

Depending on the study setup, the Selection page looks a bit different.

If the study is configured with extended selection pages, you can select a view at the top of the page. Select Cards, Issues, Viedoc Me or Events from the dropdown menu to open the view. The Viedoc Me view is only available to select if the Viedoc Me feature is included in your study.

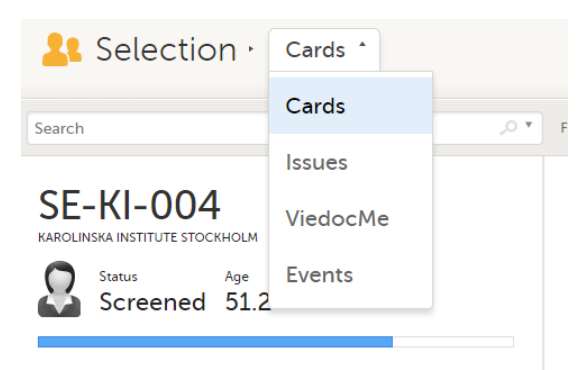

If the study is not configured with extended selection pages, you can select between the views Cards and Issues by clicking the buttons next to the search field.

<span id="page-26-2"></span>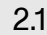

2.1 The Cards view

In the Cards view, you can see all the subjects from all the sites you have access to. Select to display the subject cards side-by-side (default) or in a table:

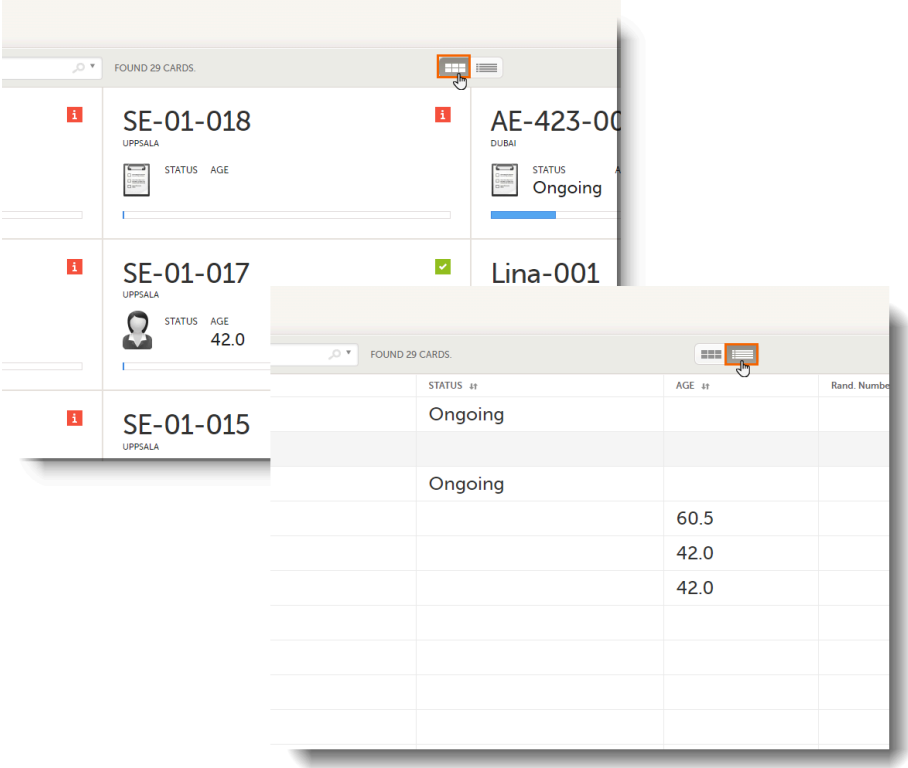

The subjects are sorted by added date, where the most recently added subject is displayed first. You can sort the subject cards by selecting an option in the upper right corner:

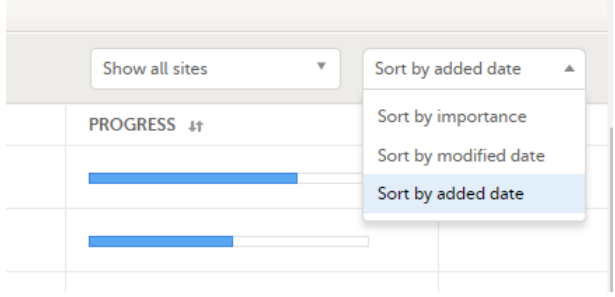

- **Sort by importance** sort on forms with issues in descending order
- Sort by modified date sort on modified forms in descending order
- **Sort by added date** sort on added forms in descending order

To display only the subjects for a particular site, select the site from the dropdown list. Click Include deleted subjects at the bottom of the dropdown menu to display deleted subjects:

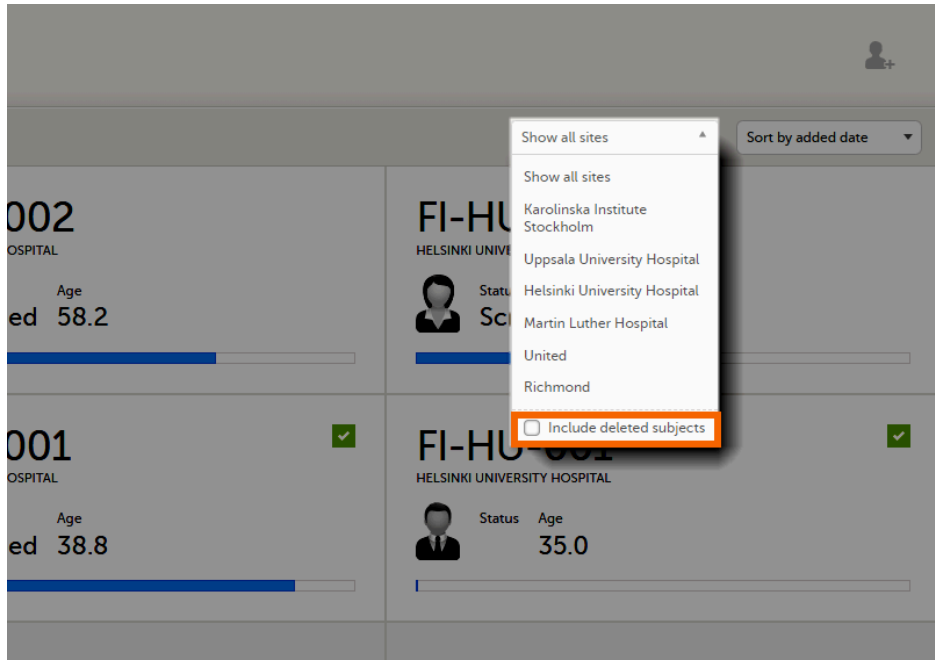

#### <span id="page-28-0"></span>2.1.1 The subject card overview

Each card provides subject information as per the respective study design:

- Subject ID
- Site name
- Gender indicated by an avatar
- Some [CRF](https://help.viedoc.net/l/a559c4/en/#CRF) data
- Subject status indicated by the icon in the top right corner

If all the forms were locked (typically by the Monitor), this is shown with a padlock icon on the respective subject card:

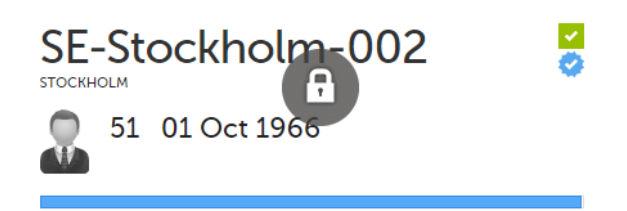

Progress bar indicating the completion status (in blue)

Note! The Selection page does not consider the role visibility except for task count; therefore, the subject status reflects the general status of the subject in the study, regardless of the user who has work to be performed. The subject details view reflects the subject status considering the role visibility. This could result in a subject status where a subject could have a green check mark or be locked, while in the Selection page it is not (due to some other user role having unfinished work or forms to complete on the respective subject). See Entering [and Editing](https://help.viedoc.net/c/47e0ad/a80c3c/en/) data for more information on the subject details view.

#### <span id="page-28-1"></span>2.2 The issues view

In the Issues view, you can see the existing issues listed in a table:

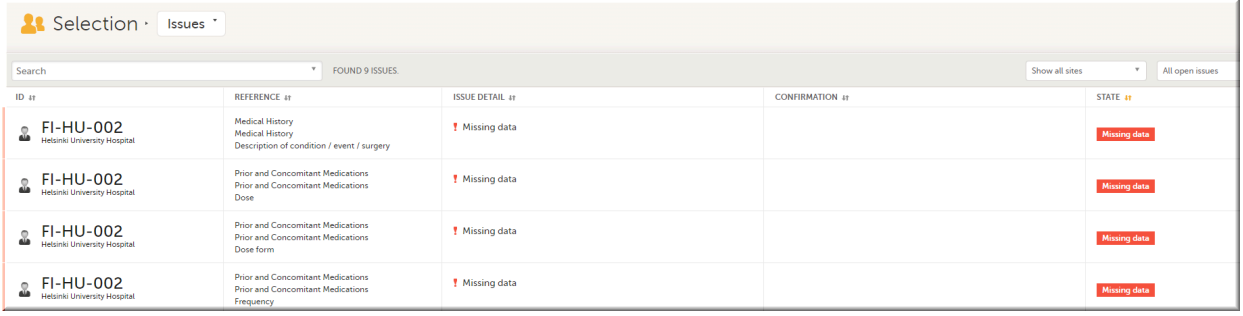

Click any row to open the form where the issue was raised:

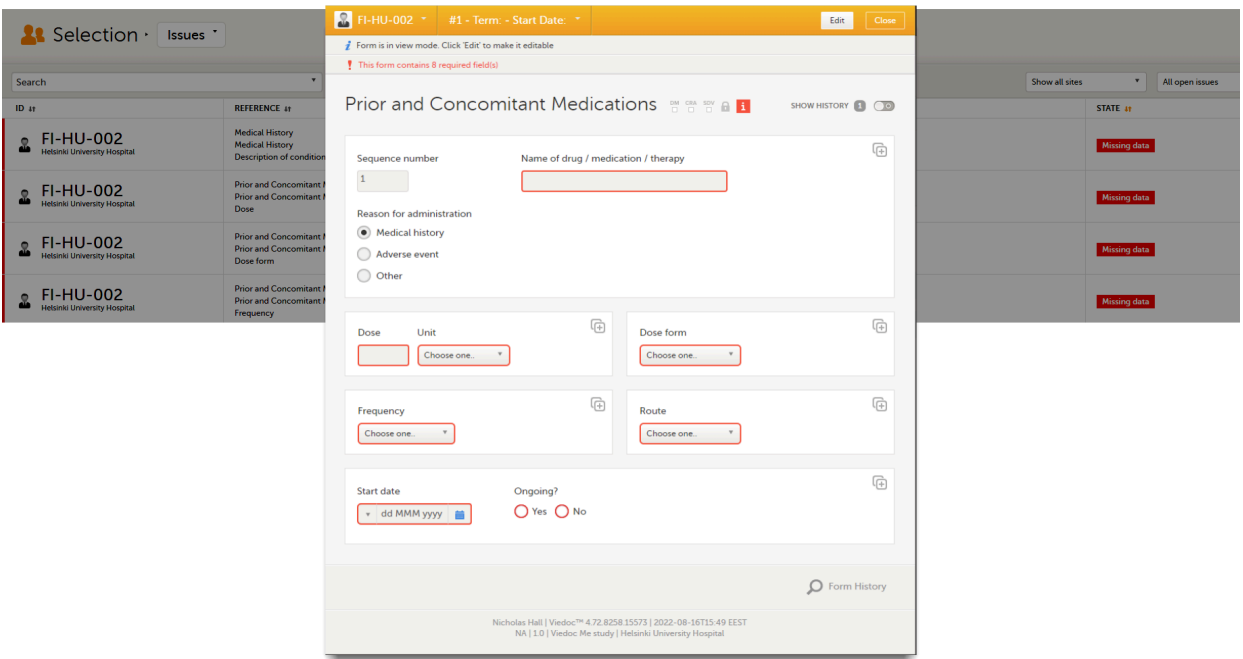

Close the form to go back to the Issues list.

You can filter the Issues list using the dropdown lists in the upper right corner of the page:

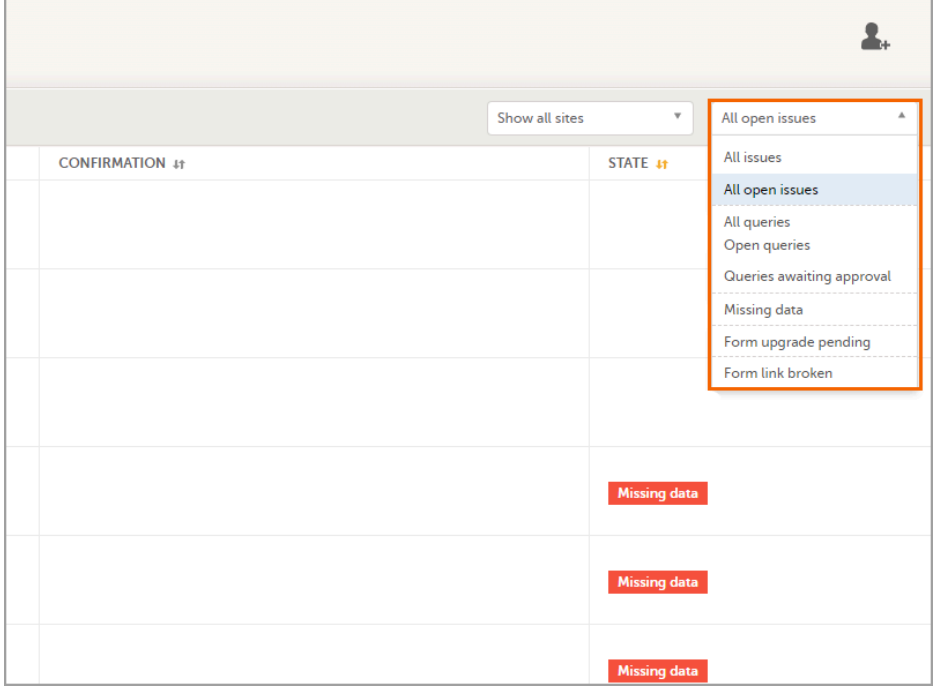

- By site view data from a specific site or from all sites
	- Include deleted subjects
- By issue type/status:
	- $\overline{\phantom{a}}$  All issues:
		- a. Missing data
			- b. All queries, regardless of status
			- c. Form upgrade pending
			- d. Pending reference data upgrade
		- All open issues:
			- a. Missing data
			- b. Queries with the status "Awaits answer"
			- c. Form upgrade pending
			- d. Pending reference data upgrade
		- All queries
		- **Dpen queries**
		- Queries awaiting approval
		- Missing data
- Form upgrade pending
- Form link broken

#### <span id="page-30-0"></span>2.3 The Viedoc Me view

In the Viedoc Me account view, you can monitor and follow up on the subjects' expected Viedoc Me event submissions.

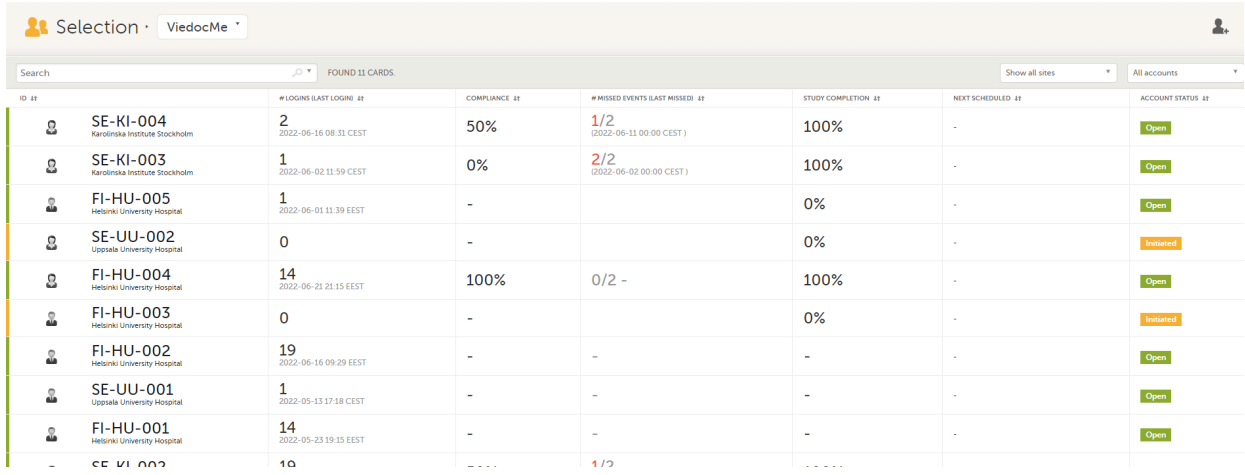

For each subject, the following information is listed:

- **ID** the subject ID, avatar, and site
- # LOGINS (LAST LOGIN) the total number of logins with the last login shown in parentheses
- COMPLIANCE how well the subject is submitting events, counted on scheduled Viedoc Me events
- **# MISSED EVENTS (LAST MISSED)** the total number of missed Viedoc Me events, with the last missed event shown in parentheses
- STUDY COMPLETION how far into the study the subject is, counted on scheduled Viedoc Me events NEXT SCHEDULED - the date and time of the next Viedoc Me event
- ACCOUNT STATUS the current status of the subject account, which can be filtered in the upper right corner:
	- All accounts all created Viedoc Me accounts: Initiated/Open/Locked
	- Initiated accounts that are created but the subjects have never logged in to their accounts
	- Open accounts that the subjects have logged in to (at least once)
	- Locked accounts that are locked
	- Not created accounts that are not yet created

#### <span id="page-30-1"></span>2.4 The Events view

In the Events view, you can see the status of each event for each subject listed in a table.

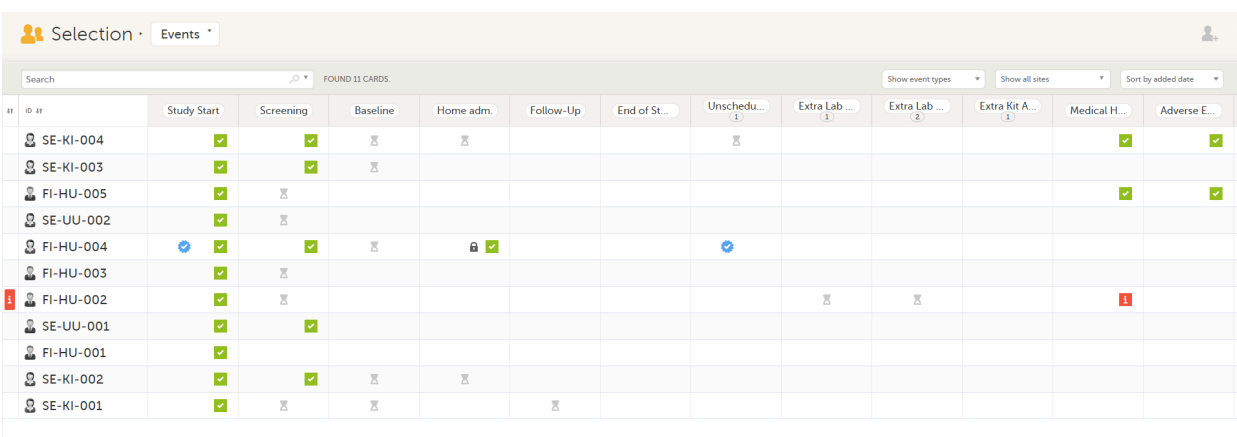

The first column indicates if there are issues/tasks in any of the subjects' events. If there are both issues and tasks for a subject, then issues [ i ] are shown in the column.

Select any cell to go to the event in the Details page:

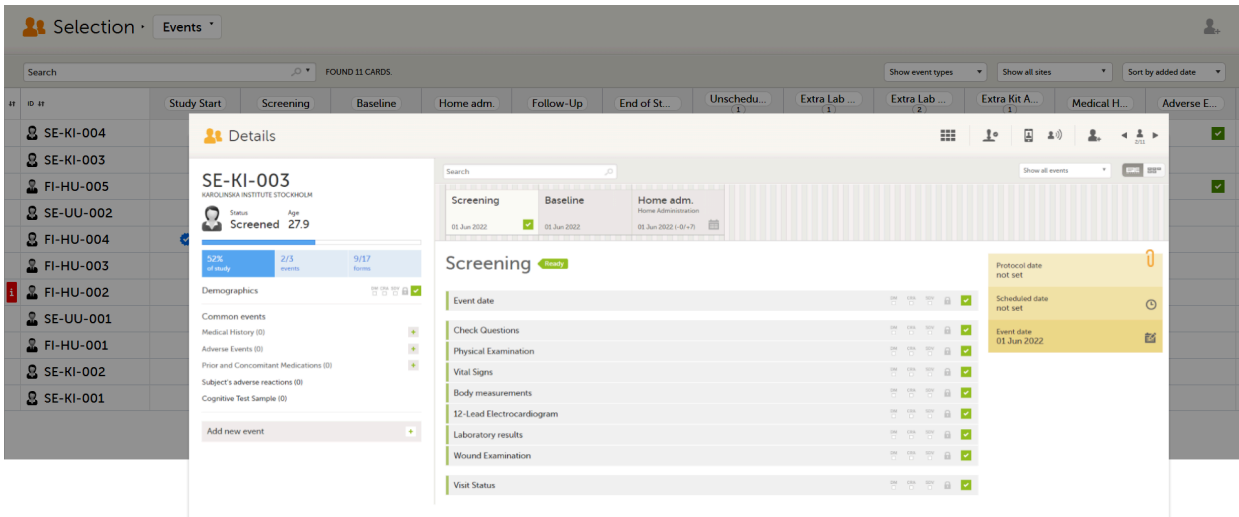

Click back in the browser to return to the Events view.

Select an empty cell to view the subject's latest event.

The list of subjects can be filtered using the dropdown lists in the upper right corner of the page:

- By event type
	- Scheduled events
	- Unscheduled events
	- Common events
	- Subject-initiated events
- By site select to view data from a specific site or from all sites
	- Select to Include deleted subjects

Note! On the selection page, in the Events view, the event name (as set in the Study event settings in the study design) is displayed. If there is a recurring event, a counter is shown under the event name, for example: Follow up 1, Follow up 2.

### <span id="page-31-0"></span>3 Adding a new subject

To add a new subject:

1 Make sure that you have selected a site (center) from the sites dropdown list. Click Add new card on the last card or select the icon in the top right corner of the page:

| <b>At Selection · Cards *</b><br>$\Delta_{\rm c}$                                           |                                                                                             |                                                                                       |                                                                                            |
|---------------------------------------------------------------------------------------------|---------------------------------------------------------------------------------------------|---------------------------------------------------------------------------------------|--------------------------------------------------------------------------------------------|
| Search                                                                                      | O * FOUND 11 CARDS.                                                                         | $=$                                                                                   | Show all sites<br>* Sort by added date *                                                   |
| <b>SE-KI-004</b><br>KAROLINSKA INSTITUTE STOCKHOLM<br><b>Status</b><br>Age<br>Screened 51.2 | <b>SE-KI-003</b><br>KAROLINSKA INSTITUTE STOCKHOLM<br>Status Age<br>Screened 27.9           | <b>FI-HU-005</b><br>HELSING UNIVERSITY HOSPITAL<br>Status Age<br>Screened 26.9        | <b>SE-UU-002</b><br>UPPSALA UNIVERSITY HOSPITAL<br>Status Age<br>Screened 58.2             |
| <b>FI-HU-004</b><br>HELSINKI UNIVERSITY HOSPITAL<br>Age<br>Status -<br>Screened 37.1        | <b>FI-HU-003</b><br>HELSINKI UNIVERSITY HOSPITAL<br>Status Age<br>Screened 29.1             | 8.<br><b>FI-HU-002</b><br>HELSINKI UNIVERSITY HOSPITAL<br>Status Age<br>Screened 30.6 | ▽<br><b>SE-UU-001</b><br>UPPSALA UNIVERSITY HOSPITAL<br>Age<br>Status and<br>Screened 38.8 |
| ⊡<br><b>FI-HU-001</b><br>HELSINKI UNIVERSITY HOSPITAL<br>Status Age<br>35.0                 | <b>SE-KI-002</b><br>KAROLINSKA INSTITUTE STOCKHOLM<br>Age<br><b>Status</b><br>Screened 50.9 | <b>SE-KI-001</b><br>KAROLINSKA INSTITUTE STOCKHOLM<br>Status Age<br>Screened 36.7     | Ω<br>Add new card                                                                          |
| View per page 20 50 100 500<br>Showing 1-11 of 11 PREVIOUS NEXT                             |                                                                                             |                                                                                       |                                                                                            |
|                                                                                             |                                                                                             |                                                                                       |                                                                                            |

The first form in the study is displayed.

2 Complete the form and select **Save changes** on the top right side of the page. A new subject is now added.

Note! Only user roles with editing permissions for the study start event form can add a new subject. If you do not have editing permissions, you cannot select Add new card and no icon is visible in the top right side of the page.

See also the video tutorial [Add and select](https://help.viedoc.net/l/5cc11f/en/) subjects.

If you receive the following message, the maximum number of subjects that is configured for your site has been reached, and you cannot add new subjects. If you need to add a new subject anyway, contact your Study Manager.

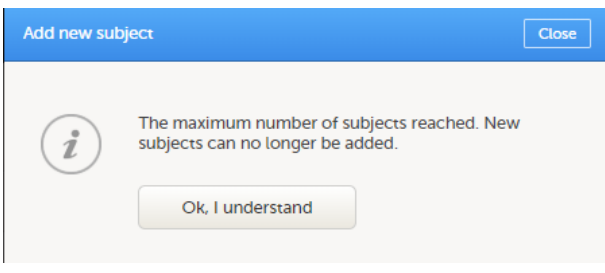

<span id="page-33-0"></span>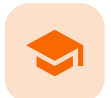

#### **Metrics**

### **Metrics**

Published by Viedoc System 2022-02-10

[1.](#page-33-1) Metrics [overview](#page-33-1) [1.1](#page-35-0) Viedoc [Reports](#page-35-0) [2.](#page-35-1) [Queries](#page-35-1) [2.1](#page-35-2) [Queries](#page-35-2) - filter [2.2](#page-35-3) [Queries](#page-35-3) [2.3](#page-36-0) [Query](#page-36-0) state [2.4](#page-36-1) Top 5 [events](#page-36-1) [2.5](#page-37-0) Top 5 [forms](#page-37-0) [2.6](#page-37-1) Top 5 [items](#page-37-1) [2.7](#page-38-0) Top 5 [check](#page-38-0) OIDs [2.8](#page-38-1) Top 5 subjects [\(raised queries\)](#page-38-1) [2.9](#page-39-0) Save [and export](#page-39-0) [3.](#page-39-1) [Performance](#page-39-1) [3.1](#page-39-2) [Review](#page-39-2) status [3.2](#page-39-3) [Subjects](#page-39-3) [3.3](#page-35-3) [Queries](#page-35-3) [3.4](#page-40-0) [Missing](#page-40-0) data [3.5](#page-41-0) [Other](#page-41-0) [3.6](#page-41-1) Save [and export](#page-41-1) [4.](#page-42-0) [Missing](#page-42-0) data [4.1](#page-42-1) Top 5 [events](#page-42-1) [4.2](#page-42-2) Top 5 [forms](#page-42-2) [4.3](#page-43-0) Top 5 [items](#page-43-0) [4.4](#page-43-1) Subjects with [confirmed missing](#page-43-1) data [4.5](#page-44-0) Subjects with [unconfirmed missing](#page-44-0) data [4.6](#page-41-1) Save [and export](#page-41-1)

### <span id="page-33-1"></span>1 Metrics overview

Note! As a Viedoc Clinic user, you need a special permission to view the metrics.

The metrics feature gives an overview of the quality of data in terms of open queries, missing data and overall site performance. You can filter the displayed data by country and site.

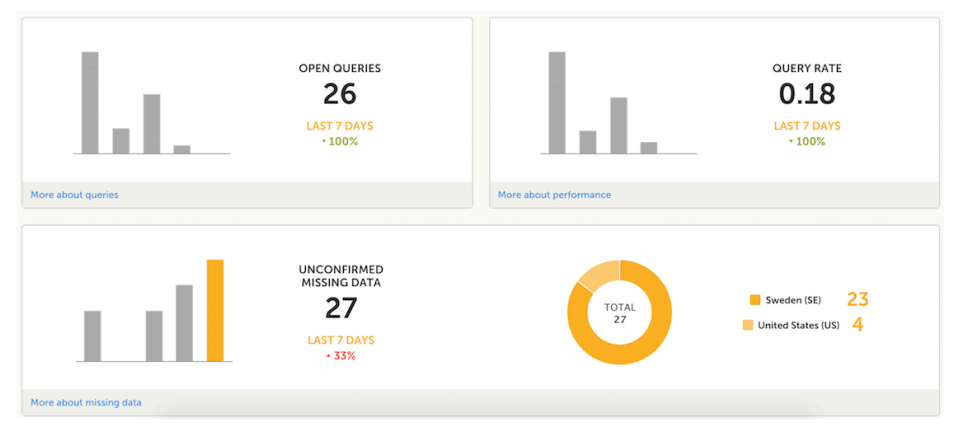

The metrics graphs depict:

- Open queries the number of currently open (not resolved) queries. A column graph shows five bars indicating the progress of posted queries during the last five weeks, where each bar indicates a seven day period. The latest seven days including today are shown in orange and the previous weeks are gray. A percentage indicator is also displayed to indicate the trend between the current week and the previous week. For example, +10% means that in the recent seven days, 10% more queries were in the state 'raised' as compared to the previous 7-day-period. Query rate - the current query rate, counted as the total number of queries / number of subjects
- (according to the selection). A column graph shows five bars indicating changes to the query rate during the last five weeks, where each bar indicates a seven day period. The latest seven days including today are shown in orange and the previous weeks are gray. A percentage indicator is also displayed to indicate the trend between the current week and the previous
- week. Unconfirmed missing data items - the amount of unconfirmed missing data items.  $\blacksquare$

A column graph shows five bars indicating the changes to the missing data rate during the last five weeks, where each bar indicates a seven day period.

The latest seven days including today are shown in orange, other weeks are gray.

A percentage indicator is displayed to indicate the trend between the current week and the previous week.

A ring graph shows the distribution of missing data over those countries / sites / subjects with the most unconfirmed missing data, according to the selection made at the top of the page, as follows:

All sites (default) - distribution over those countries with most unconfirmed missing data:

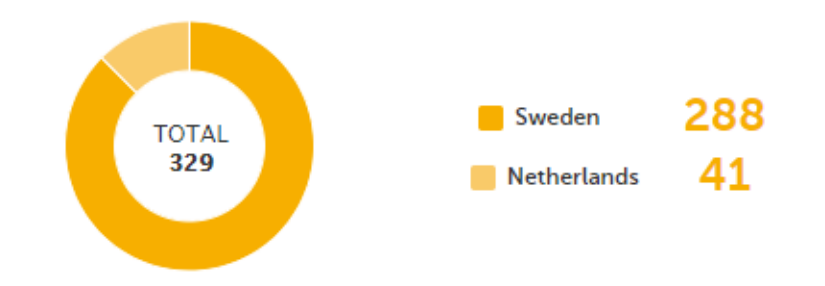

Country - distribution over those sites within the selected country, with most unconfirmed missing data:

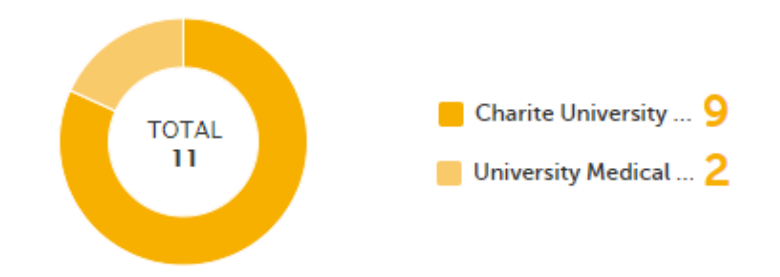

**Site** - distribution over those subjects with most unconfirmed missing data (in orange) out of the total number of subjects with unconfirmed missing data within the selected site (in gray):

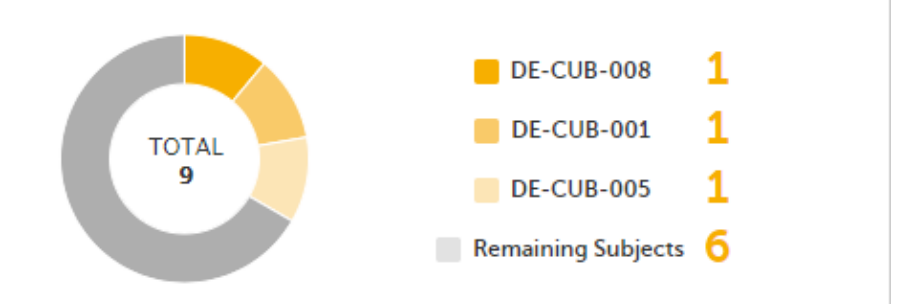

### <span id="page-35-0"></span>1.1 Viedoc Reports

If you have access to Viedoc Reports, you can open it from the Metrics feature.

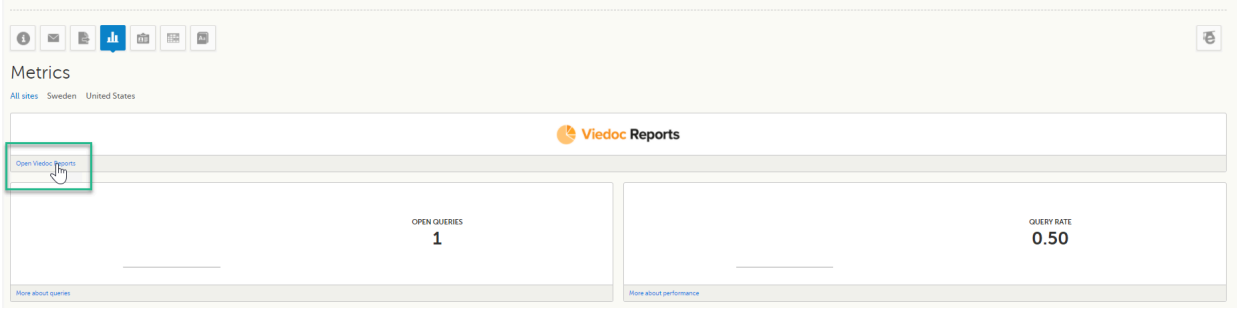

### <span id="page-35-4"></span><span id="page-35-1"></span>2 Queries

The Queries page includes filtering possibilities and a bar to show the review status for the entire study.

For detailed information about the query process in Viedoc, see Queries [overview](https://help.viedoc.net/l/5367fc/en/).

#### <span id="page-35-2"></span>2.1 Queries - filter

You can filter the data by selecting from the drop-down lists in the top of the page:

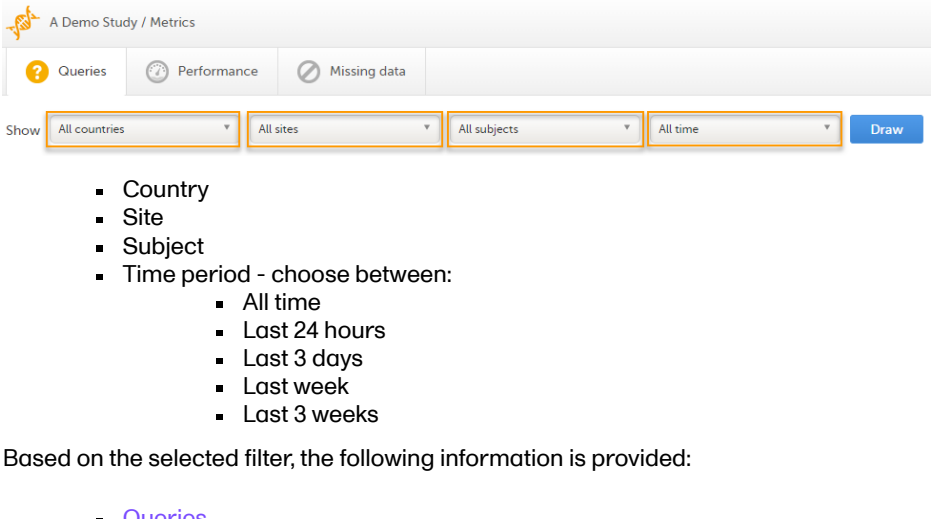

- **[Queries](#page-35-5)**
- **[Query](#page-36-2) state**
- Top 5 [events](#page-37-2)
- Top 5 [forms](#page-37-3)  $\blacksquare$
- Top 5 [items](#page-38-2)
- [Top 5](#page-38-3) OIDs
- Top 5 subjects [\(raised queries\)](#page-38-4)
- <span id="page-35-5"></span>Save [and export](#page-41-2)

#### <span id="page-35-3"></span>2.2 Queries

Queries - a diagram that shows the graphical distribution, the total number as well as the percentage of:

- The distribution of the type of queries that have been raised (VALIDATION, MANUAL)
- The number of queries that were raised on item or event date, respectively (ITEM, EVENT DATE)
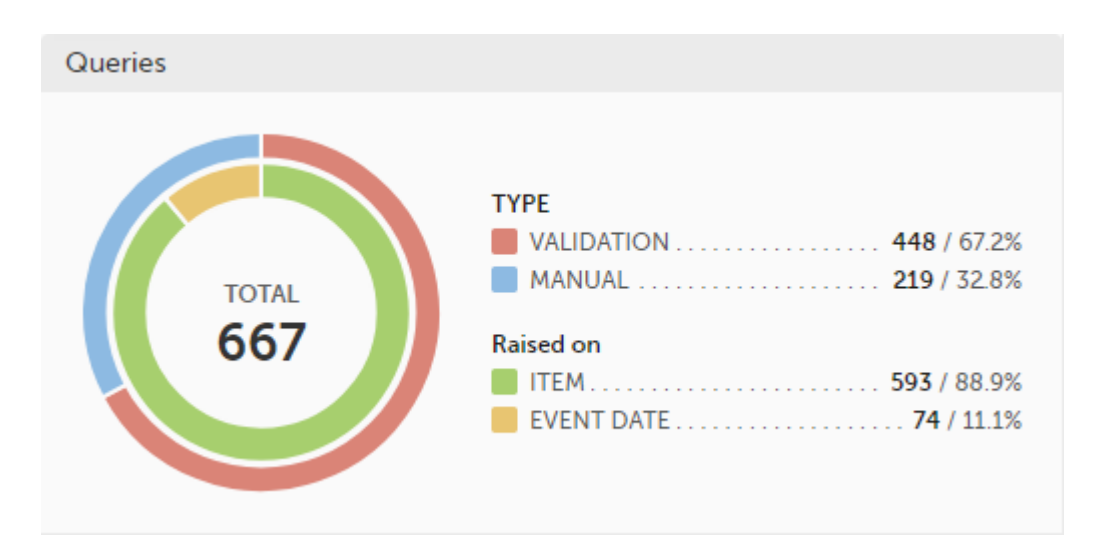

The number in the center of the circle shows the total number of queries.

#### **Note!**

- All queries are included, regardless of the query state.
- Missing data is not regarded as queries, and therefore not included in the count.

For detailed information about query states and pro, see **Queries overview**.

## 2.3 Query state

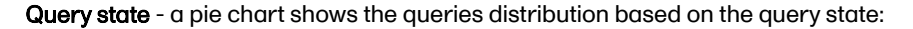

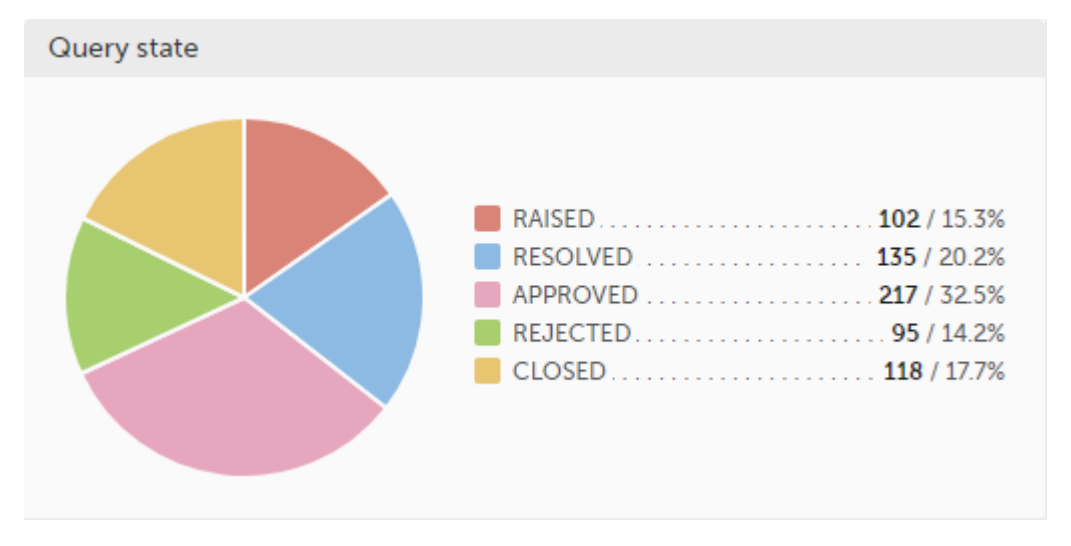

- RAISED number of raised queries / percentage of raised queries out of total number of queries
- RESOLVED number of resolved queries / percentage of resolved queries out of total number of queries  $\blacksquare$
- APPROVED number of approved queries / percentage of approved queries out of total number of queries
- REJECTED number of rejected queries / percentage of rejected queries out of total number of queries
- CLOSED number of closed queries / percentage of closed queries out of total number of queries

For detailed information about query states and process, see Queries [overview.](https://help.viedoc.net/l/5367fc/en/)

## 2.4 Top 5 events

Top 5 events - a column bar shows the top five events with the highest number of raised queries (numeric and percentage). The legend of the graph displays the event name.

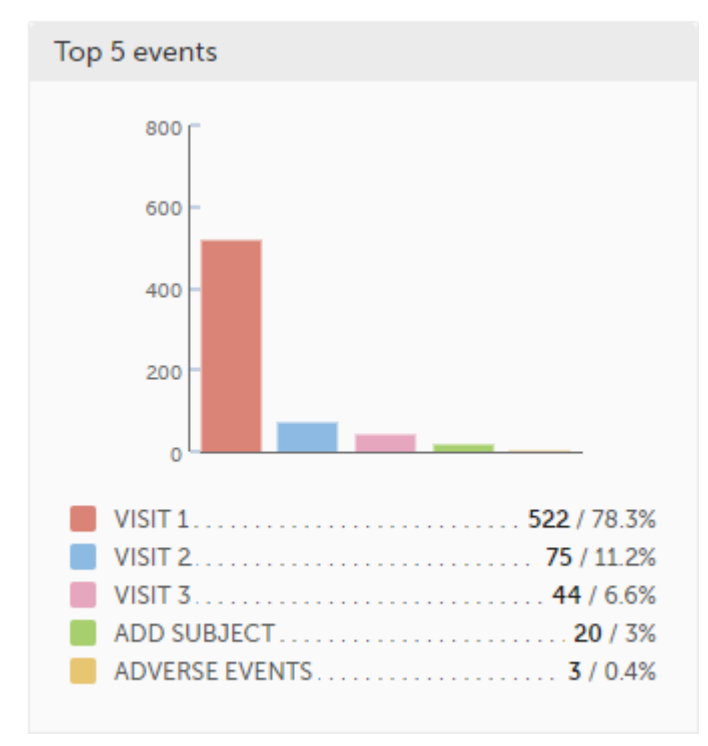

### 2.5 Top 5 forms

Top 5 forms - a column bar shows the top five forms with the highest number of raised queries (numeric and percentage). The legend of the graph displays the form name.

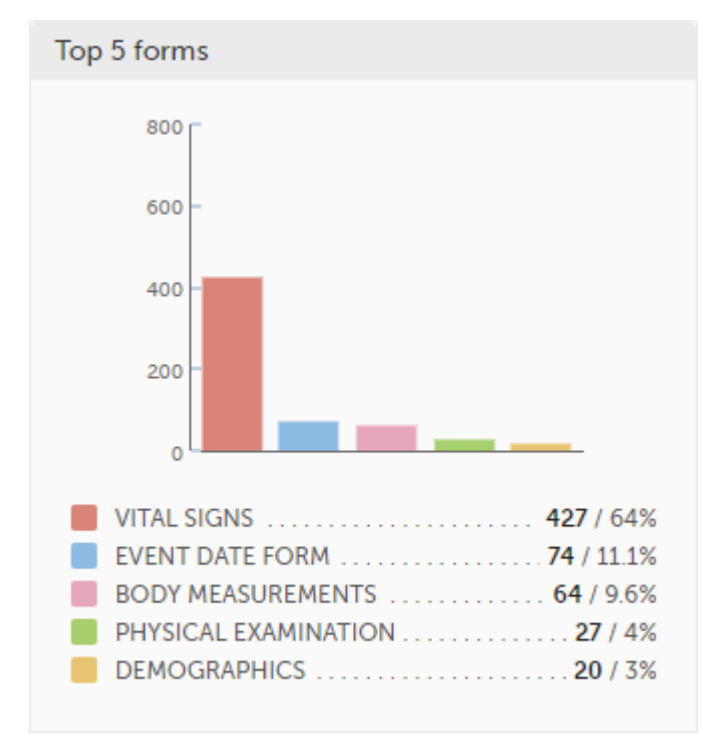

## 2.6 Top 5 items

Top 5 items - a column bar shows the top five items with the highest number of raised queries (numeric and percentage). The legend of the graph displays the item name.

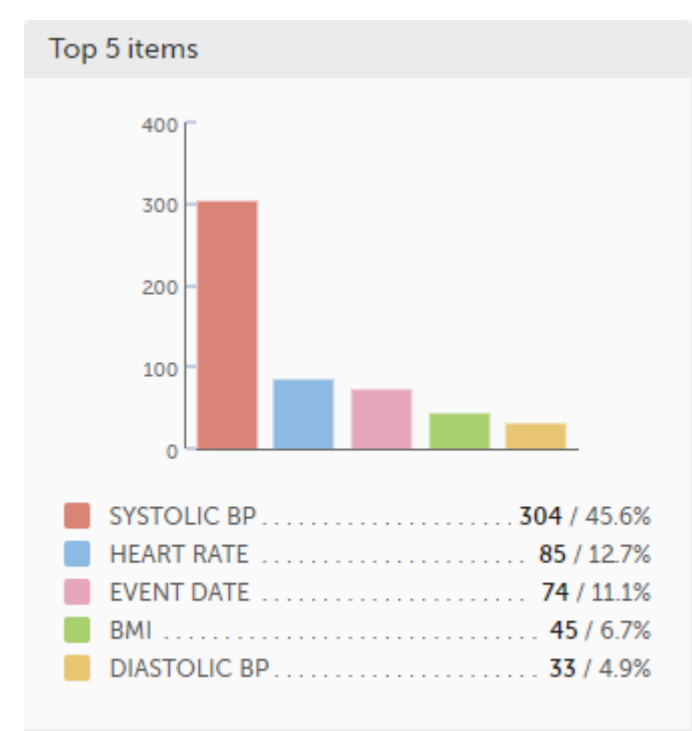

## 2.7 Top 5 check OIDs

Top 5 check OIDs - top five most triggered edit checks are displayed in a table including the actual number, percentage, Object Identifier ([OID\)](https://help.viedoc.net/l/a559c4/en/#OID), form name as well as the query message. The last row of the table shows the total number of queries.

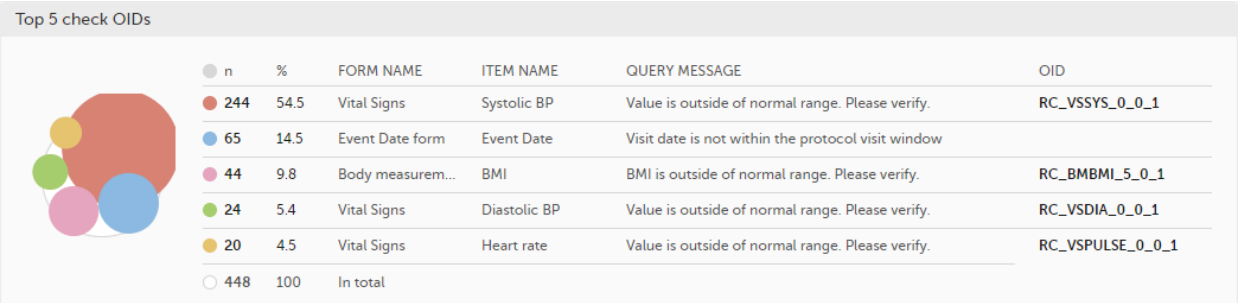

### 2.8 Top 5 subjects (raised queries)

Top 5 subjects (raised queries) - top five subjects that have the highest number of queries with current status raised are displayed in a table including the actual number, percentage, subject ID, study progress, site name as well as date of when the latest query was raised, name of who raised the query as well as the actual query message. The last row of the table shows the total number of subjects.

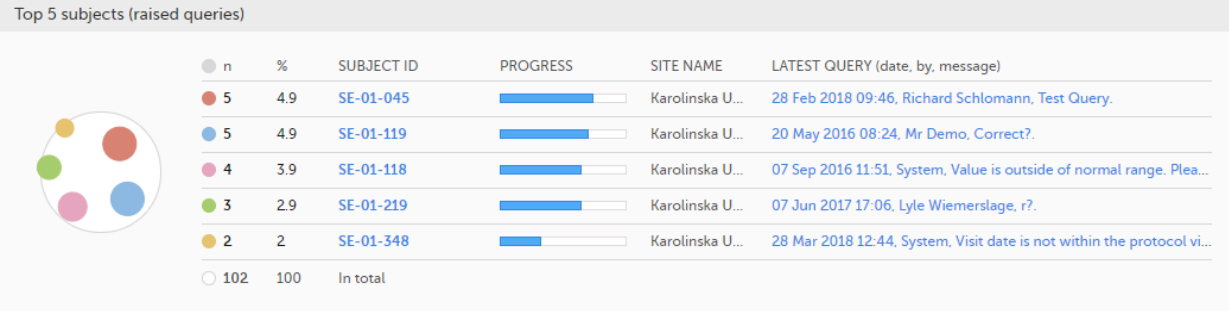

For detailed information about query states and process, see Queries [overview.](https://help.viedoc.net/l/5367fc/en/)

### 2.9 Save and export

In the bottom of the Queries details page you have the options to:

- **Save as a PDF file** all the metrics data as displayed on the screen.
- Send by email to your primary email address, a PDF file with all the metrics data as displayed on the  $\bar{\mathbf{r}}$ screen.

## 3 Performance

The Performance page allows you to compare data from:

- Selected country (individual country or All countries)
- Selected site(s) in the previously selected country (individual site or All sites)

With data in one of the following:

- **Entire study (default)**
- All sites in selected country
- A particular site in the selected country

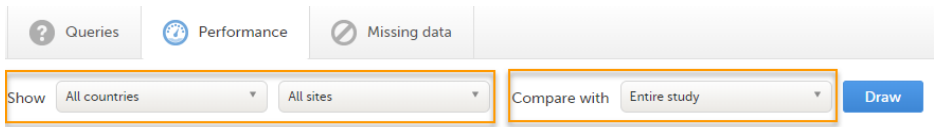

Based on the comparison selection the graphs will show statistics about:

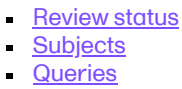

- [Missing](#page-40-1) data
- **[Other](#page-41-0)**
- <span id="page-39-0"></span>Save [and export](#page-41-1)

3.1 Review status

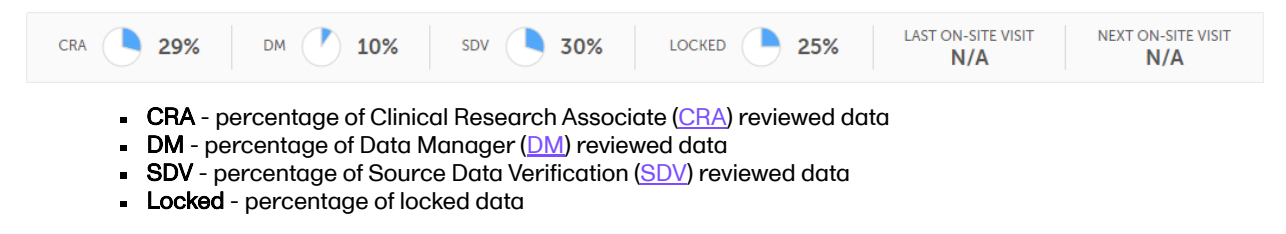

#### <span id="page-39-1"></span>3.2 Subjects

Subjects - detailed data on the subjects on the selected site(s) (in orange) and compared site(s) (in gray):

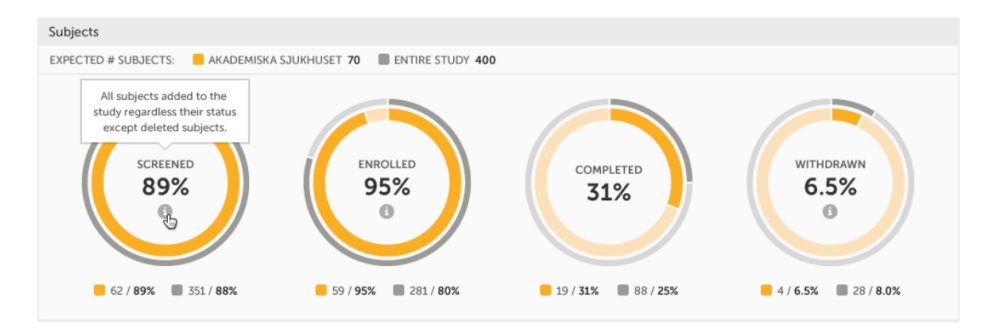

The conditions for the following subject statuses are defined in the study design (in Viedoc Designer under Study Settings <sup>&</sup>gt; Subject status):

- **Screened** the number of subjects screened:
	- at selected site(s) in orange
	- at site(s) to compare to in gray
- percentage of screened subjects at selected site(s) out of total number of expected subjects in the center (number of expected subjects for a study/site, is defined in Study/Site Settings in Viedoc Admin)
- **Enrolled** the number of subjects enrolled:
	- at selected site(s) in orange
	- $\blacksquare$  at site(s) to compare to in gray
	- percentage of enrolled subjects at selected site(s) out of total number of screened subjects in the center
- Completed the number of subjects completed:
	- at selected site(s) in orange
	- at site(s) to compare to in gray
	- percentage of completed subjects at selected site(s) out of total number of screened subjects - in the center
- Withdrawn the number of subjects withdrawn:
	- at selected site(s) in orange
	- at site(s) to compare to in gray
	- percentage of withdrawn subjects at selected site(s) out of total number of screened subjects - in the center

Tip! If there is an i symbol inside of a ring graph, you can hover over it to see a description of the status.

### <span id="page-40-0"></span>3.3 Queries

Queries - detailed data on queries on the selected site(s) (in orange) and compared site(s) (in gray):

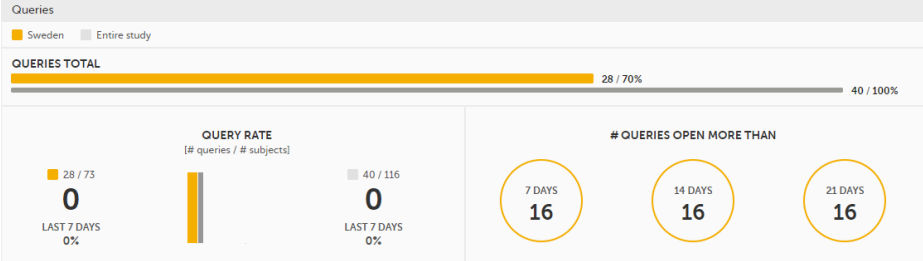

- Queries total the total number of queries on selected site(s) (in orange) and compared site(s) (in gray) are shown both in % and in actual numbers.
- **Query rate** total number of raised queries out of total number of subjects. The column graph consists of 5 bars indicating the progress of the query rate the last 5 weeks period, where each bar indicates a 7 days period.

Columns for selected sites are displayed in orange and columns for compared site(s) in gray. A percentage indicator shows the trend of the number of queries compared to the previous 7 days period for selected (to the left) and compared site(s) (to the right):

- down green
- up red
- equal black
- Queries open more than three circles display the number of queries currently in a Raised state, that have been open for more than, 7, 14 and 21 days on the selected site(s), which give a good indication of the pace queries are processed within different sites.

For detailed information about query states and process, see Queries [overview.](https://help.viedoc.net/l/5367fc/en/)

## <span id="page-40-1"></span>3.4 Missing data

Missing data - detailed information on missing data (both confirmed and unconfirmed data) on the selected site(s) (in orange) and compared site(s) (in gray):

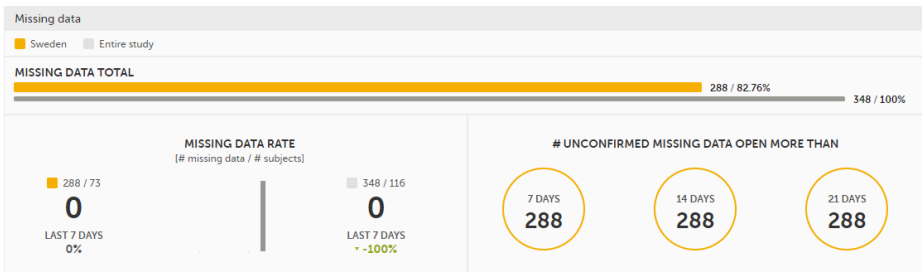

Missing data total - Total number of missing data on selected site(s) (in orange) and compared site(s) (in gray) both numeric and percentage out of all missing data in the entire study. Hidden forms/items are not included in the count.

Missing data rate - current missing data rate calculated as total number of missing data per total number of subjects.

The column graph consists of 5 bars indicating the progress of the missing data rate the last 5 weeks period where each bar indicates a 7 days period.

Columns for selected sites are displayed in orange and columns for compared site(s) in gray. A percentage indicator shows the trend of the missing data compared to the previous 7 day period for selected (to the left) and compared site(s) (to the right):

- down green
- up red
- equal black
- Unconfirmed missing data open more than three circles display the number of currently unconfirmed missing data items that has been missing for more than, 7, 14 and 21 days (counted from the date the form was edited with unconfirmed missing data until current date) on the selected site(s).

### <span id="page-41-0"></span>3.5 Other

Other - miscellaneous detailed data on the selected site(s) (in orange) and compared site(s) (in gray):

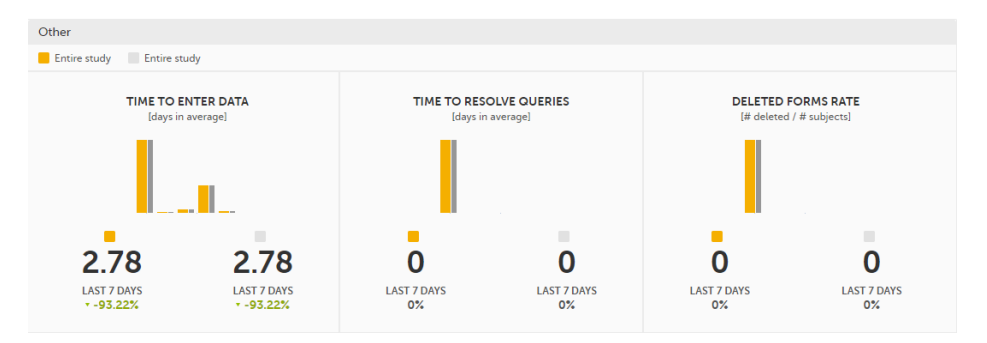

Time to enter data - the average time (in days) it takes to enter data for selected site(s) (in orange) and compared site(s) (in gray). This is calculated as a difference between the event date and the date the item data was entered, per form.

The column graph consists of 5 bars indicating the average time to enter data over the last 5 weeks period where each bar indicates a 7 days period.

Columns for selected sites are displayed in orange and columns for compared site(s) in gray. A percentage indicator shows the trend compared to the previous 7 days period for selected (to the left) and compared site(s) (to the right):

- down green
- up red
- equal black
- Time to resolve queries the average time to resolve a query (in days) for selected site(s) (in orange) and compared site(s) (in gray). This is calculated as the difference in days from the date the query was Raised until the date the query was Resolved. The queries that are automatically closed by the system (see Queries [overview](https://help.viedoc.net/l/5367fc/en/) for details on when a query is automatically closed) are also included in the count. Note! The queries that were removed or automatically resolved are not included in the count. For detailed information about query states and process, see Queries [overview.](https://help.viedoc.net/l/5367fc/en/)

The column graph consists of 5 bars indicating the average time to resolve queries over the last 5 weeks period where each bar indicates a 7 days period.

Columns for selected site(s) are displayed in orange and columns for compared site(s) in gray. A percentage indicator shows the trend compared to the previous 7 days period for selected (to the left) and compared site(s) (to the right):

- down green
- up red
- equal black
- Deleted forms rate the rate of deleted forms, calculated as the number of deleted forms per number of subjects, for selected site(s) (in orange) and compared site(s) (in gray).

The column graph consists of 5 bars indicating the deleted forms rate over the last 5 weeks period where each bar indicates a 7 days period.

Columns for selected site(s) are displayed in orange and columns for compared site(s) in gray. A percentage indicator shows the trend compared to the previous 7 days period for selected (to the left) and compared site(s) (to the right):

- down green
- up red
- $e$  equal black

#### <span id="page-41-1"></span>3.6 Save and export

In the bottom of the **Performance** details page you have the options to:

**Save as a PDF file** all the metrics data as displayed on the screen.

Send by email to your primary email address, a PDF file with all the metrics data as displayed on the  $\blacksquare$ screen.

## 4 Missing data

The Missing data page includes filtering possibilities and a bar to show the review status for the entire study.

You can filter the data by selecting from the drop-down lists in the top of the page:

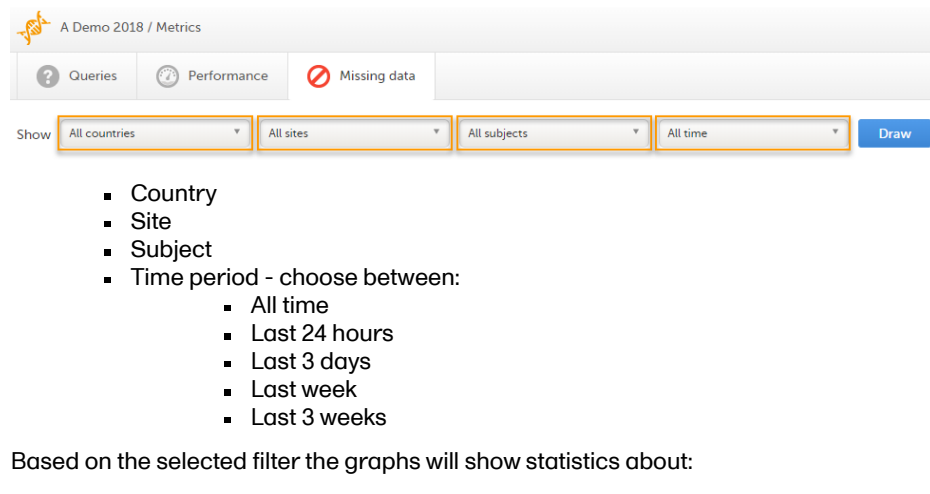

- Top 5 [events](#page-42-0)  $\blacksquare$
- Top 5 [forms](#page-43-0)
- Top 5 [items](#page-43-1)  $\ddot{\phantom{a}}$
- Subjects with [confirmed missing](#page-43-2) data  $\blacksquare$
- Subjects with [unconfirmed missing](#page-44-0) data j.
- <span id="page-42-0"></span> $\blacksquare$ Save [and export](#page-44-1)

### 4.1 Top 5 events

Top 5 events - a column bar shows the top five events with the highest number of items with missing data (confirmed and unconfirmed), both numeric and percentage. The legend of the graph displays the event name.

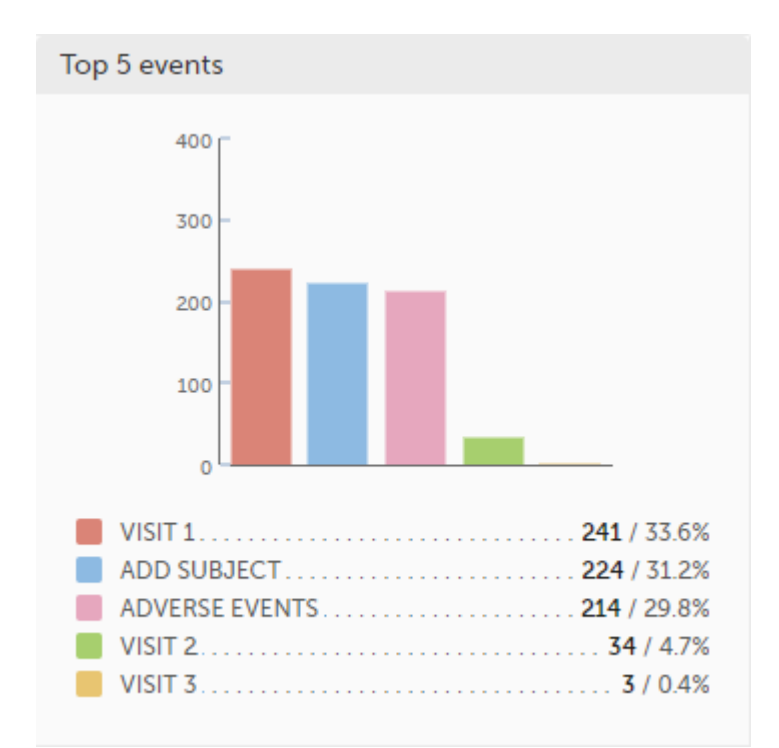

## <span id="page-43-0"></span>4.2 Top 5 forms

Top 5 forms - a column bar shows the top five forms with the highest number of items with missing data (confirmed and unconfirmed), both numeric and percentage. The legend of the graph displays the form name.

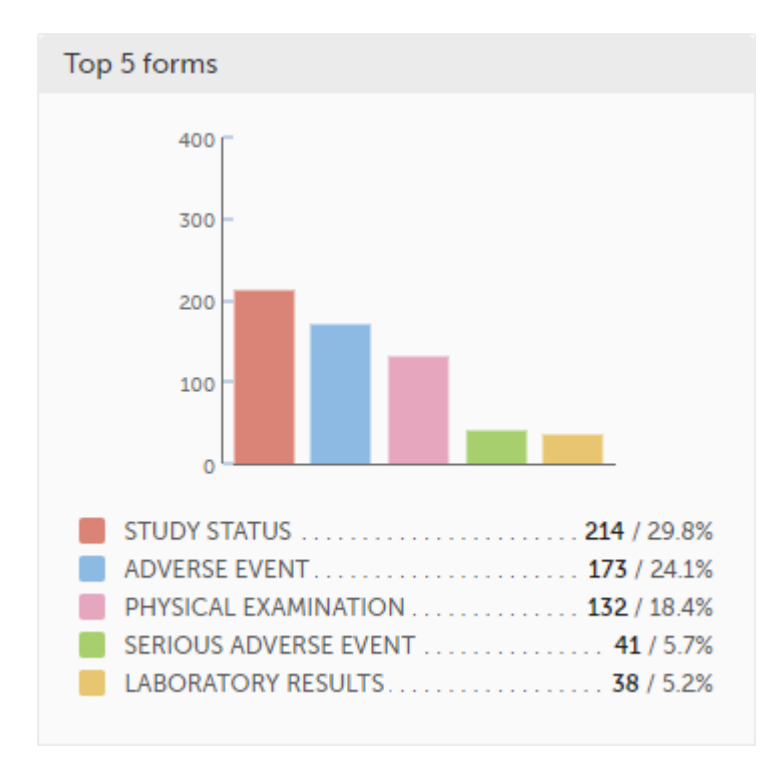

### <span id="page-43-1"></span>4.3 Top 5 items

Top 5 items - a column bar shows the top five items with missing data (confirmed and unconfirmed), both numeric and percentage. The legend of the graph displays the item name.

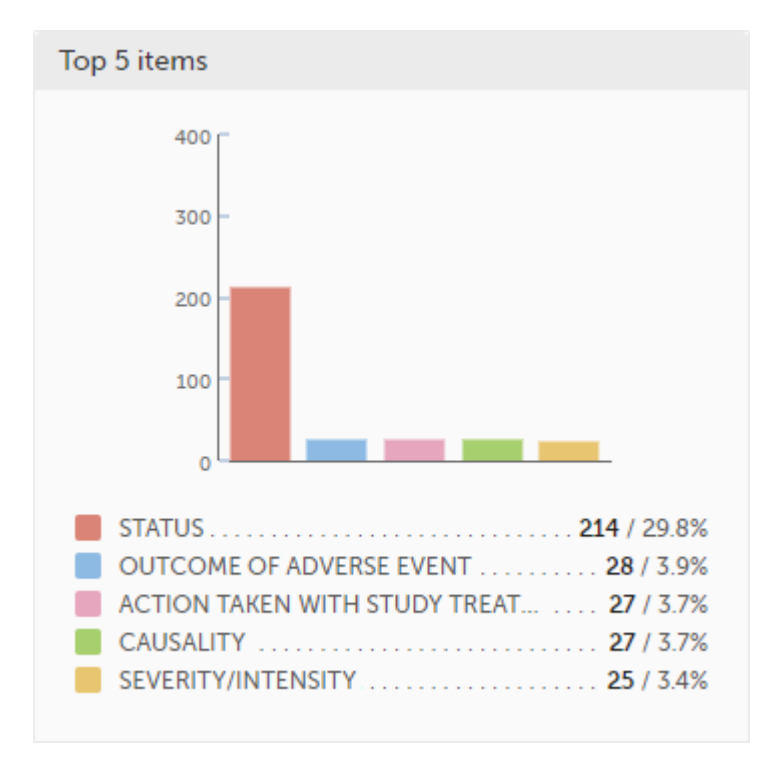

### <span id="page-43-2"></span>4.4 Subjects with confirmed missing data

The top 5 subjects that have the highest level of confirmed missing data are displayed in a table including:

```
The actual number
```
- Percentage
- Subject ID
- Study progress $\blacksquare$
- Site name
- Date, visit, form and item (item output label if defined, otherwise the field label of the item) taken from the visit where the missing data occurs

The last row of the table shows the total number of subjects with confirmed missing data.

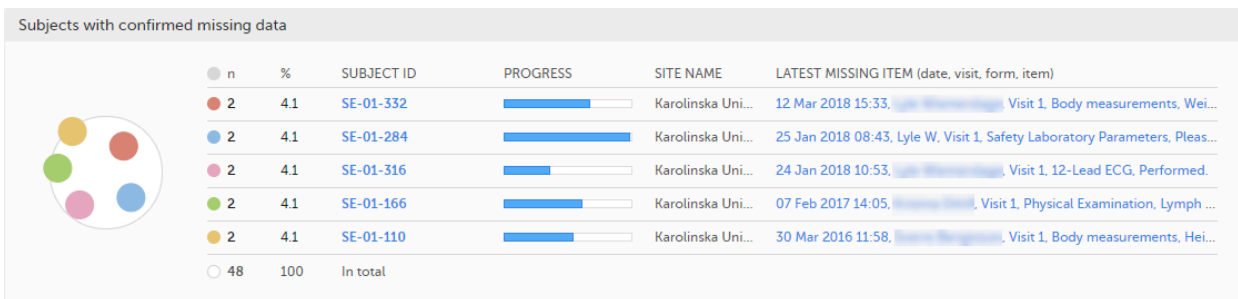

#### <span id="page-44-0"></span>4.5 Subjects with unconfirmed missing data

The top 5 subjects that have the highest level of unconfirmed missing data are displayed in a table including:

- The actual number
- Percentage
- Subject ID
- Study progress
- Site name
- Date, visit, form and item (item output label if defined, otherwise the field label of the item) taken from the visit where the missing data occurs

The last row of the table shows the total number of subjects with unconfirmed missing data.

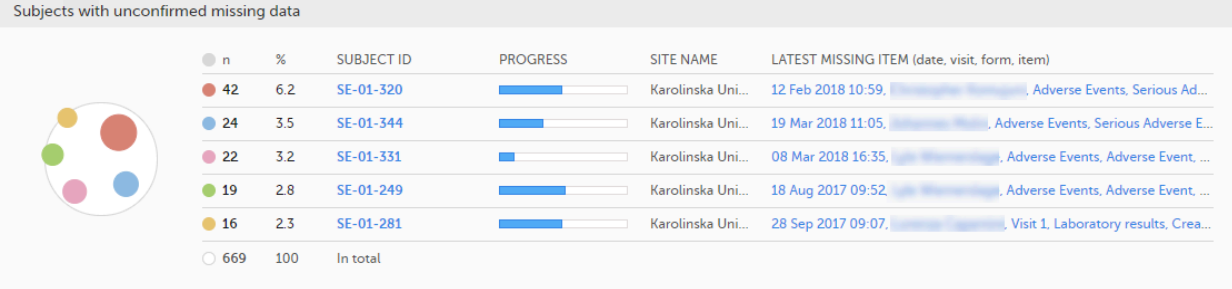

#### <span id="page-44-1"></span>4.6 Save and export

In the bottom of the Missing data details page you have the options to:

- **Save as a PDF file** all the metrics data as displayed on the screen.
- **Send by email** to your primary email address, a PDF file with all the metrics data as displayed on the screen.

Working with reference data

# Working with reference data

Published by Viedoc System 2021-11-24

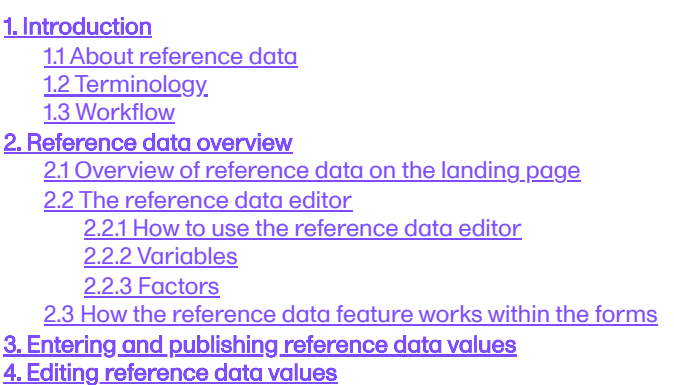

# 1 Introduction

### <span id="page-45-0"></span>1.1 About reference data

Viedoc offers support for adding centralized reference data to the study, which will be automatically populated to the subject forms. When centralized reference data are added to the study, it is not necessary to fill in the reference values for each subject in each form separately.

It is possible to configure different sets of reference data that will be populated to the form based on:

- Factors that can affect the reference data, such as age or gender
- Reference data source, such as a lab
- <span id="page-45-2"></span> $\mathbf{r}$ Site
- Date of measurement

## <span id="page-45-1"></span>1.2 Terminology

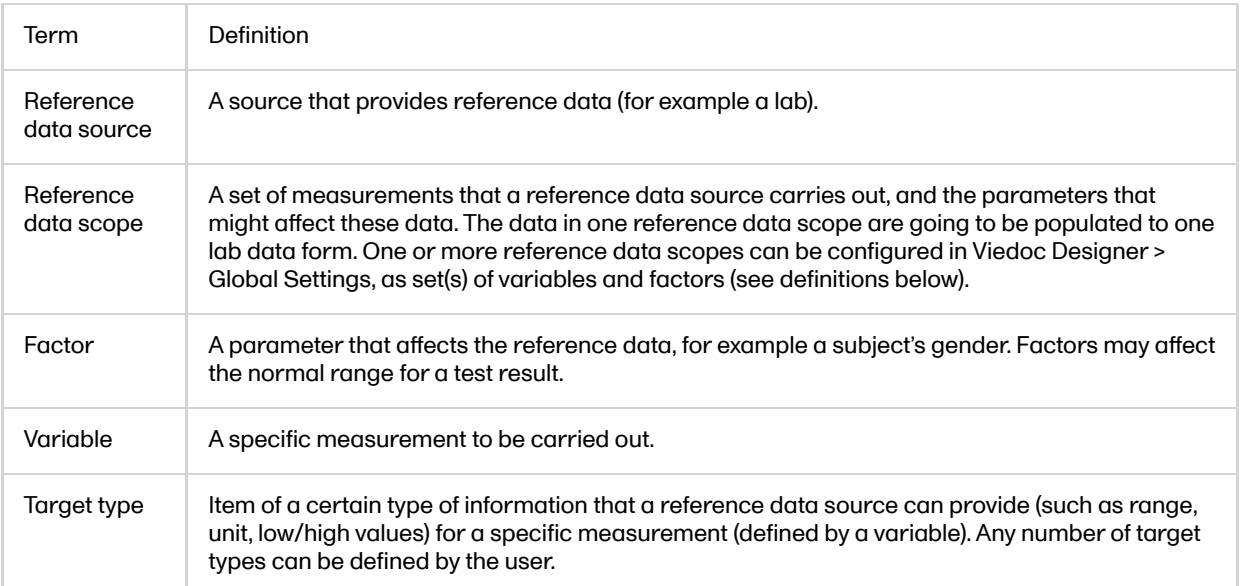

### 1.3 Workflow

Reference data sources are configured in Viedoc Admin. Each reference data source is linked to one or more reference data scopes that define the following:

- Which measurements the reference data source carries out
- Which factors might affect the results
- What ranges/units are used

For each reference data source-scope combination, the reference values that should be auto-populated to the forms should be entered in the reference data editor in Viedoc Clinic. This can be done by clinic users that have permission to edit and save reference data.

To make the reference values available for auto-population to the subject forms, the reference values should be published. This can be done by clinic users that have permission to publish the reference data values.

See also the video tutorial demonstrating how to work with [reference](https://help.viedoc.net/l/81d991/en/) data in Enter reference data.

<span id="page-46-0"></span>2 Reference data overview

#### <span id="page-46-1"></span>2.1 Overview of reference data on the landing page

Note! You only have access to reference data on the landing page, and to the reference data editor, if you have a role with permission to view, edit and/or publish reference data.

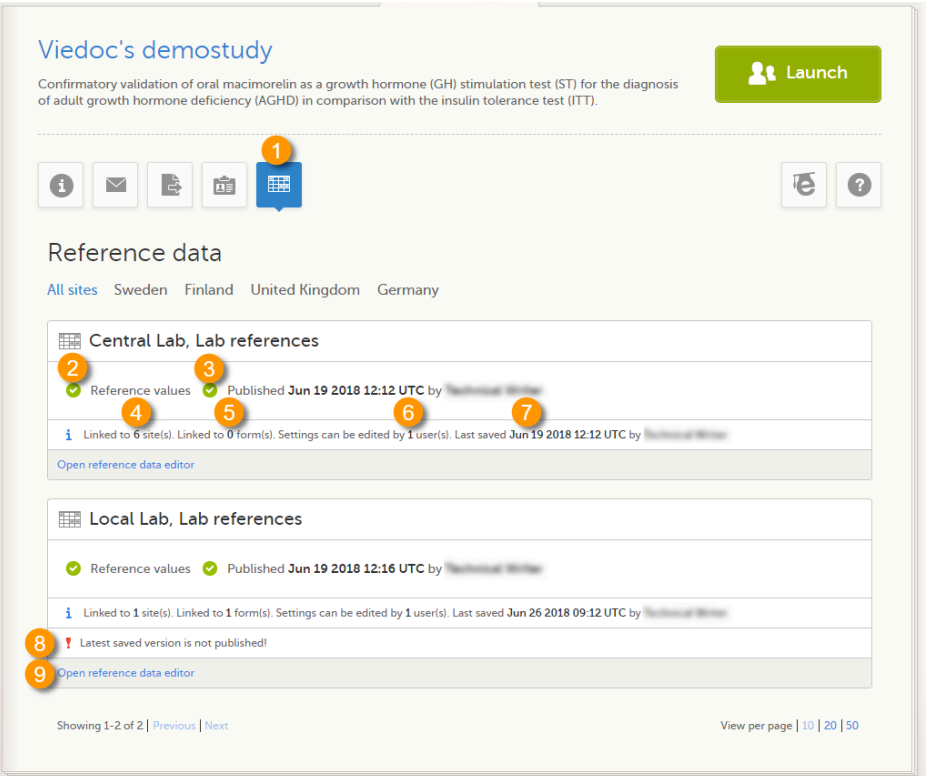

On the landing page, you can view or do the following:

1. Click the Reference data icon to display all the reference data source-scope combinations that are linked to the sites you have access to.

For each reference data source-scope combination, the following information is provided:

2. Status indicator that indicates whether reference values have been entered (green) or whether the fields are still empty (grey).

3. Status indicator that indicates whether the reference values have been Published (including date, time and user who published them) or whether the reference values are Not published yet.

4. The number of sites that the reference data source is linked to. This gives an indication of how many sites are impacted in case the reference values are edited.

5. The number of forms that the reference values have been populated to. This gives an indication of how many forms are impacted in case the reference values are edited.

6. The number of users that have permission to edit the reference values.

7. Name of the user who performed the last changes to the reference values, including date and time.

8. Warning message if the latest saved version was not published.

<span id="page-47-2"></span>9. Click Open reference [data editor](#page-47-2) to view or edit the reference data, see The reference data editor.

<span id="page-47-0"></span>2.2 The reference data editor

<span id="page-47-1"></span>2.2.1 How to use the reference data editor

When you click Open reference data editor on the reference data section of the landing page, the reference data editor opens for that specific reference data source-scope combination. Depending on the user rights that are connected to your role, you can view as read-only, edit and/or publish the reference data.

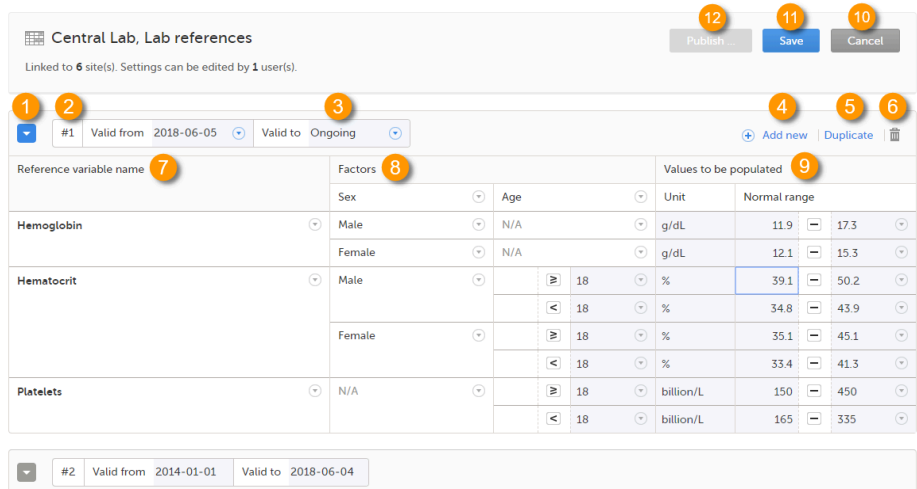

On the reference data editor, you can view or do the following:

1. Click the arrow to expand the reference data table for that specific time period.The newest time period is expanded by default and shown on the top of the list.

2. The number of the reference data set for a given time period. This number is given by default, based on the order in which the reference data sets have been created.

3. The period the reference data set is valid.

- Valid from (1) the beginning of the time period. By default this is set to the current date. To change this, click the arrow to the right of the date and select the date.
- Valid to (2) the end of the time period. By default this is set to "ongoing". To change this, click the arrow to the right of the date and select the date.

4. Click **Add new** to create a new reference data set for a new time period.

5. Click Duplicate to create a new reference data set for a new time period based on a previously created set.

6. Click the trash can icon to remove an existing reference data set time period.

7. Reference variable name - the variable that are defined for that reference data scope. A variable is a specific measurement to be carried out. See [Variables](#page-48-1) for more information.

8. Factors - the factors that are defined in the scope. Factors are parameters that affect the reference data. See [Factors](#page-49-1) for more information.

9. Values to be populated - the reference data values provided by the reference data source. The values entered here will automatically be populated to the subject forms.

10. Click Cancel to discard all the changes performed and revert to the latest published reference data.

11. Click Save to save the changes performed.

Note! Only users with clinic roles that have permission to edit reference data can edit and save the reference data.

Upon save, the reference data set becomes available for publishing.

12. Click Publish to publish the reference data. A dialog appears asking you to enter a message. This message appears in the Messages section on the landing page.

Publishing makes the data available for auto-population into the subject forms.

Note! Only users with clinic roles that have permission to publish reference data can publish the reference data.

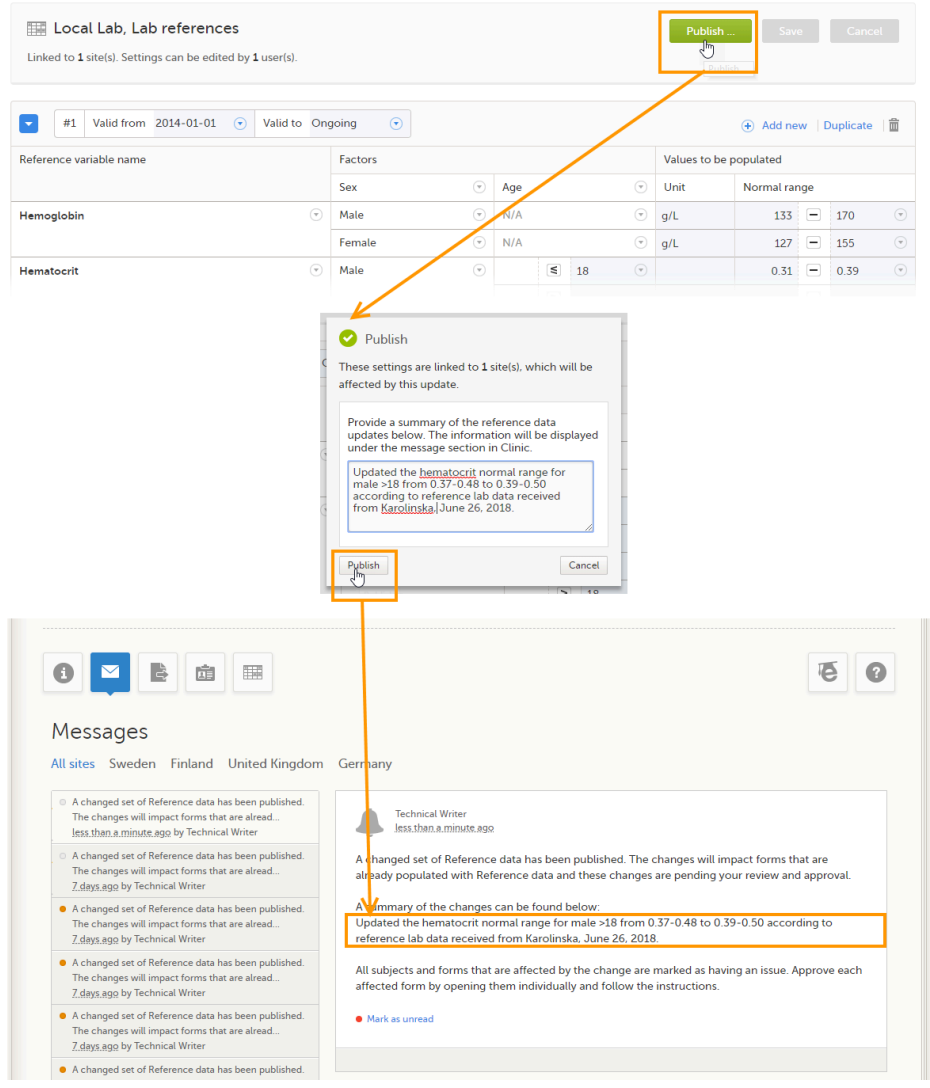

#### <span id="page-48-1"></span><span id="page-48-0"></span>2.2.2 Variables

The column Reference variable name displays the variables that were configured for the reference data scope. By clicking the arrow to the right of the variable name, you can:

- Reset the existing reference values for that variable in the Values to be populated. This action is only available for a variable that is included in the reference data list, such as 1 and 2 in the image.
- Select Not available to exclude the variable from the reference data. The variable then appears as Not  $\blacksquare$ included. This action is only available for a variable that is included in the reference data list, such as 1 and 2 in the image.

When the variable is not included, such as 3 in the image, you can:

Select Include to add the variable to the reference data set again.

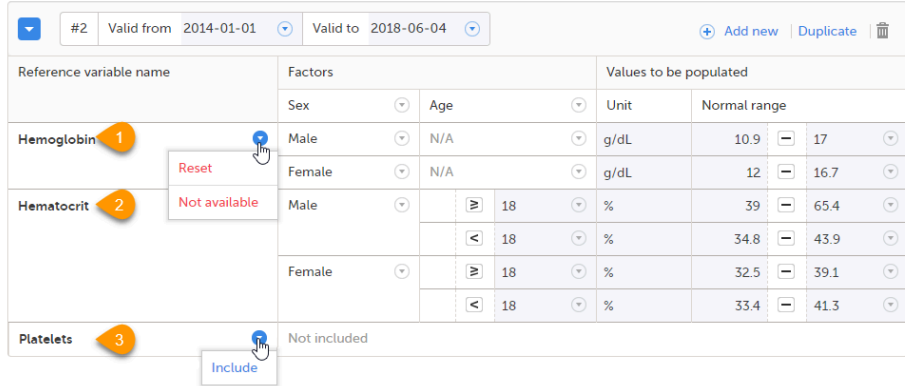

Note! If you do not want automatic population of reference data for a certain variable, the variable should be set to Not included. This way, it is possible to manually add reference data for that variable to a form.

#### <span id="page-49-1"></span><span id="page-49-0"></span>2.2.3 Factors

The column Factors displays the factors that were configured for the reference data scope. In this column, you can:

1. Click the arrow to the right of Factors, and select a factor from the drop-down list to add that factor to the table. If no arrow is displayed, all factors predefined in the reference data scope are already added (as in the image).

2. Click the arrow to the right of the factor label and click Remove to remove that factor from the table.

By default, a newly added factor is populated with N/A (not applicable) in the table. You can edit this by clicking the arrow to the right of N/A and select one of the options from the drop-down list. The drop-down list displayed varies depending on whether the factor has predefined factor options or not.

3. For a factor that has predefined options, such as Sex in the example:

- $\blacktriangle$  A: Select one of the options in the list to set the current row to that option, or
- B: Select one of the options with  $a + in$  front of it to add a new row to the column populated with the selected option, or
- Select Delete row to remove the current row from the table

4. For a numeric range (no predefined options), such as Age in the example:

- Select one of the options that define the range: inclusive in between, less than, less than or equal to, greater than, greater than or equal to, equal, and fill in the number(s); or,
- Select N/A (not applicable), or
- Select **Add new row** to add a new row to the table, or
- Select Delete row to delete the row from the table

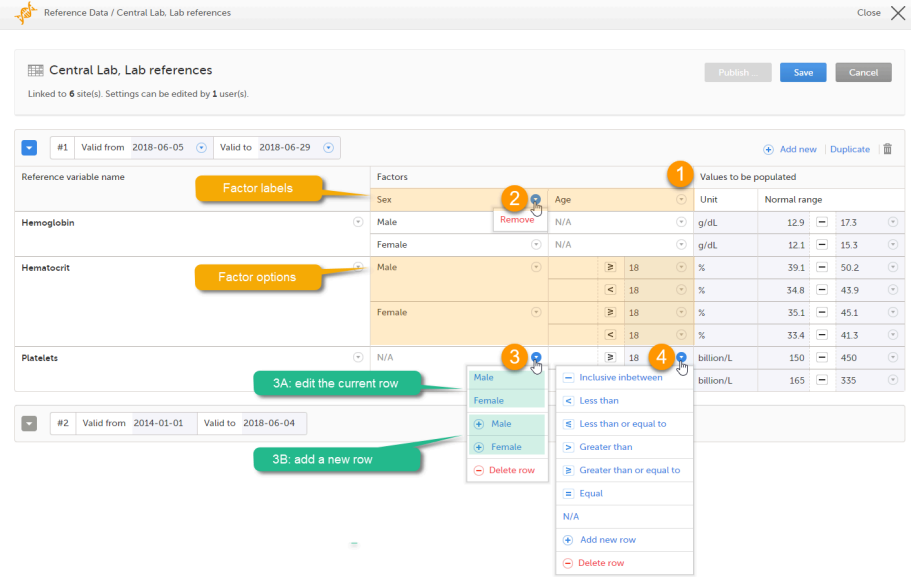

Note! If you would like to add the factor option N/A to a factor that also has other options, the option N/A should be the last entry for that variable in the table. The reason for this is that, while populating a form with reference data, the system is matching the factor options starting from the top of the table. If a match is found, the corresponding data

are populated to the form. The option N/A is always a match. So if N/A is listed at the top of the table, the search will stop and the form will be populated with the data corresponding to N/A. If you want the system to match the other factor options first, these should be listed before N/A in the table.

#### <span id="page-50-0"></span>2.3 How the reference data feature works within the forms

When the reference data are published, they become available for auto population to the forms they are intended to be used in.

To populate a form with reference data, the Investigator/Study Nurse/site staff selects:

For each scope in the form, the reference data source that provided the results, from the drop-down list The date and time of collection

It is also possible that the event date is used instead of date and time of collection. In that case, the reference data populate after the source is selected.

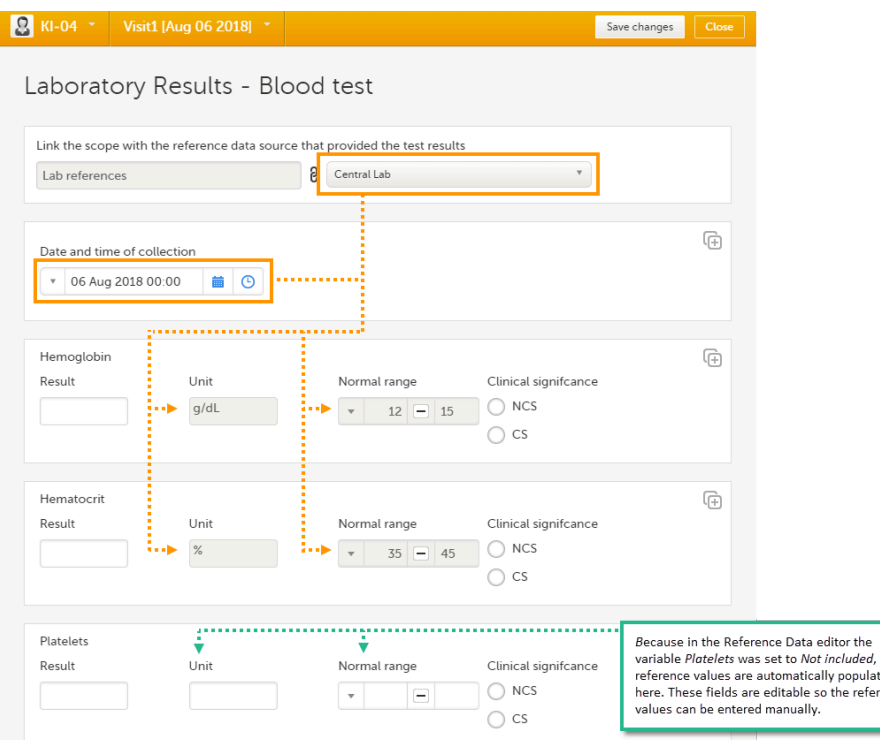

Tip! If you do not want any reference data to be populated automatically, do not select a reference data source, but leave the drop-down list to *Select a source*. No automatic population of data will take place and you can fill in the fields manually.

Note! No reference data can be populated, if...

- The items used as factors are left empty for a specific subject.
- The selected Date and time of collection does not fall within the time frame the reference value set is valid.

<span id="page-50-1"></span>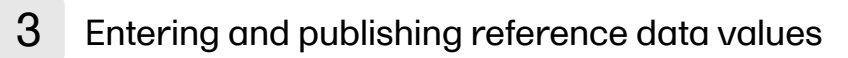

Note! You can only enter reference values when your role has permission to edit reference data.

To enter a new set of reference values:

1 On the Viedoc landing page, click the **Reference data** icon.

2 Click Open reference data editor for the reference data source-scope combination you would like to enter values into.

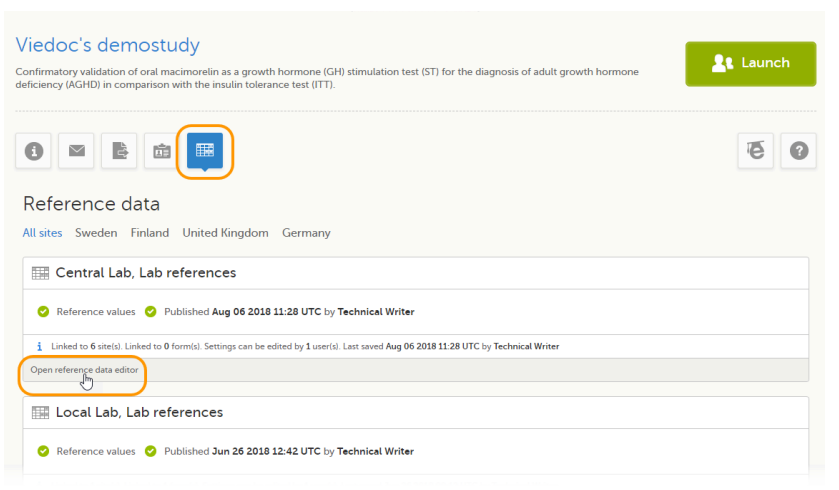

The reference data editor opens and displays the variables and the target types to be populated, as defined in the reference data scope. If you would like to exclude some of the variables, click the arrow to the right of the variable name and select Not available. See also *[Variables](#page-48-1)* for more information.

3 Select the date from which, and to which, this set of reference values is valid in the Valid to and Valid from fields.

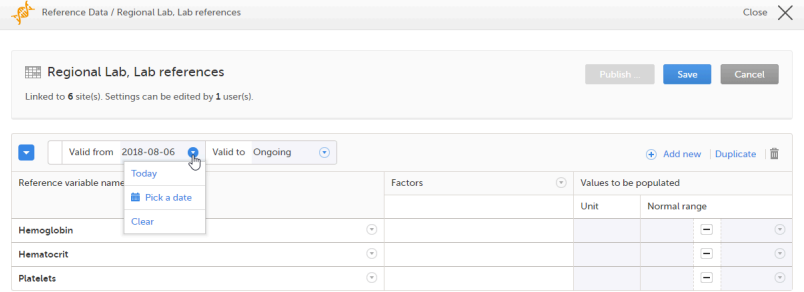

4 Click the arrow to the right of Factors and select the factors that should be included.

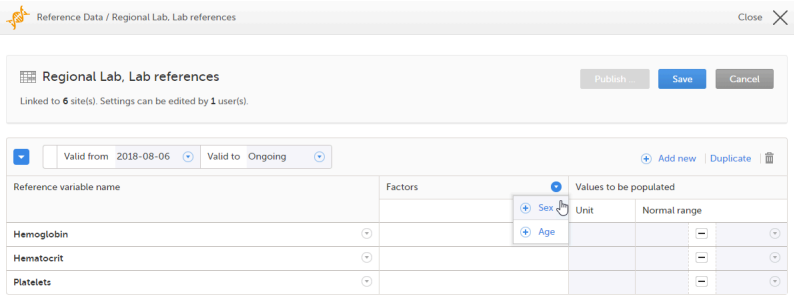

5 For every variable, and for every factor, click the arrow to the right of N/A and select the factor options that should be included.

If the factor is a numeric range, select Set a value. By default, the *inclusive in between* option appears.

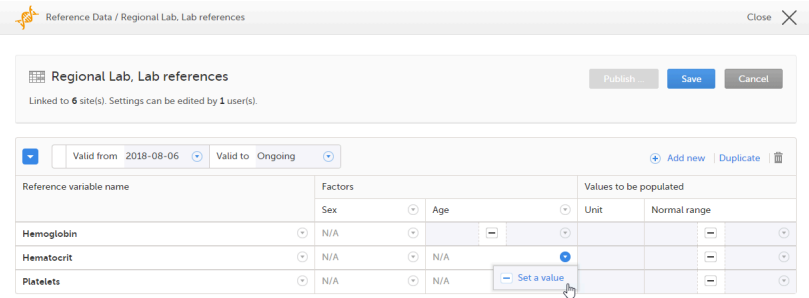

If you would like to change the type of the range, click the arrow again and select the type of range you would like to include. If necessary, click Add new row to add rows. Manually enter the values of the range in the blue fields.

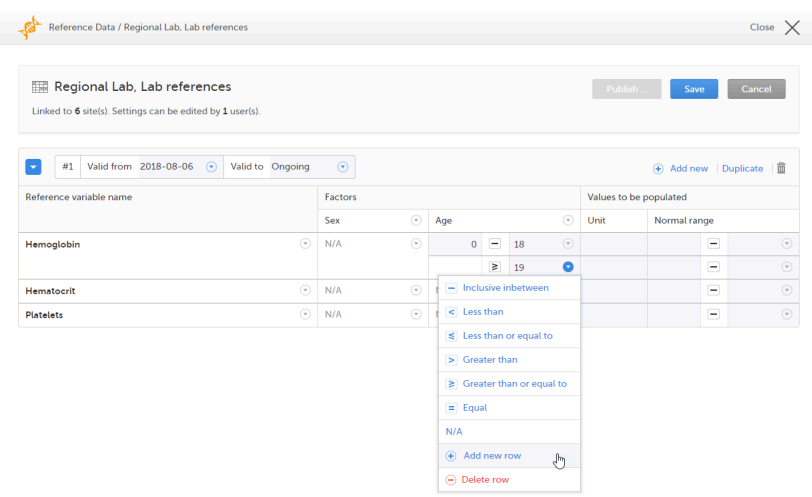

See also **[Factors](#page-49-1)** for more information.

- 6 For every variable, and for every factor, enter the reference values that should be automatically populated to the forms.
- 7 Click Save to save the reference data.

#### To publish reference data:

Note! You can only publish reference data when your role has permission to publish reference data.

#### 1 Click Publish.

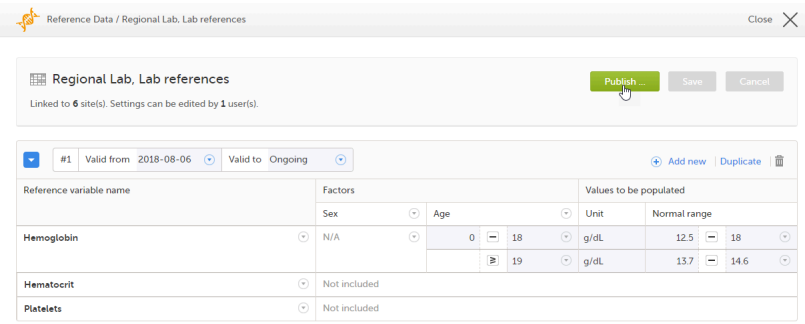

A dialog opens.

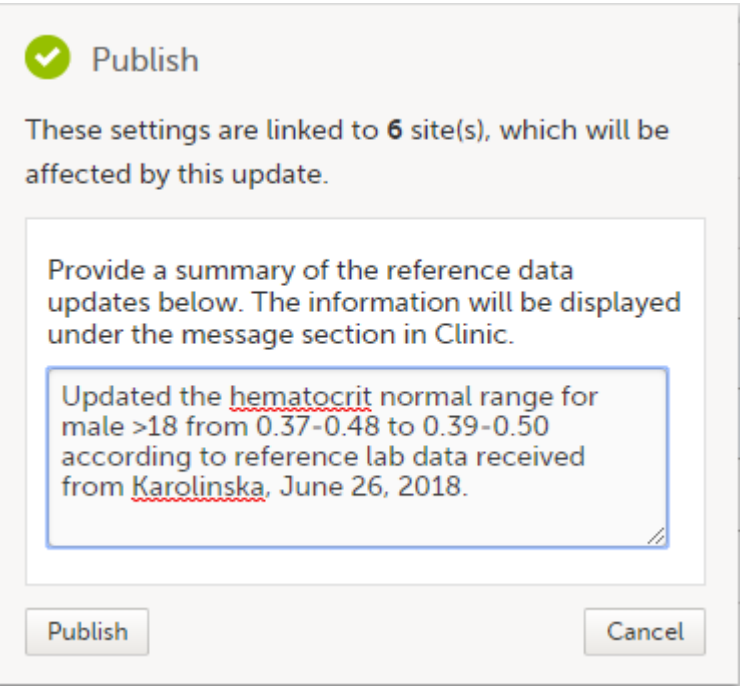

#### Click Publish.

The reference values are published and available for auto-population to the forms.

If the reference data scope is changed and published in Viedoc Designer after the reference values have been published in Viedoc Clinic, the following message will appear on the Reference data page.

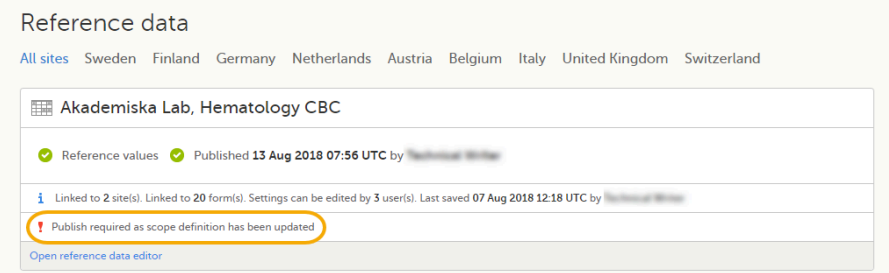

The reference date source-scope combination needs to be updated and published again in Viedoc Clinic, for the reference values to become available for auto-population to the subject forms.

If the reference values change for already populated data, the affected forms will be marked with a red issue icon [ i ].

<span id="page-53-0"></span>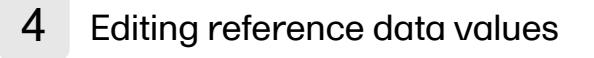

Note! You can only edit data when your role has permission to edit reference data.

To edit a set of reference values:

- 1 On the Viedoc landing page, click the Reference data icon.
- 2 Click Open reference data editor for the reference data source-reference data scope combination you would like to enter values into.
- 3 Edit the variables (see [Variables\)](#page-48-1), factors (see [Factors\)](#page-49-1), or the reference values.
- 4 Click Save to save the reference data.

If the reference values change for already populated data, the affected forms will be marked with a red issue icon [i ], and a message is displayed on the top of the form as illustrated below:

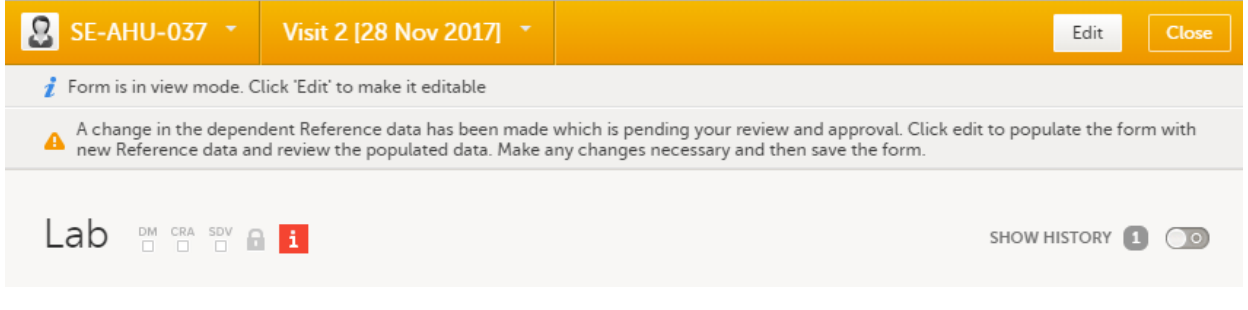

The affected forms are also listed in the Selection page, under the ISSUES view, being marked as Pending Reference data upgrade. For more details, see [Selection](https://help.viedoc.net/l/1a7594/en/) page.

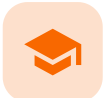

Issues and tasks

## Issues and tasks

Published by Viedoc System 2023-10-09

[1.](#page-6-0) [Introduction](#page-6-0) [2.](#page-55-0) [Issues](#page-55-0) [3.](#page-56-0) [Tasks](#page-56-0)

# 1 Introduction

The [Selection](https://help.viedoc.net/l/1a7594/en/) page displays all subjects from all sites you have access to. Each subject is represented by a subject card.

In the top right corner of each subject card, orange and red icons are displayed when there are issues (such as queries) and tasks to be solved/completed for that subject. These icons help you identify where actions are needed.

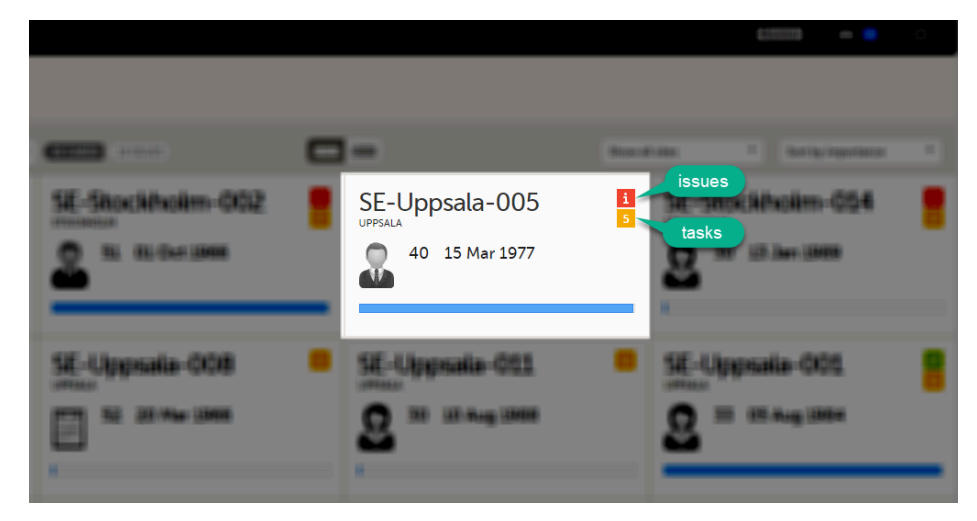

- Red icon: Issues indicating that the subject has open queries and/or unconfirmed missing data. Both open queries and unconfirmed missing data should be handled and resolved by the site but, as a Monitor or Data Manager, it is important for you to be aware of these issues as well. For more details, see [Queries](https://help.viedoc.net/l/5367fc/en/) [overview.](https://help.viedoc.net/l/5367fc/en/)
- **Orange icon: Task** indicating the number of tasks to be completed for this subject, such as approving query answers, perform reviews, and so on.

All issues and tasks should eventually disappear but while being present they help you identify where action is needed.

<span id="page-55-0"></span>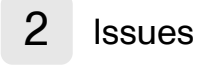

It is possible to switch between the views showing Cards/Issues/Viedoc Me/Events by selecting the dropdown list next to Selection.

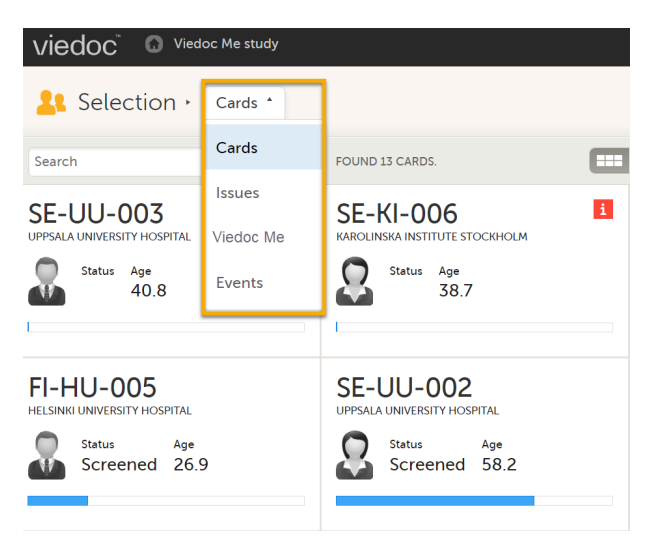

The ISSUES view displays the list of existing issues.

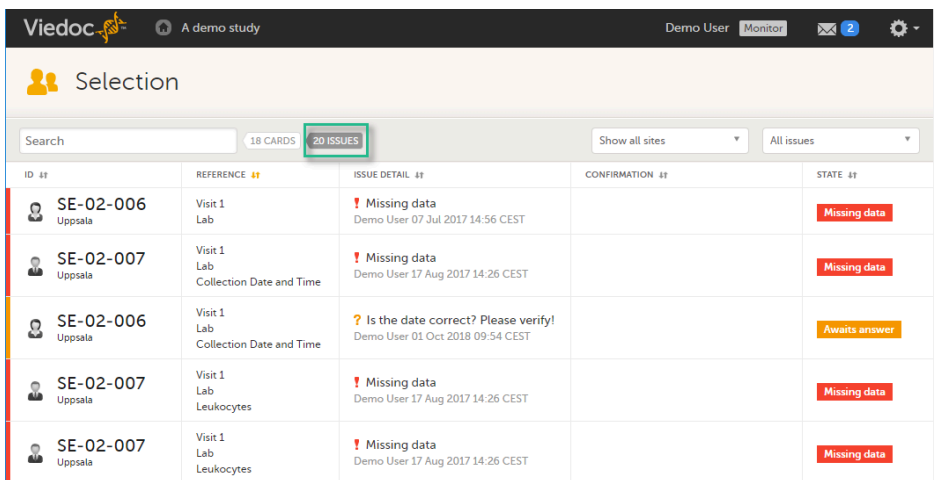

Select any row to open the form where the issue is raised. If you close the form, you will return to this issue list again.

The list of issues can be filtered by using the drop-down lists on the top right side of the page. You can filter the issues:

- By site select to view data from a specific site or from all sites.
- <span id="page-56-0"></span>By issue type/status:
	- $\ddot{\cdot}$  All issues all the issues regardless of the status, except for pre-queries
	- All open issues (default) all the issues with an open status:
		- Missing data
		- Pending form upgrade
		- Pending reference data upgrade
		- Open queries (with status Awaits answer)
	- All queries all queries regardless of the status
	- Open queries only queries with status Awaits answer
	- Queries awaiting approval only queries with status Awaits approval
	- My queries (default for users with permissions to Add/change queries, Add pre-queries, Promote pre-queries):
		- For user with permissions to Add pre-queries all pre-queries that were raised by the user, regardless of the status
		- For user with permissions to Promote pre-queries all pre-queries promoted by the user and all pre-queries raised regardless by whom they were raised
		- For user with permissions to Add/change queries all queries raised or updated by the user, all queries awaiting approval regardless by whom they were raised, show all pre-queries promoted regardless by whom they were promoted
	- Pre-queries all pre-queries regardless of status
	- **Missing data** all unconfirmed missing data
	- Form upgrade pending forms pending upgrade as a result of applying a revision of the study desian

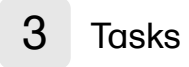

As soon as data has been entered, the orange task icon appears, indicating that there is data ready for review, or queries answers to be approved (see [Raising/Approving/Rejecting](https://help.viedoc.net/l/e20323/en/) Queries). The number of tasks is displayed. If there are more than nine tasks to be performed on a booklet or form, +9 will be displayed in the icon. Tasks should be handled continuously throughout the study to make sure data at all times is as clean and accurate as possible.

Tasks are tracked on three levels:

Subject Event

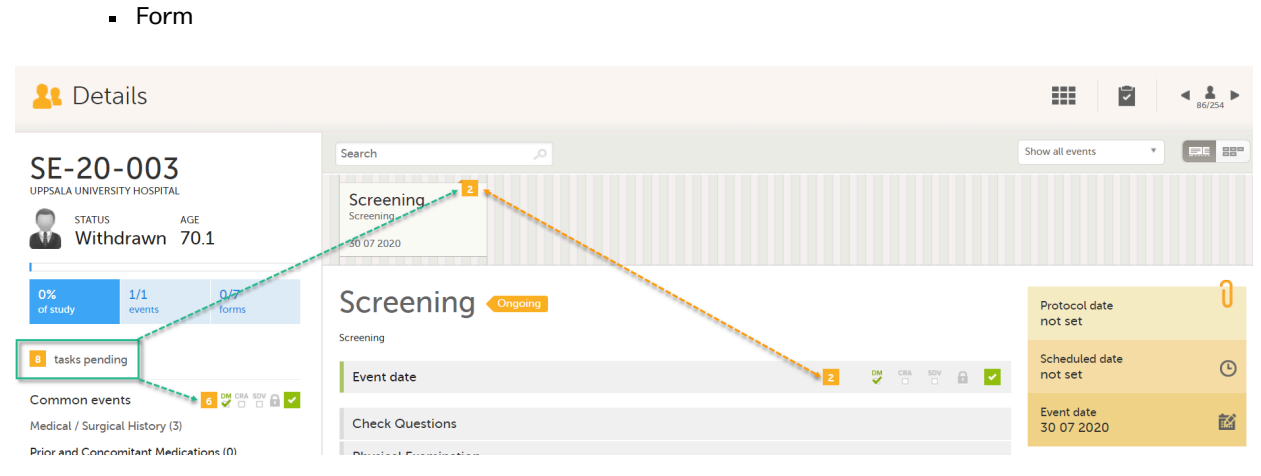

As soon as a task is completed, it will disappear from the views.

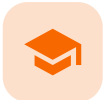

Data review and Lock

## Data review and Lock

Published by Viedoc System 2023-10-09

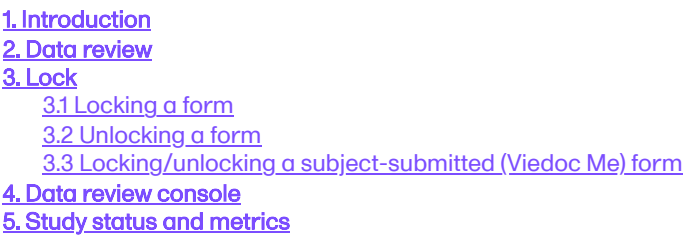

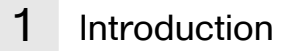

The requirements on data review and source data verification vary between studies. This lesson describes what is possible in Viedoc.

If applicable for your study, data review is a task to be completed. The number of tasks to be completed is displayed in the orange task icon:

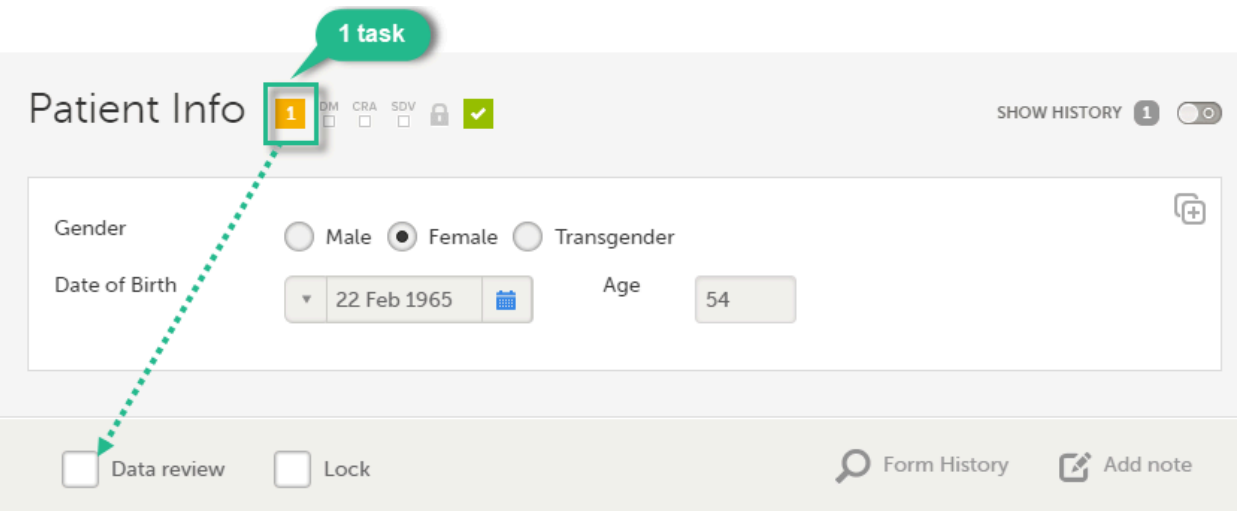

The orange task icon disappears when the checkboxes for clinical review and Source Data Verification [\(SDV](https://help.viedoc.net/l/a559c4/en/#SDV)) are selected and the task is completed.

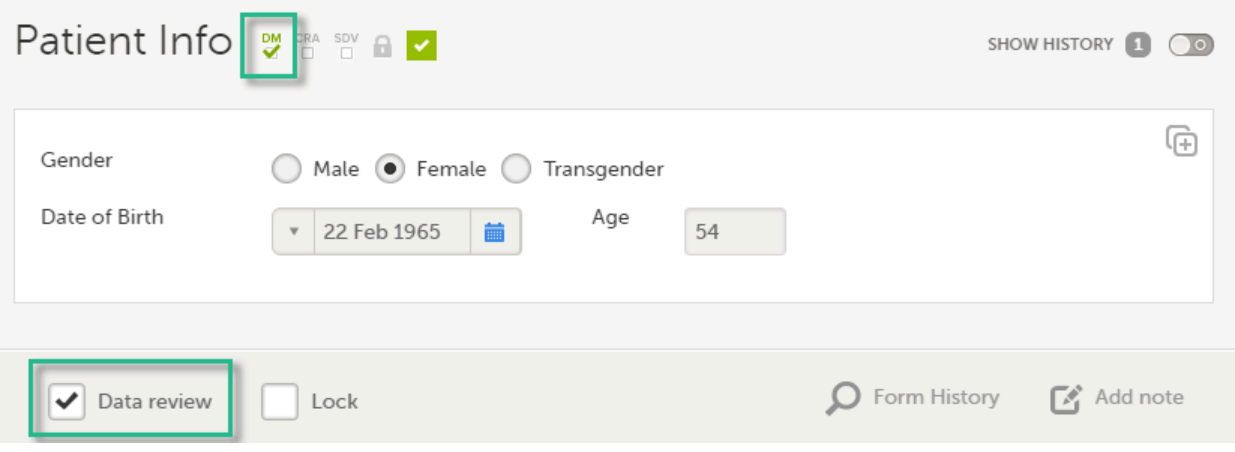

Note! If a user with edit permission is editing the subject card, you can still perform the clinical review and the SDV. And vice versa, the clinical review and the SDV will not lock the subject for users who need to edit it.

## <span id="page-59-0"></span>2 Data review

The purpose of data review is to give the Data Manager the possibility to mark forms as reviewed.

Marking a form as data reviewed can be performed in one of the following ways:

- At the bottom of each form, by checking the Data review checkbox.
- Batch-wise through the review [console](#page-61-1). Read more about the review console below.

Note! If a form is edited after you have marked it as data reviewed, the review status breaks and the form must be reviewed again. The review task appears again in the orange task box icon.

<span id="page-59-1"></span>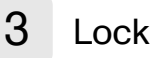

### <span id="page-59-2"></span>3.1 Locking a form

Locking data in a form can be performed in one of the following ways:

- At the bottom of every form, by checking the Lock checkbox.
- Batch-wise using the review [console](#page-61-1). Read more about the review console below.

Locking a form should only be performed if there are no more expected changes to that form; that is, if the data is clean.

Important! Updates to the electronic Case Report Form ([eCRF\)](https://help.viedoc.net/l/a559c4/en/#ECRF) are not applied to locked forms. If you are aware of any upcoming changes to the eCRF that potentially affect already saved and locked forms, make sure that these are unlocked before the new design version is published to the site.

If all forms in all events for a subject have been locked, the subject card on the [Selection](https://help.viedoc.net/l/1a7594/en/) page will be displayed with a lock icon, indicating all data is locked:

<span id="page-60-0"></span>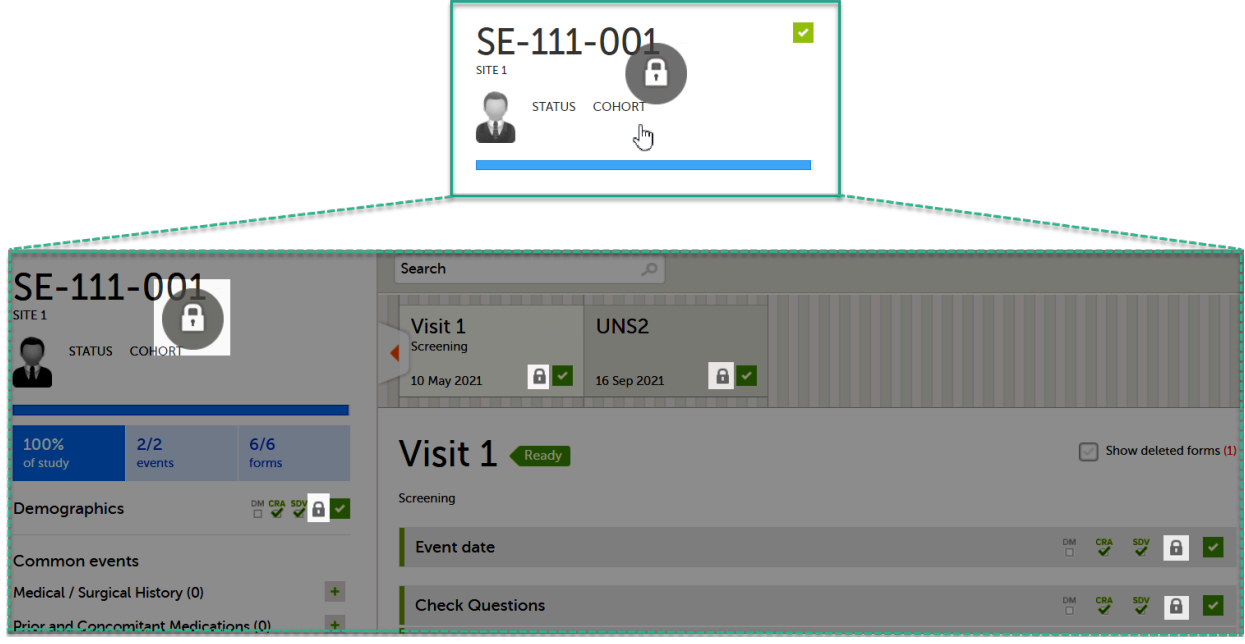

## 3.2 Unlocking a form

Regular clinic forms can be unlocked by clearing the Lock checkbox at the bottom of a form. Unlocking a form opens it up for editing by users with edit data permission (for example the Investigator).

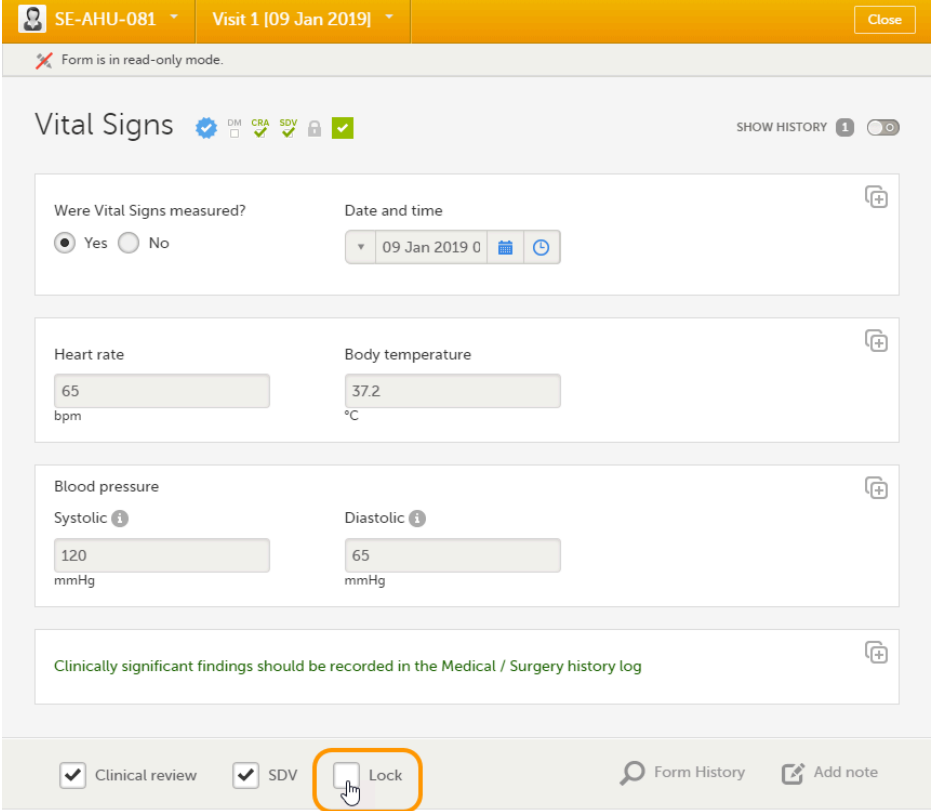

## <span id="page-60-1"></span>3.3 Locking/unlocking a subject-submitted (Viedoc Me) form

Subject-submitted (Viedoc Me) forms that are filled in by the subject are locked by default.

You may have the possibility to unlock a subject-submitted form if this option is activated for your study. In this case, the Lock checkbox appears at the bottom of the subject-submitted form. The form can be locked or unlocked by selecting or clearing the checkbox respectively. Unlocking a form opens it up for editing by users with edit data permission (for example the Investigator).

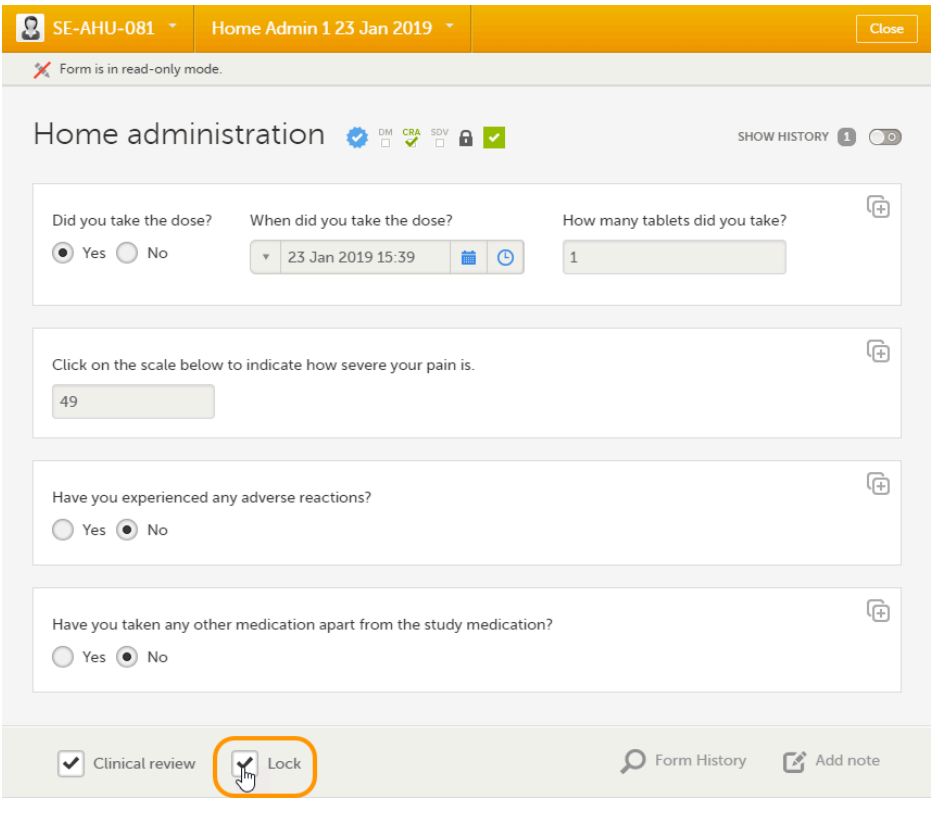

## <span id="page-61-1"></span><span id="page-61-0"></span>4 Data review console

You can perform data review and lock of the forms batch-wise, by using the data review console. To open the data review console, click the icon in the top right corner of the Details page.

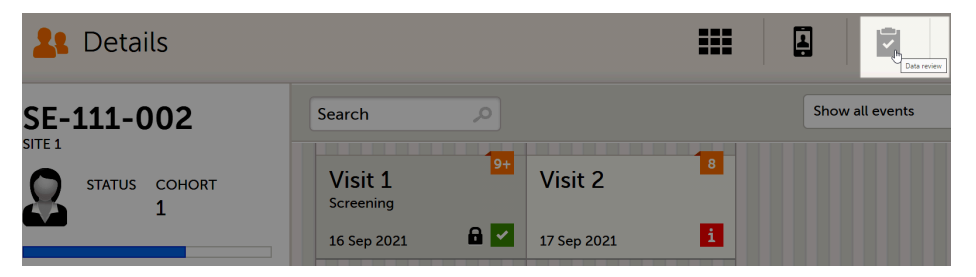

The data review console displays an overview of all forms of a subject that require data review, [SDV](https://help.viedoc.net/l/a559c4/en/#SDV) or lock. It shows which forms have been reviewed, SDV'ed or locked. The green and grey eye icons help you identify which forms you have visited (the most recent version of the form): the green eve icon means that you have visited the last version of the form, the grey eye icon means that you have not visited the latest version of the form.

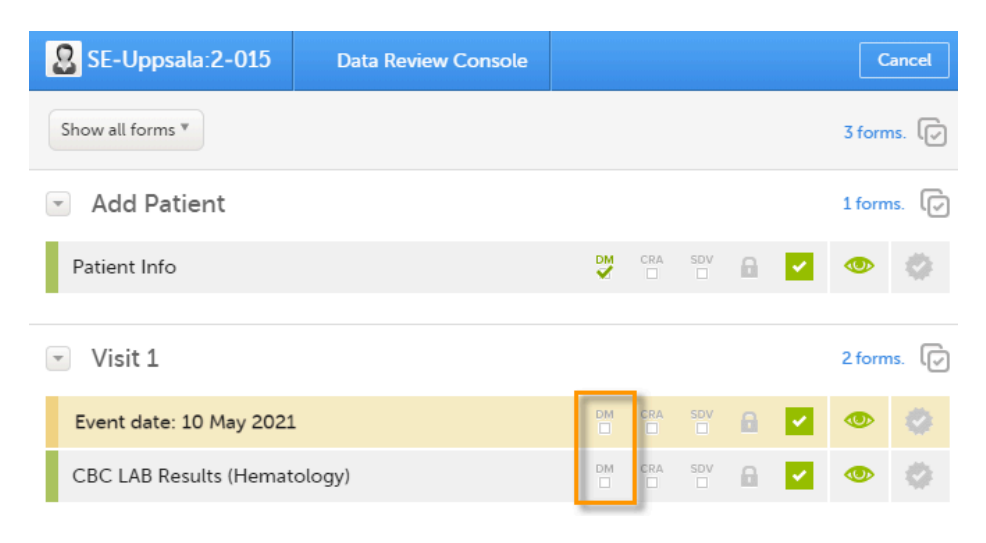

To review and/or lock the forms:

- 1 Select the form(s) to be reviewed in one of the following ways:
	- Select all forms by clicking the  $n$  forms link on the top of the page:

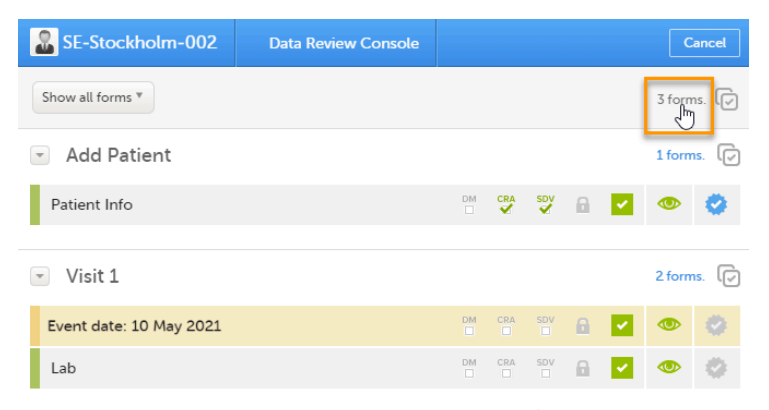

Select all forms within an event, by clicking the  $n$  forms link to the right of the respective event:

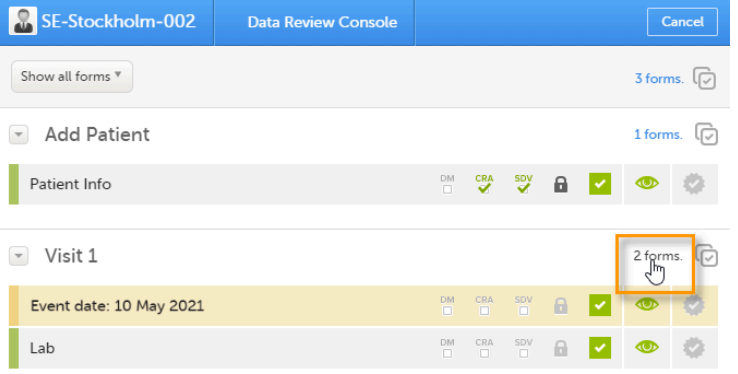

Individually, check the review and/or lock icon for each individual form. Step 2 is not applicable in this case.

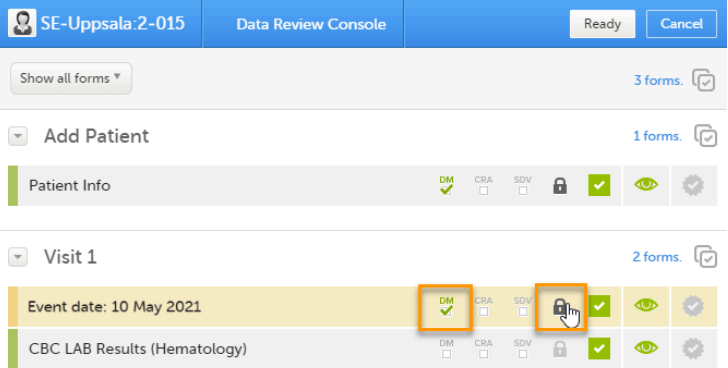

2 In the pop-up that opens, mark with Data review and/or Lock as needed, and click Ready:

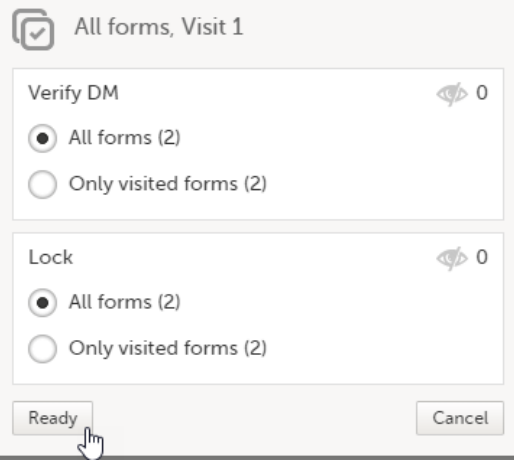

The status of the selected forms is updated according to the selected actions.

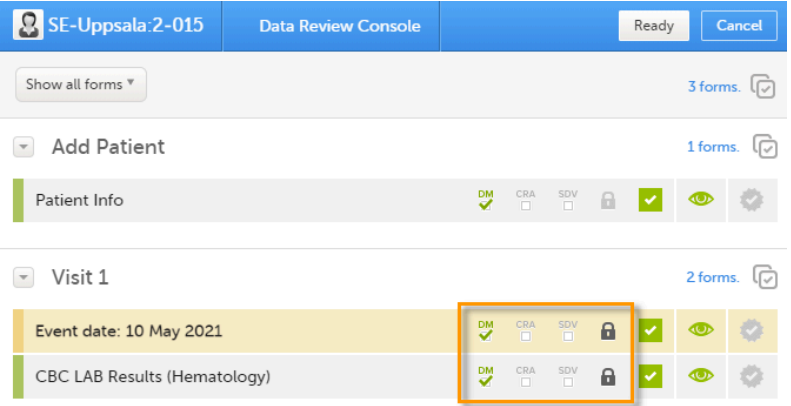

If any of the marked forms have not been visited by you before, you will be asked whether you want to continue with the action or not. If you choose to continue, the forms will be marked according to your selections, that is, the system will not prevent you from marking unvisited forms as reviewed or locked.

Note! If the study has the setting for item-level SDV enabled, and a form contains items that require SDV but are not visible to you, you will not be able to change the SDV status for the entire form.

<span id="page-63-0"></span>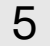

# 5 Study status and metrics

The current workload can be checked on the **Study [status](http://help.viedoc.net/l/e28906/en/)** or the **[Metrics](http://help.viedoc.net/l/6c15d6/en/)** pages.

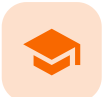

Queries overview

## Queries overview

Published by Viedoc System 2021-11-24

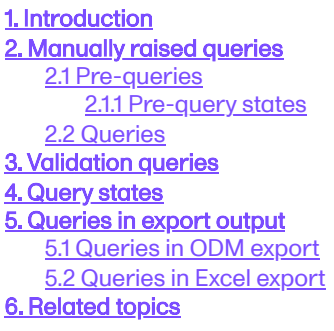

# 1 Introduction

A query is a question about data. In Viedoc, queries can be raised:

- Manually, by a user that has permissions for raising queries/pre-queries, after the form has been saved.
- Automatically (validation queries), by the system during data entry, for example when entered data are outside specified limits and an edit check fires.

#### Note!

All the related queries are automatically closed, when:

- A form field becomes hidden.
- A form is reset.
- An event is deleted.
- A study event date is cleared (only queries raised on the study event date are closed).

In case of a validation query, when this is resolved by data edit, it is automatically closed. See [Validation](#page-68-0) queries.

Resolving a query always breaks the form signature, even if there are no data changes involved.

A summary of the number of queries is displayed on the study start page, as illustrated below. Note! This is a summary of the whole study and it does not take into consideration the role visibility conditions.

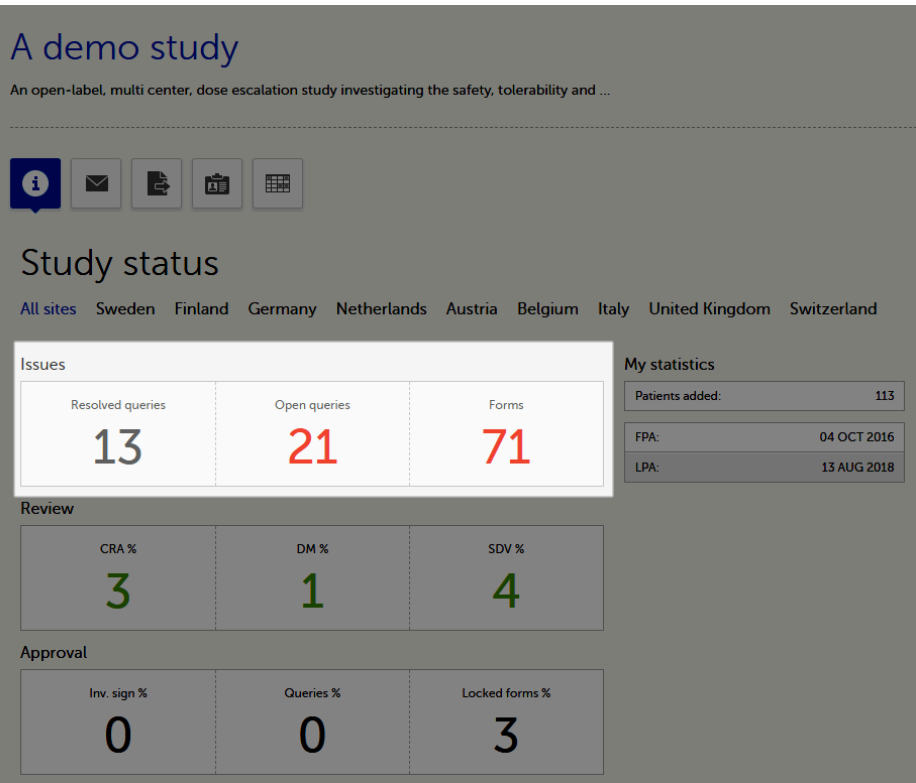

A query is raised in a form field. After a query is raised, the respective form is marked with the red issue icon i :

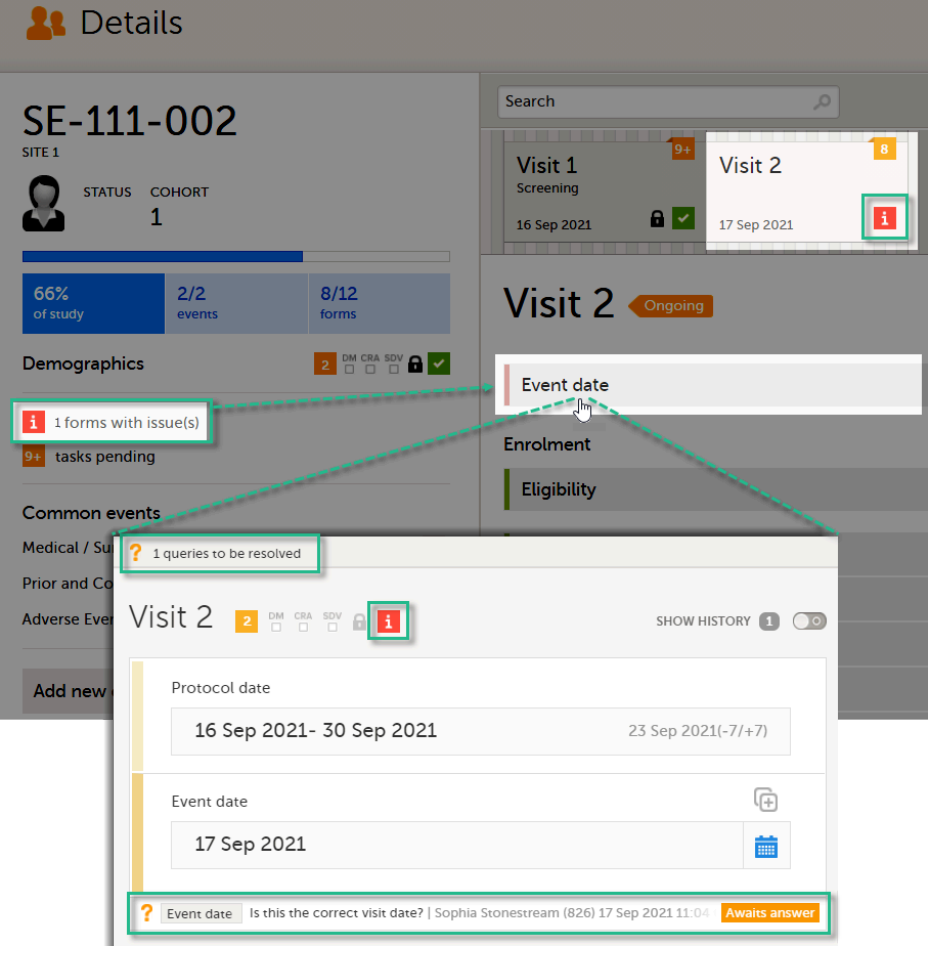

# <span id="page-65-0"></span>2 Manually raised queries

Viedoc Clinic users with permission to raise queries/pre-queries, can manually add a query to any field value.

- [Pre-query](#page-66-1) needs to be promoted and released before it is visible to the site as a normal query.
- <span id="page-66-1"></span>[Query](#page-35-0) - visible to the site as soon as either a query was manually raised or a pre-query was released.

#### <span id="page-66-0"></span>2.1 Pre-queries

Viedoc offers support for query review, that is, to review a query before it is released to the site. This is done through pre-queries.

The pre-query process can involve either two or three roles, as follows:

- Two roles: one role with permission to add pre-queries, typically the Data Manager, and one role with permission to promote pre-queries and add queries, typically the Monitor.
- Three roles: one role with permission to add pre-queries, for example the Data Manager, one role with permission to promote the pre-query, for example the Sponsor, and one role with permission to add queries, for example the Monitor.

An unlimited number of pre-queries can be added on the same field at the same time.

The following image illustrates the main actions that can be performed on a pre-query and all the states the prequery goes through before it is released as a query:

1. The pre-query is added by the user with permission to add pre-queries, typically the Data Manager. As a result, a pre-query is raised, becoming visible for the Viedoc Clinic user with permission to promote pre-queries, typically the Monitor.

2. The raised pre-query can be removed, for example if it is invalid or added by mistake.

3. The raised pre-query is promoted or rejected by the Viedoc Clinic user with permission to promote pre-queries, typically the Monitor.

4. The promoted pre-query is released by the Viedoc Clinic user with permission to add queries (typically the Monitor), becoming a raised query that is visible for the Viedoc Clinic user with permission to add/update query answers (typically the Investigator), who will be responsible for resolving the query, as described in [Queries](#page-35-0).

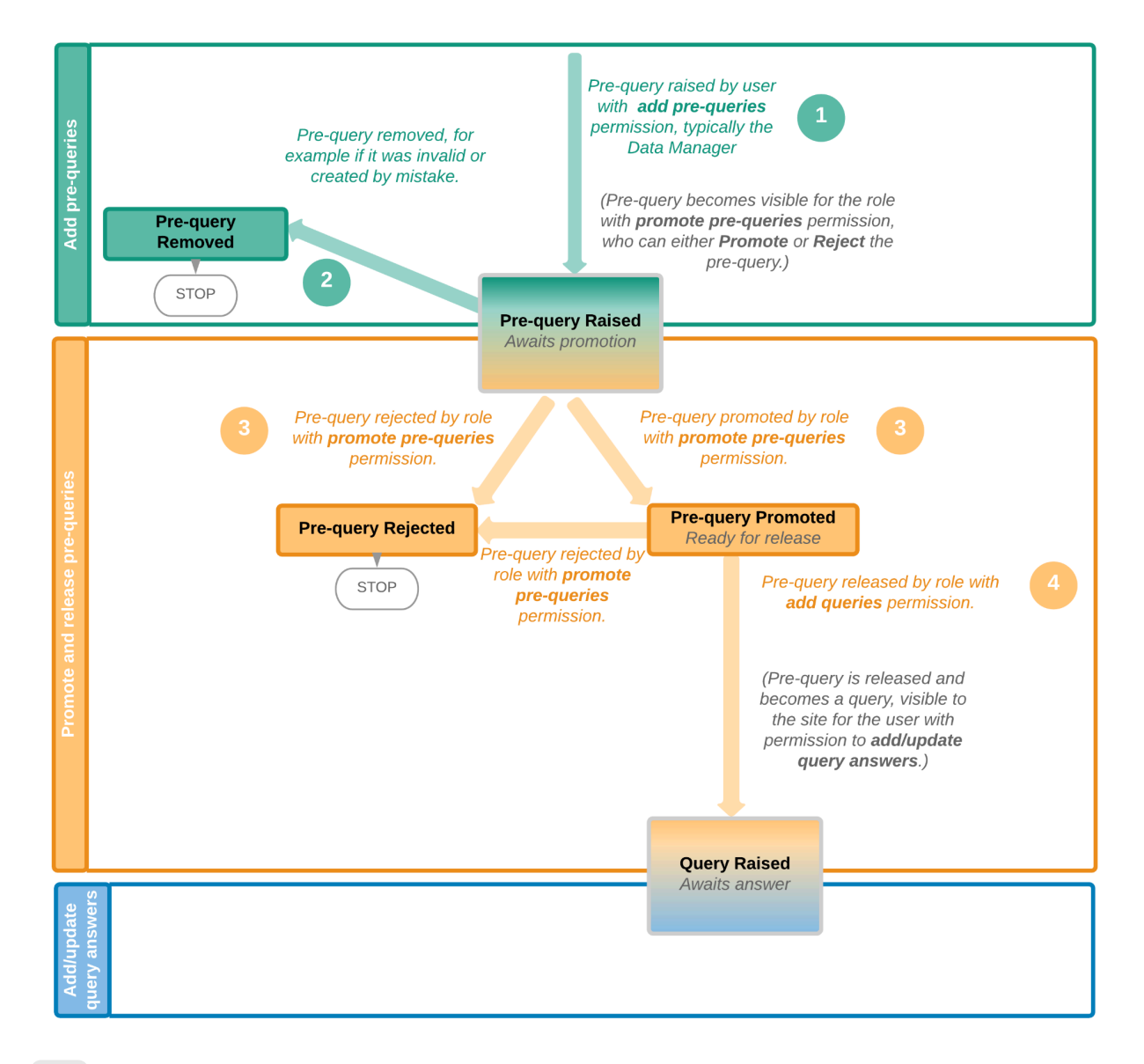

#### <span id="page-67-0"></span>2.1.1 Pre-query states

The table below summarizes the different states of a pre-query in Viedoc Clinic, in the export output (Excel/Operational Data Model [\(ODM](https://help.viedoc.net/l/a559c4/en/#ODM)), as well as the possible actions that can be performed on a pre-query and the state this will transition to.

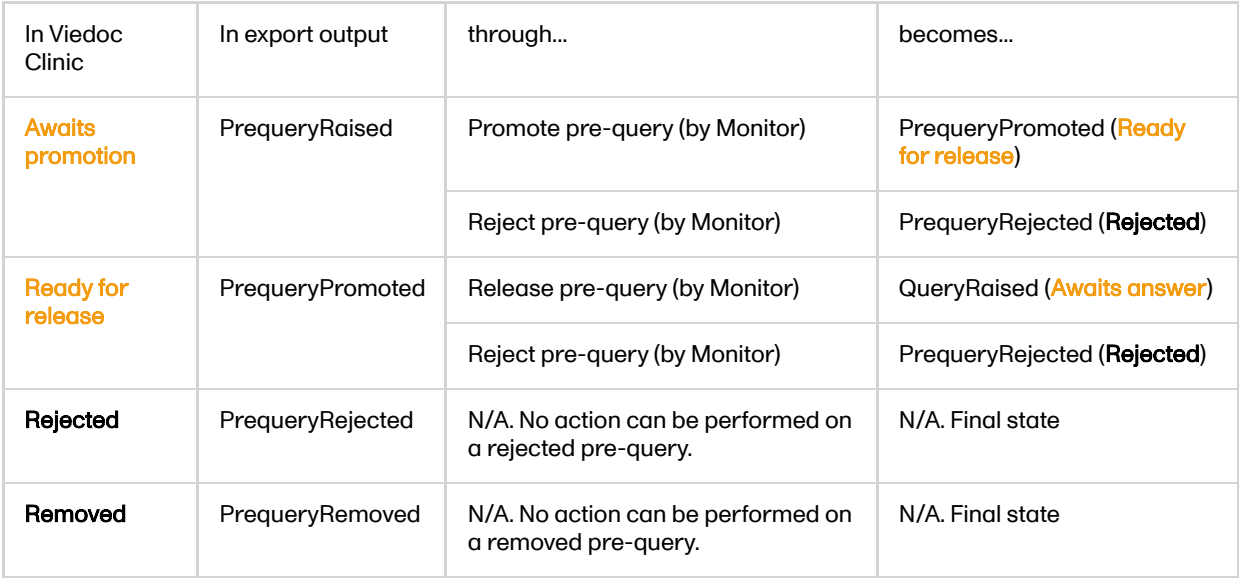

### <span id="page-67-1"></span>2.2 Queries

The query process involves two different roles with different permissions in handling queries:

- One role with permissions to raise and approve queries, typically the Monitor.
- One role with permission to resolve queries, typically the Investigator.

A query is raised in Viedoc either when a query is manually added or when a pre-query is released.

An unlimited number of queries can be added on the same item at the same time.

The following image illustrates the main actions that can be performed on a query and all the states it goes through:

1. A query is raised through one of the following:

- a. Manually added query by a user with **add/change queries** permission
- b. When a pre-query is released. See [pre-queries](#page-66-1) section above.
- c. When a validation query was resolved by confirming data as correct, and then rejected. See [Validation](#page-68-0) [queries](#page-68-0) section later on.

2. A raised query can be removed, for example if it is invalid or added by mistake.

3.a. The user with permission to add/update subject/event/form data and query answers, typically the Investigator, resolves the query by one of the following:

- Editing the data
- Confirming the data is correct and providing an explanation  $\blacksquare$

3.b. When confirming data as missing, typically by the Investigator, this becomes a resolved query that awaits approval. This type of query can only be approved at step 4 below.

4. The user with permission to add/change queries can:

- **Approve** the resolved query.
- Reject the resolved query. The old query becomes Rejected and a new query is raised. Notel An exception is a query raised as a result of confirming data as missing by the site user (see 3.b. above). This type of query can only be approved.

See also [Query](#page-69-1) states.

<span id="page-68-1"></span><span id="page-68-0"></span>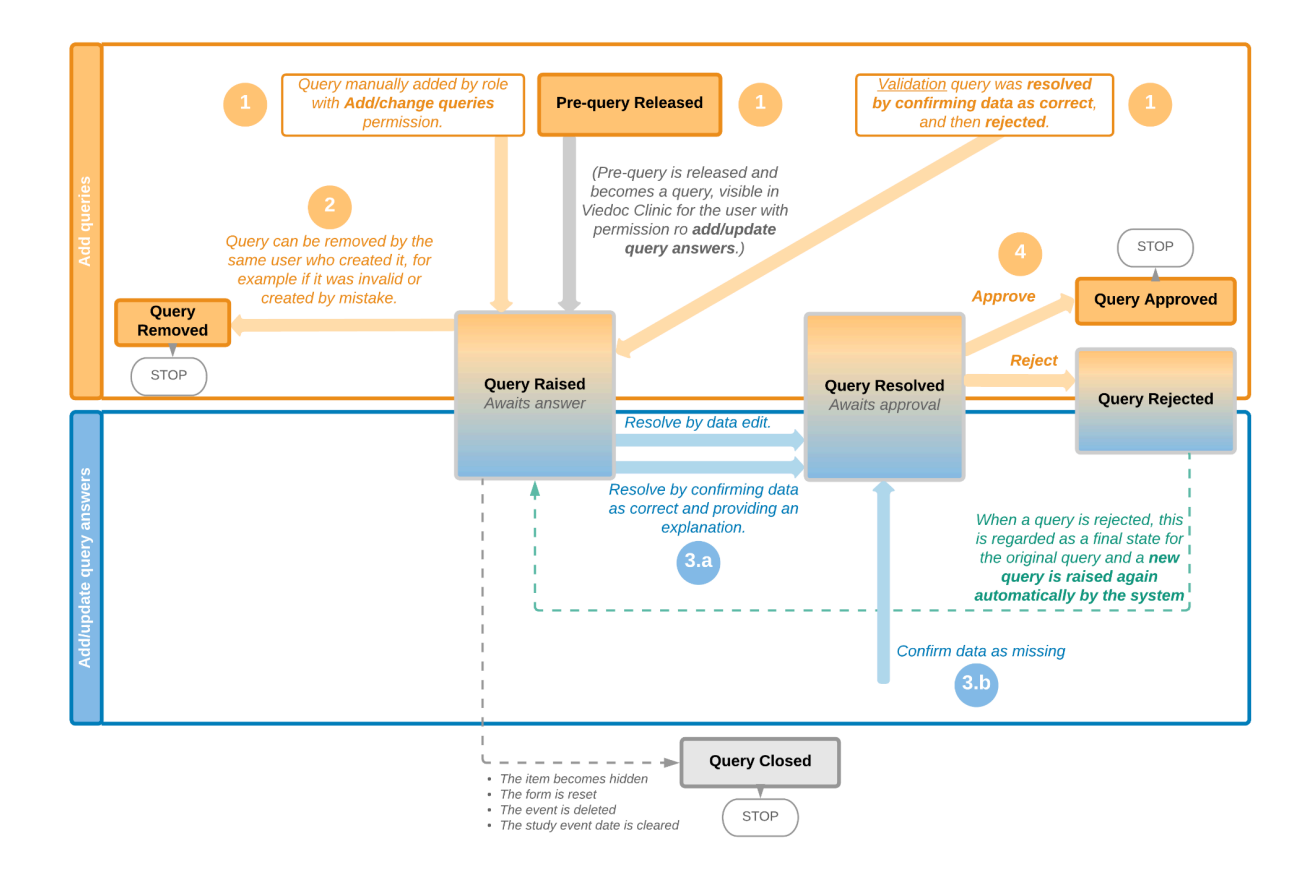

The following image illustrates the main actions that can be performed on a validation query and all the states it goes through:

1. A query is raised as a result of a validation performed by the system.

2. The user with permission to add/update subject/event/form data and query answers, typically the Investigator, resolves the query by one of the following:

- a. Editing the data. As a result, the query is closed.
- b. Confirming the data is correct and providing an explanation. The query is now resolved and waiting for approval.
- 3. The user with permission to add/change queries can:
	- a. Approve the resolved query.
	- b. Reject the resolved query. The old query becomes Rejected and a new query is raised and becomes a manual query. So from here it will follow the path of a manual query from the Query Raised state, as described earlier in **Manual queries > Queries**.

See also **[Query](#page-69-1) states**.

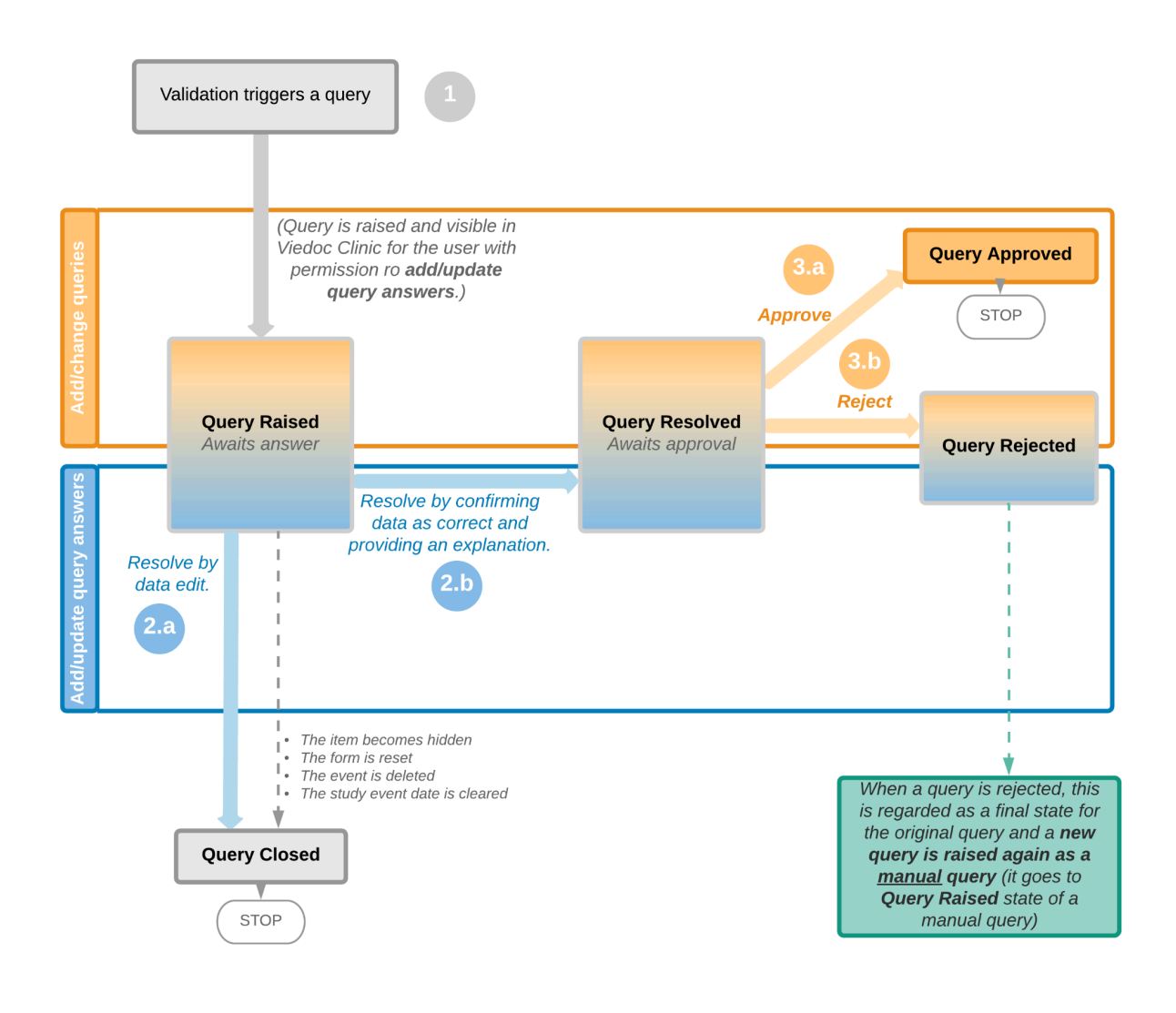

## <span id="page-69-1"></span><span id="page-69-0"></span>4 Query states

The table below summarizes the different states of a query in Viedoc Clinic, in the export output (Excel/[ODM](https://help.viedoc.net/l/a559c4/en/#ODM), as well as the possible actions that can be performed on a query and the state this will transition to.

Note! All the related queries are automatically closed, when:

The item becomes hidden

- The form is reset
- The event is deleted
- The study event date is cleared (only queries raised on the study event date are closed)

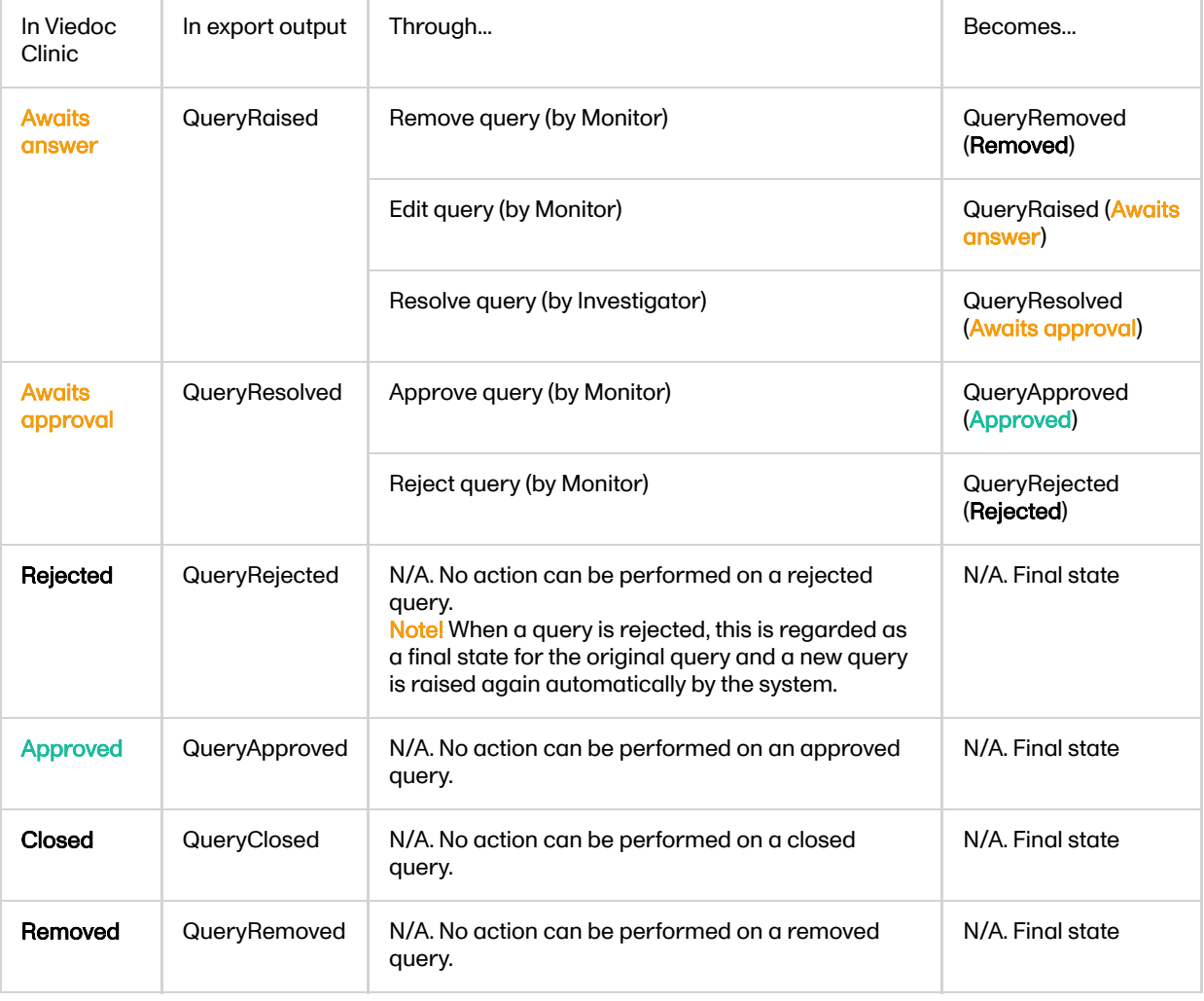

# <span id="page-70-0"></span>5 Queries in export output

In order to include the query information in the exported file, you need to select Queries under the Type of data in the Data export page. When selecting to include Queries, the Query history option becomes available.

The queries can be exported to the following export output formats:

- Microsoft Excel Office Open Extensible Markup Language [\(XML](https://help.viedoc.net/l/a559c4/en/#XML))
- Comma-Separated Values [\(CSV\)](https://help.viedoc.net/l/a559c4/en/#CSV)
- **Operational Data Model [\(ODM\)](https://help.viedoc.net/l/a559c4/en/#ODM)** in this case, the **Query history** is not optional, but will be included regardless. For this reason it is not displayed as an option.

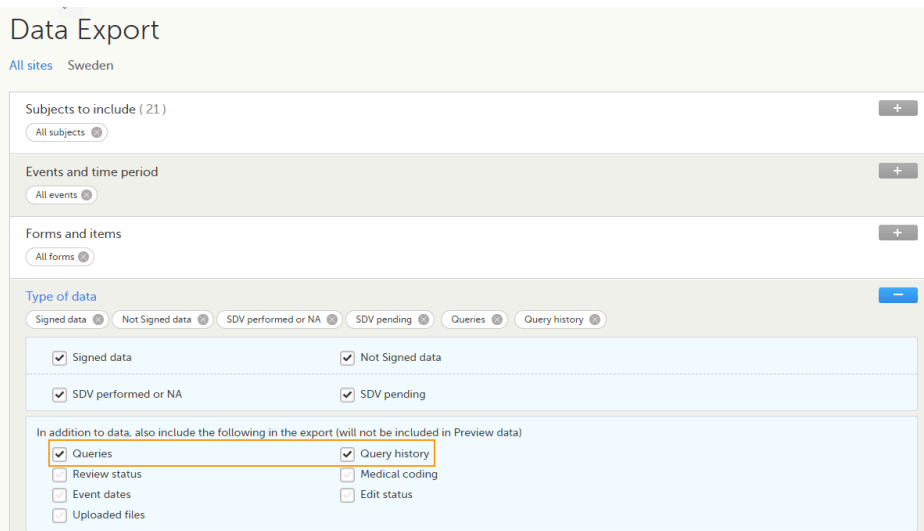

For more details and instructions on how to perform an export, see **[Exporting](https://help.viedoc.net/l/01d540/en/) data**.

<span id="page-71-0"></span>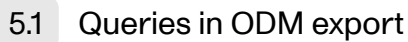

For details on how queries look in the **[ODM](https://help.viedoc.net/l/a559c4/en/#ODM)** export see **Queries in ODM** export.

### <span id="page-71-1"></span>5.2 Queries in Excel export

For details on how queries look in the Excel/[CSV](https://help.viedoc.net/l/a559c4/en/#CSV) exported file see [Queries](https://help.viedoc.net/l/2e119d/en/) in Excel export.

# <span id="page-71-2"></span>6 Related topics

- **Raising [and promoting](https://help.viedoc.net/l/995af7/en/) pre-queries**
- **[Raising/Approving/Rejecting](https://help.viedoc.net/l/e20323/en/) queries**
- Queries in [ODM export](https://help.viedoc.net/l/8d6b7c/en/)
- **[Queries](https://help.viedoc.net/l/2e119d/en/) in Excel export**
- [Metrics](https://help.viedoc.net/l/6c15d6/en/)
- **Video tutorial Issues: [Resolve](http://help.viedoc.net/c/47e0ad/3518d4/en/) a query**
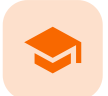

Raising and promoting pre-queries

## Raising and promoting pre-queries

Published by Viedoc System 2020-04-27

[1.](#page-72-0) Raising [a pre-query](#page-72-0) [2.](#page-73-0) [Promoting/Rejecting](#page-73-0) a pre-query [3.](#page-73-1) [Releasing/Rejecting](#page-73-1) a pre-query

For an overview of the entire query process see **Queries overview**.

# <span id="page-72-0"></span>1 Raising a pre-query

To be able to raise a pre-query you must have the permission to add pre-queries, typically the Data Manager ([DM](https://help.viedoc.net/l/a559c4/en/#DM)).

To add a pre-query:

- 1 Open the form that contains the field the pre-query will be raised on.
- 2 Click the **+** icon in the top-right corner of the group that contains the respective field. The Add new action pop-up is displayed:
	- Select the field the pre-query will be added to from the drop down list.
	- Choose the type of action Add a pre-query.
	- **Enter the pre-query text.**

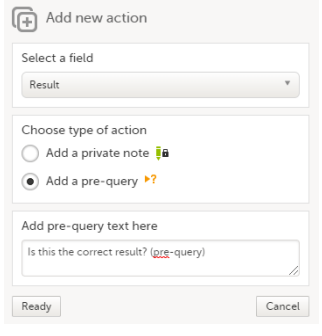

3 Click Ready. The pre-query is created and needs to be promoted and released by the user with permission to promote pre-queries (typically the Monitor), in order to be visible as a query for the site staff.

The pre-query can be edited or removed (if invalid or created by mistake) by clicking the Edit or Remove links:

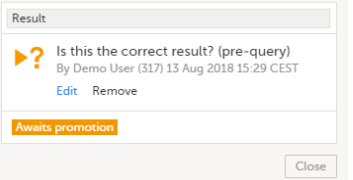

A Removed state is a final state for a pre-query.

A pre-query is always marked by this icon:

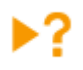

Once a pre-query has been promoted and released, it becomes a query and it is marked by this icon:

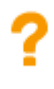

# <span id="page-73-0"></span>2 Promoting/Rejecting a pre-query

To be able to promote/reject a pre-query you must have the permission to promote pre-queries, typically the Monitor.

If there are any pre-queries that await promotion, these are marked as tasks. For details about tasks, see [Issues](http://help.viedoc.net/l/cfbe5d/en/) and [tasks](http://help.viedoc.net/l/cfbe5d/en/).

To promote a pre-query:

1 Browse to the task and open the respective pre-query that is marked with state Awaits promotion. A pop-up is displayed where you can either Promote or Reject the pre-query:

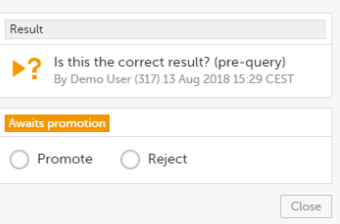

- 
- 2 To promote the pre-query, select Promote and click Save query. The pre-query will enter the Ready for release state.
	- To reject the pre-query, select Reject and click Save query. The pre-query state will be Rejected. This is a final state for a pre-query.

# <span id="page-73-1"></span>3 Releasing/Rejecting a pre-query

A pre-query can be released after it has been promoted, that is, a pre-query in Ready for release state.

A pre-query waiting to be released is marked as a task. For details about tasks, see Issues [and tasks.](http://help.viedoc.net/l/cfbe5d/en/)

After releasing a pre-query, this will become a raised query visible to the site staff. This is why, releasing a pre-query can be performed by a user with permission to add queries.

To release a pre-query:

1 Browse to the task and open the pre-query that is Ready for release. A pop-up is displayed where you can either Release or Reject the pre-query:

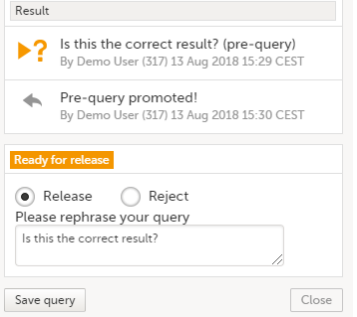

- **2** To release the pre-query, select Release, rephrase the query text if needed and click **Save query**. The pre-query will be released as a <u>query</u> to the site, with state Awaits answer.
	- To reject the pre-query, select **Reject** and click **Save query**. The pre-query state will be Rejected. This is a final state for a pre-query.

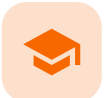

#### Raising/Approving/Rejecting queries

# Raising/Approving/Rejecting queries

Published by Viedoc System 2021-11-24

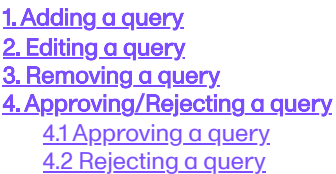

For an overview of the entire query process see **Queries overview**.

A query can be added/edited/removed/approved by the user with permission to add/change queries.

# <span id="page-75-0"></span>1 Adding a query

To raise a query:

- 1 Open the form that contains the field the query will be raised on.
- 2 Click the **+** icon in the top-right corner of the group that contains the respective field. The Add new action pop-up is displayed.
	- Select the field the query will be added to from the drop down list.
	- Choose the type of action Add query.
	- **Enter the query text.**

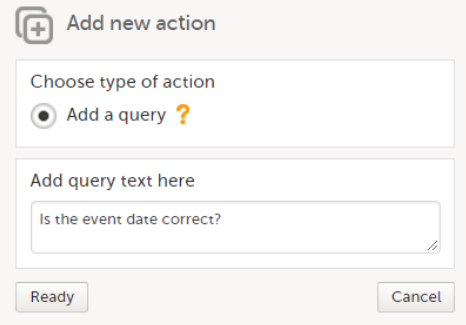

3 Click Ready. The query was raised and it is now visible for the site and ready to be resolved, with state Awaits answer:

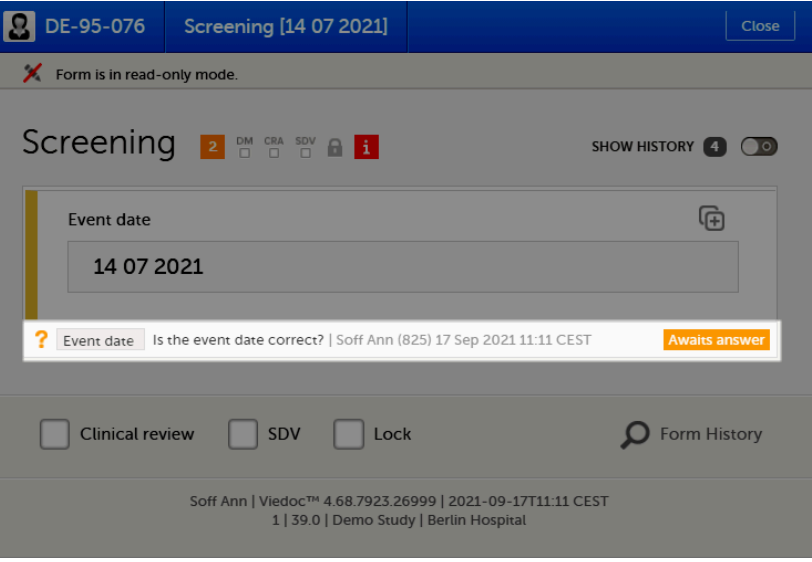

After the query has been raised it can be:

- Resolved by the site (Investigator).
- Edited by any user with permission to add/change queries.
- Removed by any user with permission to add/change queries (in case the query was invalid or added by mistake).

# <span id="page-76-0"></span>2 Editing a query

The text of a raised query can be edited as long as the query was not resolved (Awaits answer).

To edit a query:

1 Open the query (from the respective form) and click Edit:

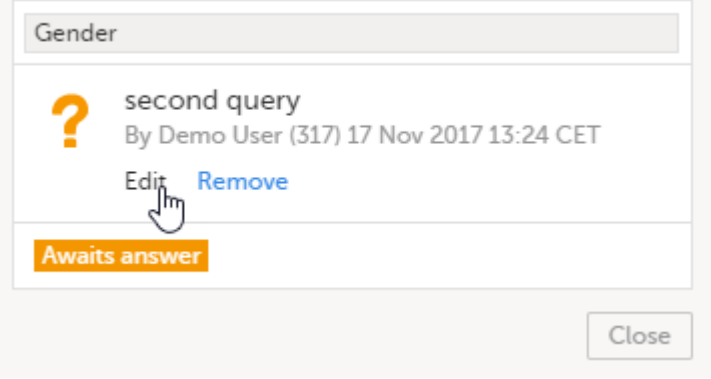

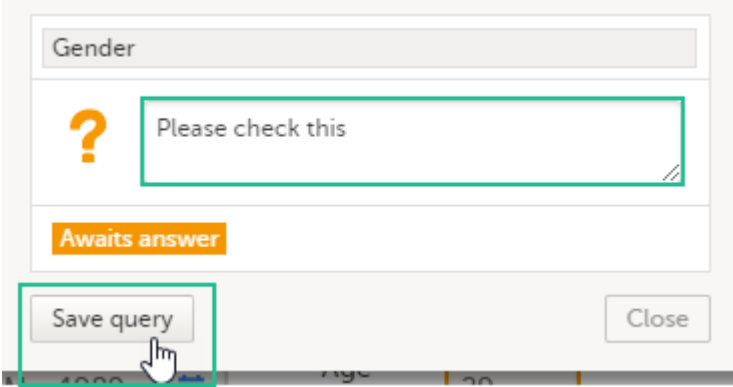

The query text is now updated.

# <span id="page-77-0"></span>3 Removing a query

A query can be removed, for example if invalid or added by mistake, as long as the query was not resolved (Awaits answer).

To remove a query:

#### 1 Open the query (from the respective form) and click Remove:

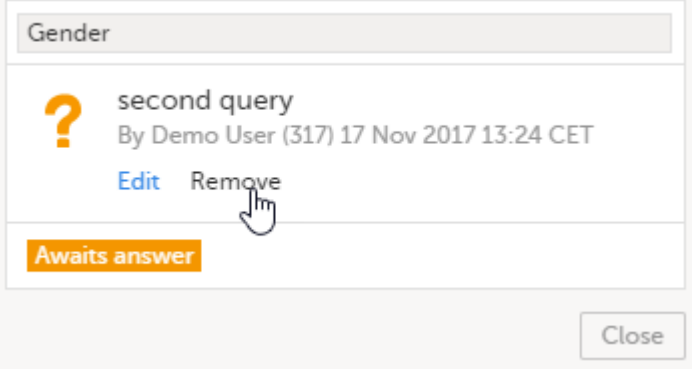

#### 2 Click Save query to confirm:

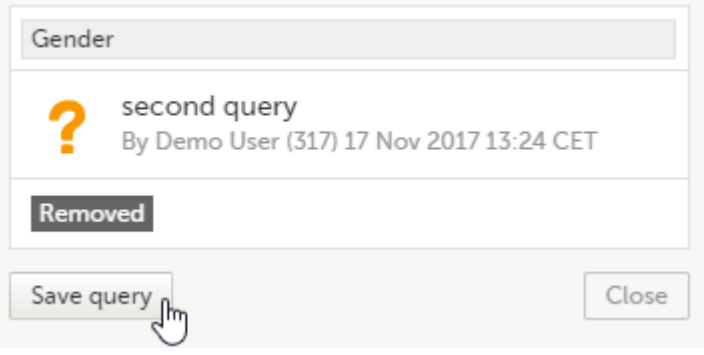

<span id="page-77-1"></span>The query state is Removed. This is a final state for a query.

After the query was resolved by the site (typically the Investigator), it is marked as a task, it is in Awaits approval state and can be either approved or rejected.

Note! An exception is a query raised as a result of confirming data as missing by the site user. This type of query can only be approved.

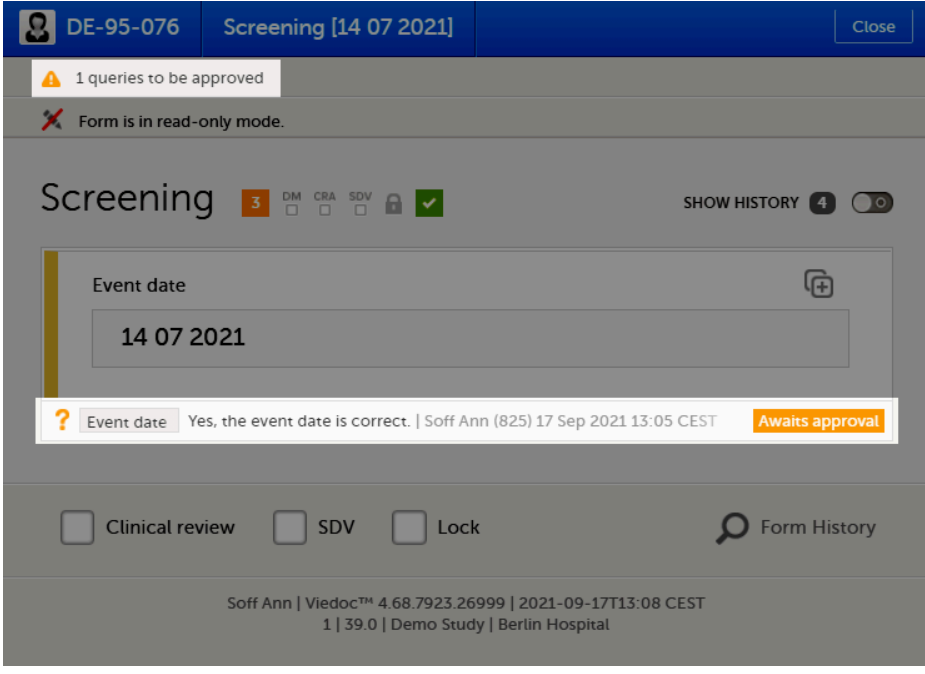

## <span id="page-78-0"></span>4.1 Approving a query

To approve a query:

#### 1 Open the query. The query pop-up opens displaying the list of the query history:

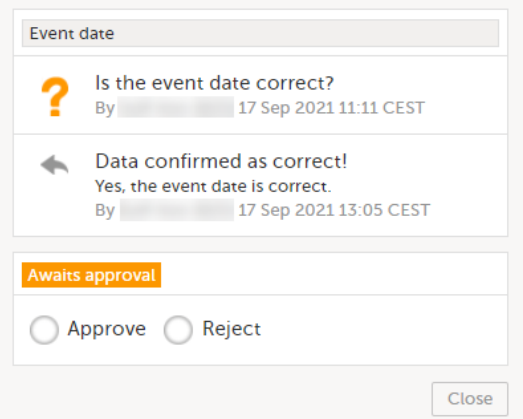

2 Select Approve and click Save query:

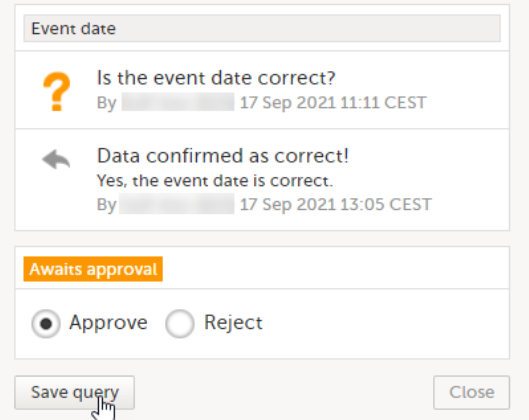

The query is now **Approved**. This is a final state for a query:

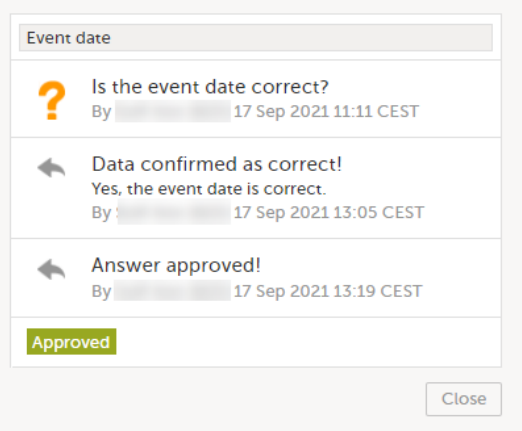

# <span id="page-79-0"></span>4.2 Rejecting a query

### To reject a query:

1 Open the query. The query pop-up opens displaying the list of the query history:

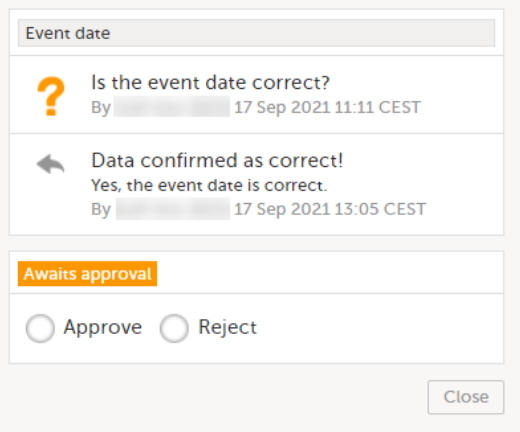

### 2 Select Reject, optionally rephrase the query and click Save query:

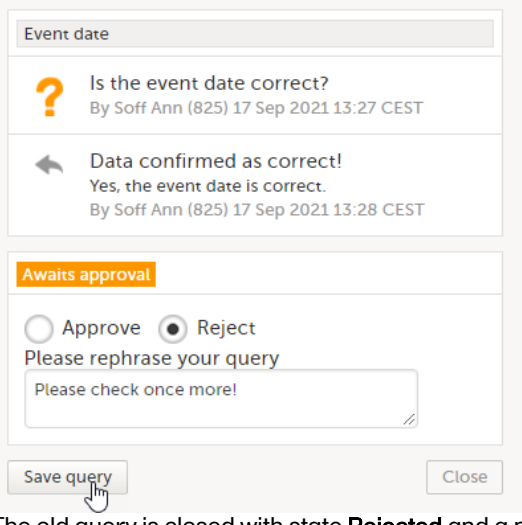

The old query is closed with state Rejected and a new query is raised that Awaits answer:

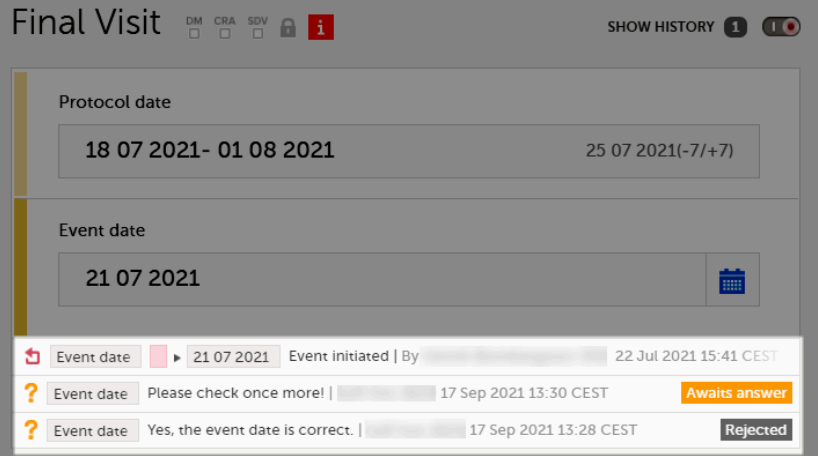

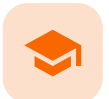

#### Exporting data

# Exporting data

Published by Viedoc System 2024-03-19

[1.](#page-6-0) [Introduction](#page-6-0) [2.](#page-82-0) Filtering the data to be [previewed/exported](#page-82-0) [2.1](#page-82-1) [Filtering](#page-82-1) data by country and site [2.2](#page-82-2) [Including](#page-82-2) subjects [2.3](#page-83-0) Events [and time](#page-83-0) period [2.3.1](#page-83-1) [Selecting](#page-83-1) events [2.3.2](#page-84-0) [Selecting](#page-84-0) a time period [2.4](#page-84-1) Forms [and items](#page-84-1) [2.5](#page-86-0) [Type](#page-86-0) of data [2.5.1](#page-86-1) Filter [data by](#page-86-1) review status [2.5.2](#page-86-2) Additional [information](#page-86-2) [2.5.2.1](#page-86-3) [Booklet](#page-86-3) status [2.5.2.2](#page-87-0) Queries [and Query](#page-87-0) history [2.5.2.3](#page-87-1) [Review](#page-87-1) status [2.5.2.4](#page-88-0) Event [dates](#page-88-0) [2.5.2.5](#page-89-0) [Uploaded files](#page-89-0) [2.5.2.6](#page-89-1) [Pending](#page-89-1) forms [2.5.2.7](#page-90-0) [Medical](#page-90-0) coding [2.5.2.8](#page-90-1) Edit [status](#page-90-1) [2.5.2.9](#page-90-2) [Subject](#page-90-2) status [3.](#page-90-3) Export output [formats](#page-90-3) [3.1](#page-91-0) [Microsoft](#page-91-0) Excel / CSV [3.2](#page-91-1) [CSV](#page-91-1) [3.3](#page-91-2) [PDF](#page-91-2) [3.4](#page-91-3) [CDISC](#page-91-3) ODM [4.](#page-92-0) Export [compatibility](#page-92-0) with previous Viedoc versions [4.1](#page-92-1) Output [versions](#page-92-1) [5.](#page-93-0) [Previewing](#page-93-0) data [5.1](#page-94-0) [Data table](#page-94-0) [5.1.1](#page-94-1) [Column](#page-94-1) menu [5.1.1.1](#page-94-2) [Column](#page-94-2) display options [5.1.1.2](#page-95-0) [Column](#page-95-0) filter [5.1.1.3](#page-96-0) Column [selection](#page-96-0) options [5.1.2](#page-96-1) [Data table](#page-96-1) context menu [5.2](#page-96-2) Pie [chart](#page-96-2) [5.3](#page-97-0) [Column](#page-97-0) chart [5.4](#page-97-1) Line [chart](#page-97-1) [6.](#page-98-0) [Data export](#page-98-0) templates [6.1](#page-98-1) Saving export settings as [a template](#page-98-1) [6.2](#page-99-0) Applying [a data export](#page-99-0) template [6.3](#page-100-0) Editing [a data export](#page-100-0) template [6.4](#page-100-1) Deleting [a data export](#page-100-1) template [7.](#page-101-0) [Exporting](#page-101-0) data

[7.1](#page-101-1) Latest [exports](#page-101-1)

# 1 Introduction

The Data Export page can be accessed by clicking the Data Export icon in the study start page:

## A Demo Study

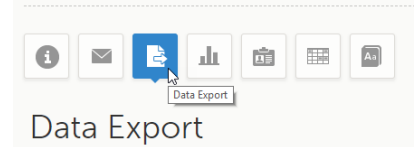

The Data Export page enables you to preview and download study data:

- **Preview** Using the preview feature, you can review the data directly on the screen, and generate different types of graphs from the data. It is also possible to directly access the underlying electronic Case Report Form [\(eCRF](https://help.viedoc.net/l/a559c4/en/#ECRF)) pages.
- **Export** You can export the data to an external file for further analysis or archiving. Viedoc supports export of data to the following formats:
	- Excel
	- PDF
	- **Comma-Separated Values [\(CSV](https://help.viedoc.net/l/a559c4/en/#CSV))**
	- Statistical Analysis System [\(SAS](https://help.viedoc.net/l/a559c4/en/#SAS))
	- Operational Data Model [\(ODM\)](https://help.viedoc.net/l/a559c4/en/#ODM)

# <span id="page-82-3"></span><span id="page-82-0"></span>2 Filtering the data to be previewed/exported

You can filter the data that you want to preview/export, as described in the following sections.

### <span id="page-82-1"></span>2.1 Filtering data by country and site

If you have access to multiple sites, you can filter the data for a specific country or site.

To filter data for a specific country, click on the name of the country. The selected country appears in blue letters besides the Data Export header, while the site(s) for the selected country are listed below:

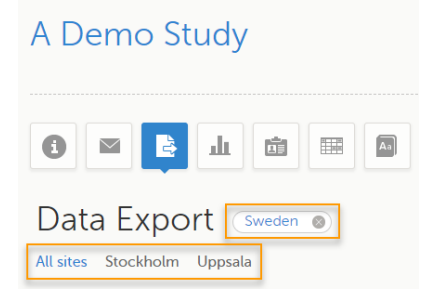

For a specific country, you can choose to export the data for:

- All sites (default)
- A specific site that you select. The current selection is highlighted in blue text. Note! Only one site can be selected at a time.

To undo the selection of the site, click All sites.

To undo the selection of a country, click the cross **x** icon beside the name of that country.

While filtering for country or site, the number of subjects depicted in between brackets in the Subjects to include field is updated accordingly.

### <span id="page-82-2"></span>2.2 Including subjects

You can choose to include all subjects in the data preview or export, or include a selection of subjects.

To select which subjects to include:

1 Select Include single subject(s).

2 Click the **+** icon and select from the drop-down list the subject you want to add. The selected subject appears in the Subjects to include field:

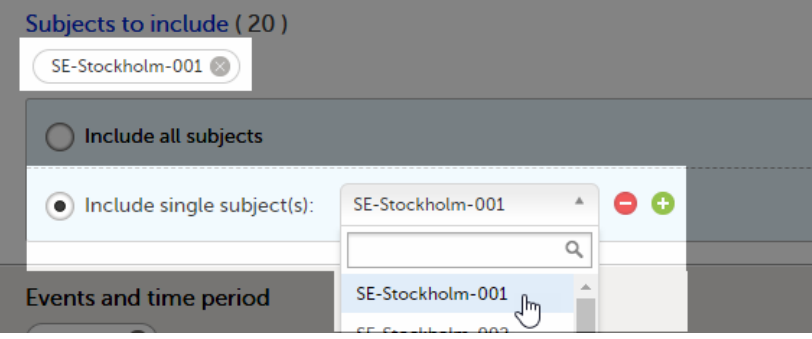

Repeat this step for each subject you want to include in the data preview/export.

To undo the selection of certain subjects, click the **-** icon, or click the cross x icon next to the subject ID:

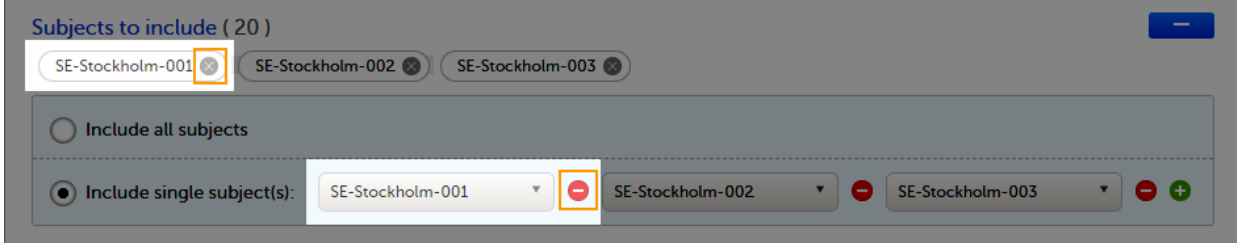

### <span id="page-83-0"></span>2.3 Events and time period

You can choose to include all the data or only for certain events. You can also filter the data added or edited during a certain time period.

Note! The available events are the ones existing in the latest design version applied on the first of the selected sites to be included in the export. If there are multiple design versions running for different of the selected sites, you have to select one site at a time in order to get the available events for the respective site.

#### <span id="page-83-1"></span>2.3.1 Selecting events

You can choose to:

- Include all events (default)
- Include Single events. See below the instructions for selecting single events.

To select which events to include:

#### 1 Select Single event(s).

2 Click the + icon and select from the drop-down list the event you want to add. The selected event appears in the Events and time period field:

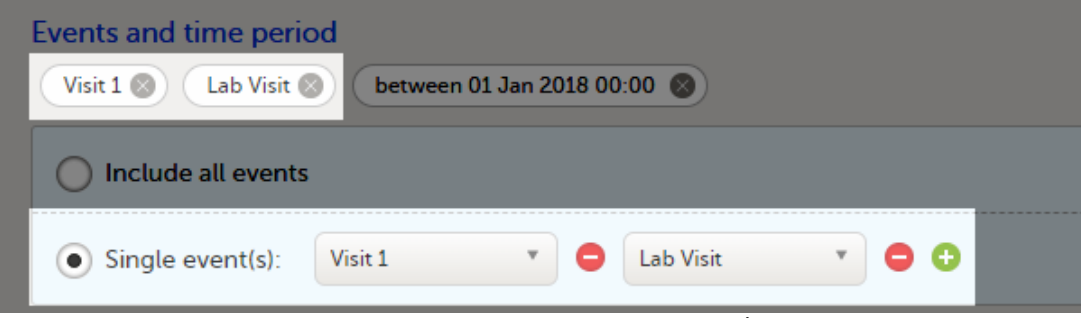

Repeat this step for each event you want to include in the data preview/export.

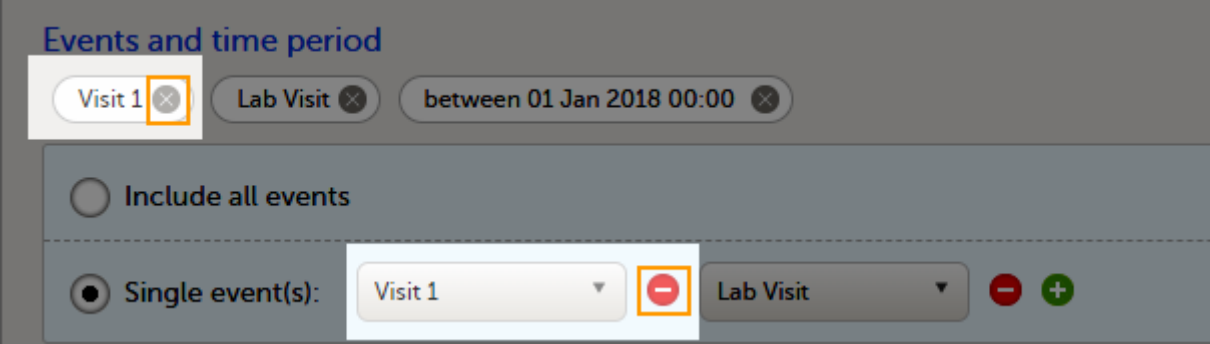

#### <span id="page-84-0"></span>2.3.2 Selecting a time period

To include data from a specific time period:

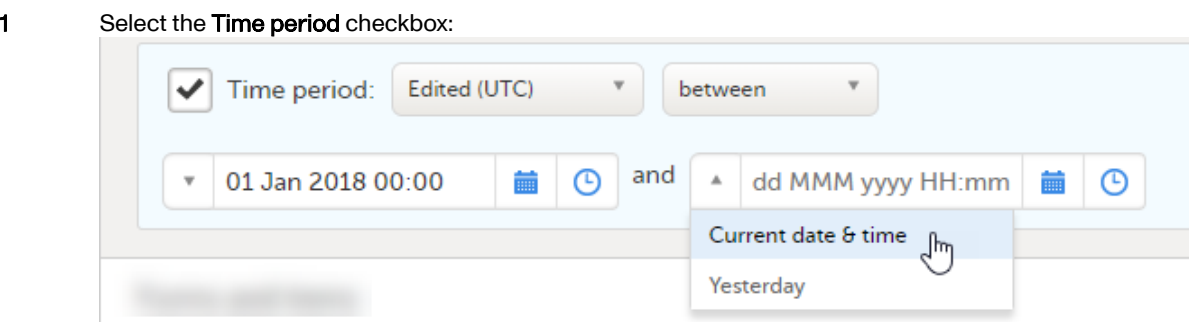

2 Select one of the following options from the first drop-down list:

- **Edited (UTC)** to include data based on the date they were added or last edited. Note! This feature includes data based on Coordinated Universal Time [\(UTC\)](https://help.viedoc.net/l/a559c4/en/#UTC), not on the local time a user has added or edited data. Note that also the time period should be specified in UTC.
- **Event date** to include data based on the event date.
- 3 Select whether to define the time period until a certain date, from a certain date, or between two dates.
- 4 Select the date(s).

Tip! Filtering for data that were added or edited since a specific date is especially useful if you want to see all new and changed data since for example your last monitoring visit.

To undo the selection of a certain time period, click the cross  $x$  icon next to it:

<span id="page-84-1"></span>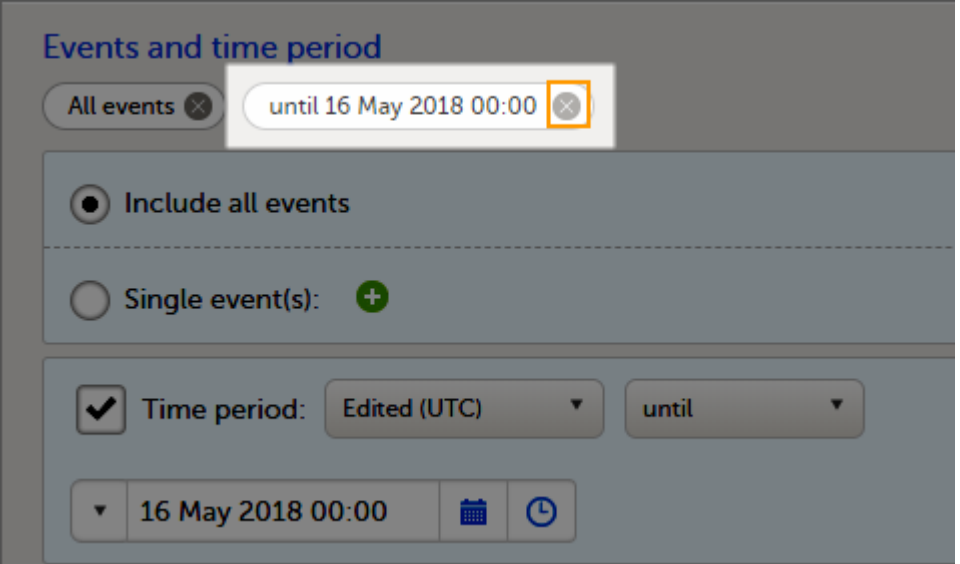

### 2.4 Forms and items

You can choose which forms and items to be included in the export output:

- Include all forms and items (default)
- Include single forms and items see the instructions below on how to select forms and items.

Note! Only data belonging to forms and items that exist in the latest effective design applied to the first of the selected sites will be included in the export. Also note that the forms and fields available to choose from are determined by the visibility settings for your user role.

To include data from specific form(s):

#### 1 Select Include single forms and items.

- 2 Select the forms and items to be included, in one of the following ways:
	- Select the checkbox corresponding to a form in the list displayed, to include the respective form with all the items contained. The selected/total number of items will be highlighted in green:

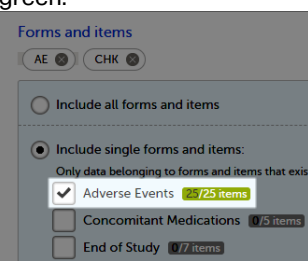

Click the field [..]/[..] items next to the form name, and select/deselect specific items. You can also use Select all / Deselect all for selecting/deselecting all the items in the form at once. If selecting only some of the items in the form, the selected/total number of items will be highlighted in orange:

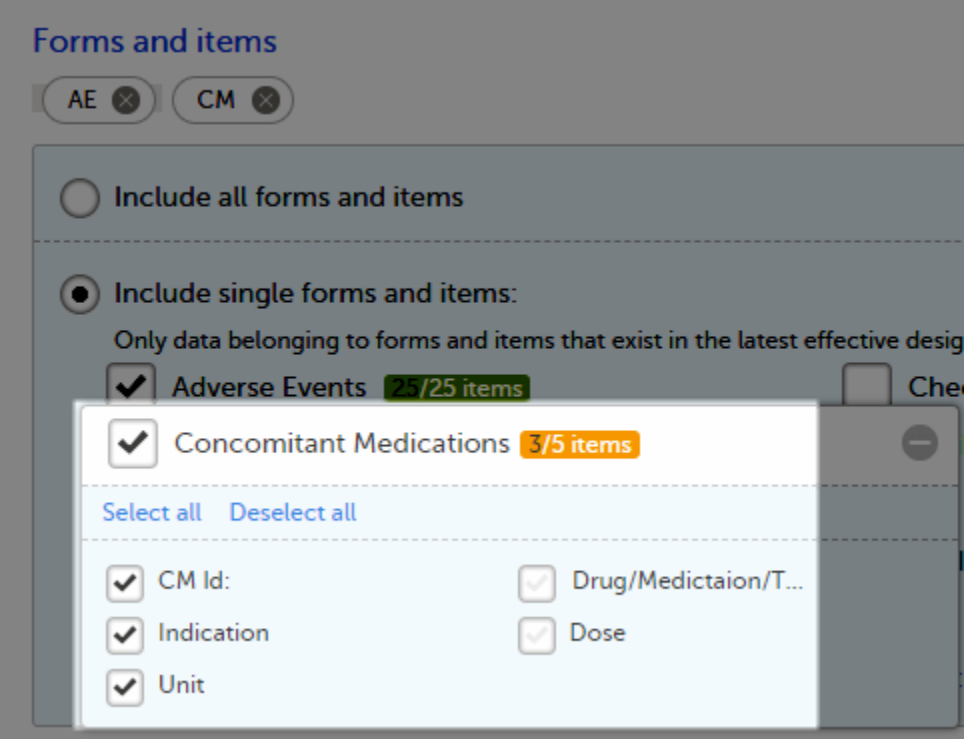

To undo the selection of a certain form, click the cross  $\bar{x}$  icon next to it:

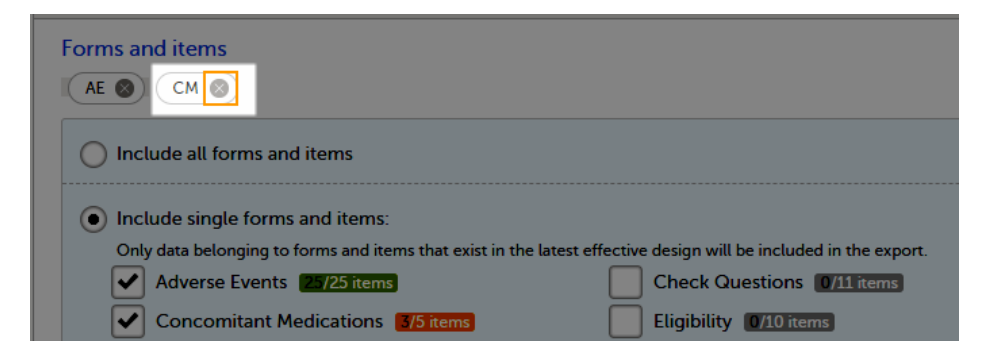

### <span id="page-86-0"></span>2.5 Type of data

#### <span id="page-86-1"></span>2.5.1 Filter data by review status

You can filter the data to be included in the export by the review status, as follows:

- **Signed data** (selected by default) data that has been signed in Viedoc Clinic (typically by the Investigator). For information on how data is signed see [Signing](https://help.viedoc.net/l/0bd12c/en/) data.
- Not signed data (selected by default) unsigned data.
- SDV performed or N/A (selected by default) data on which the Source Data Verification [\(SDV](https://help.viedoc.net/l/a559c4/en/#SDV)) was performed (marked by the SDV flag in Viedoc Clinic) and data that does not require SDV.
- SDV pending (selected by default) data that requires SDV that was not performed (not yet marked by the SDV flag in Viedoc Clinic).

#### <span id="page-86-2"></span>2.5.2 Additional information

You can select to include additional information, depending on the export output [format,](#page-90-4) as described in the following sections.

#### <span id="page-86-3"></span>2.5.2.1 Booklet status

For PMS studies, there is an option to include booklet status and booklet status history in the export.

When selecting to include Booklet status, the Booklet status history option becomes available.

Depending on if the booklet status is included in the export or not, the export contains the following information:

- Without Booklet history there is one row for each booklet, providing information about the current status of the booklet.
- With Booklet history there is one row for each change in the booklet status, that is, there can be many rows for one and the same booklet.

Booklets in submitted status are not included in exports triggered by users on the sponsor side. The booklets are included to those users when they are received.

Note! Clinic actions to submit/recall back and forth are not available on the sponsor side. Only the latest submit of the booklet that was received by the sponsor is included.

If the Booklet Status is selected and the following options: Require Responsible Investigator for booklet submission, and Require Contract for booklet submission, are enabled for the study, two columns are added to the export.

- Contract number of the selected contract for the specific booklet.
- Responsible Investigator user name (internal ID) of the user selected as Responsible Investigator for the specific booklet.

If Booklet history is selected at export, the historically selected Contract and Responsible Investigator are included in the respective booklet status. The most recent contract information shall be shown, regardless of the booklet status.

Note! If the contract linked to a booklet is edited, the contract information is updated in the existing row for that booklet in the export performed after the information was updated.

The booklet status can be exported to the following export output formats:

- **Microsoft Excel Office Open [XML](https://help.viedoc.net/l/a559c4/en/#XML)**
- **[CSV](https://help.viedoc.net/l/a559c4/en/#CSV)** [ODM](https://help.viedoc.net/l/a559c4/en/#O) - in this case, the Booklet history is not available.

When selecting to include Booklet status in the Excel export, a separate Booklet status sheet is created that lists all the forms with the following information:

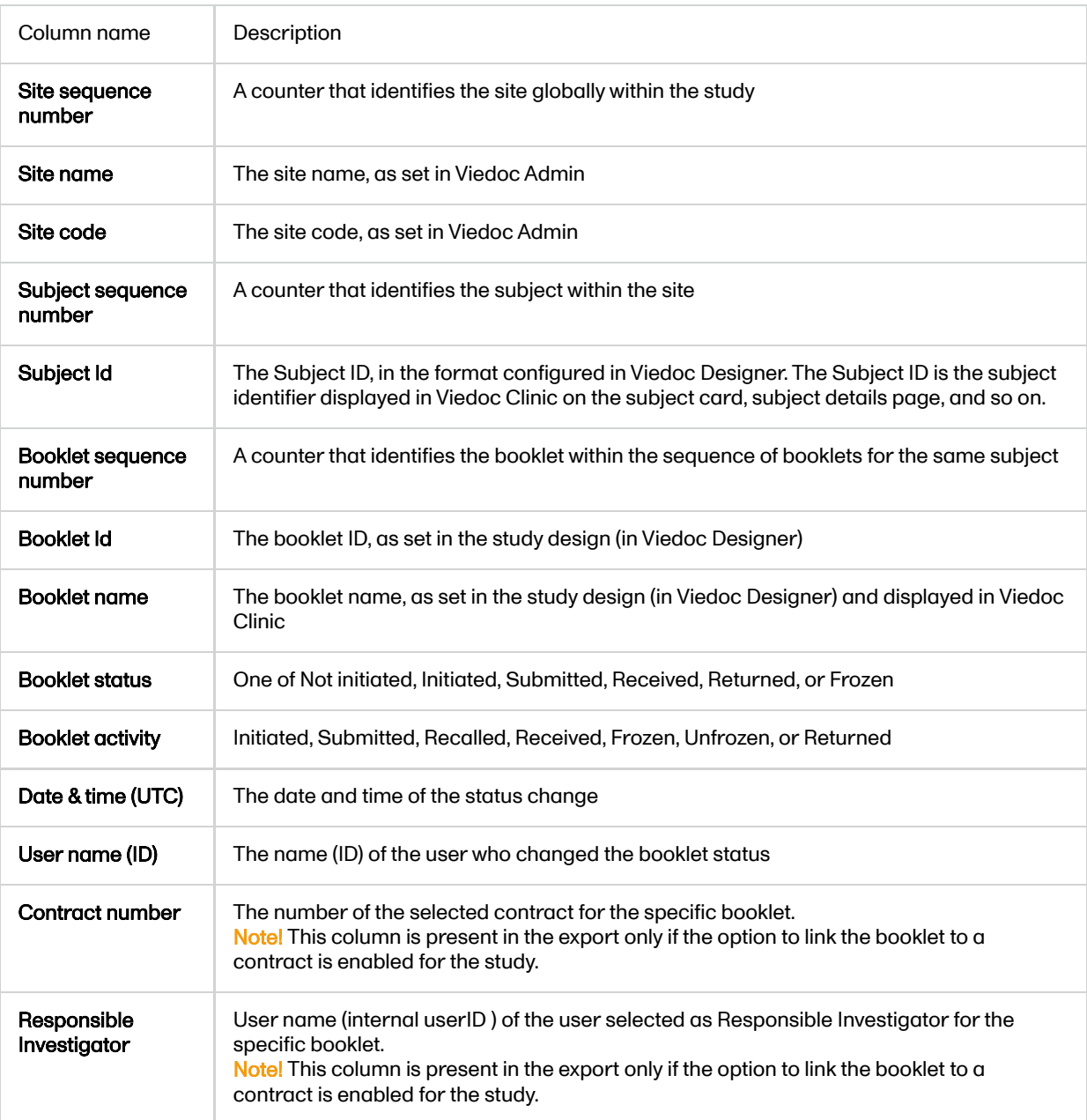

#### <span id="page-87-0"></span>2.5.2.2 Queries and Query history

When selecting to include Queries, the Query history option becomes available.

The Queries can be exported to the following export output formats:

- Microsoft Excel Office Open Extensible Markup Language [\(XML](https://help.viedoc.net/l/a559c4/en/#XML))
- [CSV](https://help.viedoc.net/l/a559c4/en/#CSV)
- **Deparational Data Model [ODM](https://help.viedoc.net/l/a559c4/en/#ODM)** in this case, the Query history is not optional, but will be included regardless. For this reason it is not displayed as an option.

#### See also:

- **Queries in [ODM export](https://help.viedoc.net/l/8d6b7c/en/)**
- [Queries](https://help.viedoc.net/l/2e119d/en/) in Excel export

#### <span id="page-87-1"></span>2.5.2.3 Review status

The review status can be exported to the following export output formats:

- Microsoft Excel Office Open [XML](https://help.viedoc.net/l/a559c4/en/#XML) when selecting one row per item as Layout, the review status is not included in the export.
- [CSV](https://help.viedoc.net/l/a559c4/en/#CSV) when selecting one row per item as Layout, the review status is not included in the export.
- PDF PDF Archive [\(PDF/A\)](https://help.viedoc.net/l/a559c4/en/#PDFA) only the signature information is included (not SDV, lock status, or CRA review status). [ODM](https://help.viedoc.net/l/a559c4/en/#ODM)
- **Review status in [ODM export](https://help.viedoc.net/l/3a2509/en/)**
- **[Review](https://help.viedoc.net/l/960ce7/en/) status in Excel export**

### <span id="page-88-0"></span>2.5.2.4 Event dates

The event dates can be exported to the following export output formats:

- **Microsoft Excel Office Open [XML](https://help.viedoc.net/l/a559c4/en/#XML)**
- [CSV](https://help.viedoc.net/l/a559c4/en/#CSV)
- [ODM](https://help.viedoc.net/l/a559c4/en/#ODM)

When selecting to include Event dates in the Excel export, a separate Event dates sheet is created that lists all the events with the following information:

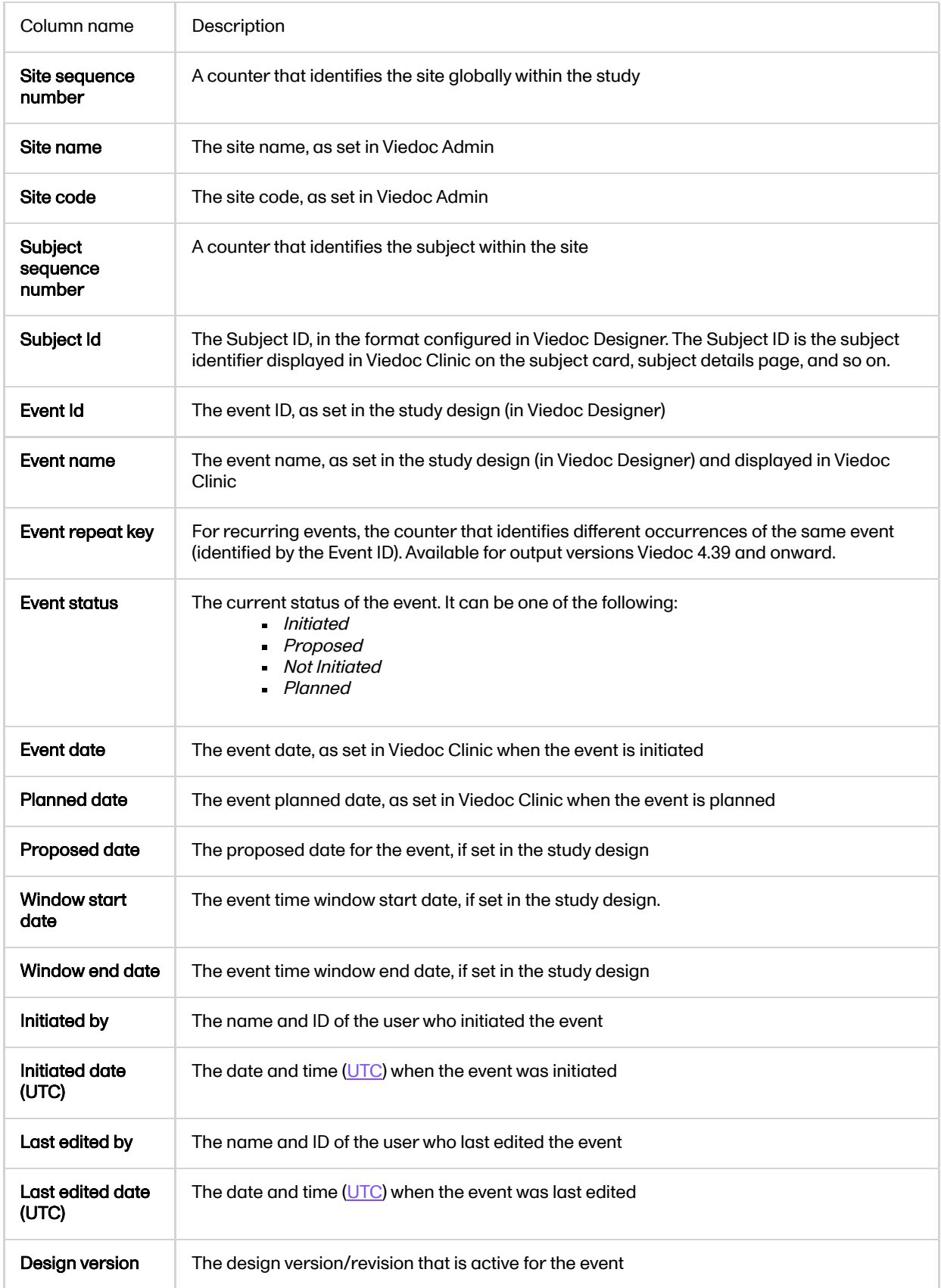

#### <span id="page-89-0"></span>2.5.2.5 Uploaded files

When selecting the Uploaded files option, the uploaded file together with the thumbnail (if it exists) are part of the Excel, CSV and PDF export output:

- Excel the export file (.xls) together with all the referenced file uploads are included in a zip file.
- CSV, PDF A folder with all the referenced file uploads is included in the export zip file.
- When you select Include history (available only for one row per item), the current version of the uploaded file will be included as usual, and the previous versions of the files will be stored in subfolders named as the Edit sequence number.

The export output (Excel, PDF, [CSV](https://help.viedoc.net/l/a559c4/en/#CSV), [ODM\)](https://help.viedoc.net/l/a559c4/en/#ODM) as well as the Data preview provides the following information about uploaded files:

- File Name
- File Size (in bytes)
- File Hash
- Path to where the actual file is located in the exported zip file

The following information on the uploaded file is available in the full history:

- Who has uploaded the file
- Upload date
- Initial/Updated (first file uploaded/update of an existing file)
- File Name
- File Size (in bytes)
- File Hash (MD5)
- $Link$  to file

#### <span id="page-89-1"></span>2.5.2.6 Pending forms

The pending forms can be exported to the following export output formats:

- **Microsoft Excel Office Open [XML](https://help.viedoc.net/l/a559c4/en/#XML)**
- [CSV](https://help.viedoc.net/l/a559c4/en/#CSV)

Forms are considered pending when they are uninitiated in initiated events. This applies to all types of events, including subject-initiated events. For repeating forms, if the first instance of the form is uninitiated, the form is considered pending. Resetting a form results in that form being pending.

When selecting to include Pending forms in the Excel export, a separate Pending forms sheet is created that lists all the forms with the following information:

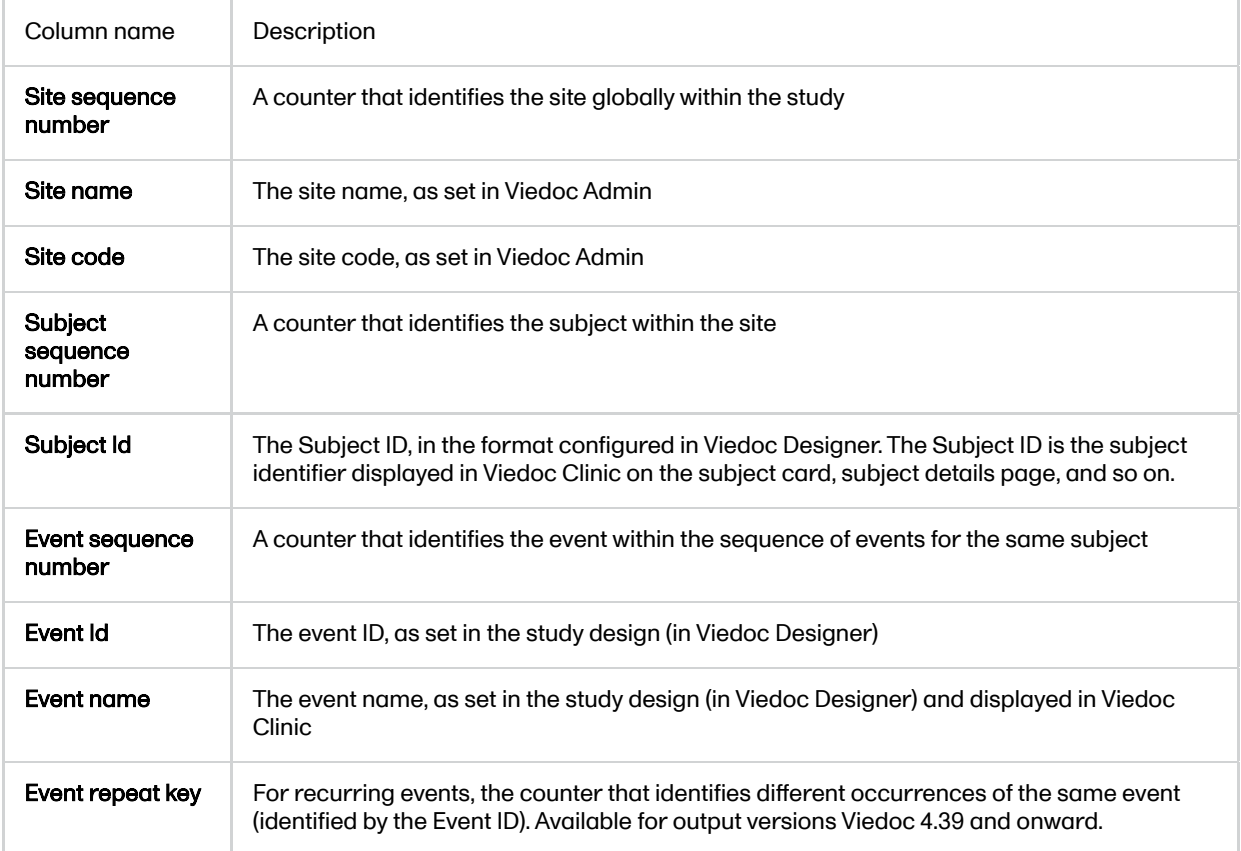

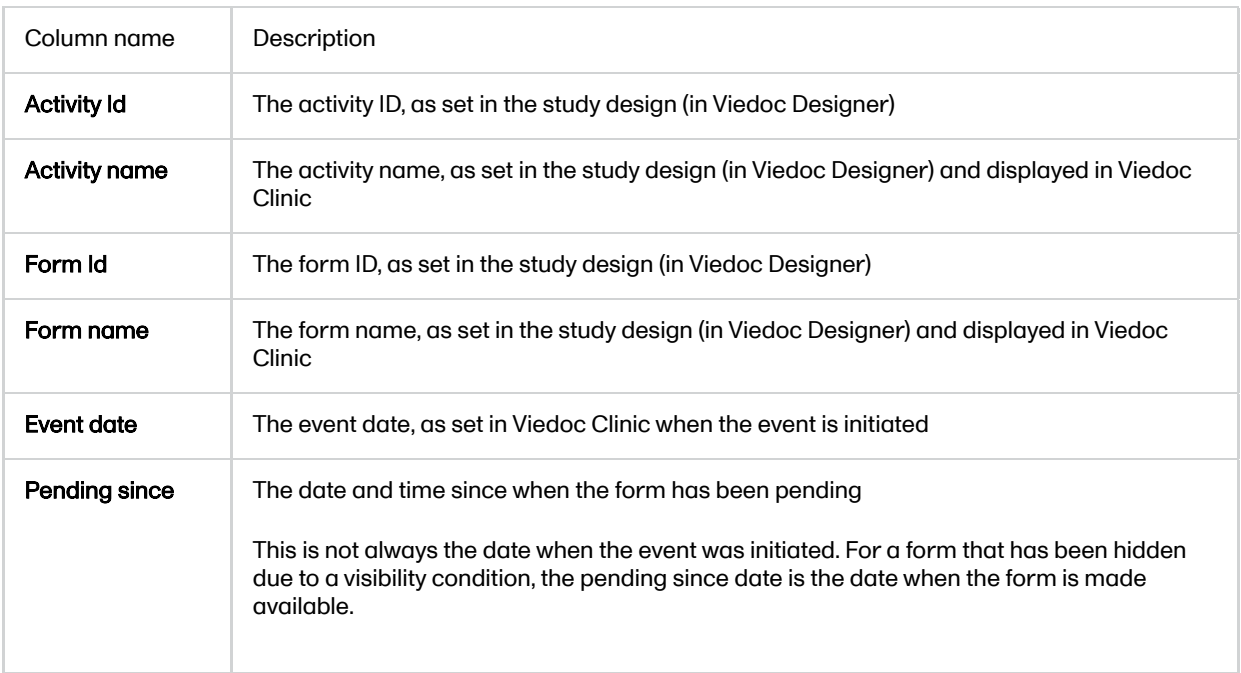

#### <span id="page-90-0"></span>2.5.2.7 Medical coding

The medical coding can be exported to the following export output formats:

- Microsoft Excel Office Open [XML.](https://help.viedoc.net/l/a559c4/en/#XML) For details, see [Medical](https://help.viedoc.net/l/97e9cb/en/) coding in Excel export.
- **[CSV](https://help.viedoc.net/l/a559c4/en/#CSV)** similar output information as in Excel.
- [ODM](https://help.viedoc.net/l/a559c4/en/#ODM) for details, see Medical coding in [ODM export.](https://help.viedoc.net/l/310270/en/)

#### <span id="page-90-1"></span>2.5.2.8 Edit status

The edit status can be exported to the following export output formats:

- **Microsoft Excel Office Open [XML](https://help.viedoc.net/l/a559c4/en/#XML)**
- **[CSV](https://help.viedoc.net/l/a559c4/en/#CSV)**
- PDF [PDF/A](https://help.viedoc.net/l/a559c4/en/#PDFA)
- [ODM](https://help.viedoc.net/l/a559c4/en/#ODM)

#### <span id="page-90-2"></span>2.5.2.9 Subject status

The subject status can be exported to the following export output formats:

- **Microsoft Excel Office Open [XML](https://help.viedoc.net/l/a559c4/en/#XML)**
- j. **[CSV](https://help.viedoc.net/l/a559c4/en/#CSV)**
- [ODM](https://help.viedoc.net/l/a559c4/en/#ODM)

The sheet Calculated subject status contains the following columns:

- Site sequence number
- Site name
- Site code
- Subject sequence number
- Subject Id
- Screened state
- Screened on date/datetime (site local)
- Enrolled state
- Enrolled on date/datetime (site local)
- Completed state
- Completed on date/datetime (site local)
- Withdrawn state
- Withdrawn on date/datetime (site local)

<span id="page-90-4"></span><span id="page-90-3"></span>3 Export output formats

Select the export output format of the data under Output format > Output to:

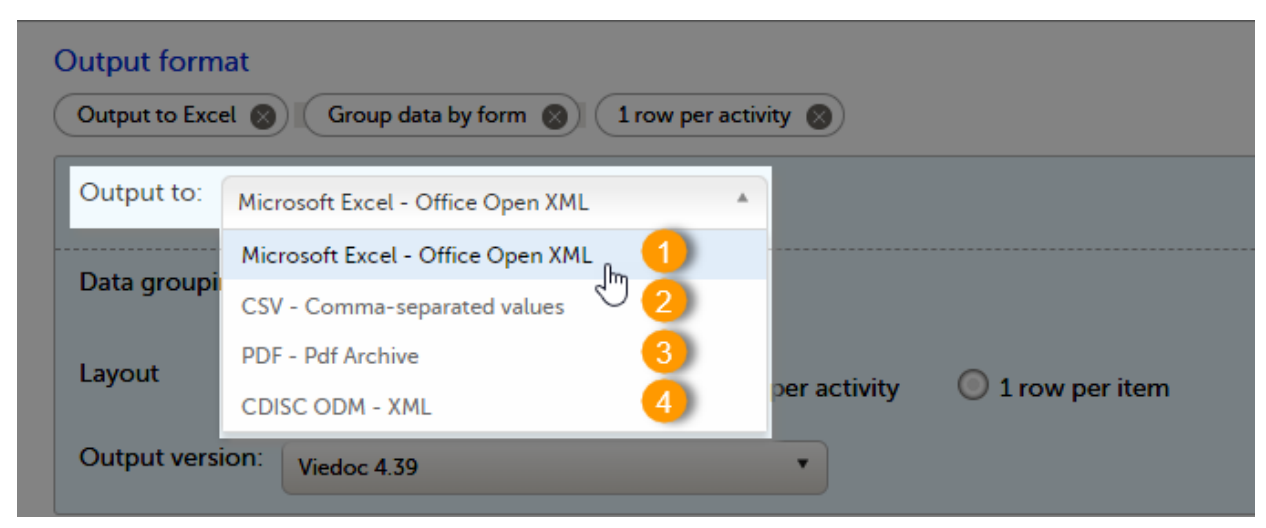

You can export the data to one of the following formats:

1. Microsoft Excel - Office Open [XML](https://help.viedoc.net/l/a559c4/en/#XML)

2. [CSV](https://help.viedoc.net/l/a559c4/en/#CSV)

3. PDF - [PDF/A](https://help.viedoc.net/l/a559c4/en/#PDFA)

4. [ODM](https://help.viedoc.net/l/a559c4/en/#ODM)

### <span id="page-91-0"></span>3.1 Microsoft Excel / CSV

Viedoc uses Microsoft Excel Open [XML](https://help.viedoc.net/l/a559c4/en/#XML) format which is compatible with Excel version 2007 and later.

For details about the Excel [export](https://help.viedoc.net/l/b67c56/en/) options and the format/structure of the output file, see Excel export.

## <span id="page-91-1"></span>3.2 CSV

The output of the [CSV](https://help.viedoc.net/l/a559c4/en/#CSV) export is similar to the Excel export output. The CSV export output consists of a zip archive containing one CSV file that corresponds to each sheet from the Excel export. For details about the Excel export options and the format/structure of the output file, see Excel [export.](https://help.viedoc.net/l/b67c56/en/)

For the CSV export and one row per activity selected layout, there is also the option to Include corresponding SAS script. For details, see **[Exporting](https://help.viedoc.net/l/9ee8e0/en/) for SAS**.

### <span id="page-91-2"></span>3.3 PDF

For details about the PDF export and the format/structure of the output file, see PDF export [output.](https://help.viedoc.net/l/1d4887/en/)

# <span id="page-91-3"></span>3.4 CDISC ODM

The Clinical Data Interchange Standards Consortium [\(CDISC](https://help.viedoc.net/l/a559c4/en/#CDISC)) Operational Data Model ( [ODM](https://help.viedoc.net/l/a559c4/en/#ODM)) is a vendor neutral, platform independent format for interchange and archive of clinical trials data. The format includes the clinical data along with its associated metadata, administrative data, reference data and audit information. All of the information that needs to be shared among different software systems during the setup, operation, analysis, submission or for long term retention as part of an archive is included in the model.

This is used to export the data to an [ODM](https://help.viedoc.net/l/a559c4/en/#ODM) file, with or without Viedoc extensions. To include the Viedoc extensions in the exported file, select the **Include extensions** checkbox. Viedoc extensions are Viedoc specific settings that cannot be described as part of the CDISC standards. If the exported file is to be imported to Viedoc at a future time, the checkbox should be checked.

The ODM export file is built up as follows:

- The Study tag contains the information on the study settings, study design, workflow.
- The AdminData contains data about the user and site settings.
- The ClinicalData tag contains the data that was filled in in Viedoc Clinic.

The Association tag contains information about the performed actions such as  $SDV$ , raising and approving queries, medical coding, lock, [CRA](https://help.viedoc.net/l/a559c4/en/#CRA) and [DM](https://help.viedoc.net/l/a559c4/en/#DM) reviews.

#### See also:

- Queries in [ODM export](https://help.viedoc.net/l/8d6b7c/en/)
- Medical coding in [ODM export](https://help.viedoc.net/l/310270/en/)
- Review status in [ODM export](https://help.viedoc.net/l/3a2509/en/)
- **Excel [export](https://help.viedoc.net/l/b67c56/en/) (See for more information on how to export Audit trail history.)**

# <span id="page-92-2"></span><span id="page-92-0"></span>4 Export compatibility with previous Viedoc versions

It is possible to select the Viedoc version that the exported file should be compatible with. This option enables you to export files that have the same format as files exported from previous Viedoc versions.

Note! This functionality is optional and set in the study settings in Viedoc Admin. It might not be activated for your study.

If activated for your study, you can select the Viedoc version that you wish the exported file to be compatible with under Output format and export, from the Output version drop-down menu. If you wish to create an export file according to the latest Viedoc version, select Latest Viedoc version:

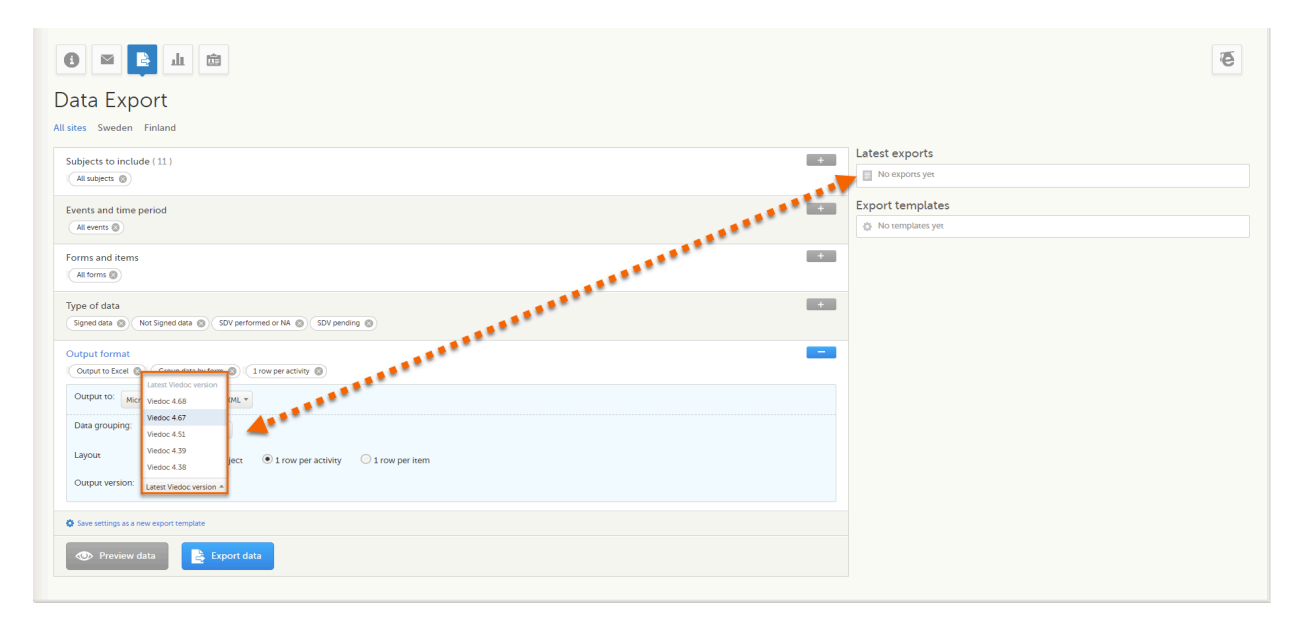

The Viedoc version used for data export is listed in the Latest exports area on the right side of the export page.

The exported file contains information about which Viedoc version was used to create it. You can find information about the Viedoc version in the following places:

- For Excel, the Viedoc version used is displayed in the  $README$  sheet.
- For [CSV,](https://help.viedoc.net/l/a559c4/en/#CSV) the Viedoc version used is displayed in the README text file.
- For PDF, the Viedoc version used is displayed on every page in the footer or side bar.
- For [ODM,](https://help.viedoc.net/l/a559c4/en/#ODM) the Viedoc version used is displayed in the *Export version* extension.

### <span id="page-92-1"></span>4.1 Output versions

The Viedoc versions available in the Output version dropdown menu are only those versions in which changes to the data structure were introduced.

As of Viedoc release 4.77, the following output versions are available:

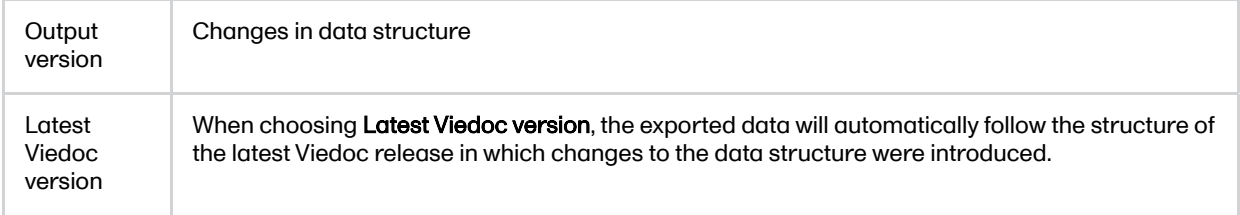

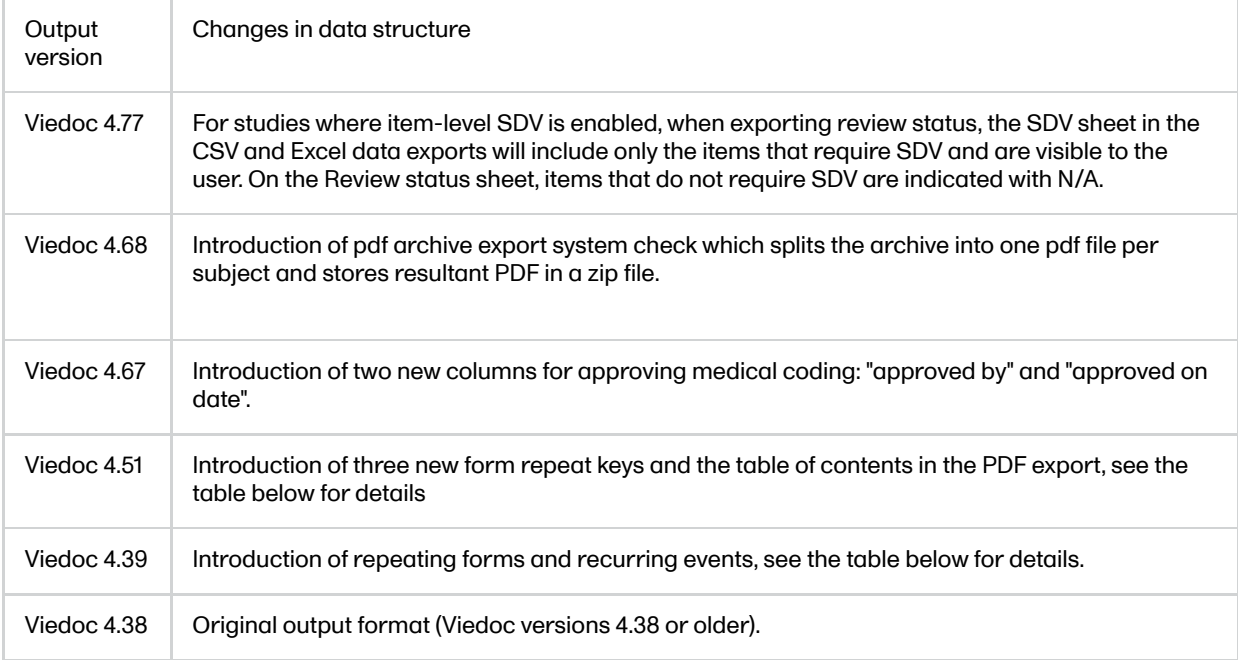

In Viedoc 4.51, the following changes to the export output were introduced:

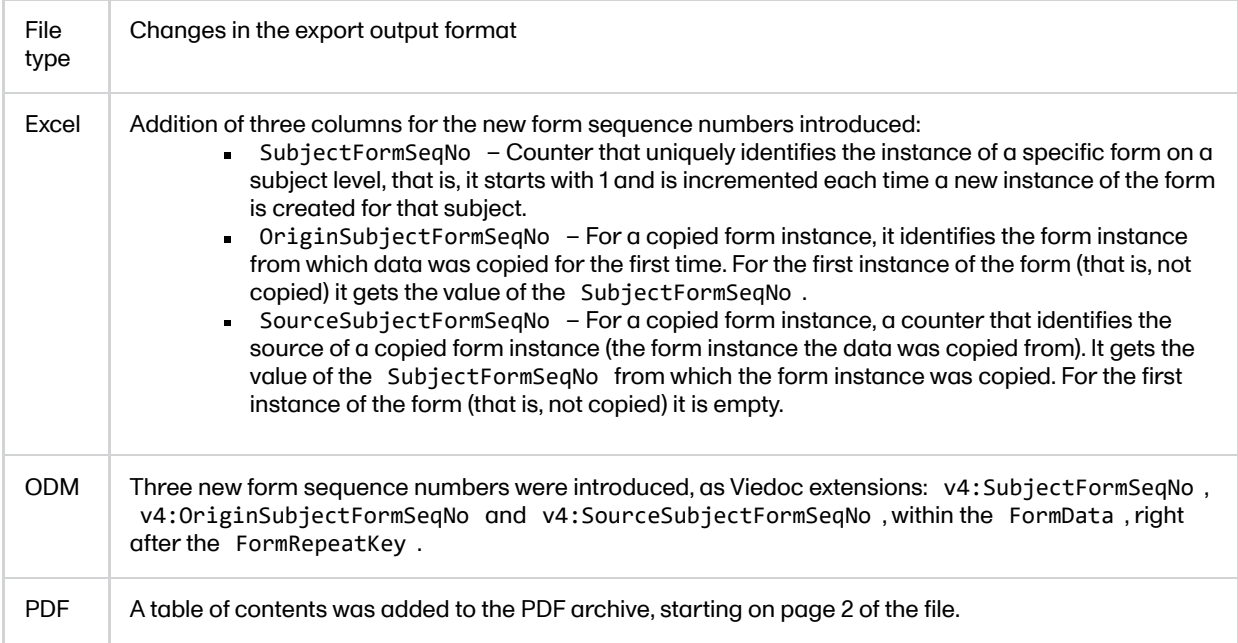

In Viedoc 4.39, the following changes to the export output were introduced:

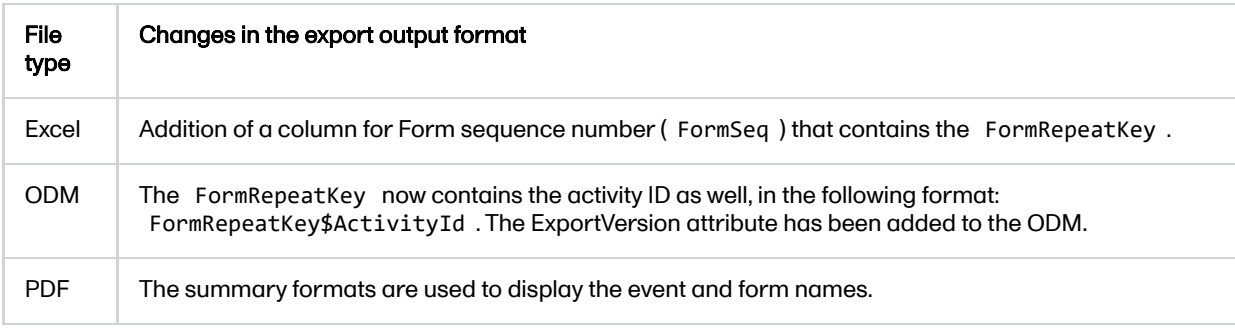

# <span id="page-93-1"></span><span id="page-93-0"></span>5 Previewing data

The Preview data button is only available when you have selected Excel or CSV as output format for the export.

## <span id="page-94-0"></span>5.1 Data table

#### On the data tab, you can preview the data in table format:

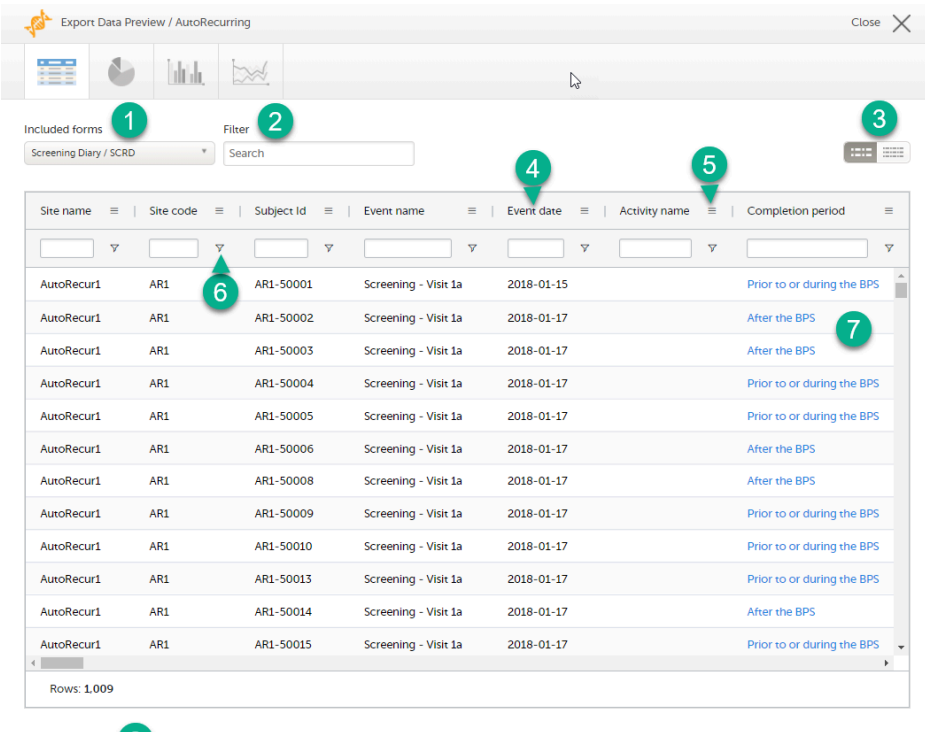

Cross-check 8

1. If you have selected Group data by form, you can select the form for which you want to display data.

2. Use the Filter text box to filter the preview data by any text in any field. The preview is filtered on all words in this field.

3. Toggle between spacious view and compact view.

4. Click a column header to sort the data in ascending order. Click again to sort in descending order. A third click removes the column sort order. To rearrange the order of the columns in the table, simply click on a column header and drag the column sideways.

5. Click to open the column menu. For more information, see [Column](#page-94-3) menu.

6. Click to access the column filter. For more information, see [Column](#page-95-1) filter.

7. Click any hyperlink data point in the table to view the underlying form in read-only mode.

8. Select Cross-check to display a second data table. This lets you cross-check data between the two tables. Form selection and the filtering and sorting of data in the second table are independent of the settings in the first table.

#### <span id="page-94-3"></span><span id="page-94-1"></span>5.1.1 Column menu

The column menu contains:

- column display options column filter  $\triangledown$
- column selection options  $\blacksquare$

<span id="page-94-2"></span>For more information, see the following sub-sections.

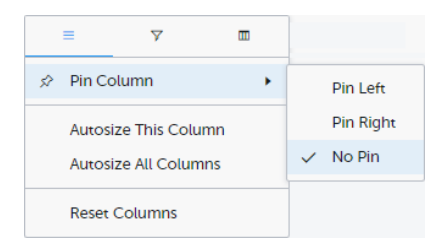

Pin Left/Right makes a column remain visible in the leftmost or rightmost position when you scroll sideways. Select No Pin to unpin the column.

Autosize adjusts the column width to the width of the text in the column.

Reset Columns resets the pinning, sizing, and order of columns to the initial state.

#### <span id="page-95-1"></span><span id="page-95-0"></span>5.1.1.2 Column filter

Use the column filters to narrow down the selection of preview data.

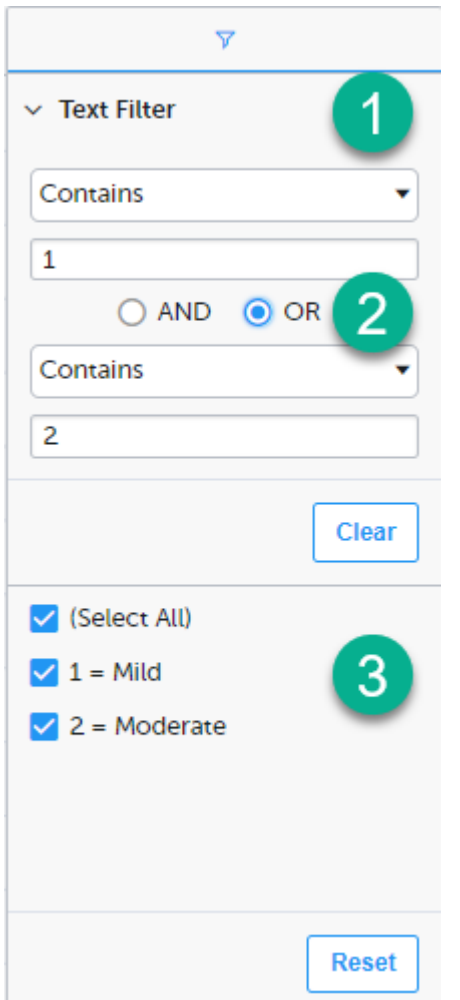

1. Depending on the type of item in the column, you can specify one of these types of filters:

- **Text filter with the following filter operators:** 
	- Contains
	- Not contains
	- Equals
	- Not equal
	- Starts with
	- **Ends with**

Form items that are radio buttons, drop-down menus, checkboxes, dates, or date/time items are treated as text.

Note! The text filters are case-insensitive.

**Number filter** with the following filter operators:

- Equals
- Not equal
- Less than
- **Less than or equals**
- Greater than
- Greater than or equals
- In range

2. Once you have specified a filter, you can specify another one for the same column, either as an AND filter or an OR filter.

3. Predefined filter options based on the data available in the column.

#### <span id="page-96-0"></span>5.1.1.3 Column selection options

Select the columns to be displayed in the preview table.

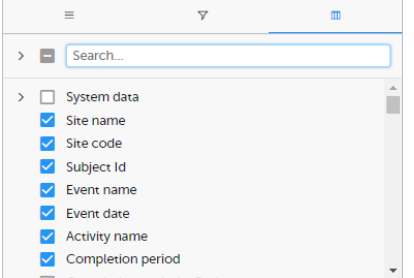

Use the **Search** field to search for columns.

By default, system data is excluded from the table. To include system data, select the column(s) to include from the System data category. Note that some system data columns are only available when you have selected 1 row per activity. For more information, see Excel [export.](https://help.viedoc.net/l/b67c56/en/)

<span id="page-96-1"></span>5.1.2 Data table context menu

When you right-click in a cell in the data table, this context menu is displayed:

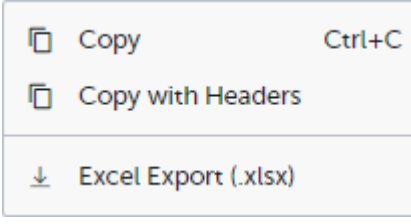

Copy: Copies the cell value to your clipboard.

Copy with Headers: Copies the cell value and its column header to your clipboard.

Excel Export: Exports the preview data on the data tab. The resulting Excel file will have the same sorting and filtering of data and order of columns as the preview.

## <span id="page-96-2"></span>5.2 Pie chart

Select the data set you wish to plot in a chart, and click **Draw**:

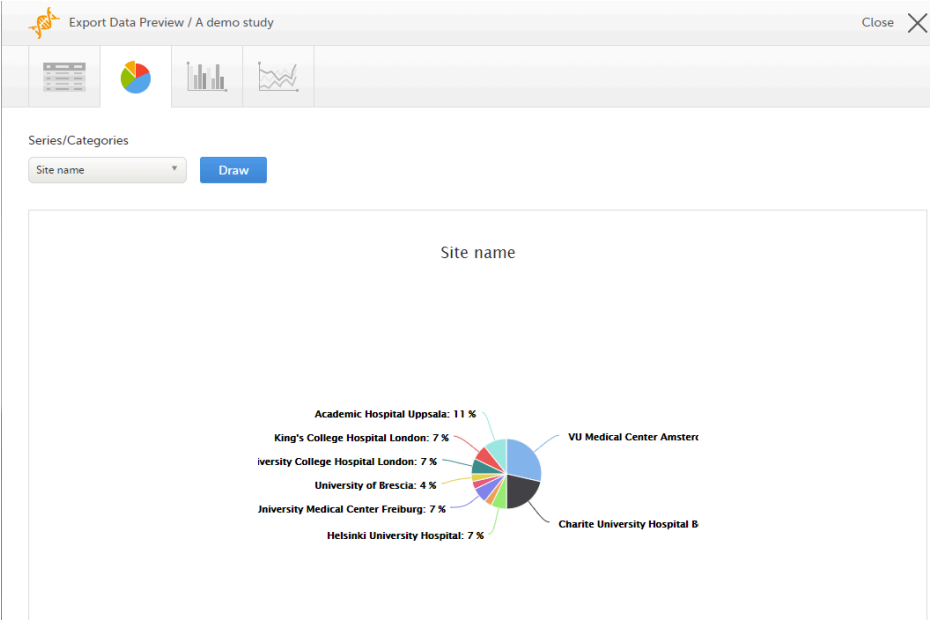

If you have selected Group data by form, you can only choose data sets from the form you have selected on the data table tab.

Click any data point to view its details.

Note! The pie chart has access to the same data as the data tab. That means that if you applied filters on the data tab, only the filtered data will be available in the pie chart.

## <span id="page-97-0"></span>5.3 Column chart

Select which data you would like to plot on the X-axis and Y-axis, which series should be created, and click Draw:

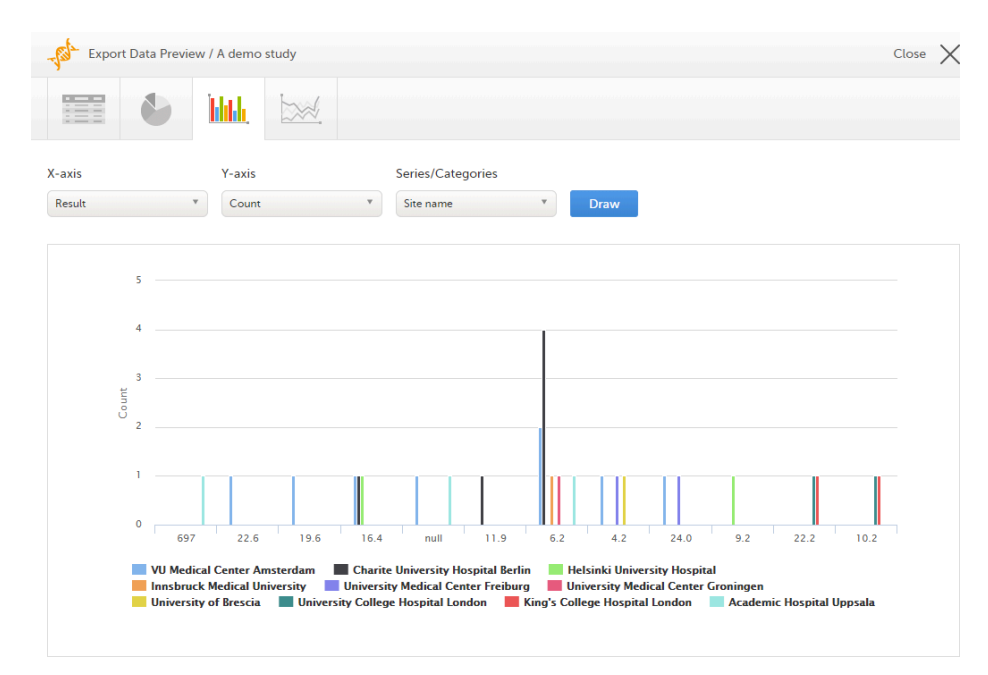

If you have selected Group data by form, you can only choose data sets from the form you have selected on the data table tab.

Click any column to view details of the data.

Note! The column chart has access to the same data as the data tab. That means that if you applied filters on the data tab, only the filtered data will be available in the column chart.

## <span id="page-97-1"></span>5.4 Line chart

Select which data you would like to plot on the X-axis and Y-axis, which series should be created, and click Draw:

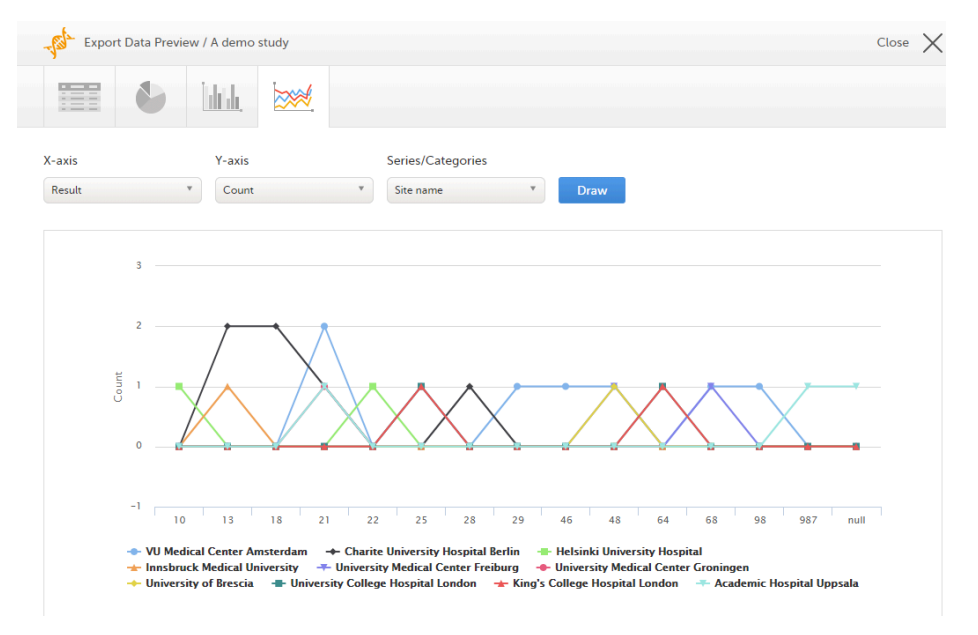

If you have selected Group data by form, you can only choose data sets from the form you have selected on the data table tab.

Note! The line chart has access to the same data as the data tab. That means that if you applied filters on the data tab, only the filtered data will be available in the line chart.

# <span id="page-98-0"></span>6 Data export templates

When you have made settings for an export, you can save them as a template. Then you, and optionally others, can use the template to easily make new exports with the same settings.

<span id="page-98-1"></span>6.1 Saving export settings as a template

To save your settings as a template:

1 Click Save settings as a new export template.

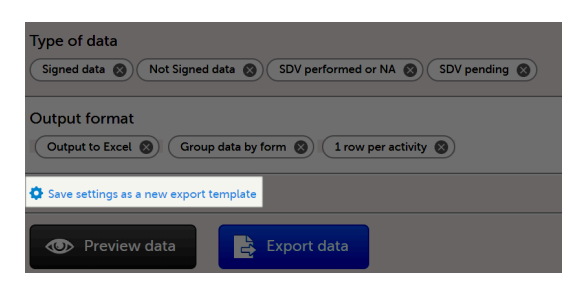

2 In the pop-up that is displayed, enter a name for the template and select whether it should be private or shared.

If you select Shared, you are prompted to also select the roles that will be able to use the template. The roles available in the drop-down list are the ones with export permissions for the latest effective design of the study in question.

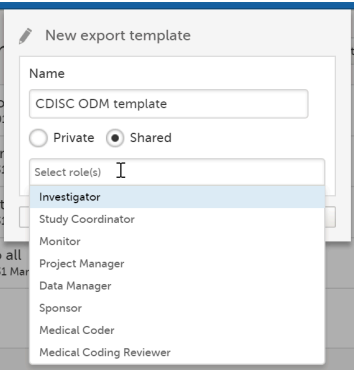

3 Click Save. Now the Export templates list is displayed, with your newly created template at the top of the list:

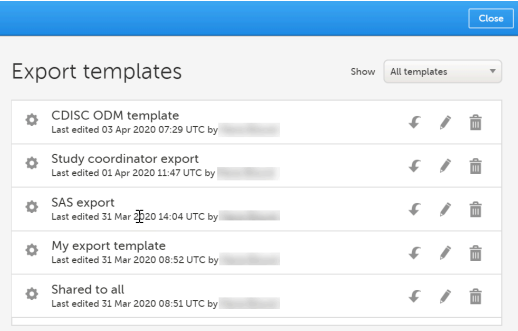

<span id="page-99-0"></span>6.2 Applying a data export template

To apply a data export template:

1 Click View all templates in the Export templates area of the Data export page.

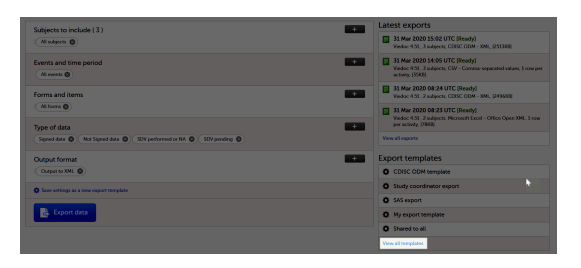

2 Click the apply icon for the template that you want to apply.

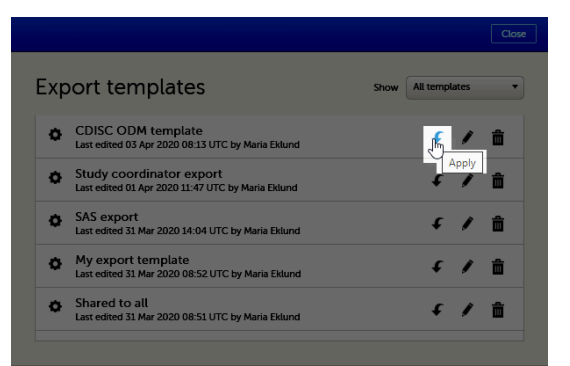

3 Click Export data to perform an export with the settings in the template.

Tip! Alternatively, you can use the quick access apply, available in the Export templates area:

<span id="page-100-0"></span>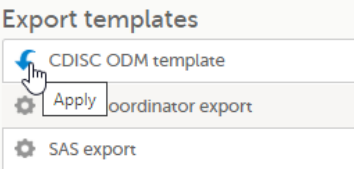

## 6.3 Editing a data export template

To edit a data export template:

1 Click View all templates in the Export templates area of the Data export page.

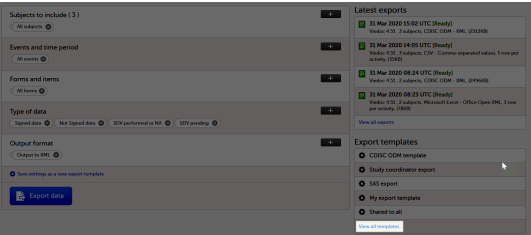

2 The Export templates list is displayed. Click the edit icon for the template that you want to edit.

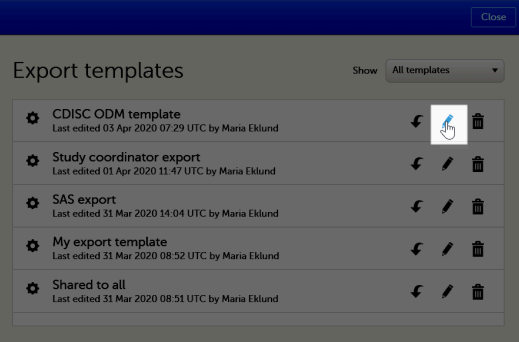

3 In the pop-up that is displayed, you can edit the name of the export template and the settings for Private/Shared.

Note! You can only edit a template that you created yourself.

### <span id="page-100-1"></span>6.4 Deleting a data export template

To delete a data export template:

1 Click View all templates in the Export templates area of the Data export page.

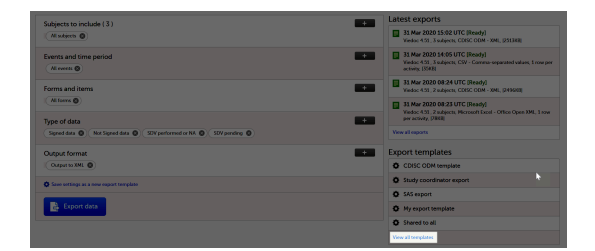

2 The Export templates list is displayed. Click the trash can icon for the template that you want to delete.

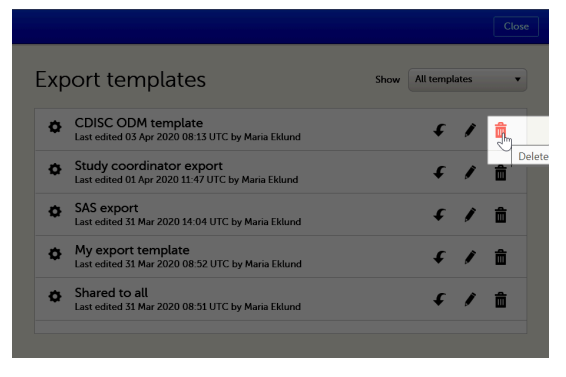

#### 3 In the pop-up that is displayed, click Delete.

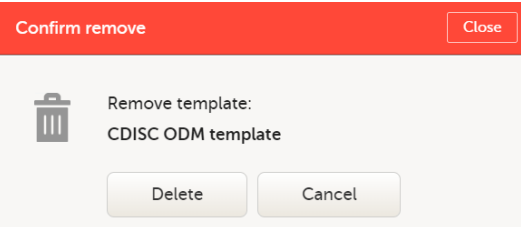

Note: You can only delete a data export template that you created yourself.

# <span id="page-101-0"></span>7 Exporting data

To perform a data export:

- 1 Filter the data to be [exported.](#page-82-3) See Filtering the data to be exported.
- 2 Select the [Output](#page-90-4) format.
- 3 Optionally, select the Output [version.](#page-92-2)
- 4 Optionally, [preview](#page-93-1) the data to be exported.
- 5 Click Export data. The status of the export is displayed in the Latest exports area, on the top of the list. When the export is completed, you can download the exported file:

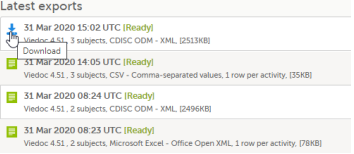

The exported file is downloaded locally. The filename is generated as follows: SponsorCode\_CountryCode\_SiteCode\_Date\_Time, where:

- SponsorCode the sponsor code, as set in Viedoc Admin, under Study Settings.
- CountryCode the code of the country selected in Viedoc Admin, under Site Settings.
- SiteCode the site code, as set in Viedoc Admin, under Study Settings.
- Date the date when the export was requested, in format yyyymmdd.
- $\blacksquare$  Time the time ([UTC\)](https://help.viedoc.net/l/a559c4/en/#UTC) when the export was requested, in format *hhmmss*.

<span id="page-101-1"></span>Note! If any of the characters that are invalid for a filename in Windows are used within any of the SponsorCode or SiteCode, these characters will be automatically replaced with - within the exported filename.

## 7.1 Latest exports

You can see a log of the requested exports in the Latest exports area, where you can download the exported files or delete the logs.

Note! The list of the latest exports is user-specific, that is, you can only see the exports made by yourself.

The latest five exports are shown in the list. To get the complete list of the initiated exports, click the View all exports link at the bottom of the list.

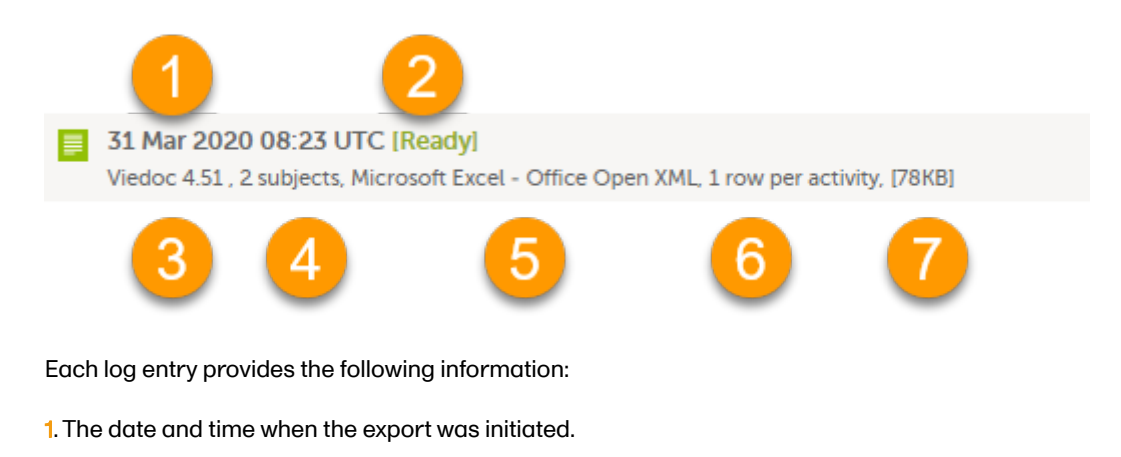

- 2. The export status:
	- In Queue the export request is in queue, waiting to be processed.
	- In Progress the exported started and is in progress.
	- **Ready** the file was successfully exported and is ready for download.
	- **Error** an error was encountered and the export was not performed.
- 3. Viedoc output version see Output [versions.](#page-92-2)
- 4. The number of exported subjects.
- 5. The format of the output file.
- 6. The selected layout, if applicable.
- 7. File size

Note! If data has been masked after an export was made, it is not possible to download that export because it could include the data that was later masked.

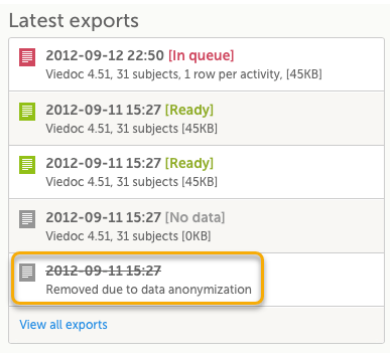

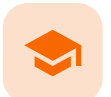

Excel export

# Excel export

Published by Viedoc System 2022-05-05

[1.](#page-6-0) [Introduction](#page-6-0) [2.](#page-103-0) File [structure](#page-103-0) [2.1](#page-104-0) [Header](#page-104-0) rows [3.](#page-105-0) [Data filtering](#page-105-0) - Type of data [4.](#page-105-1) [Data grouping](#page-105-1) [4.1](#page-106-1) [Group data by](#page-106-1) form [4.2](#page-107-1) Do not [group data](#page-107-1) [5.](#page-108-0) [Layout](#page-108-0) [5.1](#page-108-1) One row per [subject](#page-108-1) [5.2](#page-109-0) One row per [activity](#page-109-0) [5.3](#page-109-1) One row per [item](#page-109-1) [5.3.1](#page-110-0) [Include](#page-110-0) history [5.3.2](#page-110-1) [Checkboxes](#page-110-1) [6.](#page-110-2) [Form link](#page-110-2) items in the export output [6.1](#page-110-3) One row per [activity](#page-110-3) [6.2](#page-111-0) One row per [item](#page-111-0) [6.3](#page-112-0) One row per [subject](#page-112-0) [7.](#page-113-0) [Recurring](#page-113-0) events in the export output [8.](#page-113-1) [Repeating](#page-113-1) forms in the export output [9.](#page-113-2) Forms initiated by copying [data from previous](#page-113-2) event

# 1 Introduction

Viedoc uses Microsoft Excel Open Extensible Markup Language [\(XML](https://help.viedoc.net/l/a559c4/en/#XML)) format which is compatible with Excel version 2007 and later.

When selecting Microsoft Excel as Output format in the Data export page, you have different options for grouping data and for the layout, as described in the following sections.

For general information about data export in Viedoc, see [Exporting](https://help.viedoc.net/l/01d540/en/) data.

Note! Since the maximum number of rows supported for Excel is 1048576, in case data in a sheet exceeds this number, data will be split into multiple sheets.

# <span id="page-103-0"></span>2 File structure

The Excel export contains the following sheets:

- **README** always the first sheet in the Excel export output, with general information about:
	- the Viedoc output version (for details see [Exporting](https://help.viedoc.net/l/01d540/en/) data)
		- the time zones used for date/time fields
		- the meaning of the signature, only if the Review status was selected to be included in the export
- Depending on the selected Data grouping:
	- If Group data by form is selected, there is one separate sheet for each form, as described below in [Group data by](#page-106-0) form.
	- If Do not group data is selected, there is one sheet called Data that contains all exported data. See Do not [group data.](#page-107-0)
- Items after the data sheet(s), there is the Items sheet, that lists all the existing items in the exported data with the following information (columns):
	- Note! This sheet is not included when selecting the one row per item layout.
		- $\blacksquare$  ID the item ID, as set in the study design
		- **Label** the field label, as set in the study design
		- Data type the type of data, as set for the respective item in the study design. Can be one of the following:
			- **integer**
			- double
			- text
			- string
			- date
			- datetime
			- **base64Binary (for File upload items)**
		- Mandatory:
			- True if the item was set as mandatory in the study design
			- False if the item was not set as mandatory in the study design
		- Decimals the number of allowed decimals in the data content.
		- **Min Length** the minimum required length for the respective field, if set in Viedoc Designer. For checkbox items, this is the minimum number of checkboxes required to be set, a set in Viedoc Designer.
		- Max Length the maximum number of characters that can be entered, if set on item level in Viedoc Designer.
		- Format Name the format name, if set in Viedoc Designer (under *Outputs and Validation >* Formats). For the codes of the checkbox or radio button items, a default value is generated even if no format name is set in Viedoc Designer.
		- Content Length the maximum number of characters of the data content. That is, this is set by the length of the content
- CodeLists the last sheet in the export, containing all the code list items in the exported data with the following information:

Note! This sheet is not included when selecting the one row per item layout.

- Format Name
- Data Type
- Code Value
- Code Text

The table below lists which sheets are included in the Excel file, depending on the selected Grouping and Layout:

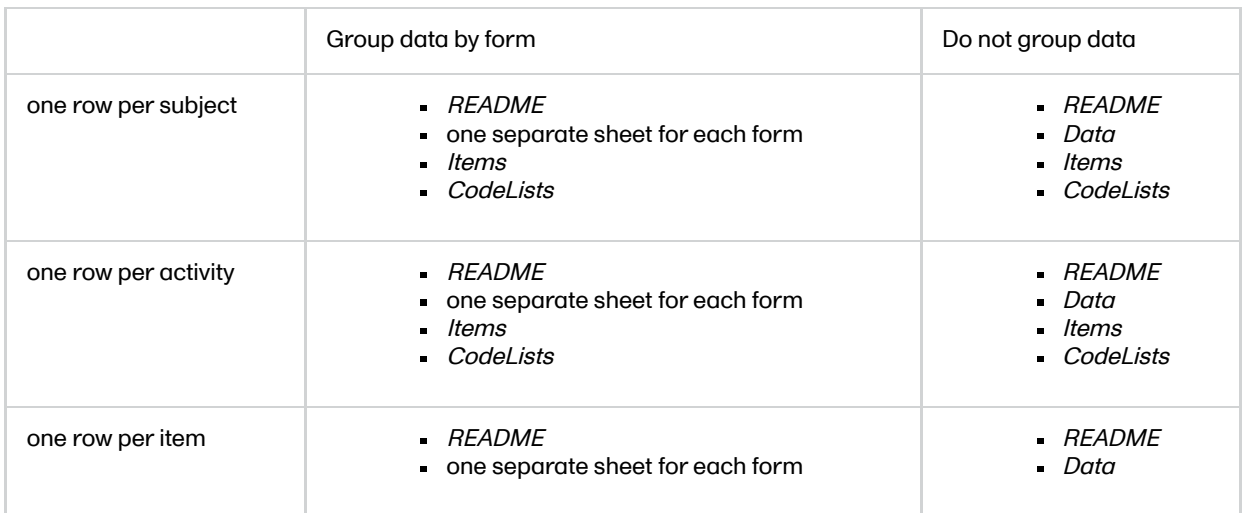

### <span id="page-104-0"></span>2.1 Header rows

The headers are always represented by the first two rows in a sheet, as illustrated in the following image:

- 1. Human-readable format
- 2. Machine-readable format

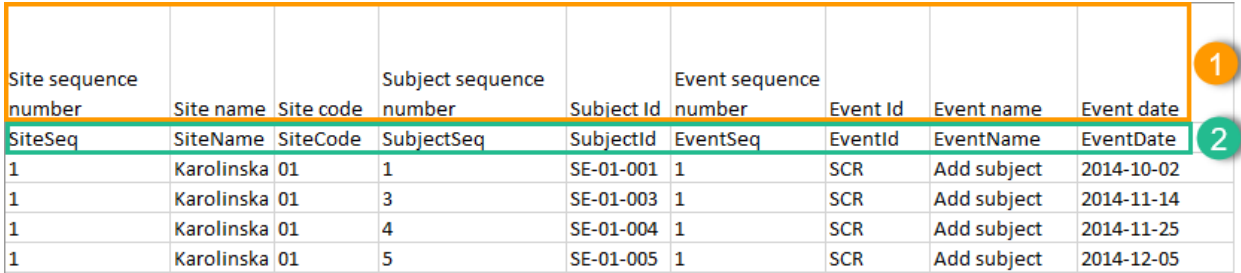

An item that was changed within a new/revised study design version will have a "\_\_n" suffix added, where n is incremented for each study design version where the respective item was changed:

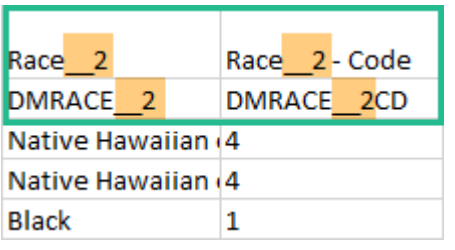

# <span id="page-105-0"></span>3 Data filtering - Type of data

Under Type of data, you can filter the data to be exported. If you filter data for Signed data, Not signed data, SDV performed or NA, or SDV pending, certain cells in the data sheets in the exported Excel file may appear empty. The data rows that contain empty cells due to the filtering are marked by an "X" in the last column of the data sheets that is named Empty cells on row may be due to export filter.

For example, let's say that we have an Add Patient event, and the Date of Birth is one of the data entered during this event. For a particular subject, this data was entered, signed by the Investigator, and afterwards modified, but not signed after the change. We perform an export that includes only the signed data, as illustrated in the image below:

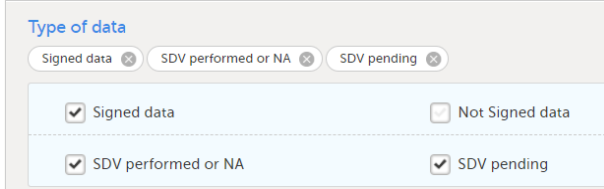

The value of the Date of birth field that was recently changed and not signed is not included in the export (the cell appears empty). The data row containing the empty cell is marked by a "X" the **Empty cells on row may be due to** export filter, as shown below:

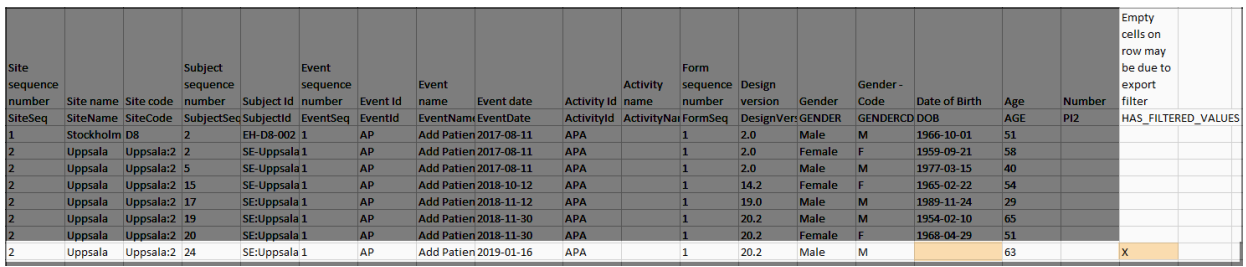

# <span id="page-105-1"></span>4 Data grouping

You can select whether the data should be grouped by form or not, from the Data grouping dropdown list.

Note! The data grouping is available only for the Excel/Comma-Separated Values [\(CSV](https://help.viedoc.net/l/a559c4/en/#CSV)) output.

## <span id="page-106-1"></span><span id="page-106-0"></span>4.1 Group data by form

When grouping the data by form, a separate sheet is created for each form. The sheet name is the Form ID, as set in the study design (in Viedoc Designer).

In each form sheet, the first columns (to the left) are the same for all the forms and provide information about the site, subject, event, activity and design version:

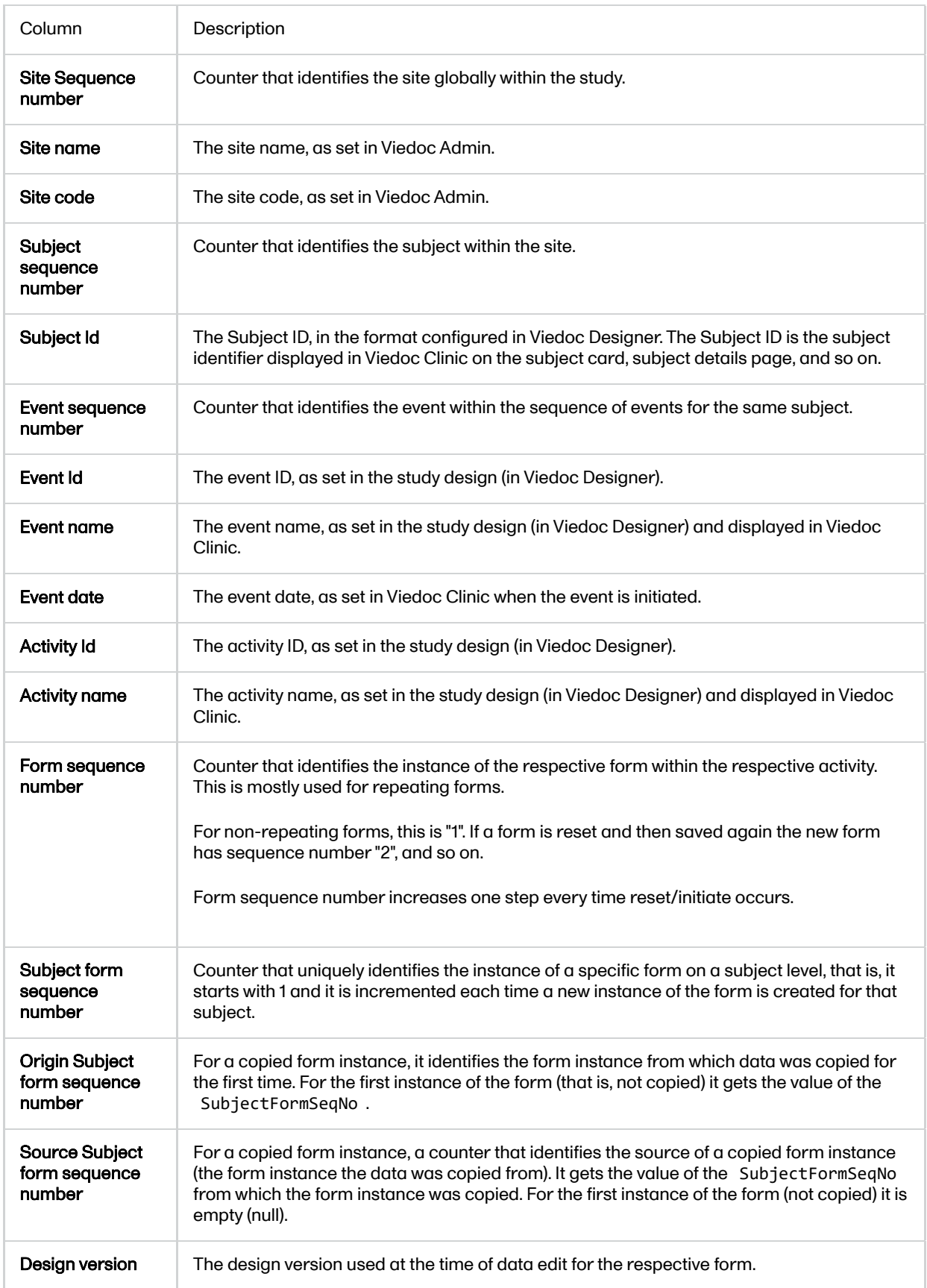

The example in the image below shows an export with the default settings for the Layout, that is, 1 row per activity.

The following columns are specific to each form, one column for each item in the respective form. Each column has the <*Item name*>, as set in the study design (in Viedoc Designer) as column header.

<span id="page-107-1"></span>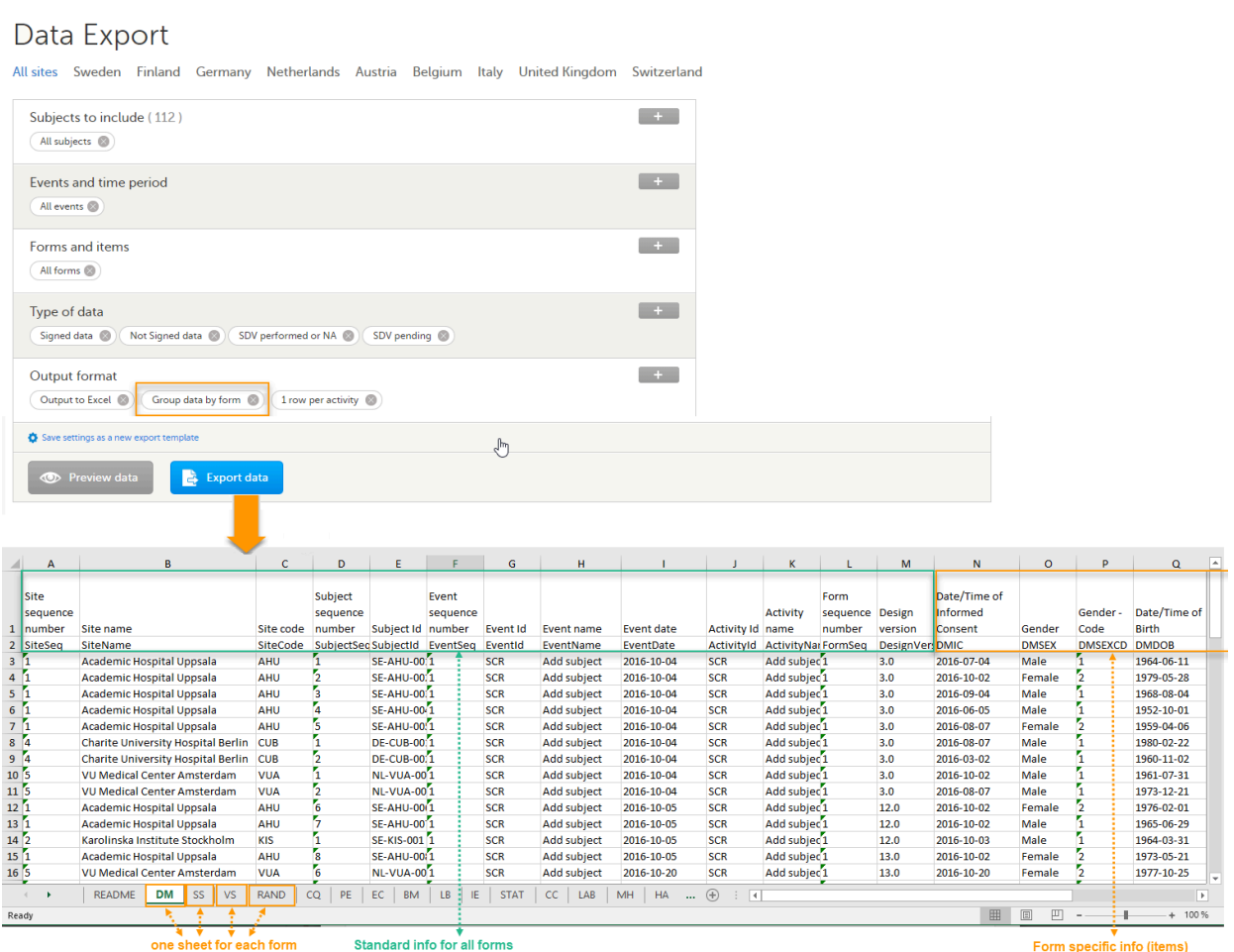

### <span id="page-107-0"></span>4.2 Do not group data

If you choose not to group the data, then all data from all forms will be exported in the same sheet (Data) of the output file.

The example in the image below shows an export with the default settings for the Layout, that is, 1 row per activity.

In the Data sheet, the first columns (to the left, marked in green) are the common for all the forms and provide information about the site, subject, event and activity.

The following columns (to the right, marked in **orange**) contain form-specific information for all the forms within the event. For each of the forms, the following columns are added:

- <FormName>\_Design Version the form name, as set in the study design (in Viedoc Designer) and displayed in Clinic. In the example in the image, the form name is *Demographics*.
- <FormName>(<Form Repeat Key>)\_<ItemName> for each item in the respective form. The form name and item name, as set in the study design (in Viedoc Designer) and displayed in Clinic. The Form Repeat Key identifies the instance of the form (for repeating forms). For non-repeating forms, the Form Repeat Key is always 1.

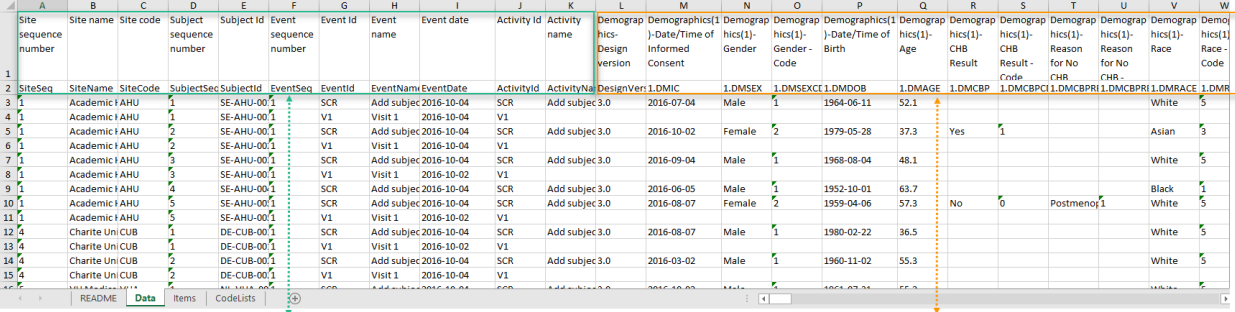

standard info for all forms

form specific info (items)
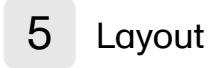

In the Layout section, you can select whether the data should be organized in the output file as:

- one row per [subject](#page-108-0)
- one row per [activity](#page-109-0) (default)
- one row per [item](#page-109-1)

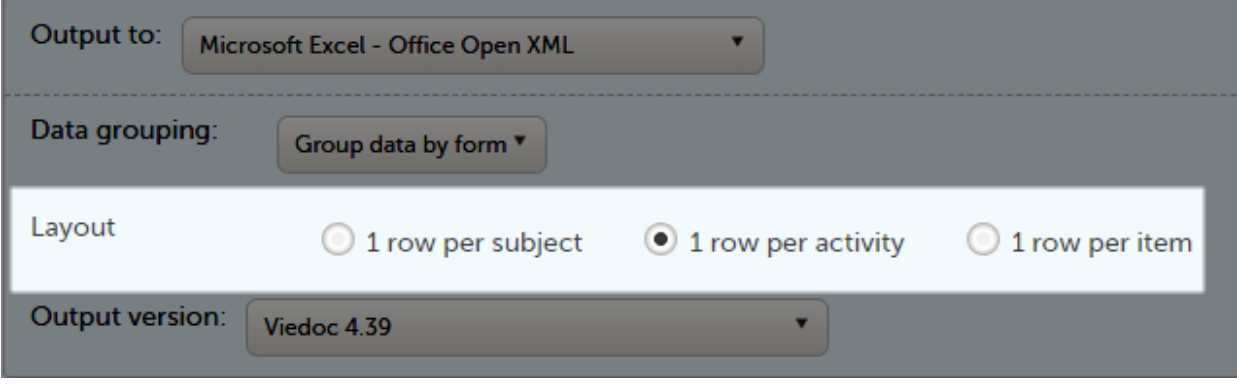

## <span id="page-108-0"></span>5.1 One row per subject

The output in this case will look as shown in the below image. The example shows an export performed with all the default settings except for the Layout which is set to 1 row per subject.

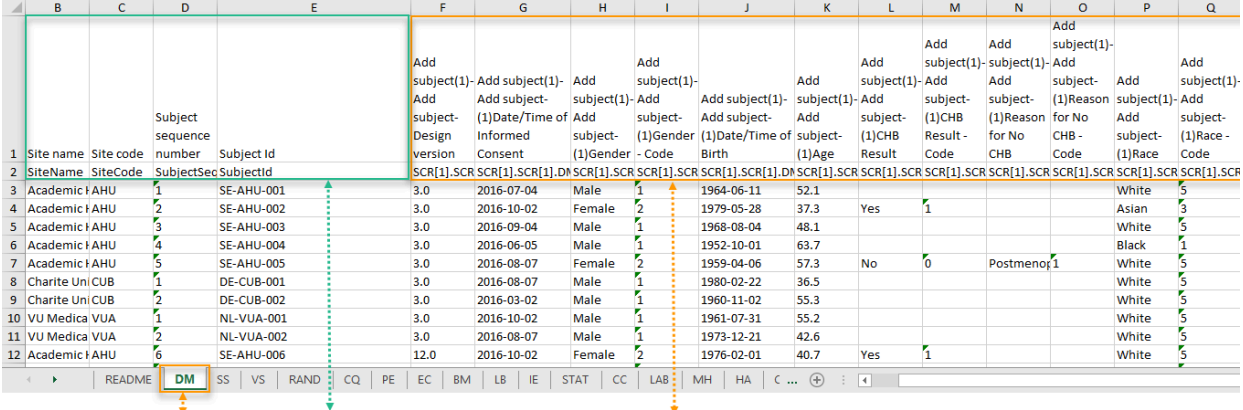

 $For m$ Standard info for all forms Form specific info (items)

There is one sheet for each form, as the default setting is to Group data by form.

There is one row per subject, that is, one row for each SubjectID (that uniquely identifies the subject).

The first columns provide information on the site and subject:

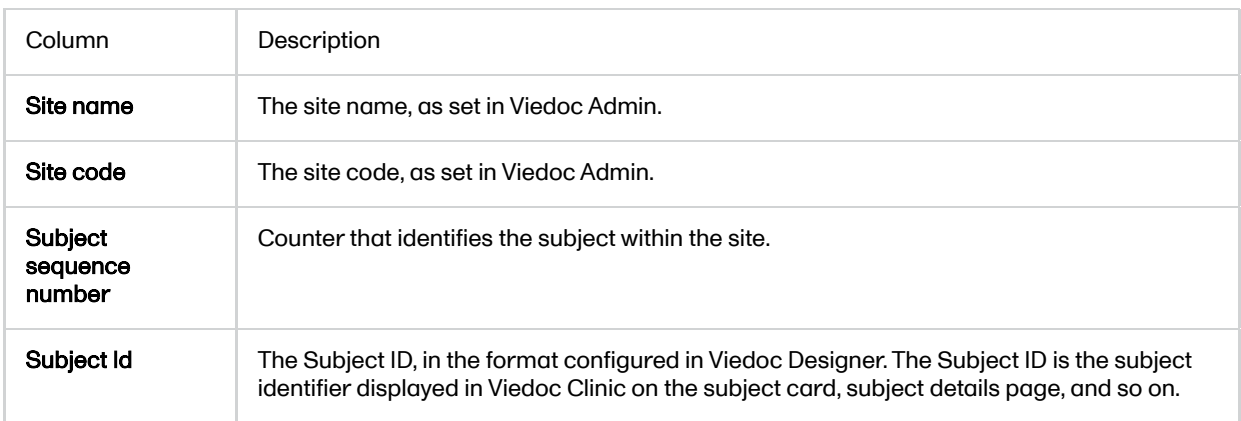

The following columns are the item-specific values, one set as described below for each item in the exported data. The order of the items is by event, as set in the study workflow.

- In case Do not [group data](#page-107-0) is selected under Data grouping (see  $Do$  not group data): <Event name>(<Event Repeat Key>) - <Activity name> <Form name> <Item name> <Code list value>, where:
	- <Event name> the event name, as set in the study design and displayed in Clinic.
	- Event Repeat Key> the event repeat key, applicable only for the unscheduled/common events.
	- <Activity name> the activity name, as set in the study design
	- $\overline{\phantom{a}}$  < Form name> the form name, as set in the study design and displayed in Clinic.
	- $\sim$  <Item name> the item label, as set in the study design and displayed in Clinic.
	- <Code list value> applicable only for the checkbox items. This is the code list value set in Viedoc Designer for each choice of the respective checkbox item
- In case [Group data by](#page-106-0) form was selected under *Data grouping* (see Group data by form), the columns are named similar as for the not grouped data above, without the <*Form name>*, as the form is identified by the sheet name.

Note! The columns Event sequence number, Event Id, Activity Id, Form sequence number, Subject form sequence number, Origin Subject form sequence number, and Source Subject form sequence number are not included when you have selected 1 row per subject.

### <span id="page-109-0"></span>5.2 One row per activity

The output in this case will look as shown in the below image. The example shows an export performed with all the default settings except for the Layout which is set to 1 row per activity.

There is one sheet for each form, as the default setting is to Group data by form.

The data is grouped so that, for each subject  $(1)$ , there is one row for each activity  $(2)$ .

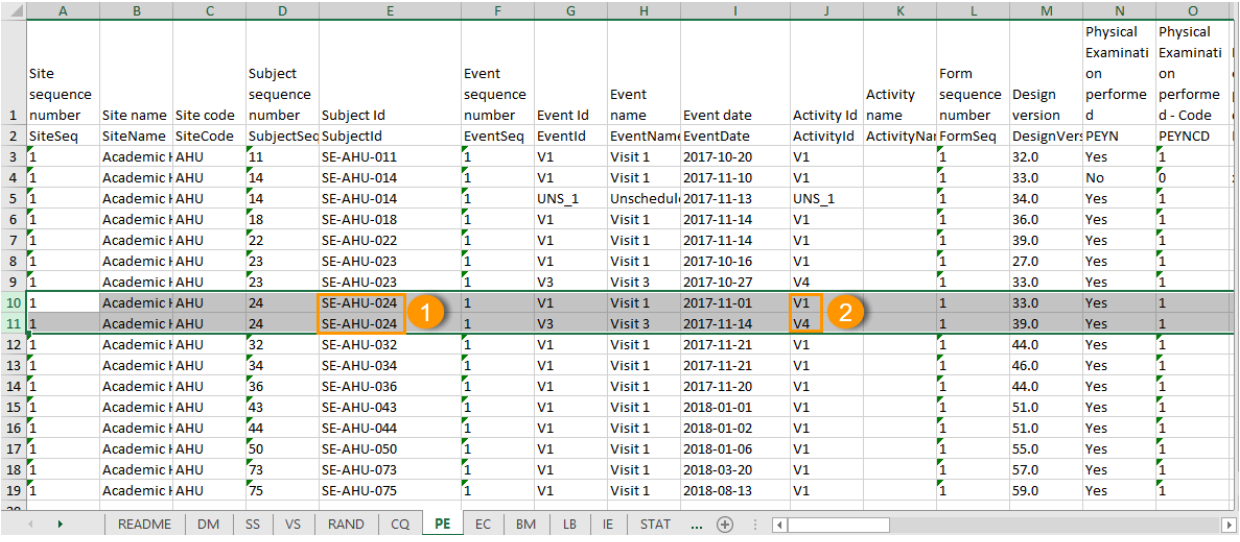

## <span id="page-109-1"></span>5.3 One row per item

The output in this case will look as shown in the below image. The example shows an export performed with all the default settings except for the Layout which is set to 1 row per item.

There is one sheet for each form, as the default setting is to Group data by form.

The data is grouped so that there is one row for each item  $(3)$  within an activity  $(2)$  for a subject  $(1)$ .

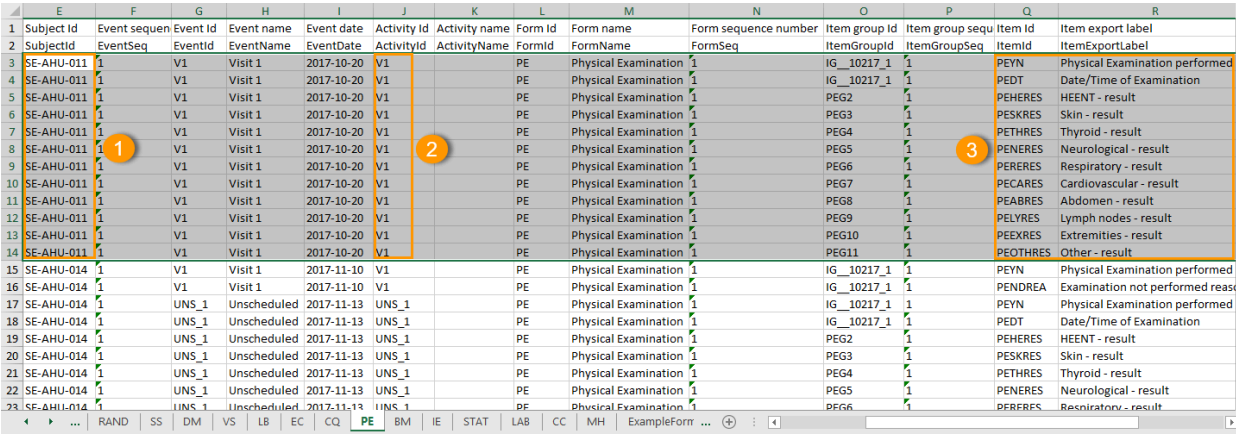

The data is sorted by: site, subject, event date, event repeat key, form repeat key, form ID, item group ID, item ID. If the Include history option is selected (see following section), the data is ordered from the oldest to the current item data (that is, by the Edit sequence number).

### 5.3.1 Include history

When selecting 1 row per item, the option to Include history becomes available. If selected, the edit history information (audit trail) will be included in the exported output (that is, the information shown in Viedoc Clinic on form level when selecting Show history).

The following information (columns) is added for each entry in the output file:

- Edit sequence number a counter for each change per item.
- Edit reason reason for change (initial or given reason at data edit).
- $\blacksquare$ Edit by - the user who performed the changes (user name and user id in parentheses).
- **Edit date/time ([UTC](https://help.viedoc.net/l/a559c4/en/#UTC))** edit date/time (Coordinated Universal Time  $(UTC)$ ).

The items belonging to a reset or deleted form/event/subject are included as well in the export, together with a full history that gives the reason for resetting or deleting the form/event/subject.

### 5.3.2 Checkboxes

Checkbox items are output as one row per code list item. All code list items are listed, regardless if they contain data or not. Each row is labeled, in the Item Id column, with the item Object Identifier [\(OID\)](https://help.viedoc.net/l/a559c4/en/#OID) and an 1-based index, as illustrated in the following image:

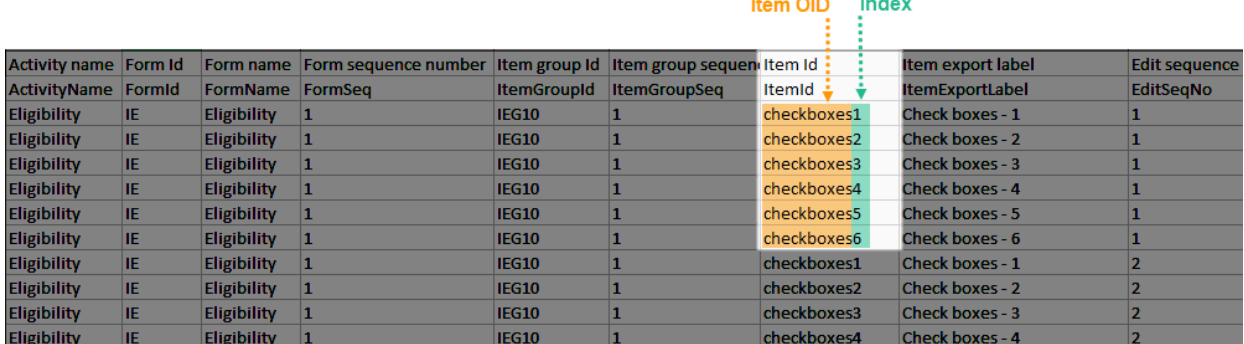

If the option to Include history is selected, then the code list items are ordered by the time of data entry (that is, by the Edit sequence number).

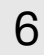

6 Form link items in the export output

Form link items can be organized in the Output format as:

- One row per **activity** (default)
- One row per *item*
- One row per subject

### 6.1 One row per activity

Selecting 1 row per activity generates the output as shown in the image below. The exported file contains two columns per linked form instance, the Data column and the Identifier column, (the header is labelled Identifier).

In the example below:

- Each linked form instance shows its display value (as displayed in Clinic) and the Identifier.
- The medication Paracetamol in this example is linked to two different entries in the Adverse Event log.
- The format for the identifier: EventId-EventSeq-ActivtyId-FormId-FormSeq.

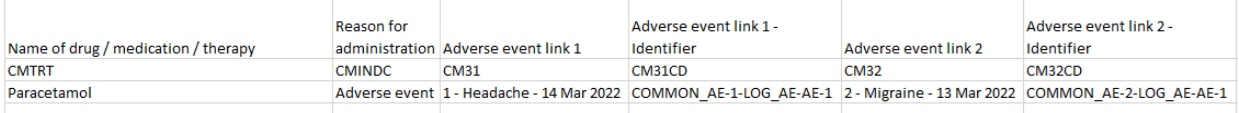

There are also two header rows in the output:

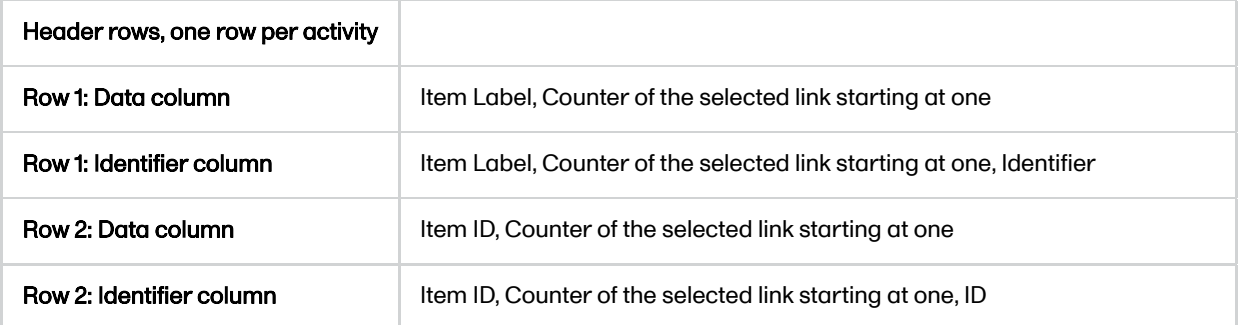

### 6.2 One row per item

Selecting 1 row per item generates the output as shown in the image below. The exported file contains two additional columns with the headers Item value and Item code, and one row per linked form instance.

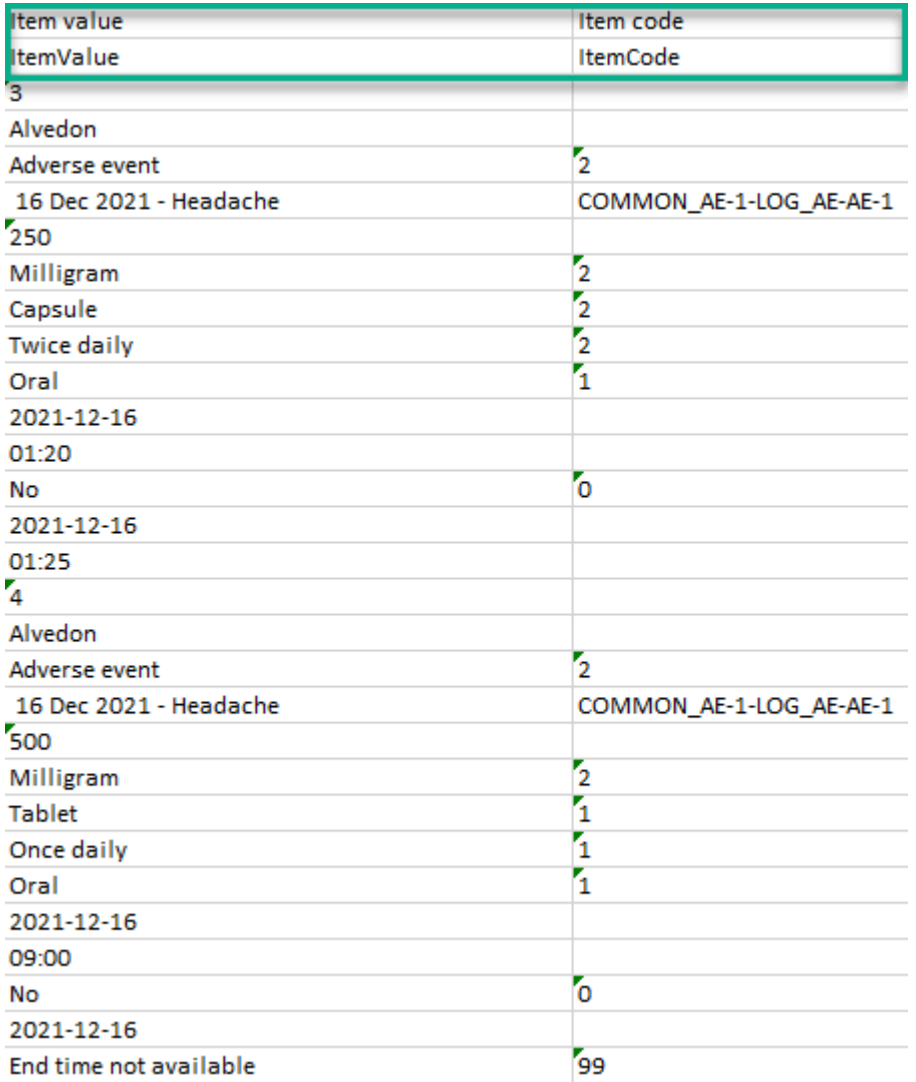

Note! In the export preview the form identifier column is excluded by default. The order the form link item was added (time of data entry) is followed in the export.

## 6.3 One row per subject

 $\mathbf{r}$ 

Selecting 1 row per subject generates the output as shown in the image below. The exported file adds two columns per linked form instance to the exported file, the Data column and the Identifier column:

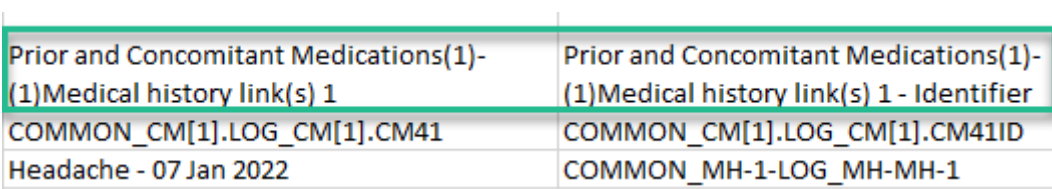

There are also two header rows in the output:

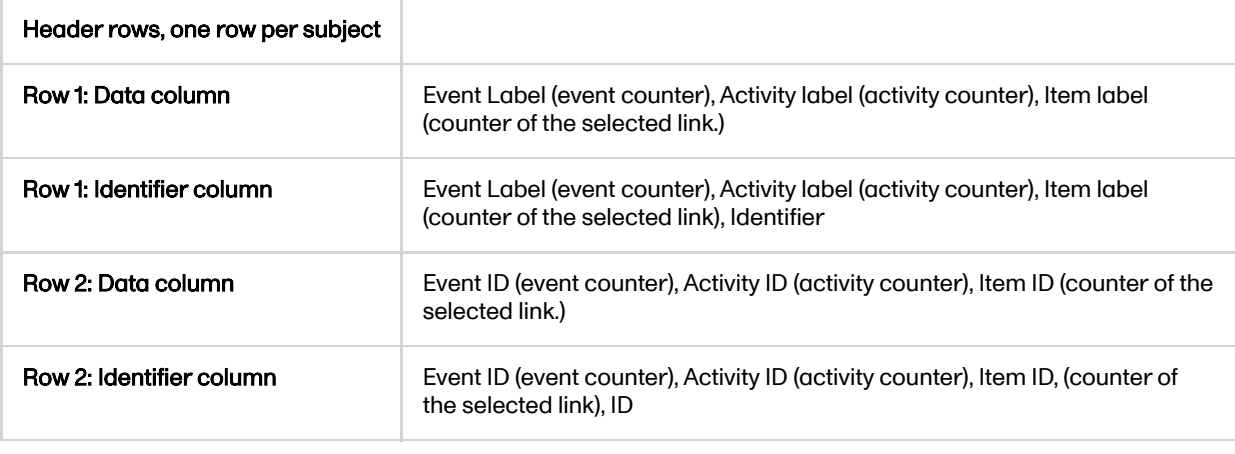

# 7 Recurring events in the export output

Recurring events are identified in the export output by the StudyEventRepeatKey .

The image illustrates the form Vital Signs in the Excel export output. The form is used in three events (Visit 1, Visit 2 and Visit 3), of which Visit 3 is a recurring event. The four instances of Visit 3 are identified by the StudyEventRepeatKey that is listed in the Event sequence number (EventSeq) column:

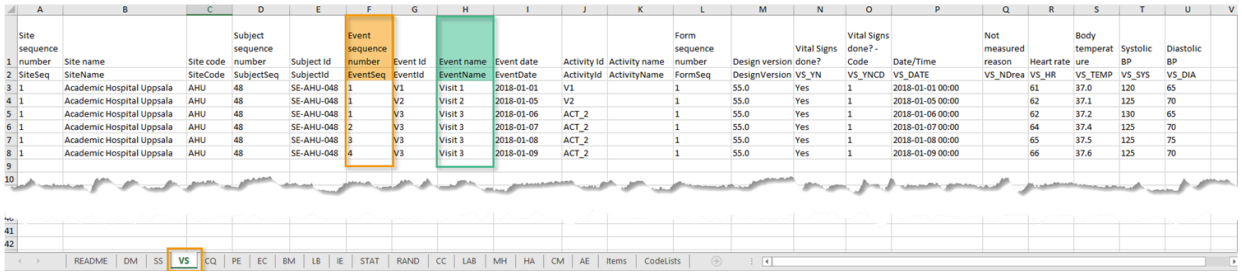

Note! Support for recurring events has been added in Viedoc release 4.39. That means that if you would like to export recurring events, you should select Viedoc version 4.39 or later in the Output version dropdown menu under Output format.

# 8 Repeating forms in the export output

Repeating forms are identified in the export output by the FormRepeatKey .

The image illustrates the repeating form Lab in the export to Excel. The instances of the form are identified by the FormRepeatKey that is listed in the Form sequence number (FormSeq) column:

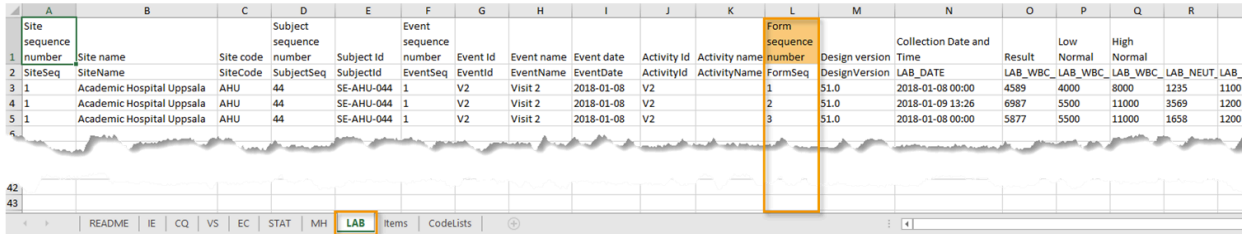

Note! Support for repeating forms has been added in Viedoc release 4.39. That means that if you would like to export repeating forms, you should select Viedoc version 4.39 or later in the Output version dropdown menu under Output format.

The following form sequence numbers are used to make it easier to track different form instances at subject level, which are useful especially for the form instances initiated by copying the data from previous event.

- FormRepeatKey Counter that identifies the specific instance of a repeating form within a specific activity. This is available in the export output for Viedoc output version 4.39 and onwards.
- SubjectFormSeqNo Counter that uniquely identifies the instance of a specific form on a subject level, that is, it starts with 1 and it is incremented each time a new instance of the form is created for that subject. This is available in the export output for Viedoc output version 4.51 and onwards.
- OriginSubjectFormSeqNo For a copied form instance, it identifies the form instance from which data was copied for the first time. For the first instance of the form (that is, not copied) it gets the value of the SubjectFormSeqNo . This is available in the export output for Viedoc output version 4.51 and onwards.
- SourceSubjectFormSeqNo For a copied form instance, a counter that identifies the source of a copied form instance (the form instance the data was copied from). It gets the value of the SubjectFormSeqNo from which the form instance was copied. For the first instance of the form (that is, not copied) it is empty, that is, null. This is available in the export output for Viedoc output version 4.51 and onwards.

The example below illustrates how the values for these sequence numbers are assigned. The demo form used is set as repeatable and copyable and is included in Visit 1, Visit 2 and Visit 3.

We perform the following actions in Viedoc Clinic:

1 Initiate Visit 1 and fill-in three instances of the Demo form, these instances will get the sequence numbers as illustrated below:

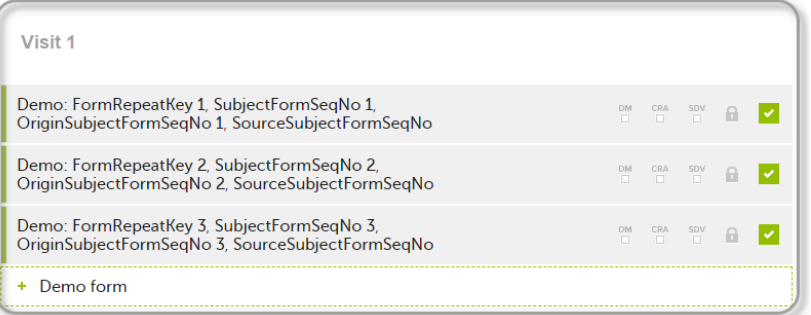

2 Initiate Visit 2. Demo form will be available to be initiated by copying data from one of the previously filled-in form instances within Visit 1, so all the three instances will be shown as ghost forms:

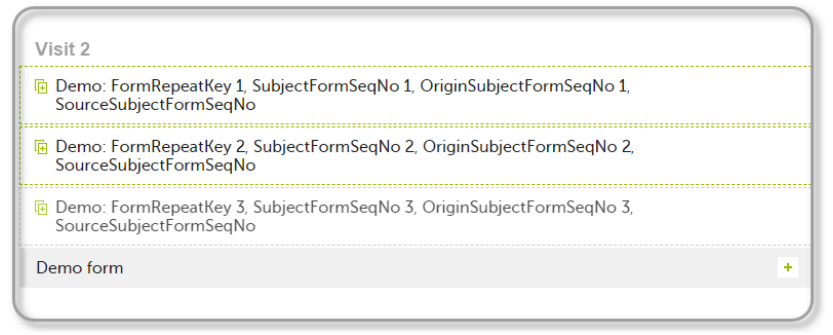

3 Create an instance of Demo form within Visit 2 by copying the data from the third instance of the form filled in within Visit 1. This will result in the new form instance getting the sequence numbers as illustrated below:

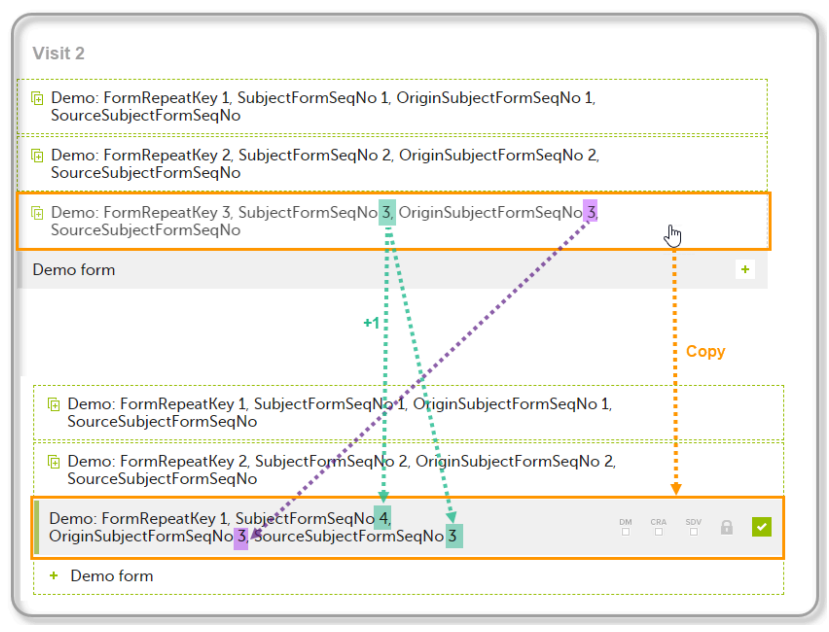

#### 4 Initiate Visit 3. Demo form will be available to be initiated by copying data from one of the previously filled-in form instances within Visit 1 and Visit 2, as below:

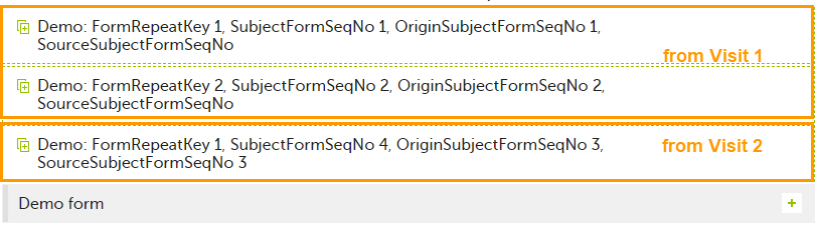

5 Create an instance of Demo form within Visit 3 by copying the data from the form filled in within Visit 2. This will result in the new form instance getting the sequence numbers as illustrated below:

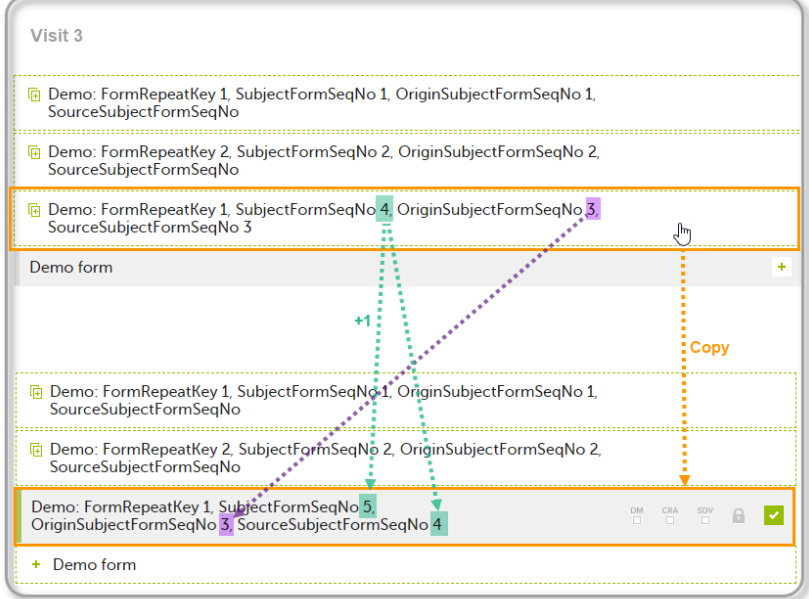

These sequence numbers are available to be used within expressions only to get the value of the sequence number for a specific form instance, that is, by using {SubjectFormSeqNo}, {OriginFormSeqNo}, {SourceFormSeqNo}.

In the above example, the form Summary format was configured by using these sequence numbers as below:

Form Repeat Key {FormRepeatKey}, SubjectFormSeqNo {SubjectFormSeqNo}, OriginFormSeqNo {OriginFormSeqNo}, SourceFormSeqNo {SourceFormSeqNo}

- Only the FormRepeatKey is used to identify a specific instance of the form in data mapping for data import,as well as in the item identifier used in JavaScript (for example EventID.FormID\$ActivityID[FormRepeatKey].ItemID).
- When resetting a form, the sequence numbers are still allocated to it, and the next available ones are used for the new instances.

In the excel export output, these form sequence numbers allows to track, for the form instances that were initiated by copying data from previous events, where the data originates from, as below:

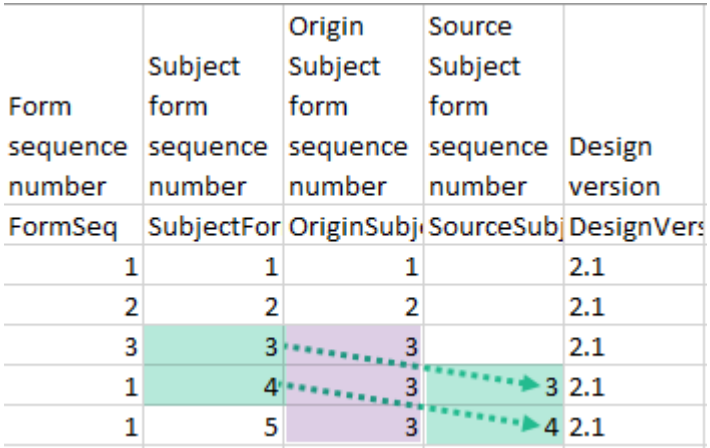

Analyzing the values of the form sequence numbers, only the form instances that were initiated by copying the data from previous visits have values populated in the Source Subject form sequence number column, that is, the last two rows in the example. The data was copied from the form instance having the same Subject form sequence number value, highlighted in green in the above image. The form instance that the data was copied for the first time is identified by the value of the *Origin Subject form sequence number*, that is, "3" in our example.

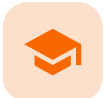

PDF export output

# PDF export output

Published by Viedoc System 2022-02-10

[1.](#page-6-0) [Introduction](#page-6-0) [2.](#page-117-0) [Output](#page-117-0) file(s) [3.](#page-118-0) PDF file [structure/content](#page-118-0) [3.1](#page-119-0) First [page](#page-119-0) [3.2](#page-119-1) Site [summary](#page-119-1) page [3.3](#page-120-0) Subject [summary](#page-120-0) page [3.4](#page-121-0) Event [summary](#page-121-0) page

[3.4.1](#page-121-1) The sort order of the [forms](#page-121-1)

## 1 Introduction

When choosing PDF as output format, you have the following options:

- Exclude deleted subjects / events / forms if checked, the deleted subjects, events and forms will be excluded from the PDF export.
- Create PDF/A compliant archive if checked, the PDF export output will be in a Portable Document Format Archive ([PDF/A](https://help.viedoc.net/l/a559c4/en/#PDFA)) compliant format. The PDF/A is a standardized format specialized for long-term preservation of electronic documents.
- Embed complete fonts (no subsets) if checked, this will force embedding the complete fonts (not only subsets) into an archive and all the font subsets embedded in the PDF file will be replaced with fully embedded fonts.
- Note! Please note that this will lead to significantly larger file sizes.
- FDA submission format (eCTD) if checked, the PDF export output will be structured according to the electronic Common Technical Document [\(eCTD\)](https://help.viedoc.net/l/a559c4/en/#ECTD) format specified by the Food and Drug Administration ([FDA\)](https://help.viedoc.net/l/a559c4/en/#FDA). The eCTD format provides a structure where the Case Report Forms [\(CRFs](https://help.viedoc.net/l/a559c4/en/#CRF)) are listed twice, ordered by event/workflow and ordered by domain.
- Note! For non-production data, the number of subjects in the PDF archive are limited to improve performance. The most recently added subjects are included according to the date the subject card was created.

An information message is displayed: For this mode the PDF Archive is limited to a sample of [X] subjects.

<span id="page-117-0"></span>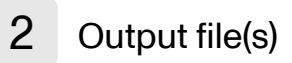

One .zip file is downloaded for each PDF export performed.

One separate PDF file is generated for each site and all the PDFs are archived in a .zip file. The PDF file names reflect the site code and site name, as set in Viedoc Admin, under site settings.

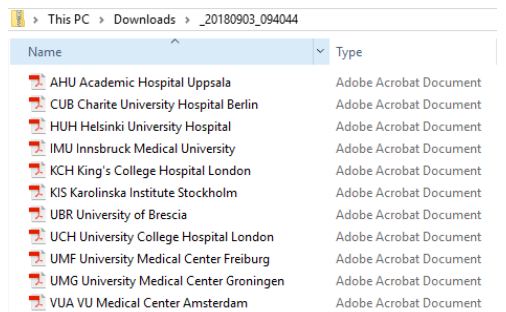

For the FDA submission format (eCTD), there is one folder for each site, and each folder contains one separate PDF file for each subject (file name is the same as the subject ID):

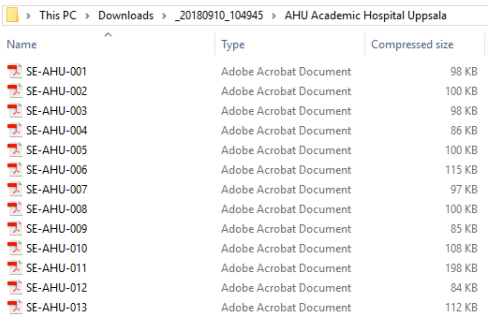

# <span id="page-118-0"></span>3 PDF file structure/content

This section describes the structure of the exported PDF file.

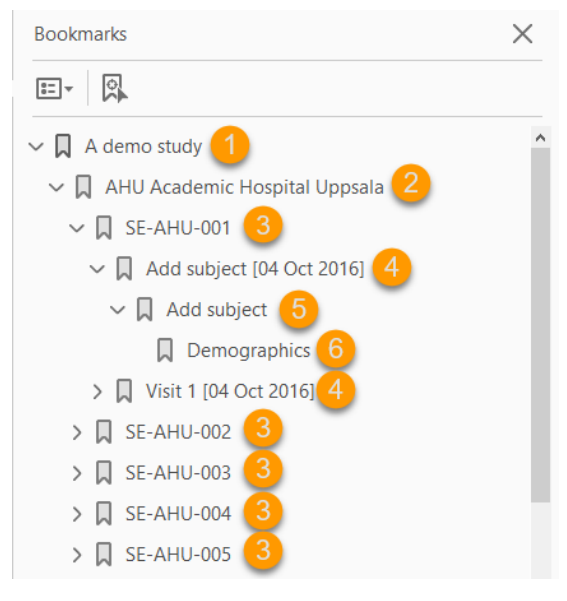

The file is structured as follows:

1. A study summary on the first [page.](#page-119-2)

2. A site [summary](#page-119-3) page.

3. One separate sub-section for each [subject](#page-120-1) in the respective site.

- 4. For each subject, one sub-section for each event.
- 5. For each event, one sub-section for each activity.

6. For each activity, one sub-section for each form. The latest version of the form PDFs are included here. See also Audit trail and Form History section in **[Entering/editing](https://help.viedoc.net/l/a80c3c/en/) data**.

The meaning of the signature in Viedoc is included on the last page.

Note! If the number of forms for a site exceeds 1000, the system splits the archive into one PDF file per subject and stores them in a zip file.

### <span id="page-119-0"></span>3.1 First page

<span id="page-119-2"></span>The first page provides a short summary, as illustrated in the image and explained below:

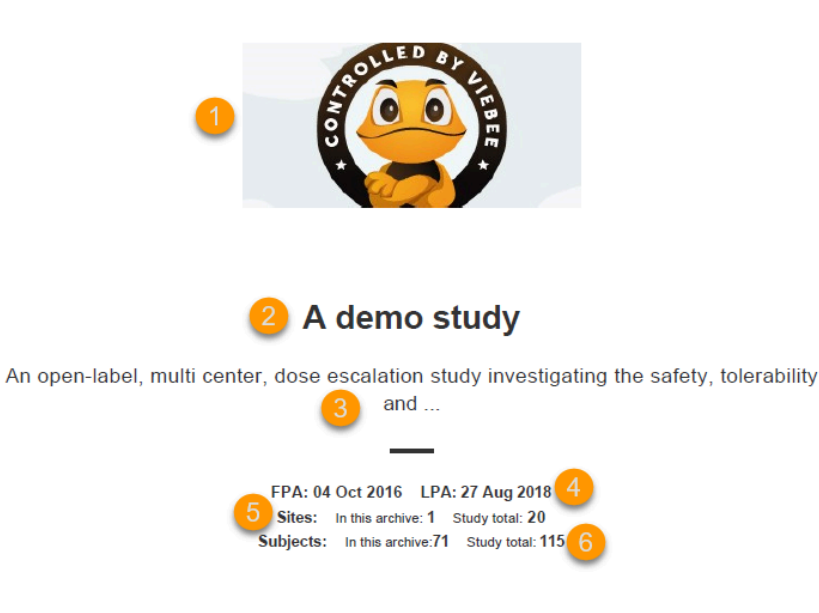

- 1. The study logo image, if any, as set in Viedoc Admin, under Study Settings.
- 2. Study name, as set in Viedoc Admin, under Study Settings.
- 3. Study description, as set in Viedoc Designer.
- 4. The dates for:
	- First Patient Added (FPA) in the study
	- Last Patient Added (LPA) in the study
- 5. The number of sites:
	- In this archive the number of sites selected to be included in the export.
	- Study total the total number of sites in the study.
- **6.** The number of subjects:
	- In this archive the number of subjects selected to be included in the export.
	- Study total the total number of subjects in the study.

### <span id="page-119-3"></span><span id="page-119-1"></span>3.2 Site summary page

The site summary page provides a summary of the site, as illustrated in the image and explained below:

# A demo study **Academic Hospital Uppsala 2**

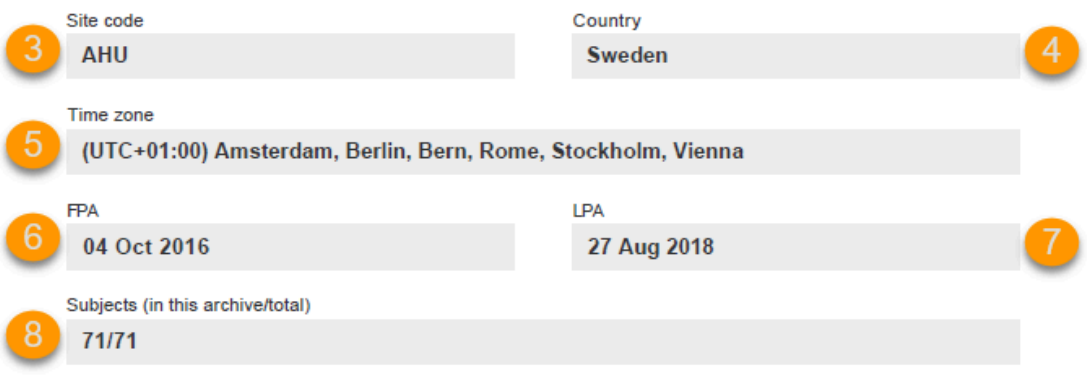

1. The study name, as set in Viedoc Admin.

- 2. The site name, as set in Viedoc Admin.
- 3. The site code, as set in Viedoc Admin.
- 4. The country for the respective site, as set in Viedoc Admin.
- 5. The site time zone, as set in Viedoc Admin.
- 6. Date of First Patient Added (FPA) to the site, in the site timezone.
- 7. Date of Last Patient Added (LPA) to the site, in the site timezone.

8. Number of subjects from the site included in the export / total number of subjects in the site (this number will exclude deleted subjects if Exclude deleted subjects/events/forms is checked).

Following the site summary page, comes a Contents list of the subjects included in the export for the respective site, with the Subject ID and corresponding pages. After that, comes one sub-section for each subject, described in the next topic.

### <span id="page-120-1"></span><span id="page-120-0"></span>3.3 Subject summary page

The subject summary page provides the following information:

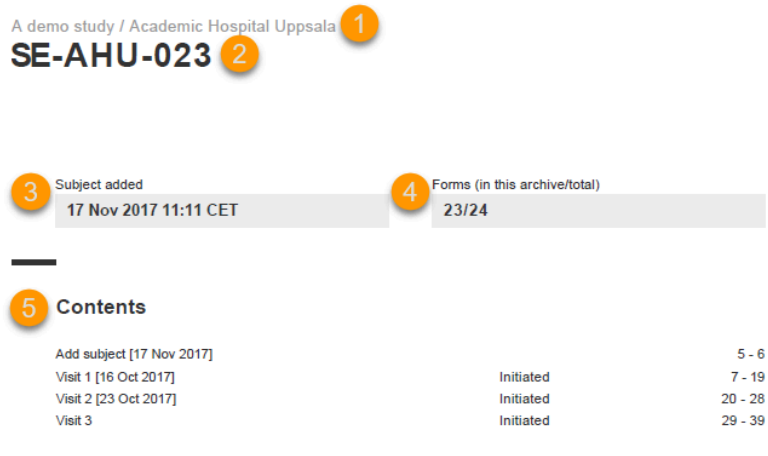

1. The study name and site name, as set in Viedoc Admin.

2. Subject ID in the format set in Viedoc Designer.

**3**. The date and time the subject was added.

4. The number of Forms filled in / the total number of forms for that subject.

5. A table of Contents with a list of all the events that contain data for the respective subject, the event status and the page numbers where the data related to the respective event can be found.

### <span id="page-121-0"></span>3.4 Event summary page

The event summary page provides the following information:

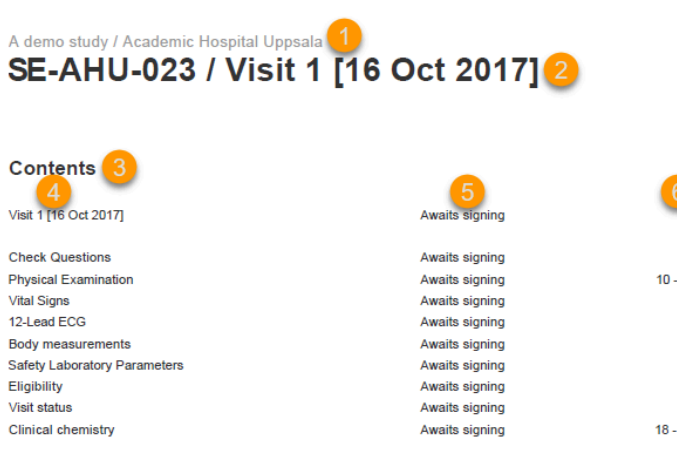

1. The study name and site name, as set in Viedoc Admin.

2. Subject ID in the format set in Viedoc Designer and the event name together with the date when it was initiated.

3. A table of Contents with a list of all the forms within the respective event for Scheduled and Unscheduled events, providing the following information:

- Form name  $(4)$
- Status  $(5)$  one of the following, depending on if the form was signed by the site:
	- Awaits signing
	- Signed, followed by the name of the user who has signed and the timestamp (in site timezone).

Page numbers  $(6)$  where the respective form can be found.

For Common Events, each entry will have its own Event summary page.

For each form, the form PDF is included, in the same format as for the form history pdf file. For details, see Form history PDF in [Entering/editing](https://help.viedoc.net/l/a80c3c/en/) data.

<span id="page-121-1"></span>3.4.1 The sort order of the forms

The forms in the PDF are sorted by these characteristics:

- 1. Subject key, in ascending order
- 2. Event type (scheduled, unscheduled, common)
- 3. Date the date of the first form save of the activity
- 4. The order of the forms according to the study design

The following example illustrates the sort order.

Suppose the study design looks like this:

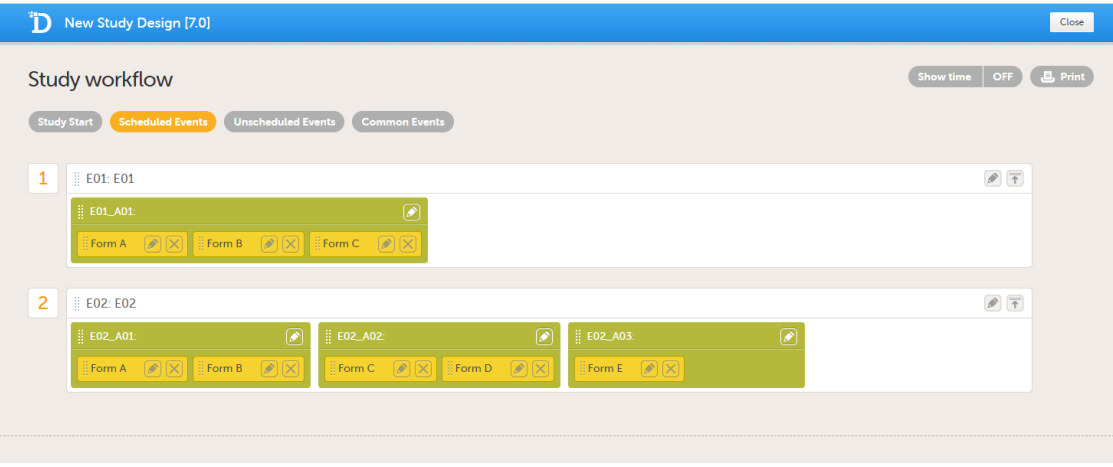

For the event E01, all forms belong to the same activity. This means that the order of the forms in the PDF will always be like this:

- Form A
- Form B
- Form C

For the event E02, there are three activities. This means that if any form from A02 gets saved first, then any form from A01 gets saved second, and then any form from A03 gets saved third, the order of the forms will be:

1. All forms from A02 according to the design

- 2. All forms from A01 according to the design
- 3. All forms from A03 according to the design

In other words, the order of forms for event E02 for this specific example will be like this:

- Form C
- Form D
- Form A
- Form B
- Form E

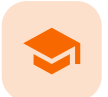

Queries in ODM export

# Queries in ODM export

Published by Viedoc System 2020-06-04

```
1. Introduction
2. Association
   2.1 Annotation
       2.1.1 Comment
       2.1.2"CL_ANNOTATION_TYPE"
       2.1.3 "CL_QRY_STATE"
       2.1.4 "CL_QRY_ITEM_SEQ_NO"
       2.1.5 v4:AuditRecord
3. Sorting the entries for a query
```
# 1 Introduction

To include the query information in the exported file, you need to select Queries under Type of data in the Data Export page.

The Queries can be exported to the following export output formats:

- **Microsoft Excel Office Open Extensible Markup Language [\(XML](https://help.viedoc.net/l/a559c4/en/#XML))**
- Comma-separated values ([CSV](https://help.viedoc.net/l/a559c4/en/#CSV))
- Operational Data Model [\(ODM\)](https://help.viedoc.net/l/a559c4/en/#ODM) in this case, the Query history is not optional, but will be included regardless. For this reason it is not displayed as an option.

This lesson describes how and where to find the query related information in the ODM export.

# <span id="page-123-0"></span>2 Association

In the [ODM](https://help.viedoc.net/l/a559c4/en/#ODM) export output file, the queries are stored under the Association tag.

As the query history is always included in the ODM export, there is an Association entry for each query state (for example if there is one query that has been through 3 different states namely raised, resolved and approved, there will be 3 different Association entries).

Note! All association elements are sorted by the AuditRecord datetime stamp.

Each Association links an item (identified by the KeySet , see the description below) to a set of properties related to a specific query wrapped under the Annotation tag (see detailed description below).

The image illustrates an example of an ODM export output, with the information within the Study tag at the top of the image and a query information under the Association tag at the bottom of the image:

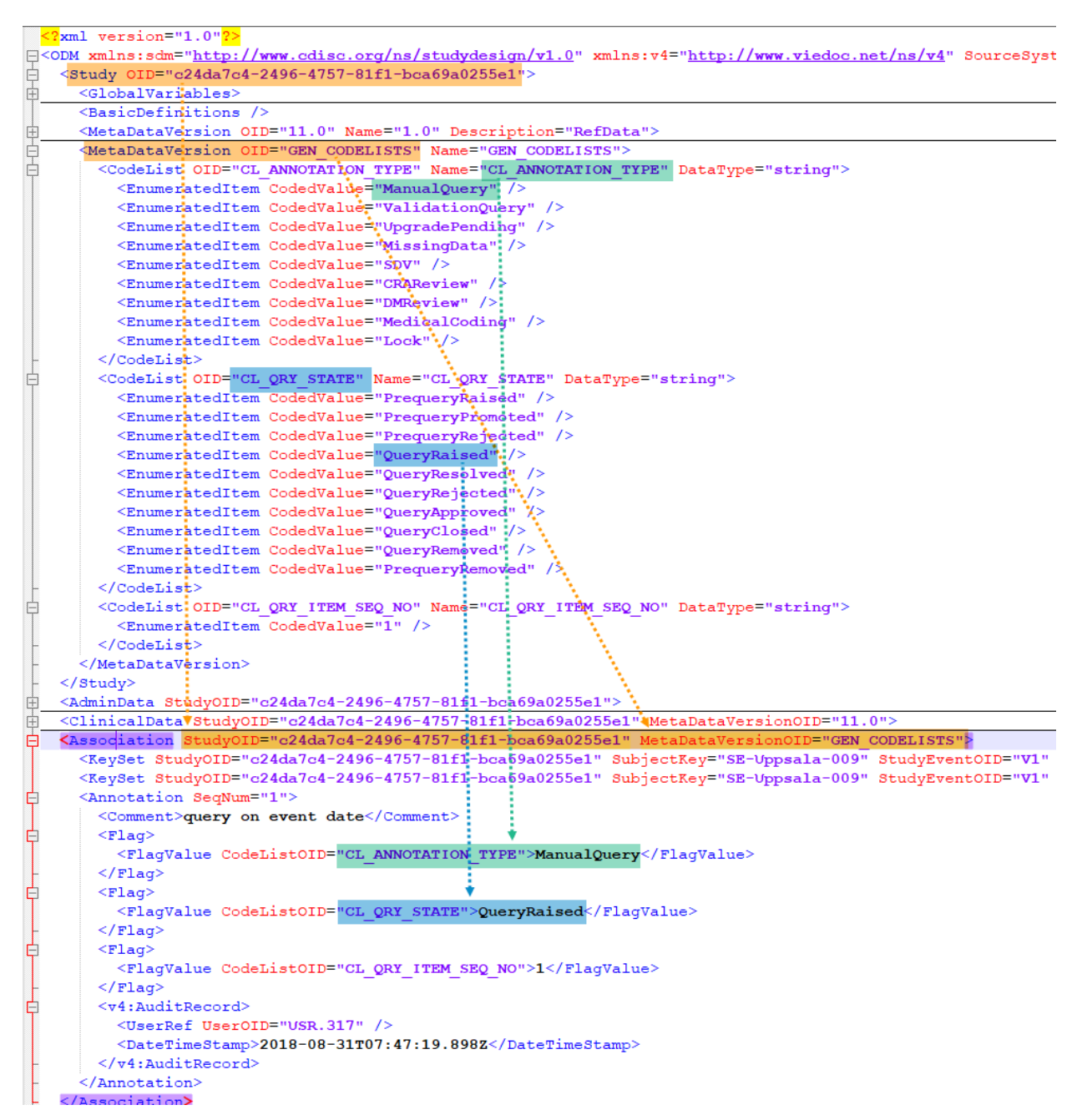

For each Association entry, the following information is provided:

- The StudyOID and the MetaDataVersionOID indicate where the respective information is defined.
- The KeySet is generally used to identify the start and end of the annotated "link". For queries, both key sets are identical, as they identify the same item, namely the item the respective query corresponds to. It contains the following:
	- StudyOID
	- **SubjectKey**
	- StudyEventOID
	- StudyEventRepeatKey
	- FormOID
	- FormRepeatKey
	- ItemGroupOID applicable only for queries on item level.
	- ItemOID applicable only for queries on item level.

### <span id="page-124-0"></span>2.1 Annotation

The Annotation tag wraps the specific information of the respective query, as described below. Since there is only one Annotation within an Association , the SeqNum is always "1".

#### <span id="page-124-1"></span>2.1.1 Comment

The Comment value depends on the query state and is set as follows:

If the query state is QueryRaised or PrequeryRaised, the query text is specified here.

- If the query state is QueryRejected or QueryResolved , the resolution text is specified here, as in our example "I am confirming the data".
- No comment element is present for other cases than the ones mentioned above.

### <span id="page-125-0"></span>2.1.2 "CL ANNOTATION TYPE"

CodeListOID="CL\_ANNOTATION\_TYPE" indicates the annotation type, for example "ManualQuery" :

All the possible annotation types can be found under the Study tag, under the respective StudyOID and MetaDataVersionOID , respectively:

- "ManualQuery"  $\mathbf{r}$
- "ValidationQuery"
- "UpgradePending"
- "MissingData"
- "SDV"
- "CRAReview"
- "DMReview"
- "MedicalCoding"
- "Lock"

Of all the above, only the following refer to queries:

- "ManualQuery"
- "ValidationQuery"
- "UpgradePending"
- "MissingData"

<span id="page-125-5"></span>Note! The "MissingData" annotation type is used both for unconfirmed missing data and missing data, there is no distinction between those in the [ODM](https://help.viedoc.net/l/a559c4/en/#ODM) export.

<span id="page-125-1"></span>2.1.3 "CL\_QRY\_STATE"

CodeListOID="CL\_QRY\_STATE" indicates the query state, for example "QueryRaised .

All the possible query states can be found under the Study tag, under the respective StudyOID and MetaDataVersionOID , respectively:

- 1. "PrequeryRaised"
- 2. "PrequeryPromoted"
- 3. "PrequeryRejected"
- 4. "QueryRaised"
- 5. "QueryResolved"
- 6. "QueryRejected"
- 7. "QueryApproved"
- 8. "QueryClosed"
- 9. "QueryRemoved"
- 10. "PrequeryRemoved"

For more details about the query and pre-query states, see Queries [overview.](https://help.viedoc.net/l/5367fc/en/)

### <span id="page-125-2"></span>2.1.4 "CL\_ORY\_ITEM\_SEO\_NO"

CodeListOID="CL\_QRY\_ITEM\_SEQ\_NO" indicates the sequence number of the respective query for the linked item. This is used to identify the query, meaning that all the Annotation entries corresponding to different states of the same query, will have the same value of CodeListOID="CL\_QRY\_ITEM\_SEQ\_NO" and same KeySet .

### <span id="page-125-3"></span>2.1.5 v4:AuditRecord

v4:AuditRecord contains the audit record for the respective annotation.

# <span id="page-125-4"></span>3 Sorting the entries for a query

Since the same query can go through many query states, there can be many Annotations with the same value of CodeListOID="CL\_QRY\_ITEM\_SEQ\_NO" and same KeySet . In order to get the latest entry for the same query, you can sort as follows:

1. First by date and time of the audit record.

2. For the entries having the same date and time stamp, order by the value of the CodeListOID="CL\_QRY\_STATE", as listed [above](#page-125-5).

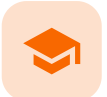

Queries in Excel export

# Queries in Excel export

Published by Viedoc System 2020-06-04

#### The Queries can be exported to the following export output formats:

- Microsoft Excel Office Open Extensible Markup Language [\(XML](https://help.viedoc.net/l/a559c4/en/#XML))
- Comma-separated values ([CSV](https://help.viedoc.net/l/a559c4/en/#CSV))
- Operational Data Model [\(ODM\)](https://help.viedoc.net/l/a559c4/en/#ODM)

To include the query information in the exported file, you need to select Queries under Type of data in the Data export page. When selecting to include Queries, the Query history option becomes available.

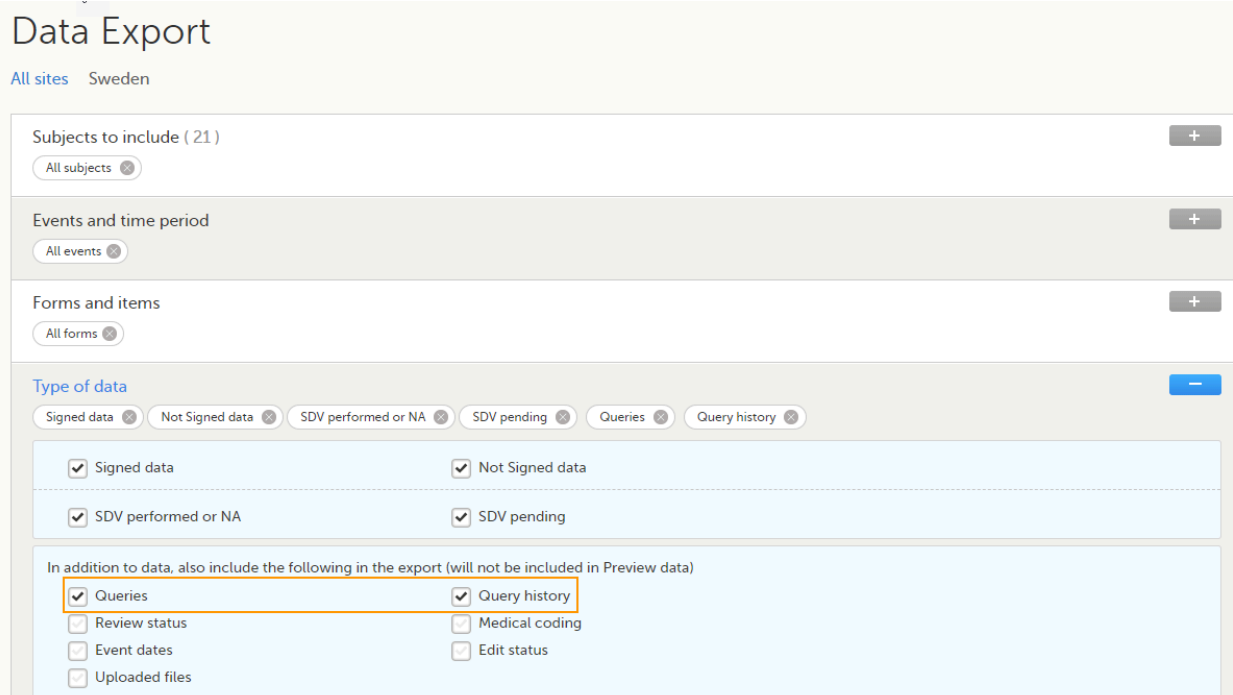

Depending on if the Query history is included in the export or not, the information in the export output file is grouped as follows:

- Without Query history there is one row for each query, providing information on the current state of the query.
- With Query history there is one row for each change in a query state, that is, there can be many rows for one and the same query.

In the Excel export output, considering as an example the default settings under Output format:

- Output to Excel
- Group data by form
- **1** 1 row per activity

...the query information is grouped in a separate sheet of the excel file, called Queries.

The columns provide information on the item that the query was raised on, followed by the query specific information, as illustrated in the image (the image shows the query-specific information only) and listed in the following table:

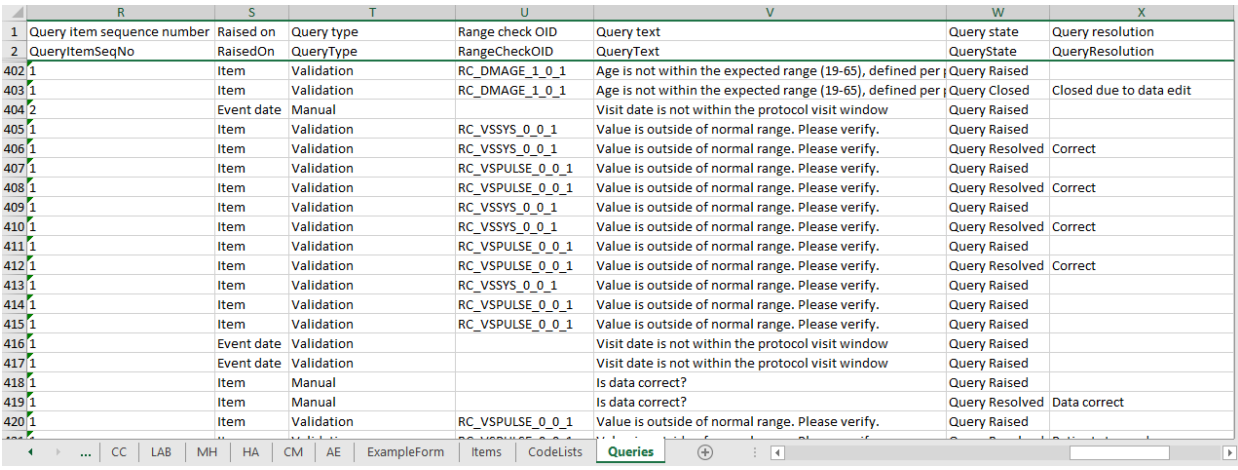

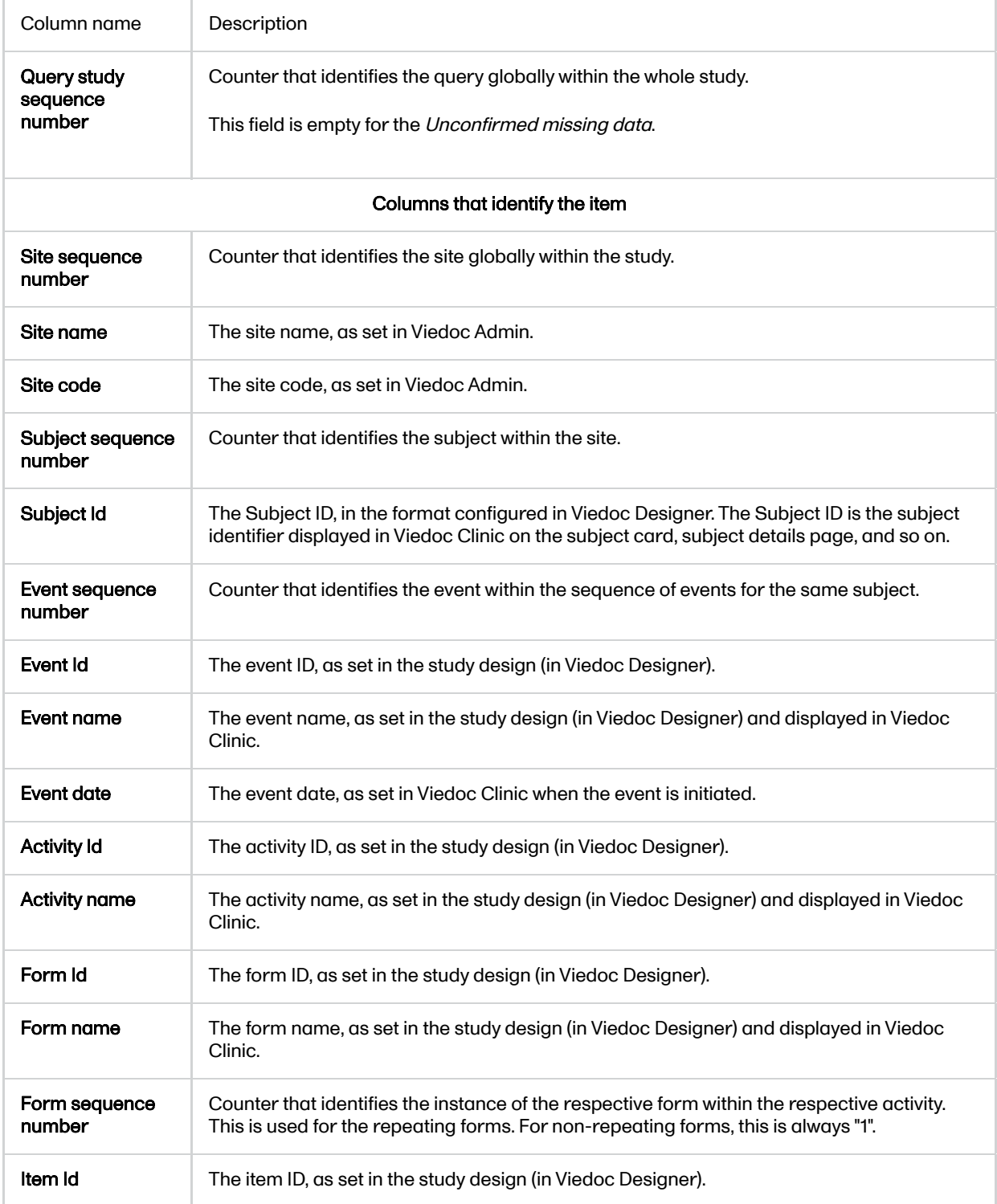

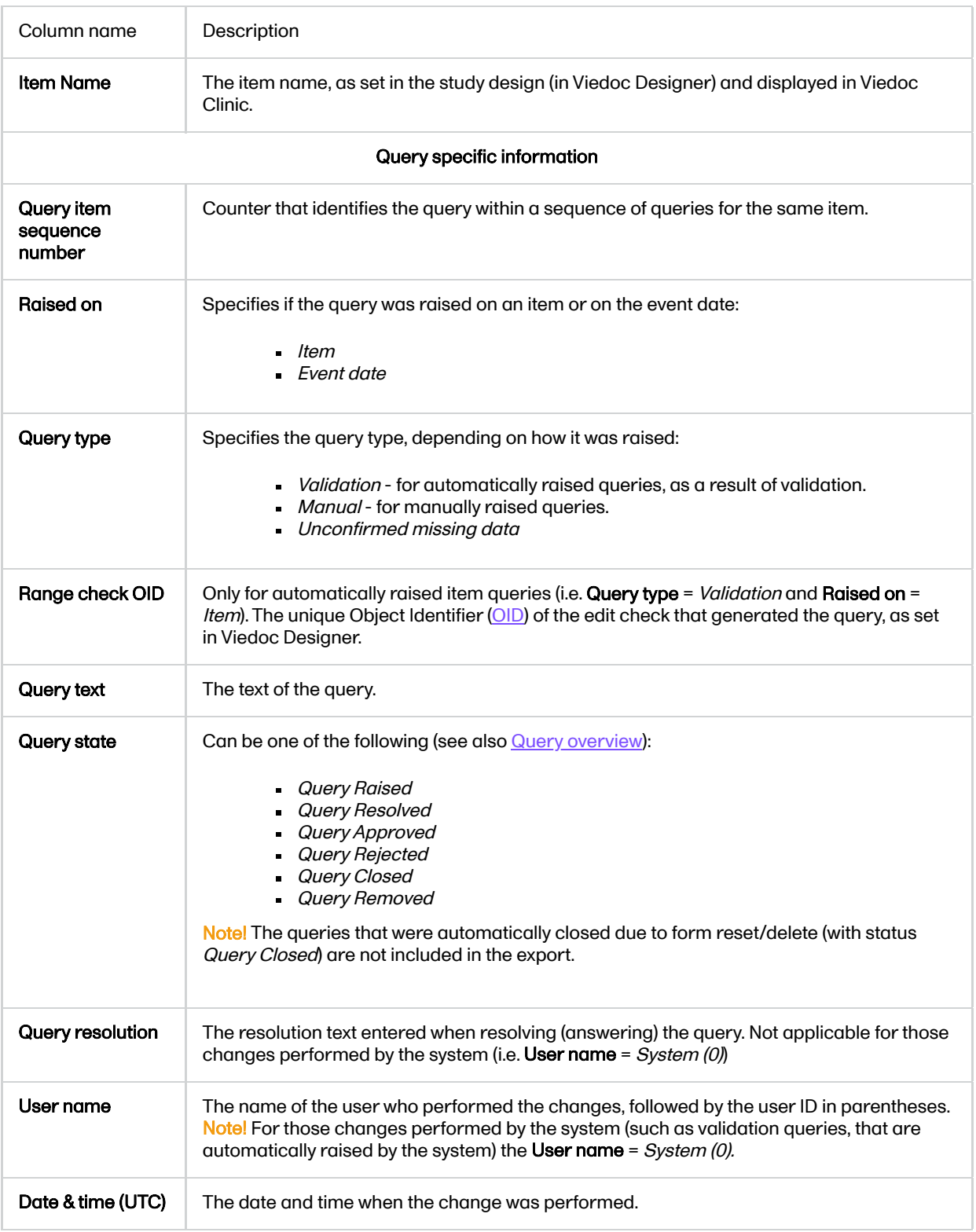

Medical coding in ODM export

# Medical coding in ODM export

Published by Viedoc System 2020-06-04

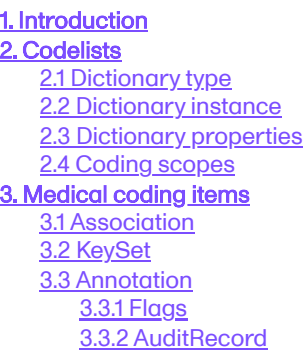

## **Introduction**

This lesson describes how the medical coding information is structured within an Operational Data Model [\(ODM\)](https://help.viedoc.net/l/a559c4/en/#ODM) file exported from Viedoc.

For general details about data export, see [Exporting](https://help.viedoc.net/l/01d540/en/) data.

# <span id="page-130-0"></span>2 Codelists

### <span id="page-130-4"></span><span id="page-130-1"></span>2.1 Dictionary type

There is one CL\_DICT\_TYPE codelist that contains one entry for each dictionary type present in the exported data:

```
<CodeList OID="CL DICT TYPE" Name="CL DICT TYPE" DataType="string">
  <EnumeratedItem CodedValue="MEDDRA" />
  <EnumeratedItem CodedValue="WHODRUG" />
</CodeList>
```
### <span id="page-130-2"></span>2.2 Dictionary instance

There is one codelist for each dictionary instance present in the exported data, which contains one <ExternalCodeList> element pointing to a specific dictionary version, that specifies:

- **-** Dictionary type Dictionary
- Version description Version
- <span id="page-130-3"></span>Source hash - ref

<sup>&</sup>lt;CodeList OID="CL\_MEDDRA\_VERSION\_19.0" Name="CL\_MEDDRA\_VERSION\_19.0" DataType="string"><br><ExternalCodeList Dictionary="MEDDRA" Version="Version 19.0" ref="2A04E4B5D79A838E64DF1A18FF23400A" />

<sup>&</sup>lt;/CodeList>

<sup>&</sup>lt;CodeList OID="CL\_WHODRUG\_WHO\_DDE\_C3\_SEPTEMBER\_1\_2017" Name="CL\_WHODRUG\_WHO\_DDE\_C3\_SEPTEMBER\_1\_2017" DataType="string"><br><ExternalCodeList Dictionary="WHODRUG" Version="WHO DDE\_C3\_September\_1,\_2017" ref="A43B613ADICCBFE9CE8 </CodeList>

## 2.3 Dictionary properties

There is one codelist with dictionary properties for each dictionary present in the exported data. Each such codelist contains items for each property the dictionary defines:

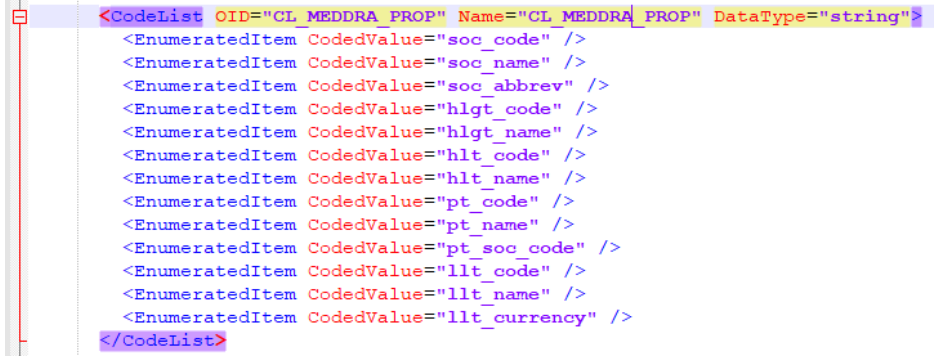

## <span id="page-131-5"></span><span id="page-131-0"></span>2.4 Coding scopes

There is one codelist for each dictionary coding scope present in the exported data, specifying:

- Coding scope ID
- Coding scope name

```
<CodeList OID="CL CODING SCOPE" Name="CL CODING SCOPE" DataType="string">
  <CodeListItem CodedValue="253">
    <Decode>\verb|<TranslatedText | xml:lang="en" > \verb|Adverse | events| \verb|/TranslatedText></Decode>
  </CodeListItem>
  <CodeListItem CodedValue="381">
    <Decode>
      <TranslatedText xml:lang="en">Concomitant medication</TranslatedText>
    </Decode>
  </CodeListItem>
</CodeList>
```
# <span id="page-131-1"></span>3 Medical coding items

### <span id="page-131-2"></span>3.1 Association

For each medical coding item, there is one <Association> entry.

Each Association links an item (identified by the KeySet , see the description below) to a set of properties related to a specific Annotation (see detailed description below).

### <span id="page-131-3"></span>3.2 KeySet

The KeySet is generally used to identify the start and end of the annotated "link". In this case, both key sets are the same, as they identify the same entity, namely the one the respective action (defined under the Annotation ) corresponds to.

The KeySet specifies the following attributes:

- StudyOID
- SubjectKey
- StudyEventOID
- StudyEventRepeatKey
- <span id="page-131-4"></span>Depending on the medical coding scope (Event/Activity/Form/Item group/Item), the following may be specified:
	- FormOID not applicable for event scope
	- FormRepeatKey not applicable for event scope
	- ItemGroupOID applicable for item group and item scope
	- ItemOID applicable only for item scope

### 3.3 Annotation

The Annotation consists of a set of <Flag> elements, and an audit record if the export was set to include the Viedoc extensions.

<span id="page-132-0"></span>3.3.1 Flags

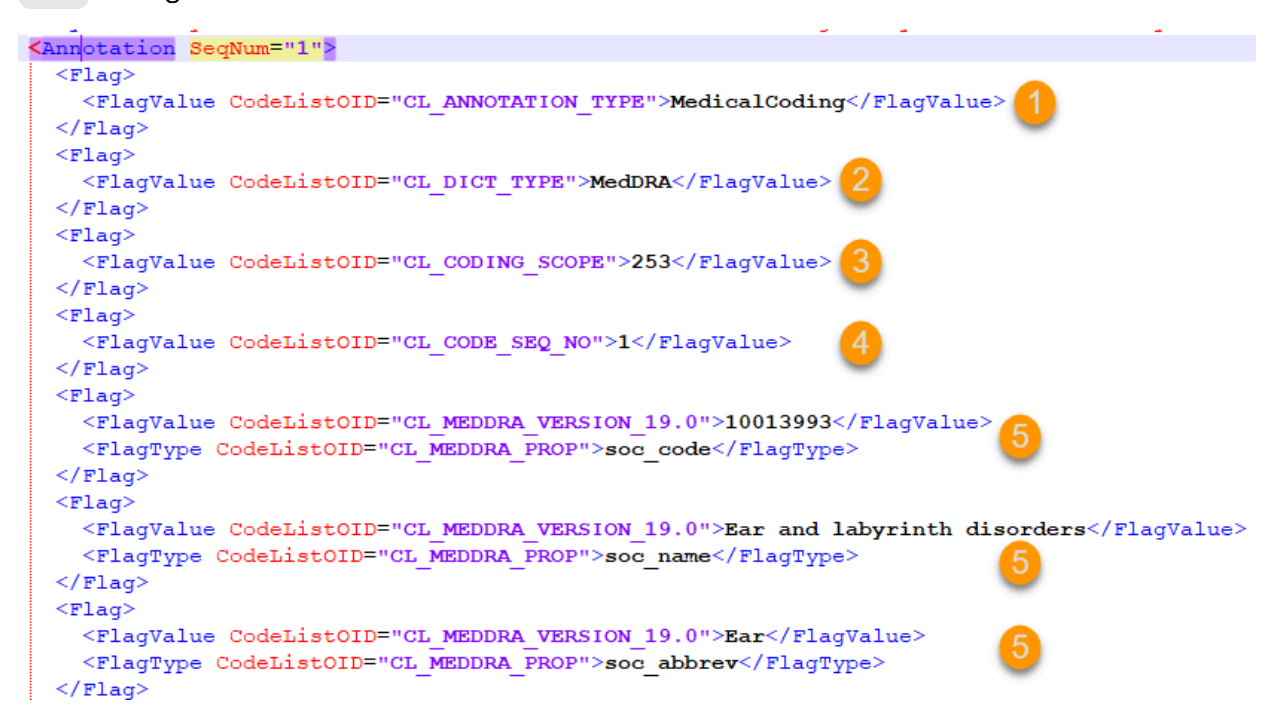

1. One flag element for the annotation type, with  $a \prec \text{FlagValue}$  that is always MedicalCoding in this case.

2. One flag element for the dictionary type, with a <FlagValue> set to one of the [CL\\_DICT\\_TYPE](#page-130-4) items.

3. One flag for the medical coding scope, with a <FlagValue> set to one of the [CL\\_CODING\\_SCOPE](#page-131-5) items.

4. One flag element for the code sequence number, with a set to one of the CL CODE SEO NO items.

5. One flag element for each dictionary property set, with a <FlagValue> set to the dictionary property codelist (for example CL\_MEDDRA\_PROP ) and a <FlagValue> set to the property value.

### <span id="page-132-1"></span>3.3.2 AuditRecord

The <v4:AuditRecord> is a Viedoc extension and is included in the output file only if the option to Include extensions was selected at export time.

It contains information on the user ID and the date/time stamp.

In the example image below the user  $ID = 304$ :

```
<v4:AuditRecord>
  <UserRef UserOID="USR.304" />
  <DateTimeStamp>2018-08-29T11:43:30Z</DateTimeStamp>
</v4:AuditRecord>
```
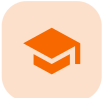

Medical coding in Excel export

# Medical coding in Excel export

Published by Viedoc System 2024-03-19

[1.](#page-6-0) [Introduction](#page-6-0) [2.](#page-133-0) Medical coding [information](#page-133-0) in Excel [3.](#page-138-0) An example - WHODrug in Excel [exported file](#page-138-0) [3.1](#page-138-1) When [selecting](#page-138-1) Drug [3.2](#page-139-0) When selecting [Preferred name](#page-139-0)

1 Introduction

This lesson describes how the medical coding information is structured within an Excel file exported from Viedoc.

To include the medical coding information in the exported file, you need to select Medical coding under Type of data in the Data Export page:

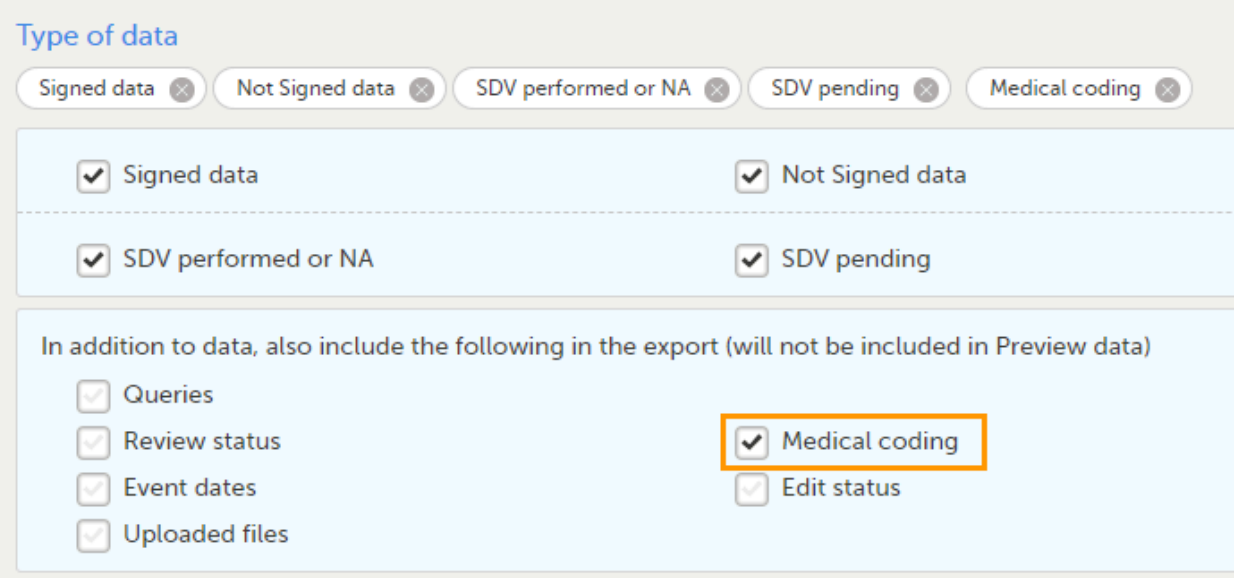

For general details about data export, see [Exporting](https://help.viedoc.net/l/01d540/en/) data.

<span id="page-133-0"></span>2 Medical coding information in Excel

For medical coding, in the Excel export output file, there is one sheet for each dictionary. Only values that have been coded will be present in the export:

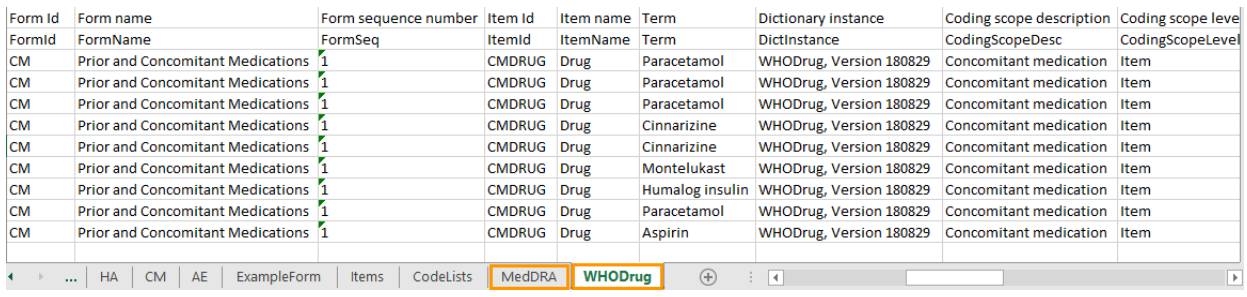

The columns provide information on the item that was coded, followed by the medical coding specific information, as listed in the following table:

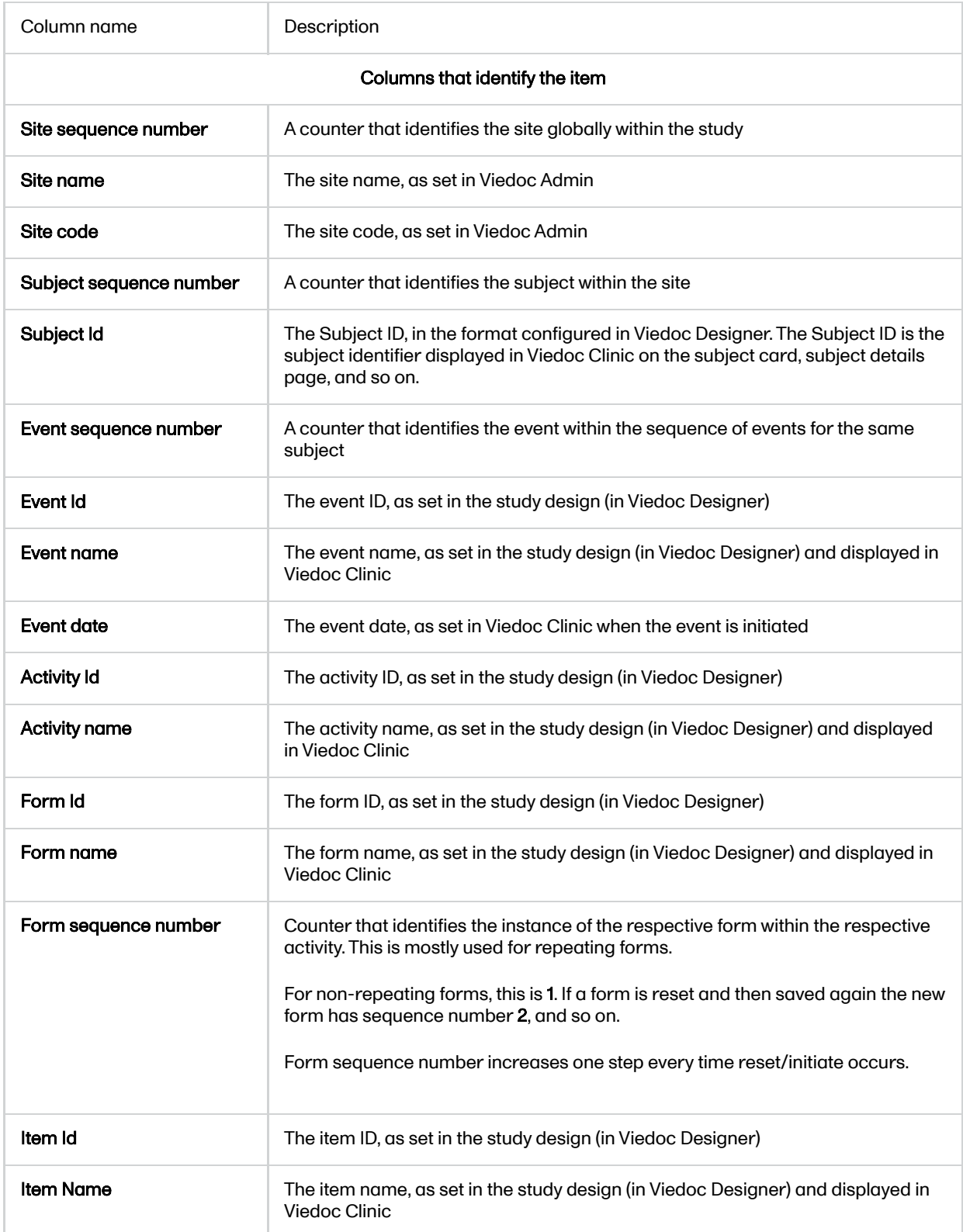

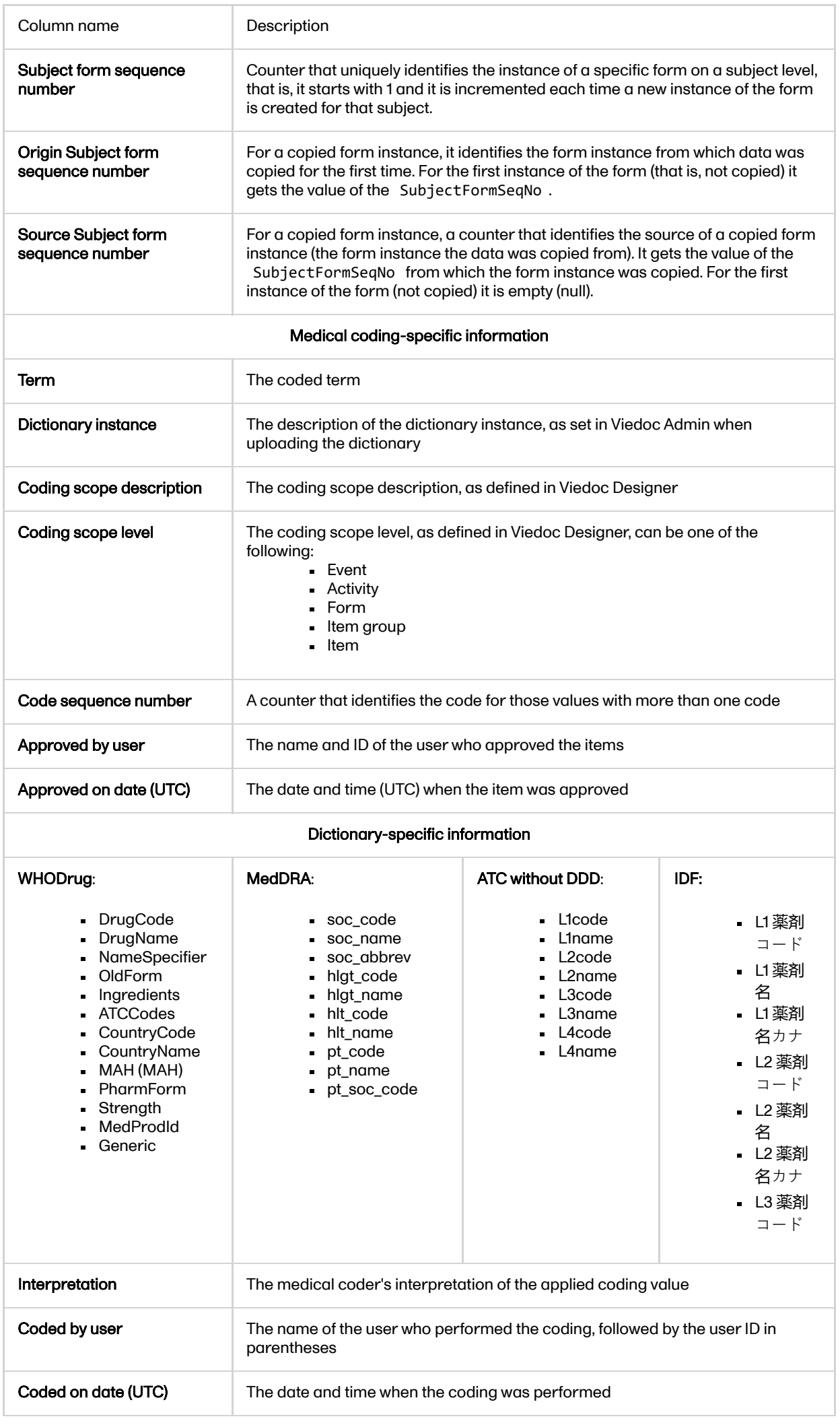

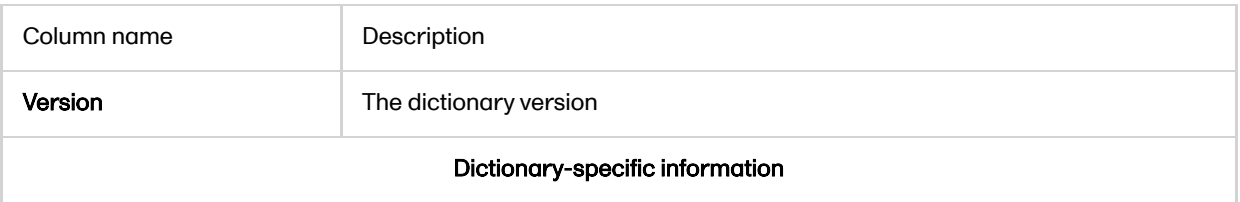

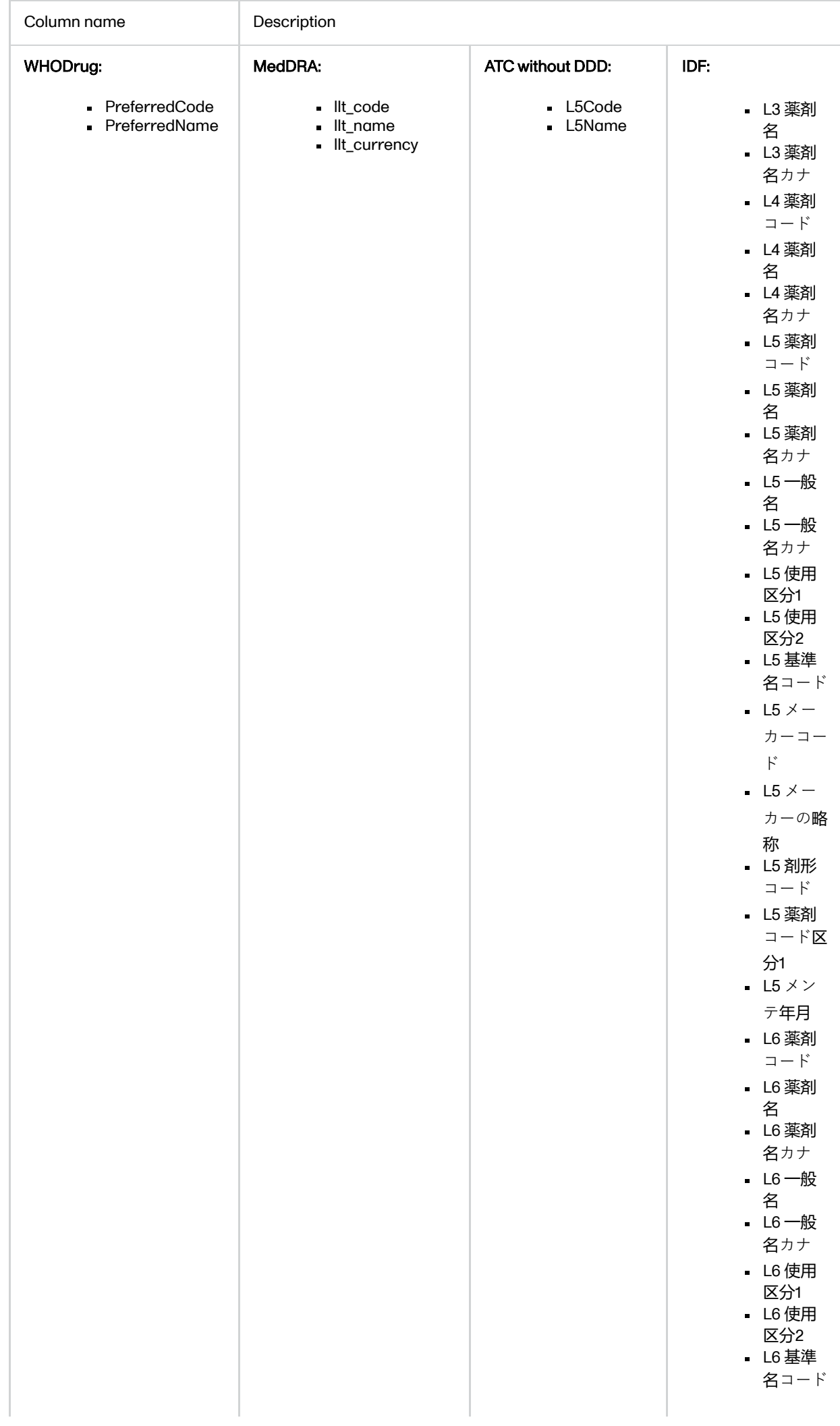

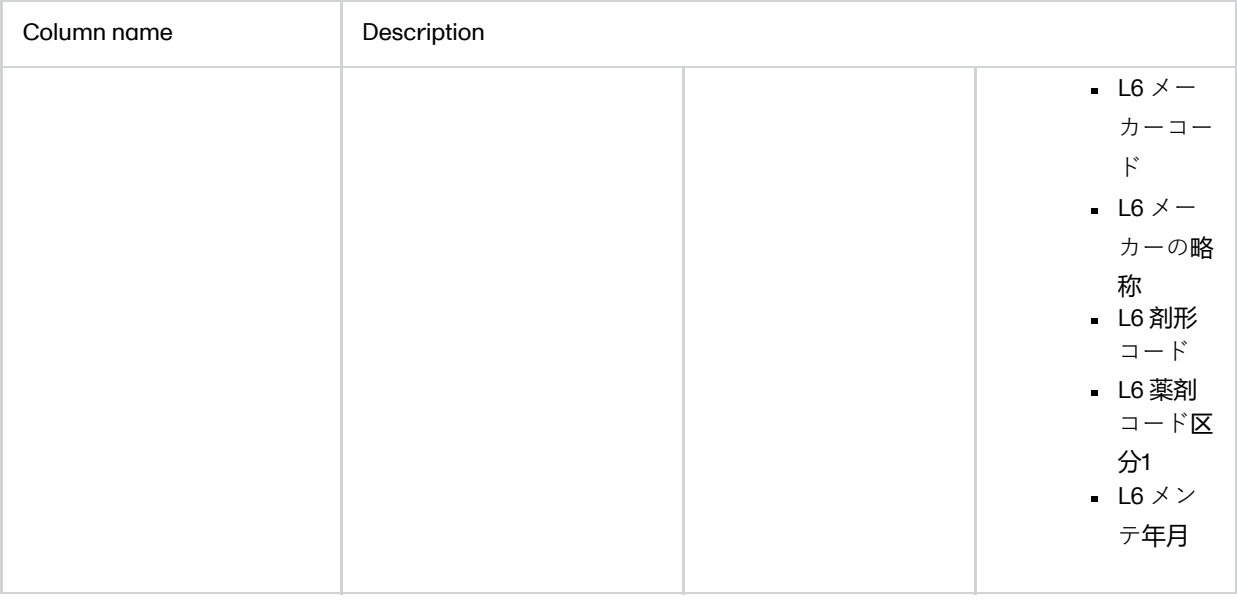

# <span id="page-138-0"></span>3 An example - WHODrug in Excel exported file

This section illustrates an example of how the data coded using the World Health Organization Drug Dictionary ([WHO](https://help.viedoc.net/l/a559c4/en/#WHODD) DD) dictionary looks in the Excel export output.

There are two different use cases, depending on the which level of granularity is selected when applying the code in Viedoc Clinic:

### 1. Drug (default)

### 2. Preferred name

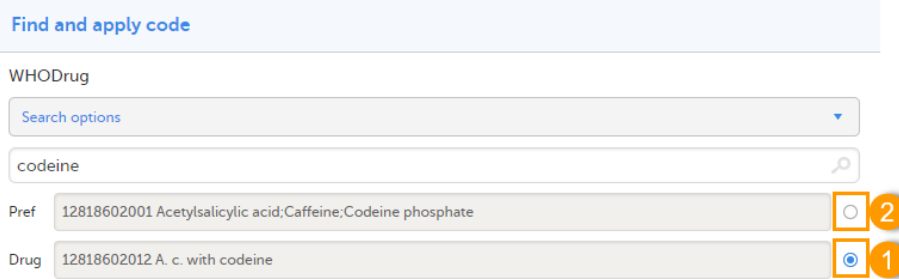

## <span id="page-138-1"></span>3.1 When selecting Drug

The image below illustrates how the coded data looks in the export output, if the Drug is selected when applying the code in Viedoc Clinic.

When Drug is selected, the Preferred code and Preferred name come out in the export as well, in the last columns, as illustrated in the image.

#### Find and apply code

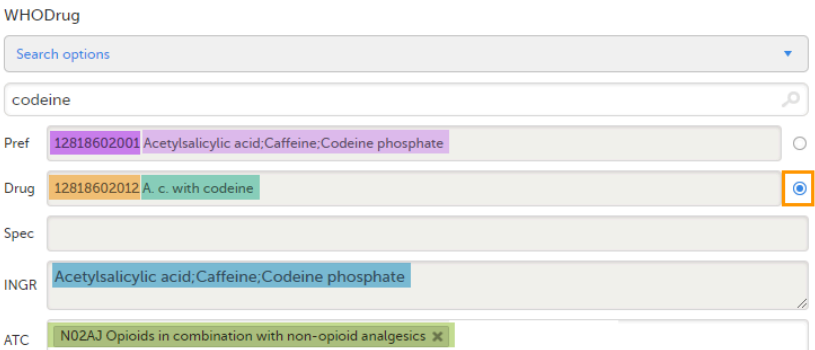

<span id="page-139-0"></span>Applied code in Excel export output

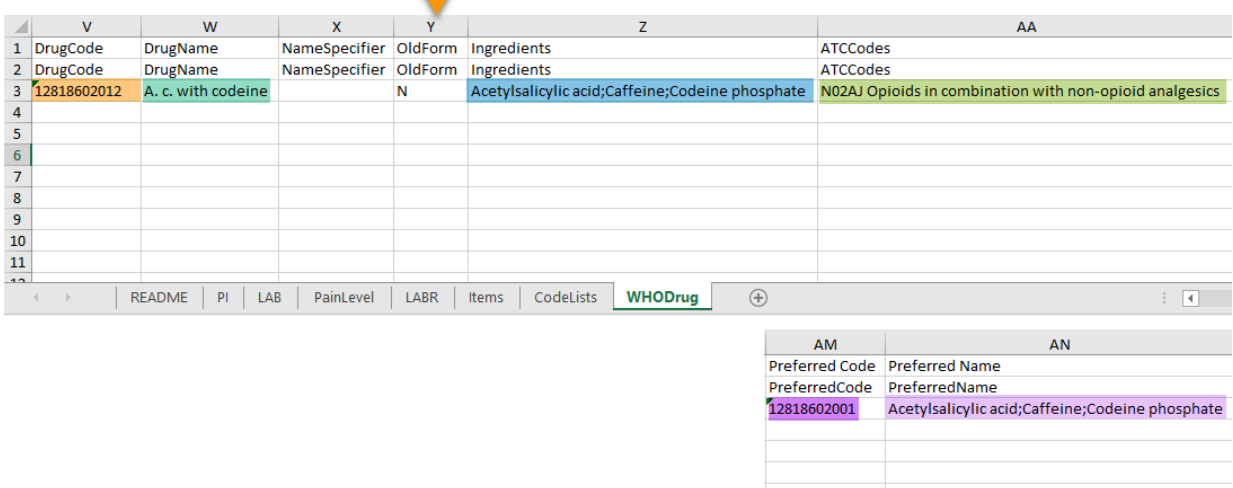

## 3.2 When selecting Preferred name

The image below illustrates how the coded data looks in the export output, if the Preferred name is selected when applying the code in Viedoc Clinic.

After the Preferred name is selected and the code is applied, for the respective coded item, the value of the Preferred name ends up in both Drug and Pref fields, in both Viedoc Clinic, as well as in the exported output.

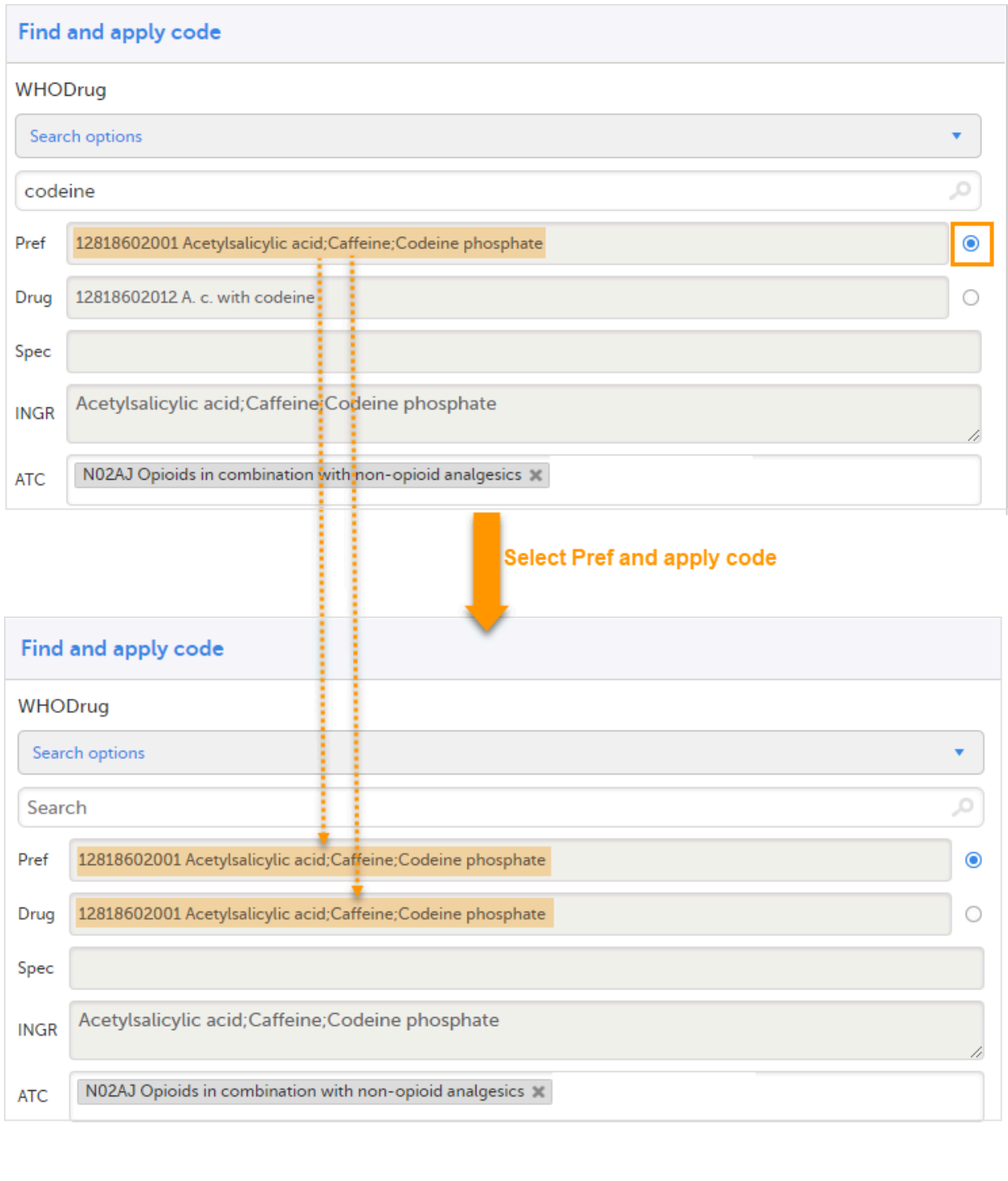

#### Find and apply code

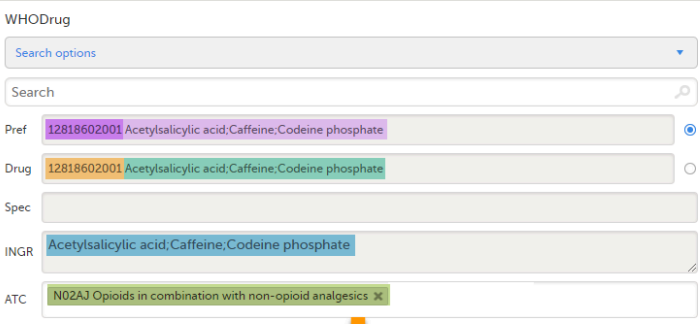

Applied code in Excel export output

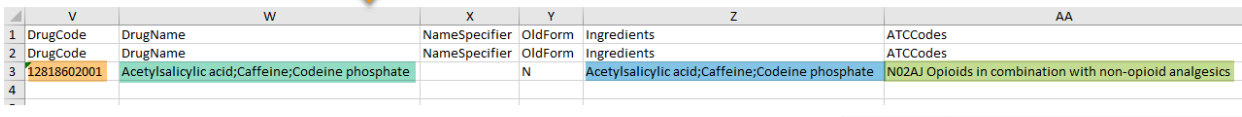

AM<br>Preferred Code Preferred Name<br>PreferredCode PreferredName<br>**12818602001 Acetylsalicylic acid;Caffeine;Codeine phosphate** 

Review status in ODM export

# Review status in ODM export

Published by Viedoc System 2023-06-21

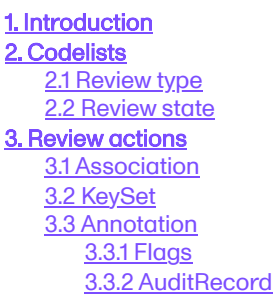

# 1 Introduction

This lesson describes how the review status information is structured within an Operational Data Model [\(ODM](https://help.viedoc.net/l/a559c4/en/#ODM)) file exported from Viedoc.

For general details about data export, see [Exporting](https://help.viedoc.net/l/01d540/en/) data.

To include the review status in the export, you need to select the Review status under Type of data in the Data Export page:

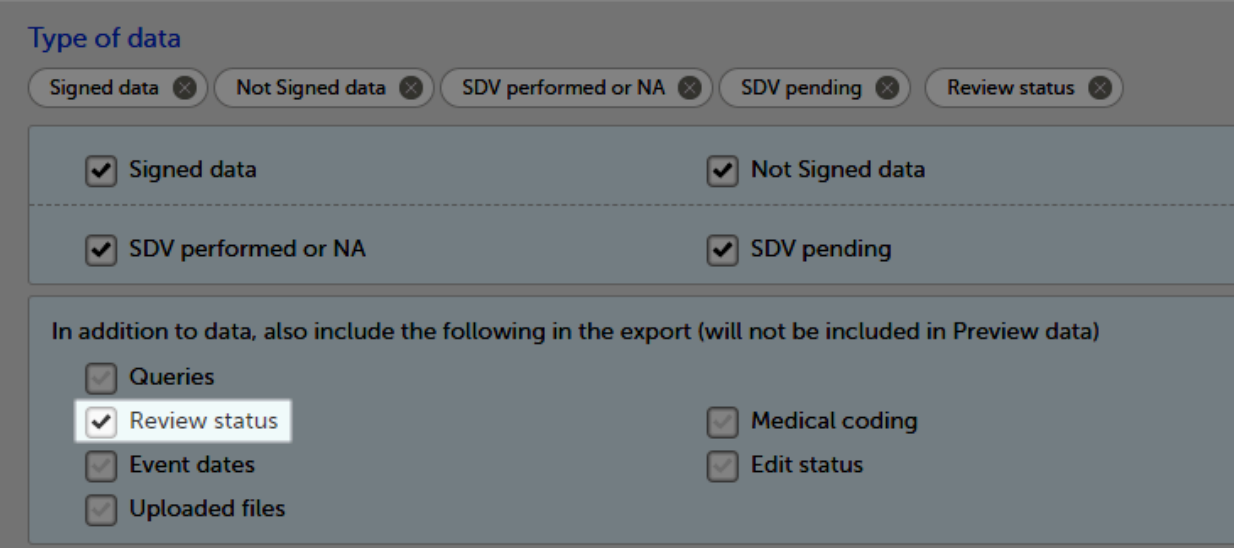

Note! When selecting one row per item as Layout, the review status is not included in the export.

<span id="page-142-1"></span><span id="page-142-0"></span>Note! Source Data Verification ([SDV](https://help.viedoc.net/l/a559c4/en/#SDV)) status is only exported on study event and item level. SDV on form level is excluded from the export.

## 2.1 Review type

The following annotation types are relevant for the review status and are listed in the CL\_ANNOTATION\_TYPE codelist:

- SDV
- **CRAReview**
- **DMReview**
- **Lock**
- <span id="page-143-0"></span>Signature

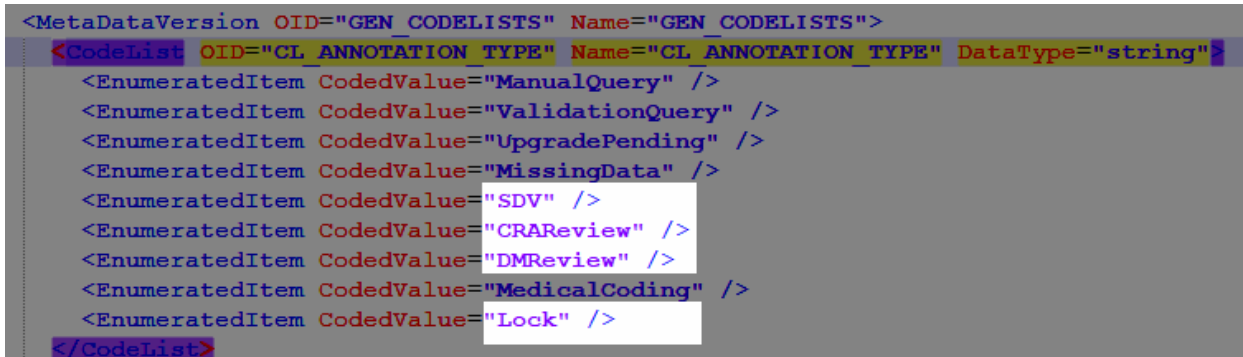

### 2.2 Review state

There is a CL\_REVIEW\_STATE codelist that indicates the review state, which is always Checked for the annotation types mentioned above. If the respective review was not performed in Viedoc, there is simply no entry for it in the [ODM](https://help.viedoc.net/l/a559c4/en/#ODM) file.

<CodeList OID="CL REVIEW STATE" Name="CL REVIEW STATE" DataType="string"> <EnumeratedItem CodedValue="Checked" /> </CodeList>

# <span id="page-143-1"></span>3 Review actions

## 3.1 Association

For each review action, there is one <Association> element.

Each Association links an item (identified by the KeySet , see the description below) to a set of properties related to a specific Annotation (see detailed description below).

<span id="page-143-2"></span>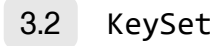

The KeySet is generally used to identify the start and end of the annotated "link". In this case, both key sets are the same, as they identify the same entity, namely the one the respective action (defined under the Annotation) corresponds to.

- StudyOID
- **SubjectKey**
- StudyEventOID
- StudyEventRepeatKey
- FormOID
- FormRepeatKey
- ItemGroupOID
- ItemOID

### 3.3 Annotation

<span id="page-143-3"></span>The Annotation consists of a set of <Flag> elements, and an audit record if the export was set to include the Viedoc extensions.
```
3.3.1 Flags
```
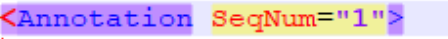

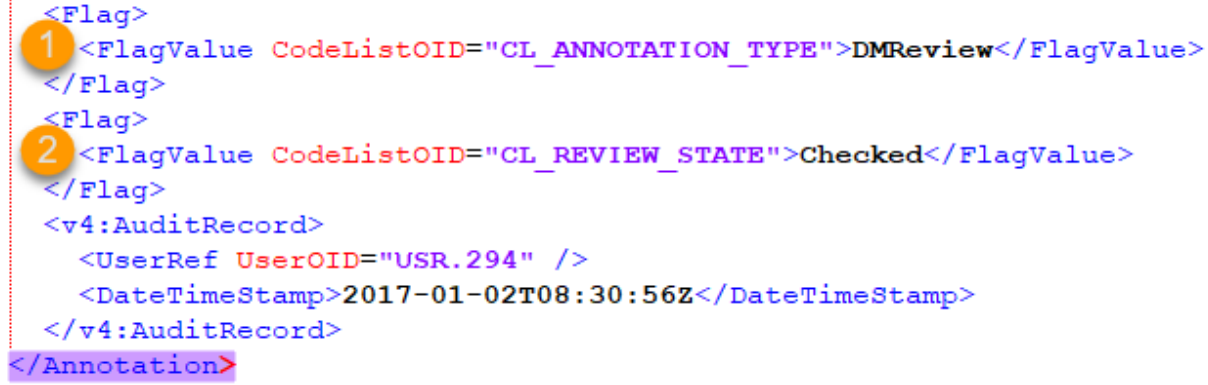

1. One flag element for the review type, with a <FlagValue> set to one of the [CL\\_ANNOTATION\\_TYPE](#page-143-0) items.

2. One flag element for the review state, with  $a \leq$  FlagValue> set to one of the  $CL$  REVIEW STATE items.

#### 3.3.2 AuditRecord

The <v4:AuditRecord> is a Viedoc extension and is included in the output file only if the option to Include extensions was selected at export time.

It contains information on the user ID and the date/time stamp.

In the example image below, the user ID = 294:

```
. Ling
 <v4:AuditRecord>
    <UserRef UserOID="USR.294" />
    <DateTimeStamp>2017-01-02T08:31:03Z</DateTimeStamp>
  </v4:AuditRecord>
</Annotation>
```
Notes!

- The audit records for Viedoc Me actions have the User OID="USR.0" . This is applicable, for example, for the Lock action.
- The audit records for system actions have the User OID="SYSTEM" . This is applicable, for example, when the form is locked due to randomization.

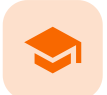

Review status in Excel export

## Review status in Excel export

Published by Viedoc System 2023-10-09

#### [1.](#page-87-0) [Review](#page-87-0) status [2.](#page-146-0) [SDV](#page-146-0)

This lesson describes how the review status information is structured within an Excel file exported from Viedoc.

For general details about data export, see [Exporting](https://help.viedoc.net/l/01d540/en/) data.

### 1 Review status

Notel When selecting one row per item as Layout, the review status is not included in the export.

In the Excel export output file, there is one separate sheet for the Review status:

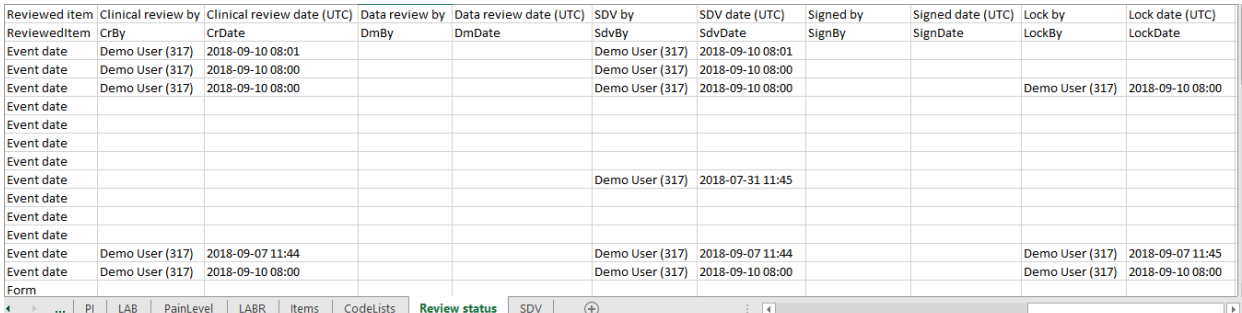

The first columns provide information for identifying the form that was reviewed, followed by the review information, as listed in the following table:

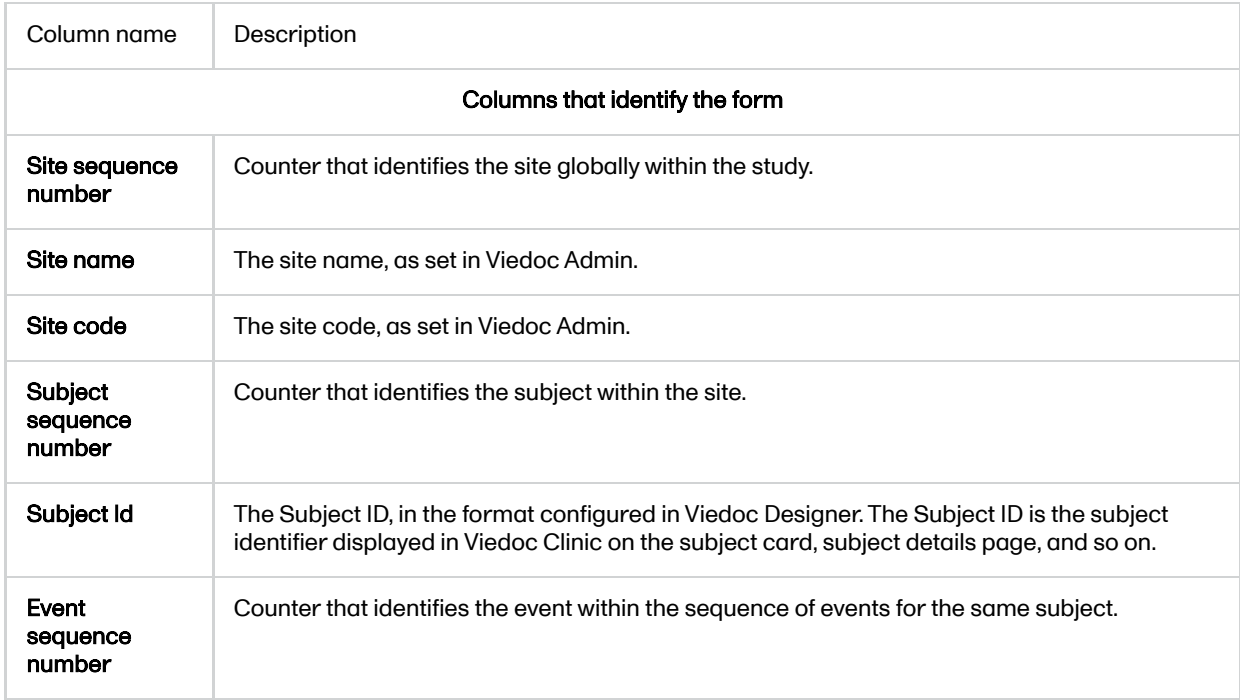

<span id="page-146-0"></span>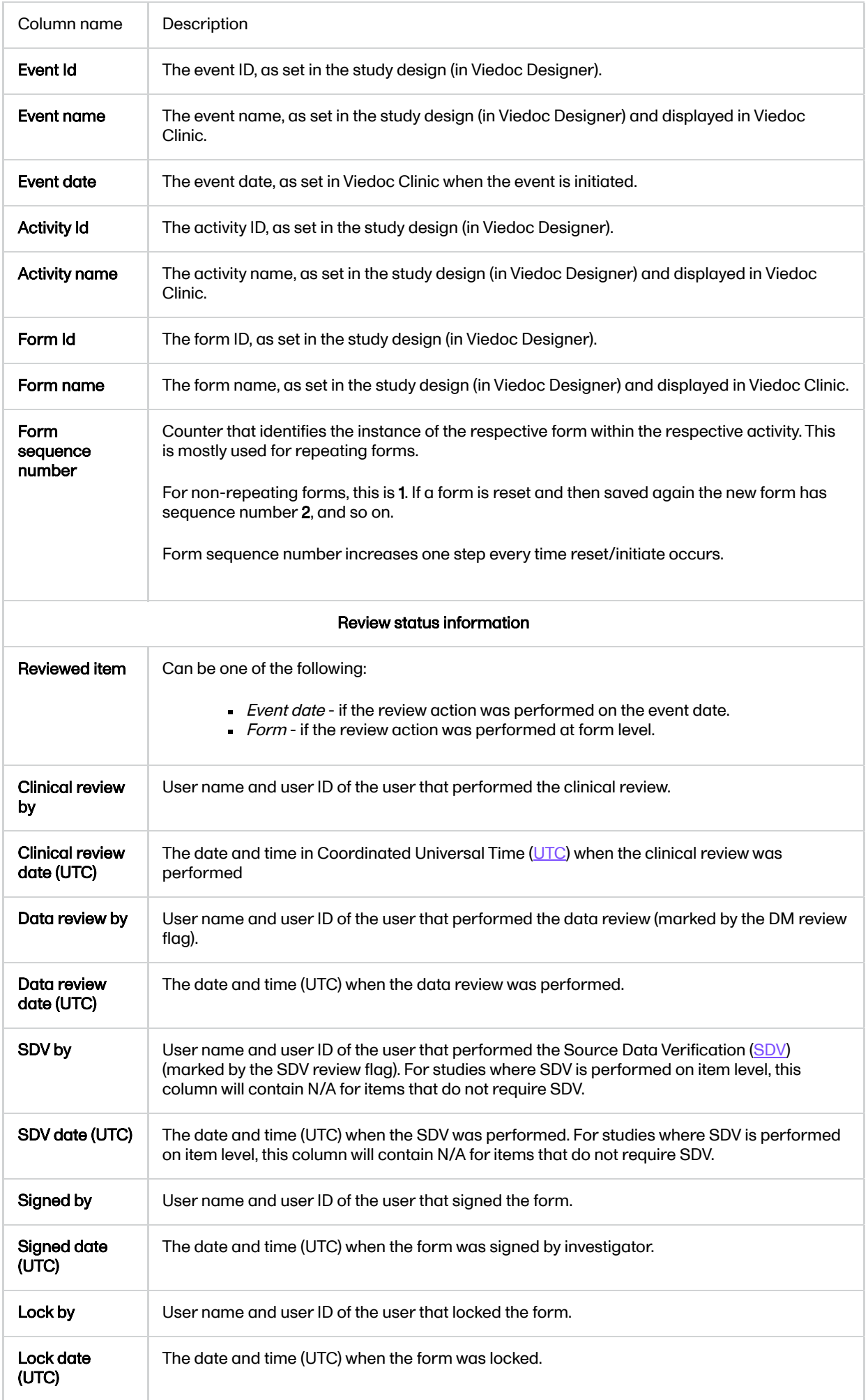

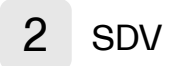

If, on the Data Export page, it was selected to include the [SDV](https://help.viedoc.net/l/a559c4/en/#SDV) information, there is one separate sheet for the SDV information in the Excel export output file:

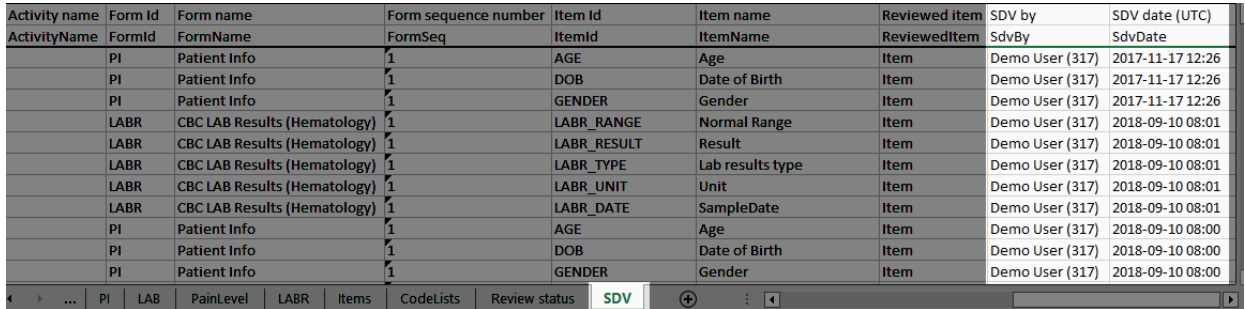

Note! For studies where SDV is performed on item level, this sheet will include only the items that require SDV and are visible to the user.

The first columns provide information for identifying the item that was SDV-ed, followed by the review information, as listed in the following table:

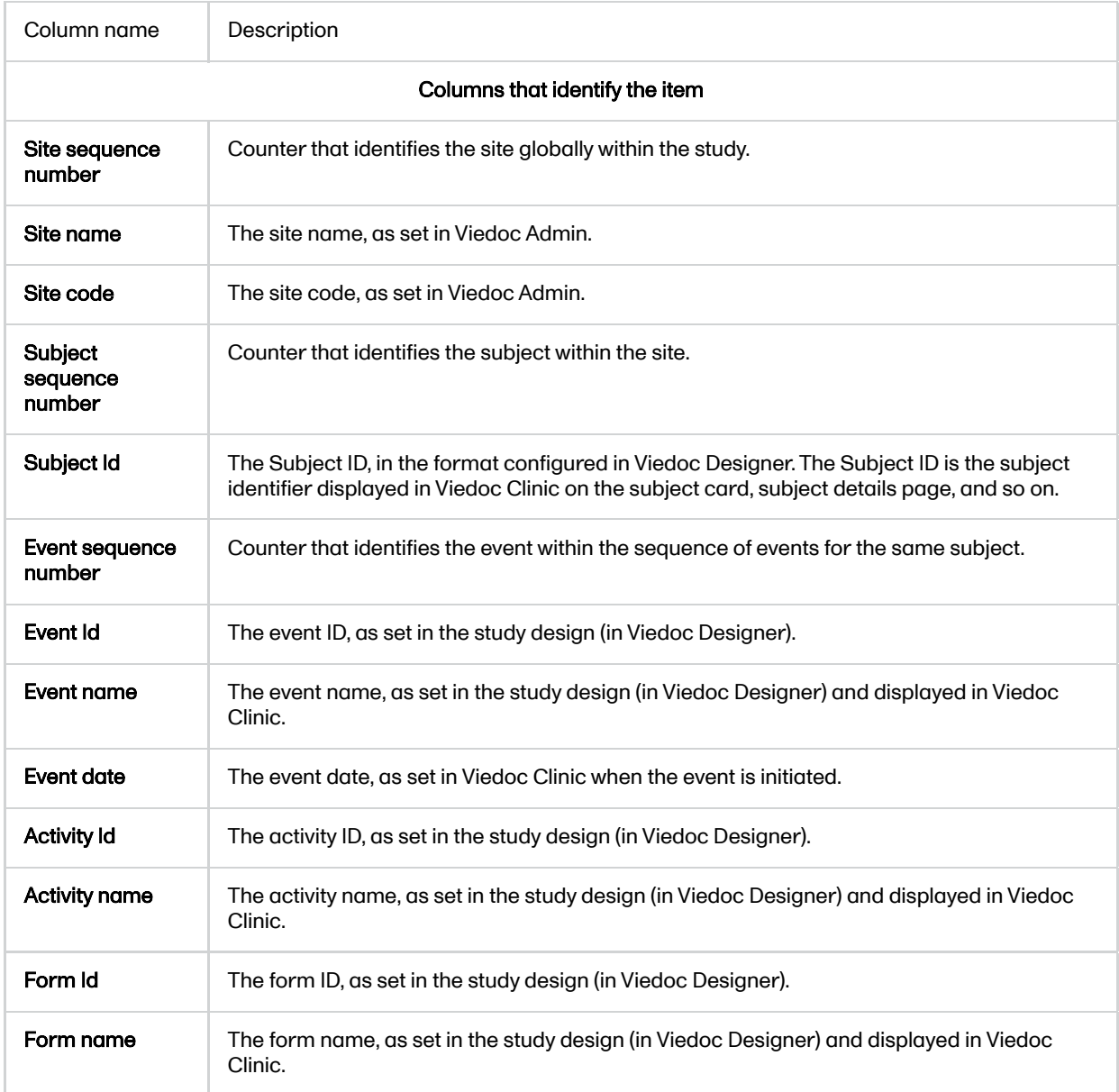

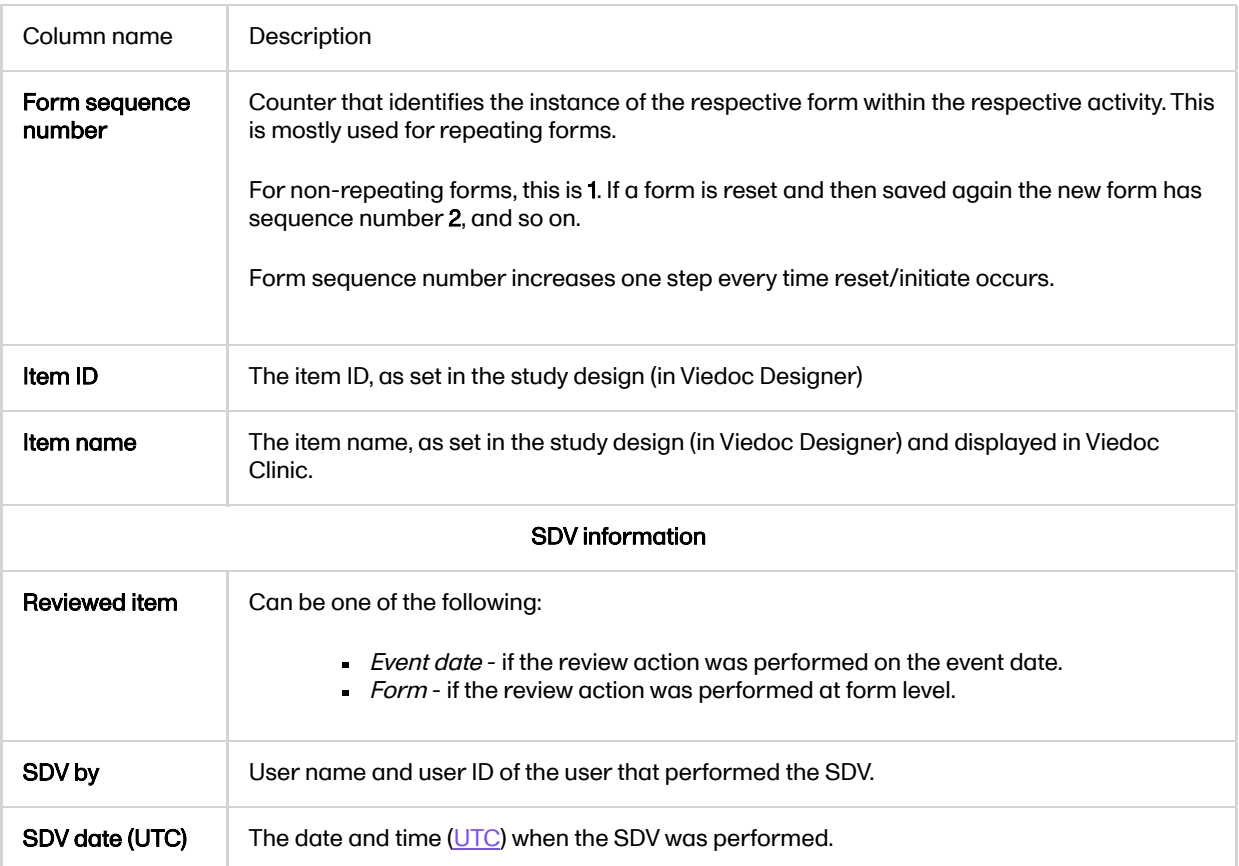

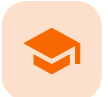

Exporting for SAS

### Exporting for SAS

Output format

Published by Viedoc System 2020-06-04

In Viedoc, it is possible to export data in a Statistical Analysis System ([SAS\)](https://help.viedoc.net/l/a559c4/en/#SAS) format, so that the data can be analyzed in SAS.

Important! Only SAS in Unicode mode is supported.

To export data from Viedoc that is formatted for SAS, you have to make the following selections on the Data Export page, under Output format:

- In Output to, select CSV Comma-separated values
- Select to Include corresponding SAS script

Note! The option to Include corresponding SAS script is available only for CSV output, Group data by form, and 1 row per activity layout.

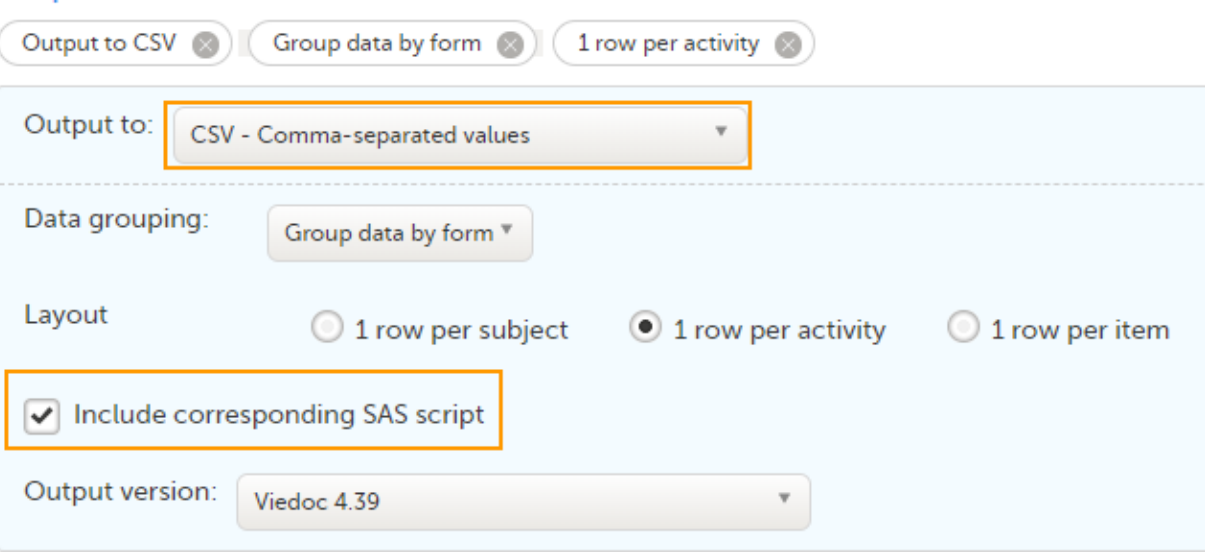

The export output is a zip file, containing:

- A README text file with general information about:
	- The Viedoc output version (for details see  $\frac{Exporting data}{dx}$  $\frac{Exporting data}{dx}$  $\frac{Exporting data}{dx}$ ).
	- The time zones used for date/time fields.
	- The meaning of the signature, only if the Review status was selected to be included in the export.
- One CSV file for (the generated data sets match the sheets of the equivalent Excel [export](https://help.viedoc.net/l/b67c56/en/)):
	- Each form in the exported data.
	- $I$  Items one Comma-Separated Values ([CSV](https://help.viedoc.net/l/a559c4/en/#CSV)) file with general information about the items present in the exported data.
	- CodeLists one CSV file with general information about the code list items (radio button/dropdown/checkbox) in the exported data.
- Two SAS files:
	- \_RunMe.sas this is the file to be run in SAS in order to import the data.
	- CSV2SAS.sas this is a generic file, not study specific, that is used by the \_RunMe.sas file to convert the data to SAS format.

To import to SAS the data exported from Viedoc:

- 1 Export the data from Viedoc including the SAS script (the settings are described above).
- 2 Open SAS.
- 3 Run the \_**RunMe.sas** file (see description above).

The data types from the Items file and the CodeLists formats will be converted to the SAS formats.

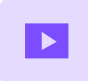

Create a user account

### Create a user account

Published by Viedoc System 2018-11-12

This video walks you through the process of creating a Viedoc user account.

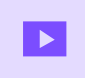

Log in/Log out and reset password

# Log in/Log out and reset password

Published by Viedoc System 2019-11-14

This video shows how to log in/log out to/from Viedoc and how to reset your password.

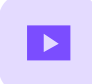

Landing page

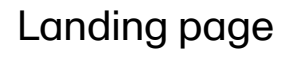

Published by Viedoc System 2018-11-07

This video provides a quick overview of the landing page as well as of the study start page.

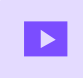

Activate demo mode

## Activate demo mode

Published by Viedoc System 2018-11-07

This video demonstrates how to switch between demo and production mode within a study.

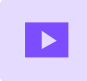

Enter reference data

## Enter reference data

Published by Viedoc System 2019-01-07

This video demonstrates how to enter reference data in Viedoc Clinic.

#### Viedoc eLearning © PCG Solutions 2009-2024

No part of this user guide may be modified, copied or distributed without prior written consent from Viedoc Technologies. The information contained herein is subject to change without notice. Viedoc Technologies shall not be liable for technical or editorial errors or omissions contained herein.

Version 2.1